IBM Security QRadar Log Manager Versão 7.2.5

*Guia dos Usuários*

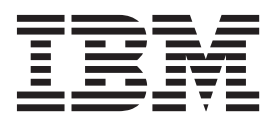

#### **Observação**

Antes de utilizar estas informações e o produto que elas suportam, leia as informações em ["Avisos" na página 161.](#page-168-0)

#### **Informações do produto**

Este documento se aplica ao IBM QRadar Security Intelligence Platform V7.2.5 e às liberações subsequentes, a menos que seja substituído por uma versão atualizada deste documento.

# **Índice**

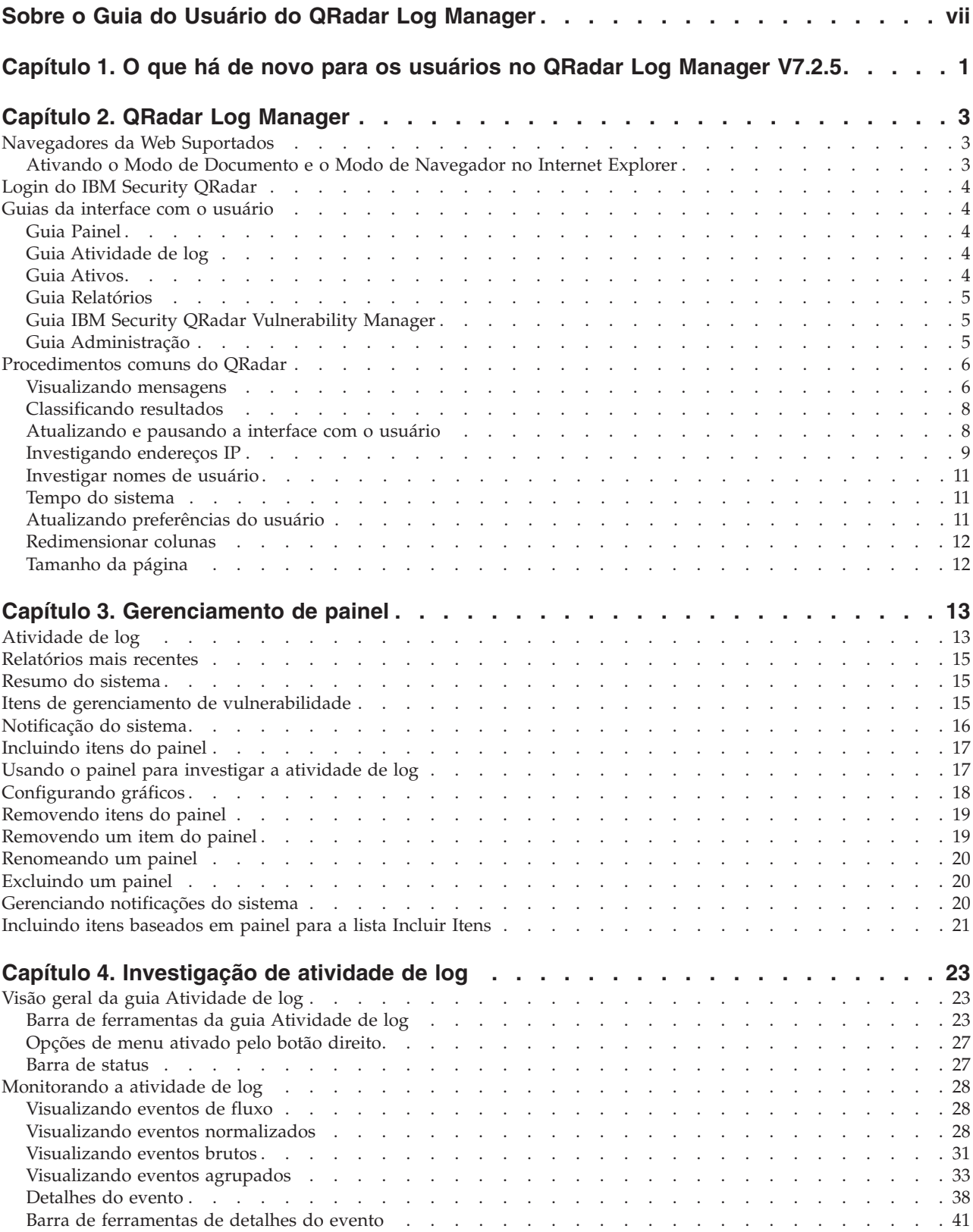

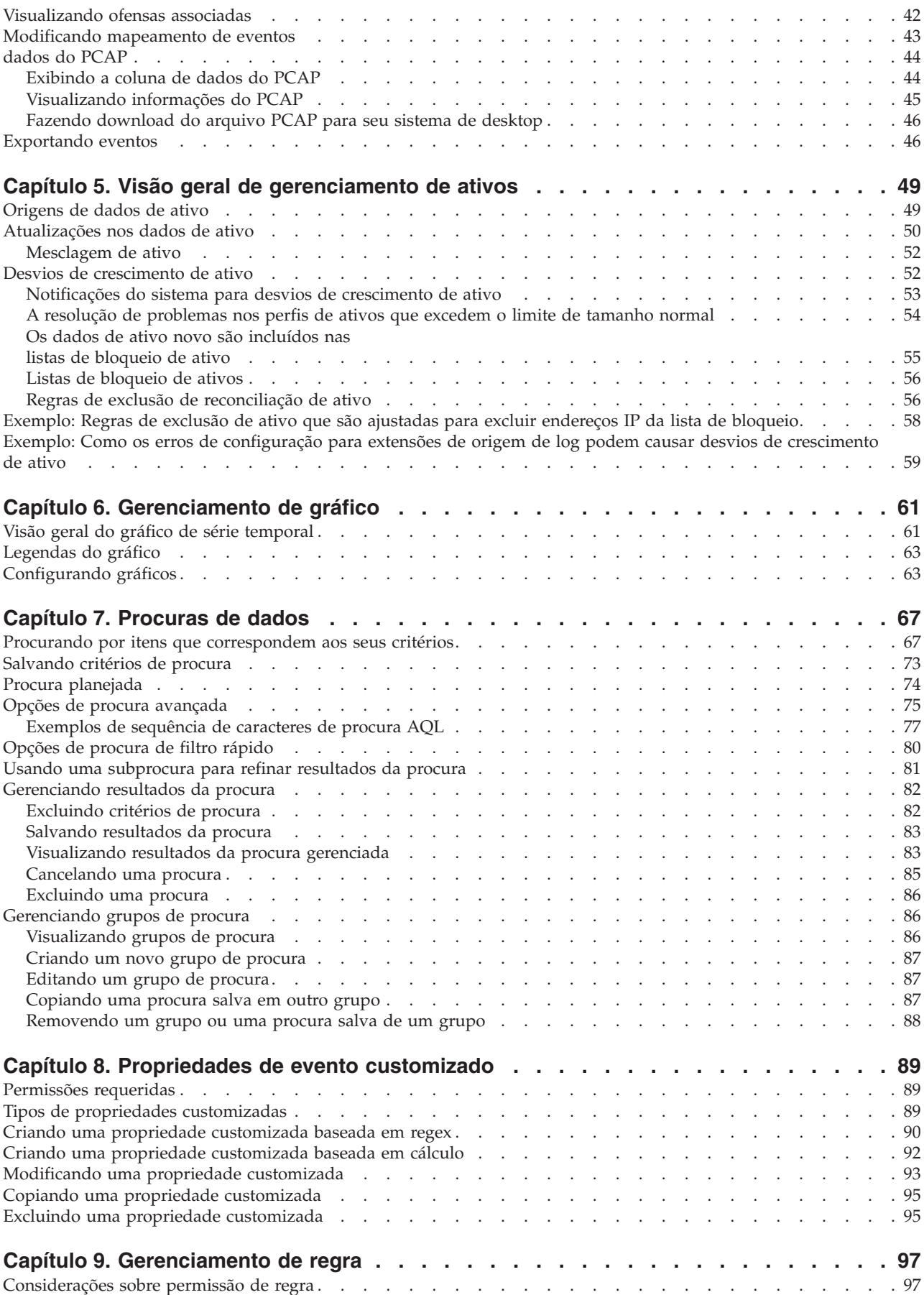

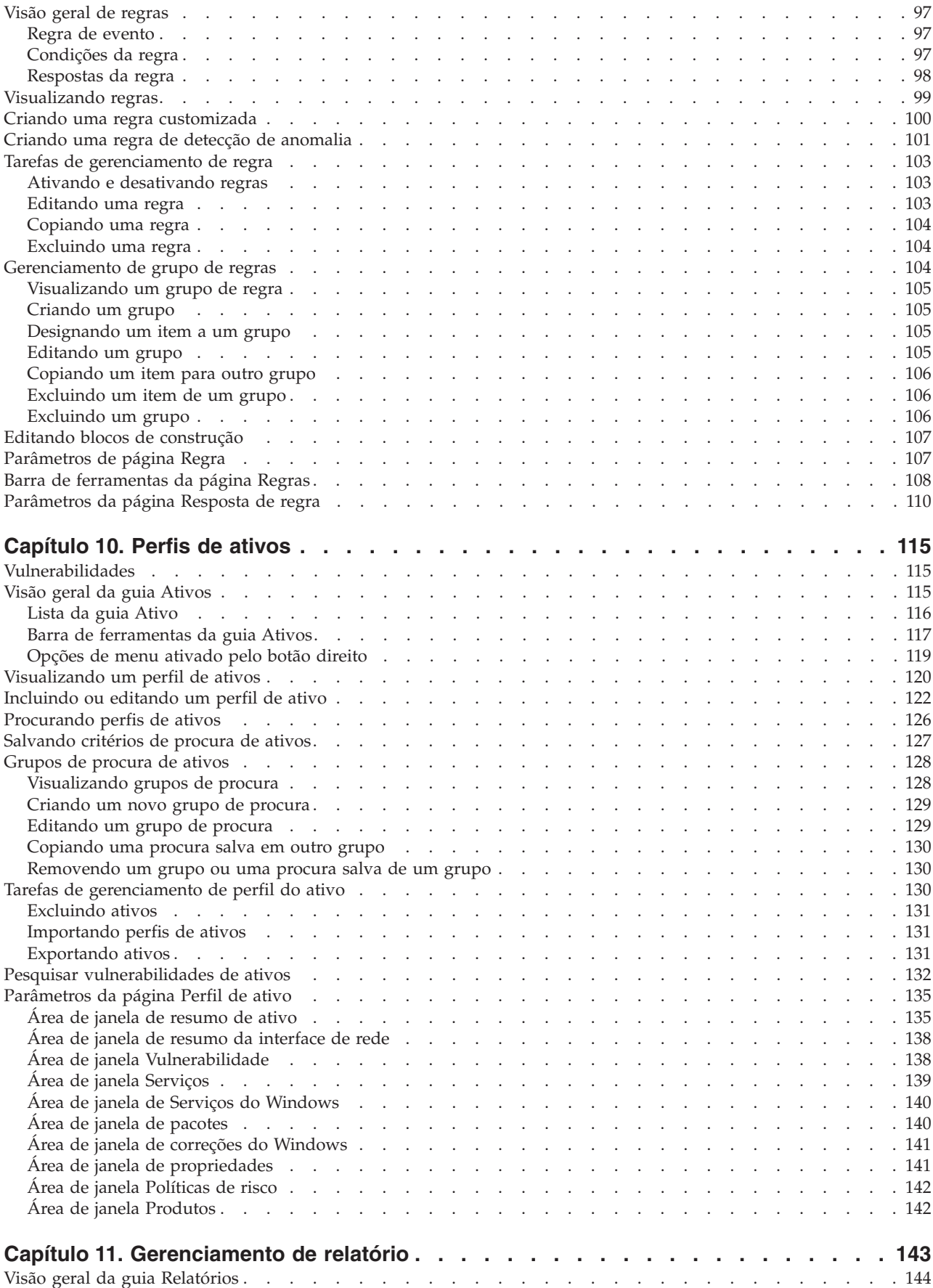

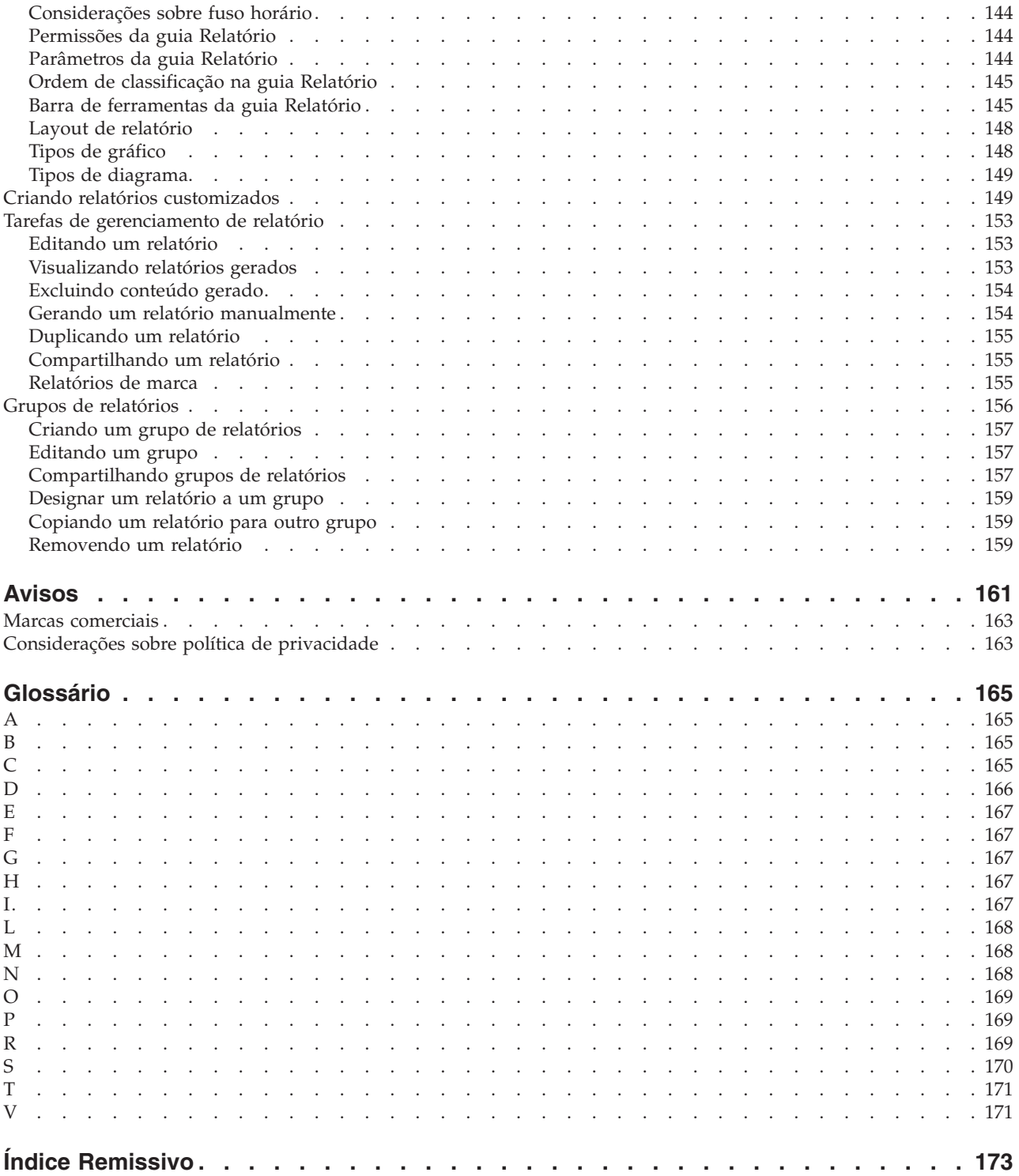

# <span id="page-6-0"></span>**Sobre o Guia do Usuário do QRadar Log Manager**

O Guia do Usuário do IBM® Security QRadar Log Manager fornece informações sobre como gerenciar o IBM Security QRadar SIEM incluindo as guias Painel, Atividade de log e Relatórios.

#### **Público alvo**

Este guia é destinado a todos os usuários do QRadar SIEM responsáveis pela investigação e o gerenciamento da segurança de rede. Este guia presume que você tenha o acesso ao QRadar SIEM e um conhecimento da sua rede corporativa e das tecnologias de rede.

#### **Documentação técnica**

Para obter informações sobre como acessar a documentação mais técnica, notas técnicas e notas sobre a liberação, consulte [Acessando a nota de documentação](http://www.ibm.com/support/docview.wss?rs=0&uid=swg21614644) [técnica do IBM Security](http://www.ibm.com/support/docview.wss?rs=0&uid=swg21614644) (http://www.ibm.com/support/docview.wss?rs=0 &uid=swg21612861).

#### **Entrando em contato com o suporte ao cliente**

Para obter informações sobre como entrar em contato com o suporte ao cliente, consulte a [Nota Técnica de Suporte e Download](http://www.ibm.com/support/docview.wss?rs=0&uid=swg21612861) (http://www.ibm.com/support/ docview.wss?rs=0&uid=swg21612861).

#### **Declaração de boas práticas de segurança**

A segurança do sistema de TI envolve a proteção de sistemas e as informações através da prevenção, detecção e resposta para acesso incorreto de dentro e fora de sua empresa. O acesso incorreto pode resultar em alteração, destruição, desapropriação ou mal uso de informações ou pode resultar em danos ou mau uso dos sistemas, incluindo seu uso em ataques a outros sistemas. Nenhum produto ou sistema de TI deve ser considerado completamente seguro e nenhum produto, serviço ou medida de segurança individual pode ser completamente eficaz na prevenção do acesso ou uso impróprio. Os sistemas, produtos e serviços IBM são projetados para fazer parte de uma abordagem de segurança abrangente legal que, necessariamente, envolverá procedimentos operacionais adicionais, podendo precisar de outros sistemas, produtos ou serviços para se tornar mais efetiva. A IBM NÃO GARANTE QUE OS SISTEMAS, PRODUTOS OU SERVIÇOS ESTEJAM IMUNES OU TORNAM A SUA EMPRESA IMUNE CONTRA CONDUTA MALICIOSA OU ILEGAL DE QUALQUER PESSOA.

#### **Observe:**

O uso deste Programa pode implicar várias leis ou regulamentos, incluindo aqueles relacionados à privacidade, à proteção de dados, ao emprego, às comunicações eletrônicas e ao armazenamento. O IBM Security QRadar pode ser usado apenas para propósitos legais e de uma forma legal. O cliente concorda em usar este Programa conforme as leis, os regulamentos e as políticas aplicáveis e assume toda a responsabilidade de obedecê-los. O licenciado declara que irá obter ou obteve quaisquer consentimentos, permissões ou licenças necessários para ativar o uso legal do IBM Security QRadar.

# <span id="page-8-0"></span>**Capítulo 1. O que há de novo para os usuários no QRadar Log Manager V7.2.5**

IBM Security QRadar Log Manager V7.2.5 apresenta aprimoramentos de relatório, novas opções de procura avançada e mais..

#### **Aprimoramentos de relatório**

É possível compartilhar os relatórios com grupos de usuários. É possível incluir um relatório em um grupo de relatórios que é compartilhado com qualquer pessoa ou um grupo que esteja compartilhado somente com usuários que possuem

funções de usuário específico e perfis de segurança.  $\mathbf{U}$  [Saiba mais...](#page-164-1)

É possível configurar uma classificação para um relatório, como confidencial ou somente interno, que aparece no cabeçalho do relatório e rodapé. Também é possível incluir números de página e criar relatórios que sejam baseados em

procuras de ativos salvas.  $\overline{1}$  [Saiba mais...](#page-156-1)

#### **Opções de pesquisa mais avançadas**

Use o operador TEXT SEARCH para executar procuras completas de texto e

encontrar textos específicos nas propriedades customizadas para eventos.  $\dot{I}$  [Saiba](#page-86-0) [mais...](#page-86-0)

#### **Modificar uma regra customizada mantém as informações de estado para todas as regras**

Ao editar uma regra customizada e salvar as mudanças, somente a regra que você está modificando e quaisquer regras que dependam dessa regra são afetadas. Todas as informações de estado, contadores e resultados de regra para outras regras são mantidas. Nas liberações anteriores, quando você editou uma regra customizada, todas as regras e contadores no mecanismo de regra customizada foram reconfiguradas. Por exemplo, se você estiver rastreando uma sequência de eventos, como 5 logons com falha seguidos por um logon bem-sucedido, a contagem foi reconfigurada quando modificou e salvou alguma regra.

Para obter mais informações, consulte [Contador de texto de regra](http://www-01.ibm.com/support/docview.wss?crawler=1&uid=swg1IV46111) APAR (http://www-01.ibm.com/support/docview.wss?crawler=1&uid=swg1IV46111).

# <span id="page-10-0"></span>**Capítulo 2. QRadar Log Manager**

O IBM Security QRadar Log Manager é uma plataforma de gerenciamento de segurança de rede que fornece o reconhecimento situacional e o suporte de conformidade através da correlação, análise e relatórios de eventos de segurança.

#### **Navegue para o aplicativo baseado na web**

Ao usar o QRadar Log Manager, use as opções de navegação disponíveis na interface com o usuário em vez do botão **Voltar** do navegador da web.

# **Navegadores da Web Suportados**

Para os recursos em produtos IBM Security QRadar funcionarem corretamente, você deve usar um navegador da Web suportado.

Ao acessar o sistema QRadar, será solicitado que você forneça um nome de usuário e uma senha. O nome do usuário e a senha devem ser configurados com antecedência pelo administrador.

A tabela a seguir lista as versões suportadas dos navegadores da Web.

| Navegador da Web                                  | Versões suportadas                                                                     |
|---------------------------------------------------|----------------------------------------------------------------------------------------|
| Mozilla Firefox                                   | 17.0                                                                                   |
|                                                   | 24.0                                                                                   |
| Microsoft Internet Explorer de 32 bits, com o     | 9.0                                                                                    |
| modo de documento e modo de navegação<br>ativados | 10.0                                                                                   |
| Google Chrome                                     | A versão atual a partir da data de liberação<br>de produtos IBM Security QRadar V7.2.4 |

*Tabela 1. Navegadores da Web Suportados para Produtos QRadar*

# **Ativando o Modo de Documento e o Modo de Navegador no Internet Explorer**

Se usar o Microsoft Internet Explorer para acessar os produtos IBM Security QRadar, você deve ativar o modo de navegação e o modo de documento.

#### **Procedimento**

- 1. No seu navegador da Web Internet Explorer, pressione F12 para abrir a janela Ferramentas do Desenvolvedor.
- 2. Clique em **Modo de navegador** e selecione a versão do seu navegador da Web.
- 3. Clique em **Modo de Documento**.
	- v Para o Internet Explorer V9.0, selecione **Padrões do Internet Explorer 9**.
	- v Para o Internet Explorer V10.0, selecione **Padrões do Internet Explorer 10**.

# <span id="page-11-0"></span>**Login do IBM Security QRadar**

O IBM Security QRadar é um aplicativo baseado na web. O QRadar usa as informações de login padrão da URL, nome de usuário e senha.

Use as informações na tabela a seguir ao efetuar login em seu console do IBM Security QRadar.

*Tabela 2. Informações de login padrão do QRadar*

| Informações de login | Padrão                                                                                                    |
|----------------------|----------------------------------------------------------------------------------------------------|
| URL                  | https:// <endereco ip="">, em que <endereco ip=""> é o endereco IP do<br/>console do ORadar.</endereco></endereco> |
|                      | Para efetuar login para o QRadar em um IPv6 ou em um ambiente<br>misto, agrupe os endereços IP em colchetes:       |
|                      | https://[<]P Address>]                                                                                             |
| Nome de usuário      | admin                                                                                                    |
| Senha                | A senha que é designada ao QRadar durante o processo de<br>instalação.                                             |
| Chave de licença     | Uma chave de licença padrão fornece acesso ao sistema por 5<br>semanas.                                            |

# **Guias da interface com o usuário**

A funcionalidade é dividida em guias. A guia **Painel** é exibida quando você efetua login.

É possível facilmente navegar nas guias para localizar os dados ou funcionalidade requeridos.

### **Guia Painel**

A guia **Painel** é a guia padrão que será exibida ao efetuar login.

A guia **Painel** é a guia padrão exibida ao efetuar login no IBM Security QRadar Log Manager. Ele fornece um ambiente de área de trabalho que fornece um resumo e informações detalhadas sobre os eventos que ocorrem em sua rede.

### **Guia Atividade de log**

A guia **Atividade de log** permitirá que você investigue os logs de evento enviados para o QRadar em tempo real, execute procuras poderosas e visualize a atividade de log usando gráficos de séries temporais configuráveis.

A guia **Atividade de log** permitirá que seja executada uma investigação detalhada sobre os dados do evento.

Para obter mais informações, consulte [Investigação da atividade de log.](#page-30-1)

# **Guia Ativos**

O QRadar descobre automaticamente ativos, servidores e hosts operacionais em sua rede.

<span id="page-12-0"></span>Perfis de ativo fornecem informações sobre cada ativo conhecido em sua rede, incluindo informações de identidade, se disponíveis, e quais serviços estão em execução em cada ativo. Esses dados de perfil são usados para propósitos de correlação para ajudar a reduzir positivos falsos.

Por exemplo, um ataque tenta usar um serviço específico que está em execução em um ativo específico. Nesta situação, o QRadar pode determinar se o ativo está vulnerável a este ataque correlacionando o ataque com o perfil de ativo. Usando a guia **Ativos**, é possível visualizar os ativos aprendidos ou procurar ativos específicos para visualizar seus perfis.

Para obter mais informações, consulte [Gerenciamento de ativos.](#page-142-1)

### **Guia Relatórios**

A guia **Relatórios** permitirá criar, distribuir e gerenciar relatórios para quaisquer dados noQRadar.

O recurso Relatórios permitirá a criação de relatórios customizados para uso operacional e executivo. Para criar um relatório, é possível combinar informações (como segurança ou rede) em um único relatório. É possível também usar modelos de relatório pré-instalados que são incluídos com QRadar.

A guia **Relatórios** também permitirá que você marque seus relatórios com logotipos customizados. Esta customização é útil para distribuir relatórios para diferentes públicos.

Para obter mais informações sobre relatórios, consulte [Gerenciamento de relatórios.](#page-150-1)

#### **Guia IBM Security QRadar Vulnerability Manager**

IBM Security QRadar Vulnerability Manager é um componente do QRadar que você pode comprar separadamente. Você usa uma chave de licença para ativar o Gerenciador de Vulnerabilidade do QRadar.

Gerenciador de Vulnerabilidade do QRadar é uma plataforma de varredura de rede que fornece reconhecimento das vulnerabilidades que existem nos aplicativos, sistemas ou dispositivos em sua rede. Após varreduras identificarem vulnerabilidades, será possível procurar e revisar dados de vulnerabilidade, corrigir vulnerabilidades e executar varreduras novamente para avaliar o novo nível de risco.

Quando o IBM Security QRadar Vulnerability Manager estiver ativado, você poderá executar tarefas de avaliação de vulnerabilidades na guia Vulnerabilidades. Na guia Ativos, você pode executar varreduras do IBM Security QRadar Vulnerability Manager em ativos selecionados.

Para obter mais informações, consulte o Guia do Usuário do *IBM Security QRadar Vulnerability Manager*.

#### **Guia Administração**

Os administradores usam a guia Administração para configurar e gerenciar os usuários, sistemas, redes, plug-ins e componentes. Os usuários com privilégios de administração podem acessar a guia **Administração**.

<span id="page-13-1"></span><span id="page-13-0"></span>As ferramentas de administração que os administradores podem acessar na guia **Administração** estão descritas na [Tabela 1.](#page-13-1)

| Ferramenta de administração              | Descrição                                                                                                    |
|------------------------------------------|----------------------------------------------------------------------------------------------------|
| Configuração do Sistema                  | Configure o sistema e as opções de<br>gerenciamento do usuário.                                                                                                    |
| Origens de Dados                         | Configure origens de log.                                                                                                    |
| Configuração de Redes e Serviços Remotos | Configure redes remotas e grupos de<br>serviços.                                                                                                    |
| Plug-ins                                 | Acesse os componentes de plug-in, como o<br>plug-in IBM Security QRadar Risk Manager.<br>Essa opção será exibida somente se houver<br>plug-ins que estejam instalados em seu<br>Console. |
| Editor de Implementação                  | Gerencie os componentes individuais da<br>implementação do QRadar.                                                                                                    |

*Tabela 3. Ferramentas de gerenciamento de administração disponíveis em QRadar*

Todas as atualizações de configuração feitas na guia **Administração** são salvas em uma área de preparação. Quando todas as alterações estiverem concluídas, será possível implementar as atualizações de configuração no host gerenciado em sua implementação.

### **Procedimentos comuns do QRadar**

Vários controles na interface com o usuário do QRadar são comuns para a maioria das guias da interface com o usuário.

As informações sobre esses procedimentos comuns estão descritas nas seções a seguir.

#### **Visualizando mensagens**

O menu **Mensagens**, no canto superior direito da interface com o usuário, fornece acesso a uma janela na qual você pode ler e gerenciar suas notificações do sistema.

#### **Antes de Iniciar**

Para as notificações do sistema serem mostradas na janela **Mensagens**, o administrador deve criar uma regra baseada em cada tipo de mensagem de notificação e selecionar a caixa de opções **Notificar** no **Assistente de regras customizadas**.

#### **Sobre Esta Tarefa**

O menu **Mensagens** indica quantas notificações não lidas do sistema você tem em seu sistema. Este indicador incrementa o número até que você feche as notificações do sistema. Para cada notificação do sistema, a janela **Mensagens** fornece um resumo e o registro de data para quando a notificação do sistema foi criada. É possível passar o ponteiro do mouse sobre uma notificação para visualizar mais detalhes. Usando as funções na janela **Mensagens**, você pode gerenciar as notificações do sistema.

As notificações do sistema também estão disponíveis na guia **Painel** e em uma janela pop-up opcional que pode ser exibida no canto inferior esquerdo da interface com o usuário. As ações que você executar na janela **Mensagens** são propagadas para a guia **Painel** e a janela pop-up. Por exemplo, se você fechar uma notificação do sistema da janela **Mensagens**, a notificação do sistema será removida de todas as exibições das notificações do sistema.

Para obter mais informações sobre notificações do sistema do Painel, consulte [Item](#page-27-1) [de notificações do sistema.](#page-27-1)

A janela **Mensagens** fornece as seguintes funções:

| Função          | Descrição                                                                                                    |
|-----------------|----------------------------------------------------------------------------------------------------|
| <b>Todos</b>    | Clique em Todos para visualizar todas as<br>notificações do sistema. Essa opção é o<br>padrão, portanto, você clicará em Todos<br>apenas se você selecionar outra opção e<br>deseja exibir todas as notificações do sistema<br>novamente.                                                                |
| Funcionamento   | Clique em Funcionamento para visualizar<br>apenas as notificações do sistema que<br>tenham um nível de severidade de<br>funcionamento.                                                                                                    |
| Erros           | Clique em Erros para visualizar apenas as<br>notificações do sistema que tenham um nível<br>de severidade de erro.                                                                                                    |
| <b>Avisos</b>   | Clique em Avisos para visualizar apenas as<br>notificações do sistema que tenham um nível<br>de severidade de aviso.                                                                                                    |
| Informações     | Clique em Informações para visualizar<br>apenas as notificações do sistema que<br>tenham um nível de severidade de<br>informações.                                                                                                    |
| Descartar todos | Clique em Descartar todos para fechar todas<br>as notificações do sistema de seu sistema. Se<br>você filtrou a lista de notificações do sistema<br>usando o Funcionamento, Erros, Avisos ou<br>Ícones de informações, o texto no ícone<br>Visualizar tudo será alterado para uma das<br>opções a seguir: |
|                 |                                                                                                    |
|                 |                                                                                                    |
|                 |                                                                                                    |
|                 |                                                                                                    |
|                 | Descartar todos os erros<br>Descartar todo funcionamento<br>Descartar todos os avisos<br>Descartar todos os avisos<br>· Descartar todas as informações                                                                                                    |

*Tabela 4. Funções disponíveis na janela de mensagens*

| Função           | Descrição                                                                                                    |
|------------------|----------------------------------------------------------------------------------------------------|
| Visualizar tudo  | Clique em Visualizar tudo para visualizar os<br>eventos de notificação do sistema na guia<br>Atividade de Log. Se você filtrou a lista de<br>notificações do sistema usando o<br>Funcionamento, Erros, Avisos ou Ícones de<br>informações, o texto no ícone Visualizar<br>tudo será alterado para uma das opções a<br>seguir:<br>• Visualizar todos os erros<br>• Visualizar todo funcionamento<br>Visualizar todos os avisos |
|                  | • Visualizar todas as informações                                                                                                    |
| <b>Descartar</b> | Clique no ícone <b>Descartar</b> ao lado de uma<br>notificação do sistema para fechar a<br>notificação do sistema de seu sistema.                                                                                                    |

<span id="page-15-0"></span>*Tabela 4. Funções disponíveis na janela de mensagens (continuação)*

#### **Procedimento**

- 1. Efetuar login no QRadar.
- 2. No canto superior direito da interface com o usuário, clique em **Mensagens**.
- 3. Na janela **Mensagens**, visualize os detalhes de notificação do sistema.
- 4. Opcional. Para refinar a lista de notificações do sistema, clique em uma das opções a seguir:
	- v **Erros**
	- v **Avisos**
	- v **Informações**
- 5. Opcional. Para fechar notificações do sistema, escolha uma das opções a seguir:

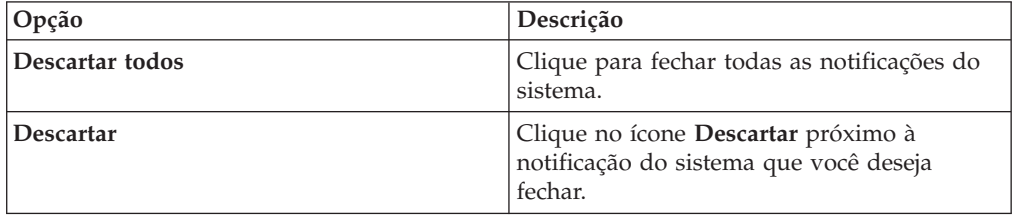

6. Opcional. Para visualizar os detalhes da notificação do sistema, passe o ponteiro do mouse sobre a notificação do sistema.

# **Classificando resultados**

É possível classificar os resultados em tabelas clicando em um título da coluna. Uma seta na parte superior da coluna indica a direção da classificação.

#### **Procedimento**

- 1. Efetue login no QRadar.
- 2. Clique no cabeçalho da coluna uma vez para classificar a tabela em ordem decrescente; duas vezes para classificar a tabela em ordem crescente.

# **Atualizando e pausando a interface com o usuário**

É possível atualizar, pausar e executar manualmente os dados exibidos nas guias.

# <span id="page-16-0"></span>**Sobre Esta Tarefa**

A guia **Atividade de log** atualizará automaticamente a cada 60 segundos, se você estiver visualizando a guia no modo Último Intervalo (atualização automática).

O cronômetro, que está no canto superior direito da interface, indica a quantia de tempo até que a guia seja atualizada automaticamente.

Ao visualizar a guia **Atividade de log** no modo Tempo Real (fluxo) ou Último Minuto (atualização automática), você poderá usar o ícone **Pausar** para pausar a exibição atual.

Você também pode pausar a exibição atual na guia **Painel**. Clicando em qualquer lugar dentro de um item do painel pausa automaticamente a guia. O cronômetro pisca em vermelho para indicar que a exibição atual está pausada.

#### **Procedimento**

- 1. Efetue login no QRadar.
- 2. Clique na guia que você deseja visualizar.
- 3. Escolha uma das opções a seguir:

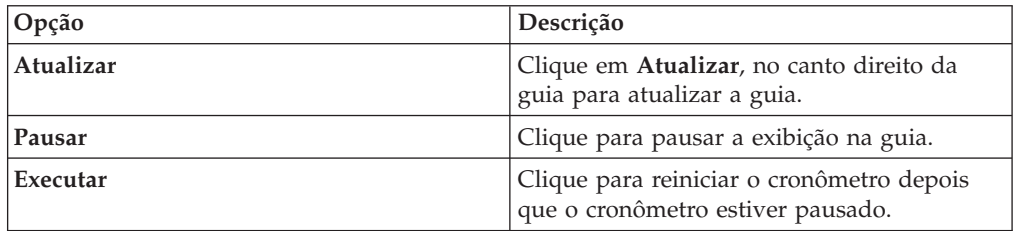

# **Investigando endereços IP**

É possível usar diversos métodos para investigar as informações sobre endereços IP nas guias Painel, Atividade de log e Atividade de rede.

#### **Sobre Esta Tarefa**

É possível localizar mais informações sobre um endereço IP por qualquer um dos métodos listados na tabela a seguir.

*Tabela 5. Informações de endereços IP*

| Opção                            | Descrição                                                                                                    |
|----------------------------------|----------------------------------------------------------------------------------------------------|
| Informações > Consulta de DNS    | Procura por entradas de DNS baseadas no<br>endereço IP.                                                                                                    |
| Informações > Consulta de WHOIS  | Procura pelo proprietário registrado de um<br>endereço IP remoto. O servidor de WHOIS<br>padrão é whois.arin.net.                                                                                                    |
| Informações > Varredura de porta | Executa uma varredura de Mapeador de<br>Rede (NMAP) do endereço IP selecionado.<br>Essa opção estará disponível somente se o<br>NMAP estiver instalado em seu sistema.<br>Para obter mais informações sobre a<br>instalação do NMAP, consulte a<br>documentação do seu fornecedor. |

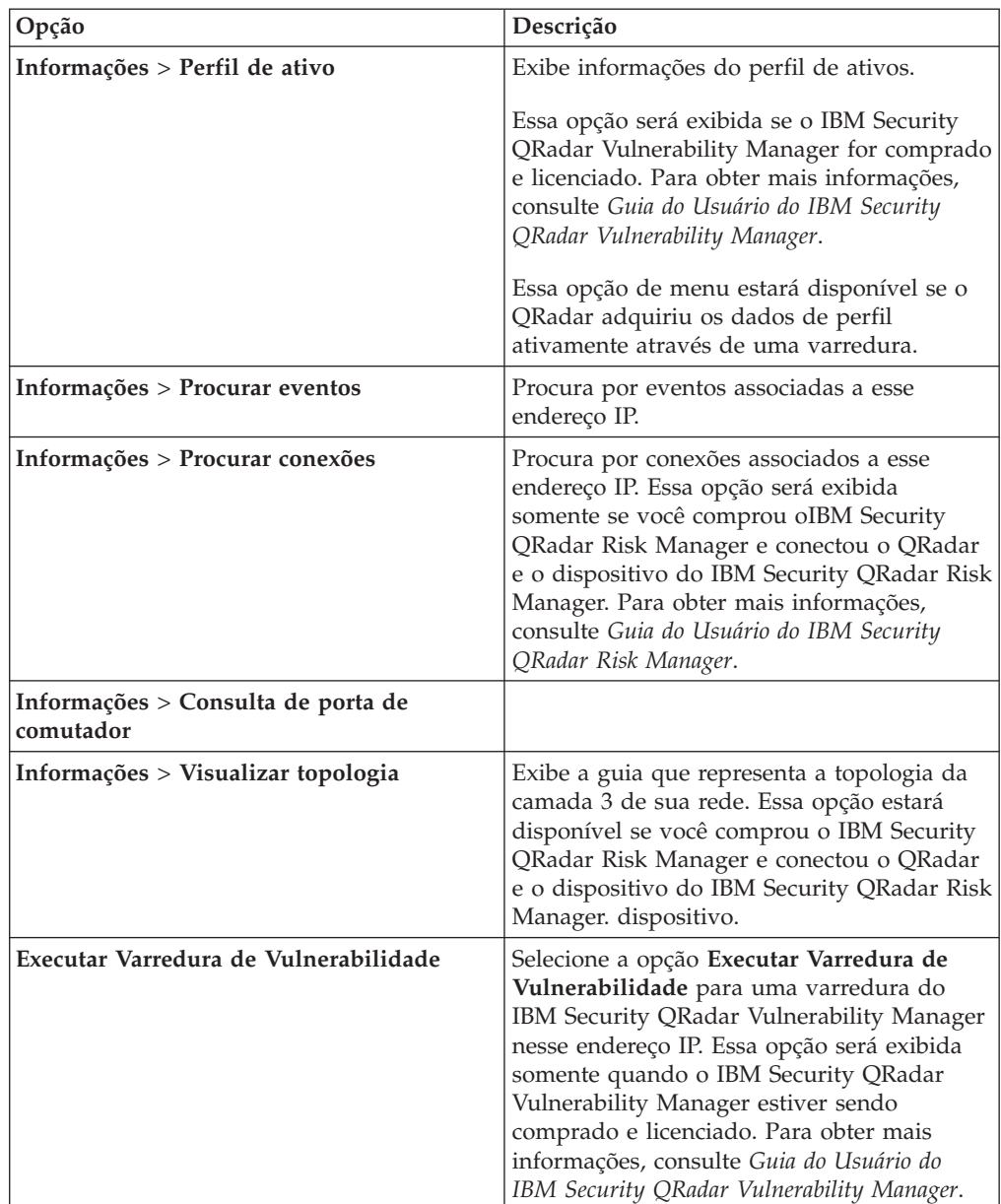

*Tabela 5. Informações de endereços IP (continuação)*

Para obter informações sobre a guia Riscos ou o IBM Security QRadar Risk Manager, consulte o *Guia do Usuário do IBM Security QRadar Risk Manager*.

#### **Procedimento**

- 1. Efetue login no QRadar.
- 2. Clique na guia que você deseja visualizar.
- 3. Mova o ponteiro do mouse sobre um endereço IP para visualizar o local do endereço IP.
- 4. Clique com o botão direito no endereço IP ou no nome do recurso e selecione uma das opções a seguir:

# <span id="page-18-0"></span>**Investigar nomes de usuário**

<span id="page-18-1"></span>É possível clicar com o botão direito em um nome de usuário para acessar mais opções de menu. Use essas opções para visualizar mais informações sobre o nome de usuário ou endereço IP.

Será possível investigar nomes de usuários quando o IBM Security QRadar Vulnerability Manager for comprado e licenciado. Para obter mais informações, consulte *Guia do Usuário do IBM Security QRadar Vulnerability Manager*.

Ao clicar com o botão direito em um nome de usuário, será possível escolher as seguintes opções de menu.

| Opção                           | Descrição                                                                                                    |
|---------------------------------|----------------------------------------------------------------------------------------------------|
| Visualizar ativos               | Exibe os ativos atuais que estão associados<br>ao nome de usuário selecionado. Para obter<br>mais informações sobre a visualização de<br>ativos, consulte Gerenciamento de ativos.            |
| Visualizar Histórico de Usuário | Exibe todos os ativos que estão associados<br>ao nome de usuário selecionado durante as<br>24 horas anteriores.                                                                               |
| Visualizar eventos              | Exibe os eventos que estão associados ao<br>nome de usuário selecionado. Para obter<br>mais informações sobre a janela Lista de<br>eventos, consulte Registrar monitoramento<br>de atividade. |

*Tabela 6. Opções do menu para investigação do nome de usuário*

Para obter mais informações sobre como customizar o menu ativado pelo botão direito, consulte o *Guia de Administração* de seu produto.

### **Tempo do sistema**

O canto direito da interface com o usuário do QRadarexibe o tempo do sistema, que é o tempo no console.

O tempo do console sincroniza os sistemas QRadar na implementação do QRadar. O tempo do console é usado para determinar quais eventos de tempo foram recebidos de outros dispositivos para correlação de sincronização de tempo correta.

Em uma implementação distribuída, o console pode estar em um fuso horário diferente de seu computador desktop.

Ao aplicar filtros e procuras com base em tempo na guia **Atividade de log**, será necessário deve usar o tempo do sistema do console para especificar um intervalo de tempo.

### **Atualizando preferências do usuário**

É possível configurar as preferências do usuário, como código de idioma, na principal interface com o usuário do IBM Security QRadar SIEM.

#### **Procedimento**

- 1. Para acessar as informações sobre o usuário, clique em **Preferências**.
- 2. Atualizar as preferências.

<span id="page-19-0"></span>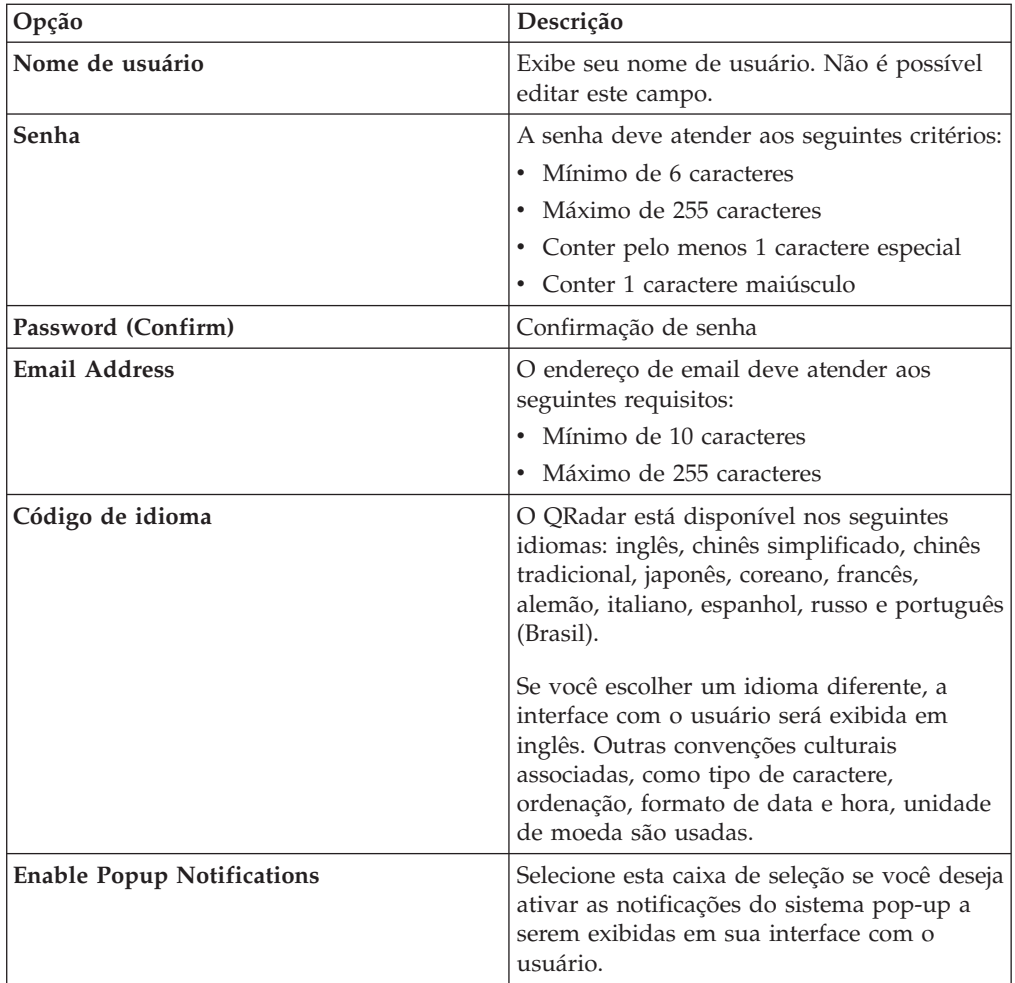

# **Redimensionar colunas**

É possível redimensionar as colunas em várias guias no QRadar.

Coloque o ponteiro do mouse sobre a linha que separa as colunas e arraste a borda da coluna para o novo local. Você também pode redimensionar colunas dando um clique duplo na linha que separa as colunas para redimensionar automaticamente a coluna à largura do maior campo.

**Nota:** O redimensionamento de coluna não funciona nos navegadores da web Microsoft Internet Explorer, Versão 7.0 quando as guias estão exibindo os registros no modo de fluxo.

# **Tamanho da página**

Os usuários com privilégios administrativos podem configurar o número máximo de resultados que são exibidos nas tabelas em várias guias no QRadar.

# <span id="page-20-0"></span>**Capítulo 3. Gerenciamento de painel**

A guia **Painel** é a visualização padrão quando é efetuado login.

Ele fornece um ambiente de área de trabalho no qual é possível exibir visualizações dos dados que são coletados.

Use a guia Painel para monitorar o comportamento do evento de segurança.

É possível customizar seu painel. O conteúdo que é exibido na guia **Painel** é específico do usuário. As alterações que são feitas dentro de uma sessão afetam apenas o seu sistema.

Para customizar a guia **Painel**, é possível executar as seguintes tarefas:

- v Incluir e remover itens de painel dos seus painéis.
- v Mover e posicionar itens para atender seus requisitos. Ao posicionar itens, cada item será automaticamente redimensionado proporcionalmente ao painel.
- v Incluir itens de painel customizados que são baseados em quaisquer dados.

Por exemplo, é possível incluir um item do painel que fornece um gráfico de série temporal ou um gráfico de barras que representa as 10 principais atividades de rede.

Para criar itens customizados, é possível criar as procuras salvas na guia **Atividade de log** e escolher como deseja os resultados que são representados em seu painel. Cada gráfico do painel exibe os dados atualizados em tempo real. Os gráficos de série temporal no painel são atualizados a cada 5 minutos.

### **Atividade de log**

Os itens do painel **Atividade de log** permitirão monitorar e investigar eventos em tempo real.

**Nota:** Eventos fechados ou ocultos não são incluídos nos valores que são exibidos na guia **Painel**.

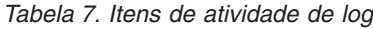

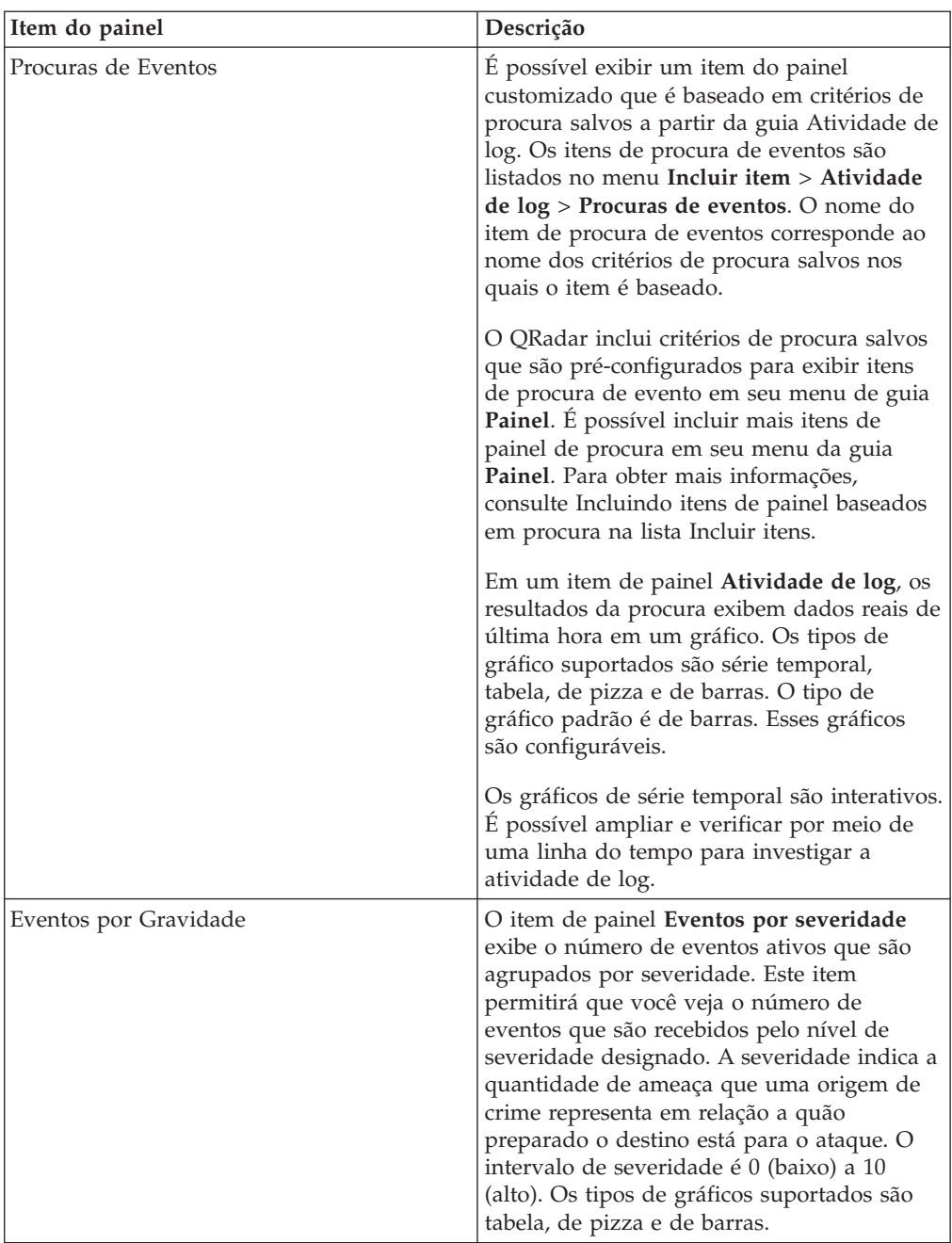

<span id="page-22-0"></span>

| Item do painel            | Descrição                                                                                                    |
|---------------------------|----------------------------------------------------------------------------------------------------|
| Principais Origens de Log | O item de painel Principais origens de log<br>exibe as 5 principais origens de log que<br>enviaram eventos para o Gerenciador de log<br>do QRadar nos últimos 5 minutos.                                                                                                    |
|                           | O número de eventos que são enviados da<br>origem de log especificada é indicado no<br>gráfico de pizza. Este item permitirá<br>visualizar alterações potenciais no<br>comportamento, por exemplo, se uma<br>origem de log de firewall que não esteja<br>geralmente na lista dos 10 principais agora<br>contribuir com uma grande porcentagem da<br>contagem de mensagens geral, será<br>necessário investigar esta ocorrência. Os<br>tipos de gráficos suportados são tabela, de<br>pizza e de barras. |

*Tabela 7. Itens de atividade de log (continuação)*

#### **Relatórios mais recentes**

O item de painel **Relatórios mais recentes** exibe os principais relatórios gerados recentemente.

O monitor fornece o título do relatório, a hora e a data em que o relatório foi gerado e o formato do relatório.

#### **Resumo do sistema**

O item de painel **Resumo do sistema** fornece um resumo de alto nível de atividade nas últimas 24 horas.

Dentro do item de resumo, é possível visualizar as seguintes informações:

- v **Eventos atuais por segundo** Exibe a taxa de eventos por segundo.
- v **Novos eventos (últimas 24 horas)** Exibe o número total de novos eventos que são recebidos nas últimas 24 horas.

#### **Itens de gerenciamento de vulnerabilidade**

Os itens do painel Gerenciamento de vulnerabilidade serão exibidos somente quando o IBM Security QRadar Vulnerability Manager for comprado e licenciado.

Para obter mais informações, consulte *Guia do Usuário do IBM Security QRadar Vulnerability Manager*.

É possível exibir um item do painel customizado baseado em critérios de procura salvos a partir da guia **Vulnerabilidades**. Os itens de procura são listados no menu **Incluir item** > **Gerenciamento de vulnerabilidade** > **Procuras de vulnerabilidade**. O nome do item de procura corresponde ao nome do critério de procura salvo no qual o item é baseado.

O QRadar inclui o critério de procura salvo padrão que é pré-configurado para exibir itens de procura no menu da **guia Painel**. É possível incluir mais itens de painel de procura em seu menu da **guia Painel**.

Os tipos de gráficos suportados são tabela, de pizza e de barras. O tipo de gráfico padrão é de barras. Esses gráficos são configuráveis.

#### <span id="page-23-0"></span>**Notificação do sistema**

O item de painel Notificação do sistema exibe notificações de eventos que são recebidos pelo sistema.

Para notificações para mostrar no item de painel **Notificação do sistema**, o Administrador deve criar uma regra que é baseada em cada tipo de mensagem de notificação e selecionar a caixa de seleção **Notificar** no Assistente de Regras Customizadas.

Para obter mais informações sobre como configurar notificações do evento e criar regras de evento, consulte o *Guia de Administração IBM Security QRadar Log Manager*.

No item de painel **Notificações do sistema**, é possível visualizar as seguintes informações:

- v **Sinalizador** Exibe um símbolo para indicar o nível de severidade da notificação. Aponte para o símbolo para visualizar mais detalhes sobre o nível de severidade.
	- Ícone **Funcionamento**
	- Ícone **Informações** (?)
	- Ícone **Erro** (X)
	- Ícone **Aviso** (!)
- v **Criado** Exibe a quantidade de tempo decorrida desde que a notificação foi criada.
- v **Descrição** Exibe informações sobre a notificação.
- v **Descartar ícone (x)** Permitirá que seja fechada uma notificação do sistema.

É possível apontar o mouse sobre uma notificação para visualizar mais detalhes:

- v **IP de host** Exibe o endereço IP do host do host que originou a notificação.
- v **Severidade** Exibe o nível de severidade do incidente que criou esta notificação.
- v **Categoria de nível inferior** Exibe a categoria de nível inferior que está associada ao incidente que gerou esta notificação. Por exemplo: interrupção de serviço.
- v **Carga útil** Exibe o conteúdo de carga útil que está associado ao incidente que gerou esta notificação.
- v **Criado** Exibe a quantidade de tempo decorrida desde que a notificação foi criada.

Ao incluir o item de painel **Notificações do sistema**, as notificações do sistema também poderão ser exibidas como notificações pop-up na interface com o usuário do QRadar. Estas notificações pop-up são exibidas no canto inferior direito da interface com o usuário, independentemente da guia selecionada.

Notificações pop-ups estão disponíveis apenas para usuários com permissões administrativas e são ativados por padrão. Para desativar notificações pop-up, selecione **Preferências do usuário** e limpe a caixa de seleção **Ativar notificações pop-up**.

<span id="page-24-0"></span>Na janela pop-up Notificações do sistema, o número de notificações na fila é destacado. Por exemplo, se (1 a 12) for exibido no cabeçalho, a notificação atual é 1 de 12 notificações a serem exibidas.

A janela pop-up Notificação do sistema fornece as seguintes opções:

- v **Próximo ícone (>)** Exibe a próxima mensagem de notificação. Por exemplo, se a mensagem de notificação atual for 3 de 6, clique no ícone para visualizar 4 de 6.
- v **Ícone fechar (X)** Fecha essa janela pop-up de notificação.
- v **(Detalhes)** Exibe mais informações sobre essa notificação do sistema.

### **Incluindo itens do painel**

Você pode incluir vários itens do painel para sua guia de Painel.

#### **Procedimento**

- 1. Clique na guia **Painel**.
- 2. Na barra de ferramentas, clique em **Incluir item**.
- 3. Selecione o item que você deseja incluir. Consulte itens do painel Disponível.

# **Usando o painel para investigar a atividade de log**

Itens de painel baseados em procura fornecem um link para a guia **Atividade de log**, permitindo que você investigue a atividade de log mais a fundo.

#### **Sobre Esta Tarefa**

Para investigar os fluxos de um item do painel **Atividade de log**:

1. Clique no link **Visualizar na atividade de log**. A guia **Atividade de log** é exibida, exibindo resultados e dois gráficos que correspondem aos parâmetros de seu item do painel.

Os tipos de gráficos que são exibidos na guia de **Atividade de log** dependem de qual gráfico está configurado no item de painel:

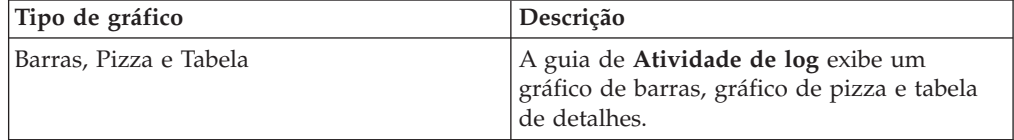

<span id="page-25-0"></span>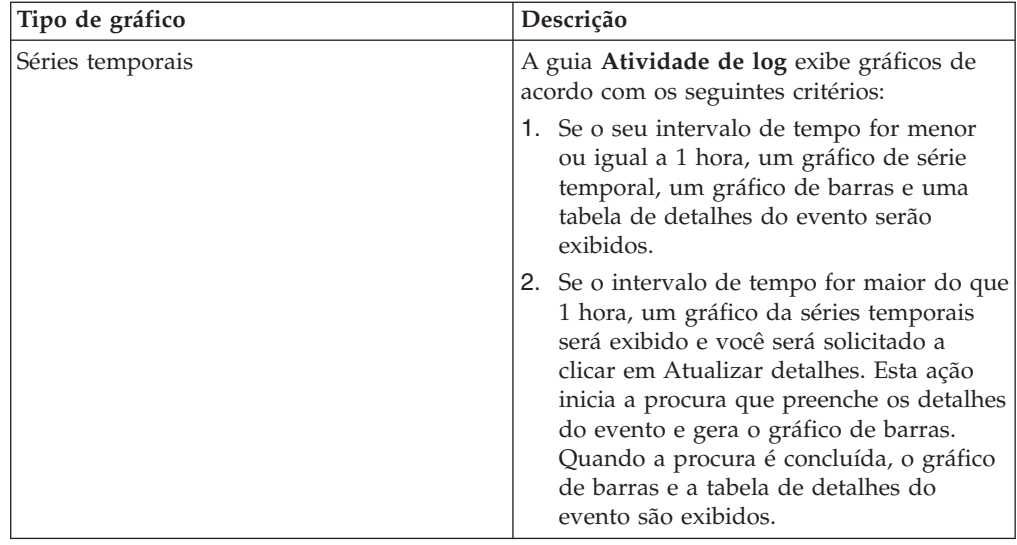

# **Configurando gráficos**

Você pode configurar itens do painel de **Atividade de log**, **Rede de atividade** e **Conexões** (se aplicável) para especificar o tipo de gráfico e quantos objetos de dados que você deseja visualizar.

# **Sobre Esta Tarefa**

*Tabela 8. Configurando gráficos*. Opções de parâmetros.

| opção           | descrição                                                                                                    |
|-----------------|----------------------------------------------------------------------------------------------------|
| Value to Graph  | Na caixa de listagem, selecione o tipo de<br>objeto que você deseja no gráfico. As opções<br>incluem todos os eventos normalizados e<br>customizados ou parâmetros de fluxo<br>incluídos em seus parâmetros de procura. |
| Tipo de gráfico | Na caixa de listagem, selecione o tipo de<br>gráfico que você deseja visualizar. As opções<br>incluem:                                                                                                    |
|                 | Gráfico de barras – exibe dados em um<br>1.<br>gráfico de barras. Essa opção está<br>disponível somente para eventos<br>agrupados.                                                                                      |
|                 | 2. Gráfico de pizza – exibe dados em um<br>gráfico de pizza. Essa opção está<br>disponível somente para eventos<br>agrupados.                                                                                           |
|                 | 3. Tabela - Exibe dados em uma tabela.<br>Essa opção está disponível somente para<br>eventos agrupados.                                                                                                    |
|                 | 4. Séries temporais – exibe um gráfico de<br>linha interativa que representa os<br>registros correspondidos por um<br>intervalo de tempo especificado.                                                                  |
| Display Top     | Na caixa de listagem, selecione o número de<br>objetos que você deseja visualizar no gráfico.<br>As opções incluem 5 e 10. O padrão é 10.                                                                               |

| opção                            | descrição                                                                                                    |
|----------------------------------|----------------------------------------------------------------------------------------------------|
| Capturar Dados de Série Temporal | Selecione essa caixa de seleção para ativar a<br>captura de séries temporais. Ao selecionar<br>essa caixa de seleção, o recurso gráfico<br>começará a acumular dados para os gráficos<br>de séries temporais. Por padrão, esta opção<br>está desativada. |
| Intervalo de tempo               | Na caixa de listagem, selecione o intervalo<br>de tempo que você deseja visualizar.                                                                                                    |

<span id="page-26-0"></span>*Tabela 8. Configurando gráficos (continuação)*. Opções de parâmetros.

As configurações de gráfico customizado são retidas, para que sejam exibidas conforme configuradas a cada vez que você acessa a guia **Painel**.

O Gerenciador de Log do QRadar coleta os dados de modo que, quando você executar uma procura salva de série temporal, haverá um cache de dados do evento ou fluxo disponível para exibir os dados para o período de tempo anterior. Os parâmetros acumulados são indicados por um asterisco (\*) na caixa de listagem **Valor para Gráfico**. Se você selecionar um valor para gráfico que não esteja acumulado (sem asterisco), os dados de séries temporais não estarão disponíveis.

#### **Procedimento**

- 1. Clique na guia **Painel**.
- 2. Na caixa de listagem **Mostrar painel**, selecione o painel que contenha o item que você deseja customizar.
- 3. No cabeçalho do item do painel que você deseja configurar, clique no ícone **Configurações**.
- 4. Configure os parâmetros de gráfico que estão descritos na Tabela 1.

### **Removendo itens do painel**

É possível remover itens de um painel e incluir o item novamente a qualquer momento.

#### **Sobre Esta Tarefa**

Ao remover um item do painel, o item não será removido completamente.

#### **Procedimento**

- 1. Clique na guia **Painel**.
- 2. Na caixa de listagem **Mostrar painel**, selecione o painel do qual você deseja remover um item.
- 3. No cabeçalho de item do painel, clique no ícone vermelho [x] para remover o item do painel.

### **Removendo um item do painel**

É possível remover um item do painel e exibi-lo em uma nova janela no sistema do desktop.

### <span id="page-27-0"></span>**Sobre Esta Tarefa**

Ao remover um item do painel, o item do painel original permanecerá na guia **Painel**, enquanto uma janela separada com um item do painel duplicado permanecerá aberta e se atualizará durante os intervalos planejados. Se você fechar o aplicativo do QRadar, a janela separada permanecerá aberta para monitoramento e continuará a atualizar até que você feche a janela manualmente ou encerre o sistema de computador.

#### **Procedimento**

- 1. Clique na guia **Painel**.
- 2. Na caixa de listagem **Mostrar painel**, selecione o painel a partir do qual você deseja remover um item.
- 3. No cabeçalho de item do painel, clique no ícone verde para remover o item do painel e abri-o em uma janela separada.

#### **Renomeando um painel**

É possível renomear um painel e atualizar a descrição.

#### **Procedimento**

- 1. Clique na guia **Painel**.
- 2. Na caixa de listagem **Mostrar painel**, selecione o painel que você deseja editar.
- 3. Na barra de ferramentas, clique no ícone **Renomear painel**.
- 4. No campo **Nome**, insira um novo nome para o painel. O comprimento máximo é de 65 caracteres.
- 5. No campo **Descrição**, insira uma nova descrição do painel. O comprimento máximo é de 255 caracteres
- 6. Clique em **OK**.

# **Excluindo um painel**

É possível excluir um painel.

#### **Sobre Esta Tarefa**

Após excluir um painel, a guia **Painel** será atualizada e o primeiro painel listado na caixa de listagem **Mostrar painel** será exibido. O painel que você excluiu não será mais exibido na caixa de listagem **Mostrar painel**.

#### **Procedimento**

- 1. Clique na guia **Painel**.
- 2. Na caixa de listagem **Mostrar painel**, selecione o painel que você deseja excluir.
- 3. Na barra de ferramentas, clique em **Excluir painel**.
- <span id="page-27-1"></span>4. Clique em **Sim**.

# **Gerenciando notificações do sistema**

É possível especificar o número de notificações que você deseja exibir em seu item do painel **Notificação do sistema** e fechar as notificações do sistema após lê-las.

### <span id="page-28-0"></span>**Antes de Iniciar**

Assegure-se de que o item do painel **Notificação do sistema** foi incluído em seu painel.

#### **Procedimento**

- 1. No cabeçalho de item do painel Notificação do sistema, clique no ícone **Configurações**.
- 2. Na caixa de listagem **Exibir**, selecione o número de notificações do sistema que você deseja visualizar.
	- v As opções são **5**, **10** (padrão), **20**, **50** e **Todos**.
	- v Para visualizar todas as notificações do sistema efetuadas login nas últimas 24 horas, clique em **Todos**.
- 3. Para fechar uma notificação do sistema, clique no ícone **Excluir**.

# **Incluindo itens baseados em painel para a lista Incluir Itens**

É possível incluir itens de painel baseados em procura no seu menu **Incluir itens**.

#### **Antes de Iniciar**

Para incluir um item de painel de eventos no menu **Incluir item** na guia **Painel**, deve-se acessar a guia **Atividade de log** para criar critérios de procura que especificam que os resultados da procura podem ser exibidos na guia **Painel**. O critério de procura também deve especificar que os resultados sejam agrupados em um parâmetro.

#### **Procedimento**

- 1. Escolha:
	- v Para incluir um item de painel de procura de evento, clique na guia **Atividade de log**.
- 2. Na caixa de listagem **Procurar**, escolha uma das seguintes opções:
	- v Para criar uma procura, selecione **Novo procura**.
	- v Para editar uma procura salva, selecione **Editar procura**.
- 3. Configure ou edite seus parâmetros de procura, conforme necessário.
	- v Na área de janela Editar Procura, selecione a opção **Incluir em meu painel**.
	- v Na área de janela Definição de Coluna, selecione uma coluna e clique no ícone **Incluir coluna** para mover a coluna para a lista **Grupo**.
- 4. Clique em **Filtrar**. Os resultados da procura são exibidos.
- 5. Clique em **Salvar critérios**. Consulte Salvando critérios de procura na guia Ofensa
- 6. Clique em **OK**.
- 7. Verifique se seus critérios de procura salva com êxito incluídos ao item de painel de procura de evento ou fluxo para a lista **Incluir itens**
- 8. Clique na guia **Painel**.
- 9. Para verificar um item de procura de eventos, selecione **Incluir item** > **Atividade de log** > **Procuras de eventos** > **Incluir item**

# <span id="page-30-1"></span><span id="page-30-0"></span>**Capítulo 4. Investigação de atividade de log**

É possível monitorar e investigar eventos em tempo real ou executar procuras avançadas.

Usando a guia **Atividade de log**, é possível monitorar e investigar a atividade de log (eventos) em tempo real ou executar procuras avançadas.

# **Visão geral da guia Atividade de log**

Um evento é um registro a partir de uma origem de log, como um dispositivo de firewall ou roteador, que descreve uma ação em uma rede ou host.

É necessário ter permissão para visualizar a guia **Atividade de log**.

# **Barra de ferramentas da guia Atividade de log**

É possível acessar várias opções a partir da barra de ferramentas Atividade de log

Usando a barra de ferramentas, é possível acessar as seguintes opções:

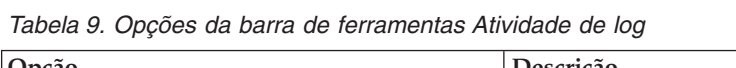

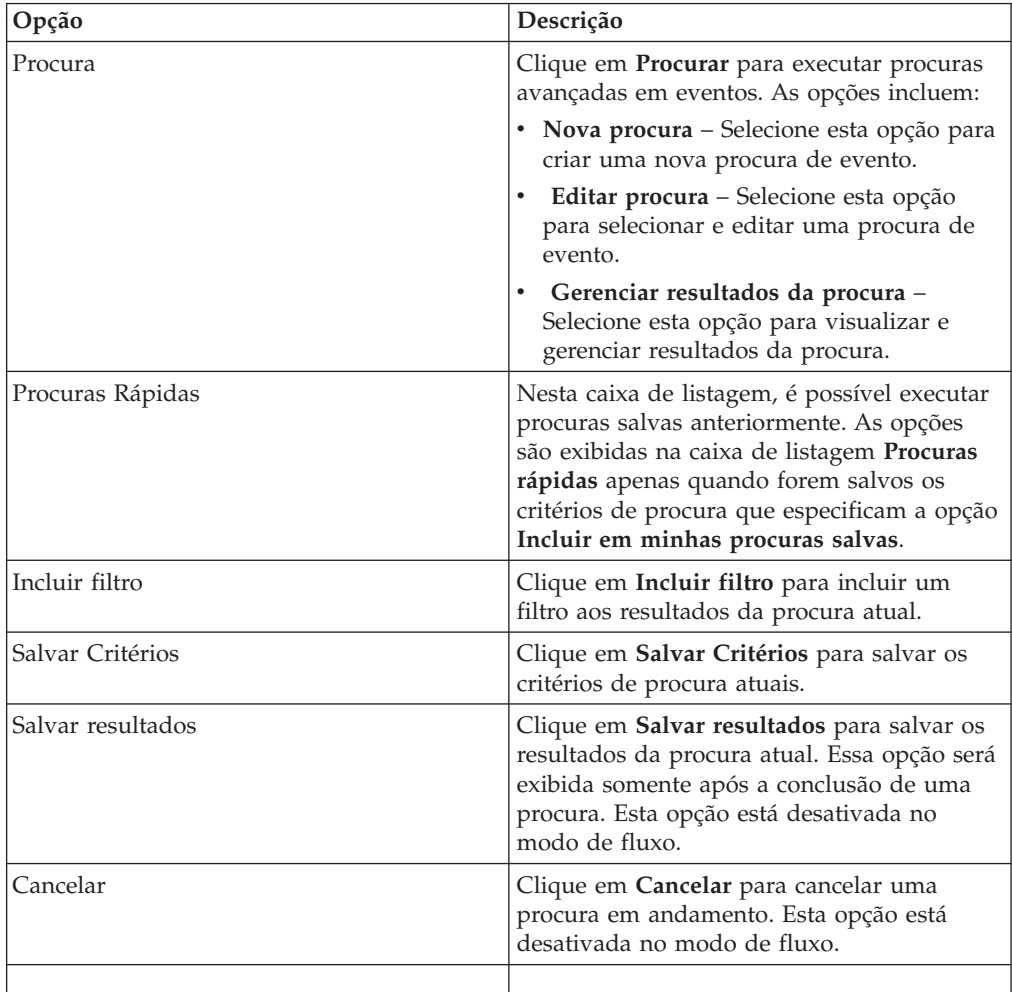

| Opção  | Descrição                                                                                                    |
|--------|----------------------------------------------------------------------------------------------------|
| Regras | A opção Regras estará visível apenas se tiver<br>permissão para visualizar as regras.                                                                                                    |
|        | Clique em Regras para configurar as regras<br>de evento customizado. As opções incluem:                                                                                                    |
|        | Regras - Selecione esta opção para<br>visualizar ou criar uma regra. Se tiver<br>somente a permissão para visualizar as<br>regras, a página de resumo do assistente<br>de regras será exibida. Se tiver a<br>permissão para manter as regras<br>customizadas, o assistente de regras será<br>exibido e será possível editar a regra. Para<br>ativar as opções de regra de detecção de<br>anomalias (Incluir limite de regra, Incluir<br>regra comportamental e Incluir regra de<br>anomalia), é necessário salvar critérios de<br>procura agregados porque os critérios da<br>procura salvos especificam os parâmetros<br>requeridos.<br>Nota: As opções de regra de detecção de<br>anomalias serão visíveis apenas se tiver a<br>permissão Atividade de log > Manter<br>regras customizadas.<br>Incluir limite de regra - Selecione esta<br>opção para criar uma regra de limite.<br>Uma regra de limite testa o tráfego do<br>evento para a atividade que excede um<br>limite configurado. Os limites podem ser<br>baseados em quaisquer dados que são<br>coletados QRadar. Por exemplo, se for<br>criada uma regra de limite indicando que<br>não mais de 220 clientes podem efetuar |
|        | login no servidor entre 8h e 17h, as regras<br>gerarão um alerta quando o cliente 221°<br>tentar efetuar login.                                                                                                    |
|        | Ao selecionar a opção Incluir regra de<br>limite, o assistente de regras é exibido,<br>pré-preenchido com as opções<br>apropriadas para criar uma regra de<br>limite.                                                                                                    |

*Tabela 9. Opções da barra de ferramentas Atividade de log (continuação)*

| Opção                | Descrição                                                                                                    |
|----------------------|----------------------------------------------------------------------------------------------------|
| Regras (continuação) | • Incluir regra comportamental – Selecione<br>esta opção para criar uma regra<br>comportamental. Uma regra<br>comportamental testa o tráfego de eventos<br>da atividade anormal, como a existência<br>de tráfego novo ou desconhecido, que é o<br>tráfego que para subitamente ou uma<br>alteração de porcentagem na quantidade<br>de tempo que um objeto está ativo. Por<br>exemplo, é possível criar uma regra<br>comportamental para comparar o volume<br>médio de tráfego dos últimos 5 minutos<br>com o volume médio de tráfego durante a<br>última hora. Se houver uma alteração de<br>mais de 40%, a regra irá gerar uma<br>resposta. |
|                      | Ao selecionar a opção Incluir regra<br>comportamental, o assistente de regras<br>será exibido e pré-preenchido com as<br>opções apropriadas para criar uma regra<br>comportamental.                                                                                                    |
|                      | Incluir regra de anomalia - Selecione esta<br>٠<br>opção para criar uma regra de anomalia.<br>Uma regra de anomalia testa o tráfego de<br>evento da atividade anormal, como a<br>existência de tráfego novo ou<br>desconhecido, que é o tráfego que para<br>subitamente ou uma alteração de<br>porcentagem na quantidade de tempo que<br>um objeto está ativo. Por exemplo, se uma<br>área de sua rede que nunca se comunica<br>com a Ásia iniciar uma comunicação com<br>os hosts nesse país, uma regra de<br>anomalia gerará um alerta.                                                                                                    |
|                      | Ao selecionar a opção Incluir regra de<br>anomalia, o assistente de regras será<br>exibido e pré-preenchido com as opções<br>apropriadas para criar uma regra de<br>anomalia.                                                                                                    |

*Tabela 9. Opções da barra de ferramentas Atividade de log (continuação)*

| Opção | Descrição                                                                                                    |
|-------|----------------------------------------------------------------------------------------------------|
| Ações | Clique em Ações para executar as seguintes<br>ações:                                                                                                    |
|       | • Mostrar todos – Selecione esta opção para<br>remover todos os filtros nos critérios de<br>procura e exibir todos os eventos não<br>filtrados.                                                                                                    |
|       | <b>Imprimir</b> – Selecione esta opção para<br>imprimir os eventos que são exibidos na<br>página.                                                                                                    |
|       | Exportar para XML > Colunas visíveis –<br>Selecione esta opção para exportar<br>somente as colunas que estão visíveis na<br>guia Atividade de log. Esta é a opção<br>recomendada. Consulte Exportando<br>eventos.                                                   |
|       | Exportar para XML > Exportação<br>integral (todas as colunas) - Selecione<br>esta opção para exportar todos os<br>parâmetros de evento. Uma exportação<br>integral pode demorar um longo período<br>de tempo para ser concluída. Consulte<br>Exportando eventos.    |
|       | Exportar para CSV > Colunas visíveis –<br>Selecione esta opção para exportar<br>somente as colunas que estão visíveis na<br>guia Atividade de log. Esta é a opção<br>recomendada. Consulte Exportando<br>eventos.                                                   |
|       | • Exportar para CSV > Exportação integral<br>(todas as colunas) - Selecione esta opção<br>para exportar todos os parâmetros de<br>eventos. Uma exportação integral pode<br>demorar um longo período de tempo para<br>ser concluída. Consulte Exportando<br>eventos. |
|       | Excluir – Selecione esta opção para<br>excluir um resultado da procura. Consulte<br>Gerenciando resultados da procura de<br>evento e de fluxo.                                                                                                    |
|       | Notificar - Selecione esta opção para<br>especificar que deseja uma notificação por<br>email na conclusão das procuras<br>selecionadas. Esta opção é ativada apenas<br>para procuras em andamento.                                                                  |
|       | Nota: As opções Imprimir, Exportar para<br>XML e Exportar para CSV estão desativadas<br>no modo de fluxo e ao visualizar resultados<br>parciais de procura.                                                                                                    |

*Tabela 9. Opções da barra de ferramentas Atividade de log (continuação)*

| Opcão                           | Descrição                                                                                                    |
|---------------------------------|----------------------------------------------------------------------------------------------------|
| Barra de ferramentas de procura | Procura avançada<br>Selecione Procura avançada na<br>caixa de listagem para inserir uma<br>sequência de caracteres de procura<br>Ariel Query Language (AQL) para<br>especificar os campos que você<br>deseja que sejam retornados. |
|                                 | Filtro rápido<br>Selecione Filtro rápido na caixa de<br>listagem para procurar cargas úteis<br>usando palavras ou frases simples.                                                                                                  |

<span id="page-34-0"></span>*Tabela 9. Opções da barra de ferramentas Atividade de log (continuação)*

# **Opções de menu ativado pelo botão direito**

Na guia **Atividade de log**, é possível clicar com o botão direito em um evento para acessar mais informações de filtro de eventos.

As opções do menu ativado pelo botão direito são:

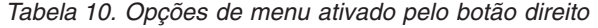

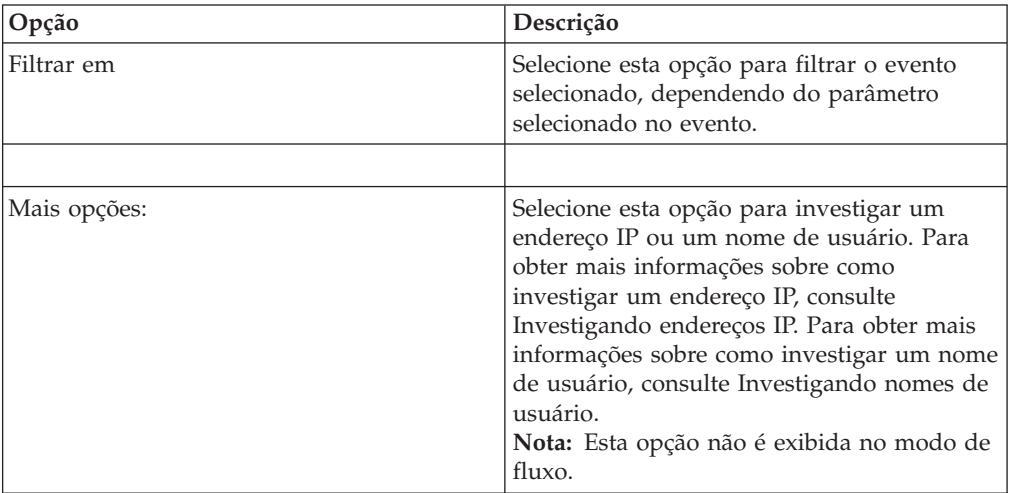

### **Barra de status**

Durante o fluxo de eventos, a barra de status exibe o número médio dos resultados recebidos por segundo.

Este é o número de resultados que o Console recebeu com sucesso a partir dos processadores de eventos. Se o número for maior que 40 resultados por segundo, apenas 40 resultados serão exibidos. O restante é acumulado no buffer de resultado. Para visualizar mais informações de status, mova o ponteiro do mouse sobre a barra de status.

Quando os eventos não estão em fluxo, a barra de status exibe o número dos resultados da procura atualmente exibidos na guia e a quantia de tempo necessária para processar os resultados da procura.

### <span id="page-35-0"></span>**Monitorando a atividade de log**

Por padrão, a guia **Atividade de log** exibe eventos no modo de fluxo, permitindo que você visualize eventos em tempo real.

Para obter mais informações sobre o modo de fluxo, consulte [Visualizando eventos](#page-35-1) [de fluxo.](#page-35-1) É possível especificar um intervalo de tempo diferente para filtrar eventos usando a caixa de listagem **Visualização**.

Se os critérios de procura salvos forem configurados anteriormente como o padrão, os resultados dessa procura serão exibidos automaticamente ao acessar a guia **Atividade de log**. Para obter mais informações sobre como salvar os critérios de procura, consulte [Salvando critérios de procura de fluxo e de evento.](#page-80-1)

### **Visualizando eventos de fluxo**

<span id="page-35-1"></span>O modo de fluxo permitirá que você visualize os dados do evento inseridos no seu sistema. Este modo fornece a você uma visualização em tempo real do seu evento de atividade atual, exibindo os últimos 50 eventos.

#### **Sobre Esta Tarefa**

Se você aplicar quaisquer filtros na guia **Atividade de Log** ou em seu critério de procura antes de ativar o modo de fluxo, os filtros serão mantidos em modo de fluxo. No entanto, o modo de fluxo não suporta procuras que incluem eventos agrupados. Se você ativar o modo de fluxo de eventos agrupados ou o critério de procura agrupado, a guia **Atividade de Log** exibirá os eventos normalizados. Consulte [Visualizando eventos normalizados.](#page-35-2)

Quando você deseja selecionar um evento para visualizar detalhes ou executar uma ação, você deve pausar o fluxo antes de clicar duas vezes em um evento. Quando o fluxo é pausado, os últimos 1.000 eventos são exibidos.

#### **Procedimento**

- 1. Clique na guia **Atividade de Log**.
- 2. Na caixa de listagem **Visualização**, selecione **Tempo real (fluxo)**. Para obter informações sobre as opções da barra de ferramentas, consulte a Tabela 4-1. Para obter mais informações sobre os parâmetros exibidos no modo de fluxo, consulte a Tabela 4-7.
- 3. Opcional. Pausar ou executar o fluxo de eventos. Escolha uma das opções a seguir:
	- v Para selecionar um registro de eventos, clique no ícone **Pausar** para pausar o fluxo.
	- v Para reiniciar o modo de fluxo, clique no ícone **Executar**.

### **Visualizando eventos normalizados**

<span id="page-35-2"></span>Os eventos são coletados em formato bruto, e então normalizados para exibição na guia **Atividade de Log**.

#### **Sobre Esta Tarefa**

A normalização envolve a análise de dados de evento brutos e a preparação dos dados para exibir informações legíveis sobre a guia. Quando os eventos são normalizados, o sistema normaliza os nomes também. Portanto, o nome exibido na guia **Atividade de Log** pode não corresponder ao nome exibido no evento.
**Nota:** Se você selecionou um prazo para exibição, um gráfico de série temporal será exibido. Para obter mais informações sobre como usar gráficos de série temporal, consulte [visão geral do gráfico de série temporal.](#page-68-0)

A guia **Atividade de Log** exibe os seguintes parâmetros quando você visualiza os eventos normalizados:

| Parâmetro                 | Descrição                                                                                                    |
|---------------------------|----------------------------------------------------------------------------------------------------|
| Filtros Atuais            | A parte superior da tabela exibe os detalhes<br>dos filtros aplicados aos resultados da<br>procura. Para limpar esses valores de filtro,<br>clique em Limpar filtro.<br>Nota: Este parâmetro só será exibido após<br>você aplicar um filtro.                                             |
| Visualização              | Nesta caixa de listagem, você pode<br>selecionar o intervalo de tempo que você<br>deseja filtrar.                                                                                                    |
| <b>Current Statistics</b> | Quando não em Tempo Real (fluxo) ou no<br>modo de Último Minuto (atualização<br>automática), as estatísticas atuais são<br>exibidas, incluindo:<br>Nota: Clique na seta ao lado de Estatísticas<br>atuais para exibir ou ocultar as estatísticas.                                        |
|                           | • Resultados totais - Especifica o número<br>total de resultados que correspondeu ao<br>seu critério de procura.                                                                                                    |
|                           | Arquivos de dados procurados -<br>Especifica o número total de arquivos de<br>dados procurados durante o período de<br>tempo especificado.                                                                                                    |
|                           | Arquivos de dados compactados<br>procurados - Especifica o número total de<br>arquivos de dados compactados<br>procurados dentro do período de tempo<br>especificado.                                                                                                    |
|                           | · Contagem de arquivo de índice -<br>Especifica o número total de arquivos de<br>índice procurados durante o período de<br>tempo especificado.                                                                                                    |
|                           | Duração - Especifica a duração da<br>procura.<br>Nota: As estatísticas atuais são úteis para<br>a resolução de problemas. Quando<br>contatar o Suporte ao Cliente para<br>solucionar problemas de eventos, você<br>poderá ser solicitado a fornecer<br>informações da estatística atual. |

*Tabela 11. Guia de atividade de log – Parâmetro padrão (normalizado)*

| Parâmetro                | Descrição                                                                                                    |
|--------------------------|----------------------------------------------------------------------------------------------------|
| Gráficos                 | Exibe gráficos configuráveis que<br>representam os registros correspondidos<br>pelo intervalo de tempo e opção de<br>agrupamento. Clique em Ocultar gráficos se<br>deseja remover os gráficos de sua exibição.<br>Os gráficos serão exibidos apenas depois<br>que você selecionar o prazo de Último<br>Intervalo (atualização automática), ou acima<br>dele, e uma opção de agrupamento a ser<br>exibida. Para obter mais informações sobre a<br>configuração de gráficos, consulte<br>Capacidade de gerenciamento do gráfico.<br>Nota: Se você usar o Mozilla Firefox como<br>seu navegador e uma extensão do<br>navegador bloqueador de anúncio for<br>instalada, os gráficos não serão exibidos.<br>Para gráficos exibidos, você deve remover a<br>extensão do navegador bloqueador de<br>anúncio. Para obter mais informações,<br>consulte a documentação do navegador. |
| Ícone ofensas            | Clique neste ícone para visualizar detalhes<br>da ofensa associada a este evento. Para obter<br>mais informações, consulte Capacidade de<br>gerenciamento do gráfico.<br>Nota: Dependendo do seu produto, esse<br>ícone pode não estar disponível. Você deve<br>ter o IBM Security QRadar SIEM.                                                                                                    |
| <b>Start Time</b>        | Especifica a hora do primeiro evento,<br>conforme reportado para QRadar pela<br>origem de log.                                                                                                    |
| Nome do evento           | Especifica o nome normalizado do evento.                                                                                                    |
| Fonte de log             | Especifica a origem de log que originou o<br>evento. Se houver várias fontes de log<br>associadas a esse evento, este campo<br>especificará o termo Várias e o número de<br>fontes de log.                                                                                                    |
| Contagem de eventos      | Especifica o número total de eventos<br>empacotados neste evento normalizado. Os<br>eventos são empacotados quando vários<br>eventos do mesmo tipo para o mesmo<br>endereço IP de origem e destino são<br>detectados dentro de um curto período.                                                                                                    |
| Time                     | Especifica a data e hora em que o QRadar<br>recebeu o evento.                                                                                                    |
| Categoria de Baixo Nível | Especifica a categoria de baixo nível<br>associada a este evento.<br>Para obter mais informações sobre as<br>categorias de eventos, consulte o Guia de<br>Administração IBM Security QRadar Log<br>Manager.                                                                                                    |
| IP de Origem             | Especifica o endereço IP de origem do<br>evento.                                                                                                    |
| Porta de origem          | Especifica a porta de origem do evento.                                                                                                    |

*Tabela 11. Guia de atividade de log – Parâmetro padrão (normalizado) (continuação)*

| Parâmetro        | Descrição                                                                                                    |
|------------------|----------------------------------------------------------------------------------------------------|
| IP de destino    | Especifica o endereço IP de destino do<br>evento.                                                                                                    |
| Porta de destino | Especifica a porta de destino do evento.                                                                                                    |
| Nome de usuário  | Especifica o nome de usuário associado a<br>este evento. Os nomes de usuário estão<br>frequentemente disponíveis em eventos de<br>autenticação relacionada. Para todos os<br>outros tipos de eventos onde o nome de<br>usuário não estiver disponível, este campo<br>especificará N/D. |
| Magnitude        | Especifica a magnitude deste evento.<br>Variáveis incluem credibilidade, relevância e<br>gravidade. Passe o mouse sobre a barra de<br>magnitude para exibir os valores e a<br>magnitude calculada.                                                                                     |

*Tabela 11. Guia de atividade de log – Parâmetro padrão (normalizado) (continuação)*

### **Procedimento**

- 1. Clique na guia **Atividade de Log**.
- 2. Na caixa de listagem **Exibir**, selecione **Padrão (normalizado)**.
- 3. Na caixa de listagem **Visualização**, selecione o prazo que você deseja exibir.
- 4. Clique no ícone **Pausar** para pausar o fluxo.
- 5. Clique duas vezes no evento que deseja exibir com mais detalhes. Para obter mais informações, consulte [Detalhes do evento.](#page-45-0)

# **Visualizando eventos brutos**

É possível visualizar dados do evento bruto, que são os dados do evento não analisados do registro de origem.

## **Sobre Esta Tarefa**

Quando você visualiza dados dos eventos brutos, a guia **Atividade de Log** fornece os seguintes parâmetros para cada evento.

*Tabela 12. Parâmetros de evento bruto*

| Parâmetro      | Descrição                                                                                                    |
|----------------|----------------------------------------------------------------------------------------------------|
| Filtros Atuais | A parte superior da tabela exibe os detalhes<br>dos filtros aplicados aos resultados da<br>procura. Para limpar esses valores de filtro,<br>clique em Limpar filtro.<br>Nota: Este parâmetro só será exibido após<br>você aplicar um filtro. |
| Visualização   | Nesta caixa de listagem, você pode<br>selecionar o intervalo de tempo que você<br>deseja filtrar.                                                                                                    |

| Parâmetro                 | Descrição                                                                                                    |
|---------------------------|----------------------------------------------------------------------------------------------------|
| <b>Current Statistics</b> | Quando não em Tempo Real (fluxo) ou no<br>modo de Último Minuto (atualização<br>automática), as estatísticas atuais são<br>exibidas, incluindo:<br>Nota: Clique na seta ao lado de Estatísticas<br>atuais para exibir ou ocultar as estatísticas.                                                                                                    |
|                           | • Resultados totais - Especifica o número<br>total de resultados que correspondeu ao<br>seu critério de procura.                                                                                                    |
|                           | Arquivos de dados procurados -<br>Especifica o número total de arquivos de<br>dados procurados durante o período de<br>tempo especificado.                                                                                                    |
|                           | Arquivos de dados compactados<br>procurados - Especifica o número total de<br>arquivos de dados compactados<br>procurados dentro do período de tempo<br>especificado.                                                                                                    |
|                           | · Contagem de arquivo de índice -<br>Especifica o número total de arquivos de<br>índice procurados durante o período de<br>tempo especificado.                                                                                                    |
|                           | Duração - Especifica a duração da<br>procura.<br>Nota: As estatísticas Atuais são úteis<br>para a resolução de problemas. Quando<br>contatar o Suporte ao Cliente para<br>solucionar problemas de eventos, você<br>poderá ser solicitado a fornecer<br>informações da estatística atual.                                                                                                    |
| Gráficos                  | Exibe gráficos configuráveis que<br>representam os registros correspondidos<br>pelo intervalo de tempo e opção de<br>agrupamento. Clique em Ocultar gráficos se<br>deseja remover os gráficos de sua exibição.<br>Os gráficos serão exibidos apenas depois<br>que você selecionar o prazo de Último<br>Intervalo (atualização automática), ou acima<br>dele, e uma opção de agrupamento a ser<br>exibida.<br>Nota: Se você usar o Mozilla Firefox como<br>seu navegador e uma extensão do<br>navegador bloqueador de anúncio for<br>instalada, os gráficos não serão exibidos.<br>Para gráficos exibidos, você deve remover a<br>extensão do navegador bloqueador de<br>anúncio. Para obter mais informações,<br>consulte a documentação do navegador. |
| <b>Start Time</b>         | Especifica a hora do primeiro evento,<br>conforme reportado para QRadar pela<br>origem de log.                                                                                                    |

*Tabela 12. Parâmetros de evento bruto (continuação)*

| Parâmetro    | Descrição                                                                                                    |
|--------------|----------------------------------------------------------------------------------------------------|
| Fonte de log | Especifica a origem de log que originou o<br>evento. Se houver várias fontes de log<br>associadas a esse evento, este campo<br>especificará o termo Várias e o número de<br>fontes de log. |
| Payload      | Especifica as informações de carga útil do<br>evento original no formato UTF-8.                                                                                                    |

*Tabela 12. Parâmetros de evento bruto (continuação)*

#### **Procedimento**

- 1. Clique na guia **Atividade de Log**.
- 2. Na caixa de listagem **Exibir**, selecione **Eventos brutos**.
- 3. Na caixa de listagem **Visualização**, selecione o prazo que você deseja exibir.
- 4. Clique duas vezes no evento que deseja exibir com mais detalhes. Consulte [Detalhes do evento.](#page-45-0)

# **Visualizando eventos agrupados**

Usando a guia **Atividade de Log**, você pode visualizar os eventos agrupados por várias opções. Na caixa de listagem **Exibir**, você pode selecionar o parâmetro que deseja para os eventos do grupo.

## **Sobre Esta Tarefa**

A caixa de lista de Exibição não é exibida no modo de fluxo porque o modo de fluxo não suporta eventos agrupados. Se você inseriu o modo de fluxo usando o critério de procura não agrupada, esta opção será exibida.

A caixa de lista de Exibição fornece as opções a seguir:

*Tabela 13. Opções de eventos agrupados*

| Opção de grupo           | Descrição                                                                                         |
|--------------------------|---------------------------------------------------------------------------------------------------|
| Categoria de Baixo Nível | Exibe uma lista resumida dos eventos<br>agrupados pela categoria de baixo nível do<br>evento.     |
| Nome do evento           | Exibe uma lista resumida dos eventos<br>agrupados pelo nome normalizado do<br>evento.             |
| IP de destino            | Exibe uma lista resumida dos eventos<br>agrupados pelo endereço IP de destino do<br>evento.       |
| Porta de destino         | Exibe uma lista resumida dos eventos<br>agrupados pelo endereço de porta de<br>destino do evento. |
| IP de Origem             | Exibe uma lista resumida dos eventos<br>agrupados pelo endereço IP de origem do<br>evento.        |
| Regra customizada        | Exibe uma lista resumida dos eventos<br>agrupados pela regra customizada associada.               |

| Opção de grupo          | Descrição                                                                                                    |
|-------------------------|----------------------------------------------------------------------------------------------------|
| Nome de usuário         | Exibe uma lista resumida dos eventos<br>agrupados pelo nome de usuário associado<br>ao evento.               |
| Fonte de log            | Exibe uma lista resumida dos eventos<br>agrupados pelas origens de log que<br>enviaram o evento para QRadar. |
| Categoria de Alto Nível | Exibe uma lista resumida dos eventos<br>agrupados pela categoria de alto nível do<br>evento.                 |
| Rede                    | Exibe uma lista resumida dos eventos<br>agrupados pela rede associada ao evento.                             |
| Porta de origem         | Exibe uma lista resumida dos eventos<br>agrupados pelo endereço de porta de origem<br>do evento.             |

*Tabela 13. Opções de eventos agrupados (continuação)*

Depois de selecionar uma opção na caixa de listagem **Exibir**, o layout da coluna dos dados depende da opção do grupo escolhido. Cada linha na tabela de eventos representa um grupo de eventos. A guia **Atividade de Log** fornece as seguintes informações para cada grupo de eventos.

*Tabela 14. Parâmetros de eventos agrupados*

| Parâmetro      | Descrição                                                                                                    |
|----------------|----------------------------------------------------------------------------------------------------|
| Agrupar por    | Especifica o parâmetro no qual a procura<br>está agrupada.                                                                                                    |
| Filtros Atuais | A parte superior da tabela exibe os detalhes<br>do filtro aplicado aos resultados da procura.<br>Para limpar esses valores de filtro, clique em<br>Limpar filtro. |
| Visualização   | Na caixa de listagem, selecione o intervalo<br>de tempo que você deseja filtrar.                                                                                  |

| Parâmetro                 | Descrição                                                                                                    |
|---------------------------|----------------------------------------------------------------------------------------------------|
| <b>Current Statistics</b> | Quando não em Tempo Real (fluxo) ou no<br>modo de Último Minuto (atualização<br>automática), as estatísticas atuais são<br>exibidas, incluindo:<br>Nota: Clique na seta ao lado de Estatísticas<br>atuais para exibir ou ocultar as estatísticas.                         |
|                           | • Resultados totais - Especifica o número<br>total de resultados que correspondeu ao<br>seu critério de procura.                                                                                                    |
|                           | Arquivos de dados procurados -<br>Especifica o número total de arquivos de<br>dados procurados durante o período de<br>tempo especificado.                                                                                                    |
|                           | Arquivos de dados compactados<br>٠<br>procurados - Especifica o número total de<br>arquivos de dados compactados<br>procurados dentro do período de tempo<br>especificado.                                                                                                |
|                           | Contagem de arquivo de índice -<br>Especifica o número total de arquivos de<br>índice procurados durante o período de<br>tempo especificado.                                                                                                    |
|                           | Duração - Especifica a duração da<br>procura.<br>Nota: As estatísticas Atuais são úteis para<br>a resolução de problemas. Quando você<br>contata o Suporte ao Cliente para resolver<br>eventos, você pode ser solicitado a<br>fornecer informações de estatística atuais. |

*Tabela 14. Parâmetros de eventos agrupados (continuação)*

| Parâmetro                             | Descrição                                                                                                    |
|---------------------------------------|----------------------------------------------------------------------------------------------------|
| Gráficos                              | Exibe gráficos configuráveis que<br>representam os registros correspondidos<br>pelo intervalo de tempo e opção de<br>agrupamento. Clique em Ocultar gráficos se<br>deseja remover o gráfico de sua exibição.                                                                                                    |
|                                       | Cada gráfico fornece uma legenda, que é<br>uma referência visual para ajudá-lo a<br>associar os objetos de gráfico aos parâmetros<br>que eles representam. Usando o recurso de<br>legenda, é possível executar as seguintes<br>ações:                                                                                                    |
|                                       | • Mova o ponteiro do mouse sobre um item<br>de legenda para visualizar mais<br>informações sobre os parâmetros que ele<br>representa.                                                                                                    |
|                                       | · Clique com o botão direito no item de<br>legenda para investigar melhor o item.                                                                                                    |
|                                       | • Clique em um item de legenda para<br>ocultar os itens no gráfico. Clique no item<br>de legenda novamente para mostrar o<br>item oculto. É possível também clicar no<br>item do gráfico correspondente para<br>ocultar e mostrar o item.                                                                                                    |
|                                       | · Clique em Legenda se deseja remover a<br>legenda da exibição do gráfico.<br>Nota: Os gráficos serão exibidos apenas<br>depois que você selecionar o prazo de<br>Último Intervalo (atualização automática),<br>ou acima dele, e uma opção de<br>agrupamento a ser exibida.<br>Nota: Se você usar o Mozilla Firefox<br>como seu navegador e uma extensão do<br>navegador bloqueador de anúncio for<br>instalada, os gráficos não serão exibidos.<br>Para exibir gráficos, você deve remover a<br>extensão do navegador bloqueador de<br>anúncio. Para obter mais informações,<br>consulte a documentação do navegador. |
| IP de Origem (contagem exclusiva)     | Especifica o endereço IP de origem<br>associado a esse evento. Se houver vários<br>endereços IP associados a este evento, este<br>campo especificará o termo Vários e o<br>número de endereços IP.                                                                                                    |
| IP de Destino (contagem exclusiva)    | Especifica o endereço IP de destino<br>associado a este evento. Se houver vários<br>endereços IP associados a este evento, este<br>campo especificará o termo Vários e o<br>número de endereços IP.                                                                                                    |
| Porta de destino (contagem exclusiva) | Especifica as portas de destino associadas a<br>este evento. Se houver várias portas<br>associadas a este evento, este campo<br>especificará o termo Várias e o número de<br>portas.                                                                                                    |
| Nome do evento                        | Especifica o nome normalizado do evento.                                                                                                    |

*Tabela 14. Parâmetros de eventos agrupados (continuação)*

| Parâmetro                          | Descrição                                                                                                    |
|------------------------------------|----------------------------------------------------------------------------------------------------|
| Log Source (Unique Count)          | Especifica as origens de log que enviou o<br>evento para QRadar. Se houver várias fontes<br>de log associadas a esse evento, este campo<br>especificará o termo Várias e o número de<br>fontes de log.                                                                                                    |
| High Level Category (Unique Count) | Especifica a categoria de alto nível deste<br>evento. Se houver várias categorias<br>associadas a este evento, este campo<br>especificará o termo Várias e o número de<br>categorias.<br>Para obter mais informações sobre<br>categorias, consulte o Guia de Administração<br>IBM Security QRadar Log Manager. |
| Low Level Category (Unique Count)  | Especifica a categoria de nível inferior deste<br>evento. Se houver várias categorias<br>associadas a este evento, este campo<br>especificará o termo Várias e o número de<br>categorias.                                                                                                    |
| Protocol (Unique Count)            | Especifica o ID do protocolo associado a este<br>evento. Se houver vários protocolos<br>associados a este evento, este campo<br>especificará o termo Vários e o número de<br>IDs de protocolo.                                                                                                    |
| Username (Unique Count)            | Especifica o nome de usuário associado a<br>este evento, se disponível. Se houver vários<br>nomes de usuários associados a este evento,<br>este campo especificará o termo Vários e o<br>número de nomes de usuários.                                                                                          |
| Magnitude (Maximum)                | Especifica a magnitude máxima calculada<br>para eventos agrupados. As variáveis usadas<br>para calcular a magnitude incluem<br>credibilidade, relevância e gravidade. Para<br>obter mais informações sobre a<br>credibilidade, relevância e gravidade,<br>consulte o Glossário.                                |
| Event Count (Sum)                  | Especifica o número total de eventos<br>empacotados neste evento normalizado. Os<br>eventos são empacotados quando vários<br>eventos do mesmo tipo, para o mesmo<br>endereço IP de origem e destino, são vistos<br>dentro de um curto período.                                                                 |
| Contagem                           | Especifica o número total de eventos<br>normalizados com este grupo de eventos.                                                                                                    |

*Tabela 14. Parâmetros de eventos agrupados (continuação)*

- 1. Clique na guia **Atividade de Log**.
- 2. Na caixa de listagem **Visualização**, selecione o prazo que você deseja exibir.
- 3. Na caixa de lista de Exibição, escolha em qual parâmetro você deseja agrupar eventos. Consulte a Tabela 2.Os grupos de eventos são listados. Para obter mais informações sobre os detalhes do grupo de eventos. Consulte a Tabela 1.
- 4. Para visualizar a página Lista de eventos para um grupo, clique duas vezes no grupo de eventos que você deseja investigar. A página Lista de eventos não retém as configurações de gráfico que você pode ter definido na guia **Atividade de Log**. Para obter mais informações sobre os parâmetros da página Lista de Eventos, consulte a Tabela 1.
- 5. Para visualizar os detalhes de um evento, clique duas no evento que você deseja investigar. Para obter mais informações sobre detalhes do evento, consulte a Tabela 2.

# **Detalhes do evento**

<span id="page-45-0"></span>É possível visualizar uma lista de eventos em vários modos, incluindo no modo de fluxo ou em grupos de eventos. No modo escolhido para visualizar eventos, é possível localizar e visualizar os detalhes de um único evento.

A página de detalhes do evento fornece as seguintes informações:

| Parâmetro                       | Descrição                                                                                                    |
|---------------------------------|----------------------------------------------------------------------------------------------------|
| Nome do evento                  | Especifica o nome normalizado do evento.                                                                              |
| Categoria de Baixo Nível        | Especifica a categoria de nível inferior deste<br>evento.                                                             |
| Descrição do Evento             | Especifica uma descrição do evento, se<br>disponível.                                                                 |
| Magnitude                       | Especifica a magnitude deste evento. Para<br>obter mais informações sobre magnitude,<br>consulte o Glossário          |
| Relevância                      | Especifica a relevância deste evento. Para<br>obter mais informações sobre a relevância,<br>consulte o Glossário.     |
| Gravidade                       | Especifica a severidade deste evento. Para<br>obter mais informações sobre severidade,<br>consulte o Glossário.       |
| Credibilidade                   | Especifica a credibilidade deste evento. Para<br>obter mais informações sobre credibilidade,<br>consulte o Glossário. |
| Nome de usuário                 | Especifica o nome de usuário associado a<br>este evento, se disponível.                                               |
| <b>Start Time</b>               | Especifica a hora que o evento foi recebido<br>da fonte de log.                                                       |
| Horário de Armazenamento        | Especifica a hora em que o evento foi<br>armazenado no banco de dados doQRadar.                                       |
| Horário da Fonte de Log         | Especifica a hora do sistema, conforme<br>relatada pela fonte de log na carga útil do<br>evento.                      |
|                                 |                                                                                                    |
|                                 |                                                                                                    |
|                                 |                                                                                                    |
|                                 |                                                                                                    |
| Informações de origem e destino |                                                                                                    |
| IP de Origem                    | Especifica o endereço IP de origem do<br>evento.                                                                      |

*Tabela 15. Detalhes do evento*

| Parâmetro                      | Descrição                                                                                                    |
|--------------------------------|----------------------------------------------------------------------------------------------------|
| IP de destino                  | Especifica o endereço IP de destino do<br>evento.                                                                                                    |
| Nome do Ativo-fonte            | Especifica o nome de ativo definido pelo<br>usuário da origem de eventos. Para obter<br>mais informações sobre ativos, consulte<br>Gerenciamento de ativos.                                                                                                    |
| Nome do Ativo de Destino       | Especifica o nome de ativo definido pelo<br>usuário do destino do evento. Para obter<br>mais informações sobre ativos, consulte<br>Gerenciamento de ativos                                                                                                    |
| Porta de origem                | Especifica a porta de origem deste evento.                                                                                                    |
| Porta de destino               | Especifica a porta de destino deste evento.                                                                                                    |
| IP de Origem NAT Anterior      | Para um firewall ou outro dispositivo capaz<br>de Conversão de Endereço de Rede (NAT),<br>este parâmetro especifica o endereço IP de<br>origem antes dos valores NAT serem<br>aplicados. O NAT converte um endereço IP<br>em uma rede para um endereço IP diferente<br>em outra rede. |
| IP de Destino NAT Anterior     | Para um firewall ou outro dispositivo capaz<br>de NAT, este parâmetro especificará o<br>endereço IP de destino antes dos valores de<br>NAT serem aplicados.                                                                                                    |
| Porta de Origem NAT Anterior   | Para um firewall ou outro dispositivo capaz<br>de NAT, este parâmetro especificará a porta<br>de origem antes dos valores de NAT serem<br>aplicados.                                                                                                    |
| Porta de Destino NAT Anterior  | Para um firewall ou outro dispositivo capaz<br>de NAT, este parâmetro especificará a porta<br>de destino antes dos valores de NAT serem<br>aplicados.                                                                                                    |
| IP de Origem NAT Posterior     | Para um firewall ou outro dispositivo capaz<br>de NAT, este parâmetro especificará o<br>endereço IP de origem após os valores de<br>NAT serem aplicados.                                                                                                    |
| IP de Destino NAT Posterior    | Para um firewall ou outro dispositivo capaz<br>de NAT, este parâmetro especificará o<br>endereço IP de destino após os valores de<br>NAT serem aplicados.                                                                                                    |
| Porta de Origem NAT Posterior  | Para um firewall ou outro dispositivo capaz<br>de NAT, este parâmetro especificará a porta<br>de origem após os valores de NAT serem<br>aplicados.                                                                                                    |
| Porta de Destino NAT Posterior | Para um firewall ou outro dispositivo capaz<br>de NAT, este parâmetro especificará a porta<br>de destino após os valores de NAT serem<br>aplicados.                                                                                                    |
| Porta de Origem NAT Posterior  | Para um firewall ou outro dispositivo capaz<br>de NAT, este parâmetro especificará a porta<br>de origem após os valores de NAT serem<br>aplicados.                                                                                                    |

*Tabela 15. Detalhes do evento (continuação)*

| Parâmetro                                          | Descrição                                                                                                    |
|----------------------------------------------------|----------------------------------------------------------------------------------------------------|
| Porta de Destino NAT Posterior                     | Para um firewall ou outro dispositivo capaz<br>de NAT, este parâmetro especificará a porta<br>de destino após os valores de NAT serem<br>aplicados.                                                                                            |
| Origem de IPv6                                     | Especifica o endereço IPv6 de origem do<br>evento.                                                                                                    |
| Destino de IPv6                                    | Especifica o endereço IPv6 de destino do<br>evento.                                                                                                    |
| MAC de Origem                                      | Especifica o endereço MAC de origem do<br>evento.                                                                                                    |
| MAC de Destino                                     | Especifica o endereço MAC de destino do<br>evento.                                                                                                    |
| Informações de carga útil                          |                                                                                                    |
| Payload                                            | Especifica o conteúdo da carga útil do<br>evento. Este campo oferece 3 guias para<br>visualizar a carga útil:                                                                                                    |
|                                                    | · Formato de Transformação Universal<br>(UTF) – Clique em UTF.                                                                                                    |
|                                                    | • Hexadecimal - Clique em HEX.                                                                                                    |
|                                                    | • Base64 - Clique em Base64.                                                                                                    |
| Informações adicionais                             |                                                                                                    |
| Protocolo                                          | Especifica o protocolo associado a esse<br>evento.                                                                                                    |
| QID                                                | Especifica o QID desse evento. Cada evento<br>tem um QID exclusivo. Para obter mais<br>informações sobre o mapeamento de um<br>QID, consulte Modificando o mapeamento<br>de eventos.                                                           |
| Fonte de log                                       | Especifica a fonte de log que enviou o<br>evento para QRadar. Se houver várias fontes<br>de log associadas a esse evento, este campo<br>especificará o termo Várias e o número de<br>fontes de log.                                            |
| Contagem de eventos                                | Especifica o número total de eventos<br>empacotados neste evento normalizado. Os<br>eventos são empacotados quando vários<br>eventos do mesmo tipo, para o mesmo<br>endereço IP de origem e destino, são vistos<br>dentro de um curto período. |
| <b>Custom Rules</b>                                | Especifica as regras customizadas que<br>correspondem a esse evento                                                                                                    |
| Regras Customizadas Parcialmente<br>Correspondidas | Especifica as regras customizadas que<br>correspondem parcialmente esse evento.                                                                                                    |
| Annotations                                        | Especifica a anotação desse evento. As<br>anotações são descrições de texto que as<br>regras podem incluir automaticamente para<br>eventos como parte da resposta da regra.                                                                    |

*Tabela 15. Detalhes do evento (continuação)*

*Tabela 15. Detalhes do evento (continuação)*

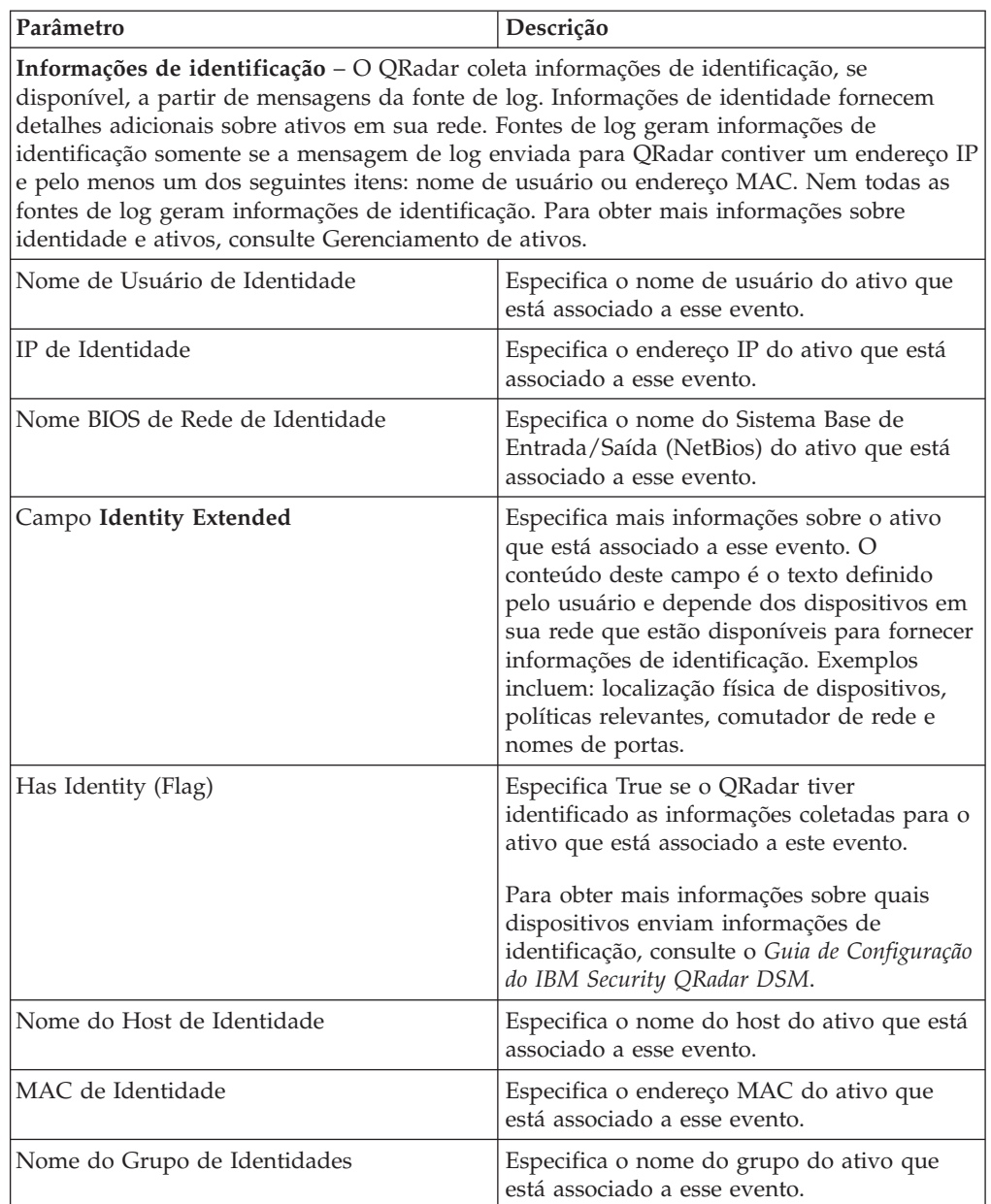

# **Barra de ferramentas de detalhes do evento**

A barra de ferramentas de detalhes fornece várias funções para visualizar detalhes de eventos.

A barra de ferramentas **detalhes do evento** fornece as seguintes funções:

*Tabela 16. Barra de ferramentas de detalhes do evento*

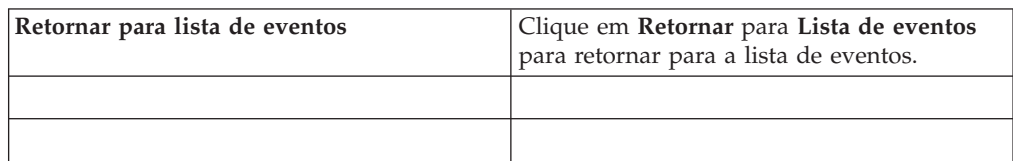

| <b>Mapear Evento</b>       | Clique em Mapear evento para editar o<br>mapeamento de eventos. Para obter mais<br>informações, consulte Modificando de<br>mapeamento de eventos.                                                                                                    |
|----------------------------|----------------------------------------------------------------------------------------------------|
| <b>Positivo Falso</b>      | Clique em Positivo falso para ajustar o<br>QRadar para evitar que eventos positivos<br>falsos sejam gerados em ofensas.                                                                                                    |
| <b>Extrair Propriedade</b> | Clique em Extrair propriedade para criar<br>uma propriedade de evento customizada do<br>evento selecionado.                                                                                                    |
| Anterior                   | Clique em Anterior para visualizar o evento<br>anterior na lista de eventos.                                                                                                    |
| Avançar                    | Clique em Avançar para visualizar o<br>próximo evento na lista de eventos.                                                                                                    |
| Dados do PCAP              | Nota: Essa opção será exibida somente se o<br>QRadar Console estiver configurado para se<br>integrar com o Juniper JunOS Platform<br>DSM. Para obter mais informações sobre o<br>gerenciamento de dados PCAP, consulte<br>Gerenciando dados PCAP.              |
|                            | Visualizar informações de PCAP -<br>Selecione esta opção para visualizar as<br>informações de PCAP. Para obter mais<br>informações, consulte Exibindo<br>informações de PCAP.                                                                                  |
|                            | · Fazer download do arquivo PCAP -<br>Selecione esta opção para fazer download<br>do arquivo PCAP para seu sistema de<br>área de trabalho. Para obter mais<br>informações, consulte Fazendo download<br>do arquivo PCAP em seu sistema de área<br>de trabalho. |
| Imprimir                   | Clique em Imprimir para imprimir os<br>detalhes do evento.                                                                                                    |

*Tabela 16. Barra de ferramentas de detalhes do evento (continuação)*

# **Visualizando ofensas associadas**

Na guia Atividades de Log, você pode visualizar a ofensa associada ao evento.

### **Sobre Esta Tarefa**

Se um evento corresponder a uma regra, uma ofensa poderá ser gerada na guia **Ofensas**.

Quando você visualiza uma ofensa na guia **Atividade de Log**, a ofensa poderá não ser exibida se o funcionário público ainda não tiver salvo a ofensa associada ao evento selecionado para o disco ou a ofensa for eliminada do banco de dados. Se isso ocorrer, o sistema o notificará.

- 1. Clique na guia **Atividade de Log**.
- 2. Opcional. Se você estiver visualizando os eventos no modo de fluxo, clique no ícone **Pausar** para pausar o fluxo.
- 3. Clique no ícone **Ofensa** ao lado do evento que você deseja investigar.
- 4. Visualizar a ofensa associada.

# **Modificando mapeamento de eventos**

<span id="page-50-0"></span>É possível mapear manualmente um evento normalizado ou bruto para uma categoria de nível superior e inferior (ou QID).

#### **Antes de Iniciar**

Esta ação manual é usada para mapear eventos de origem de log desconhecidos para eventos do QRadar conhecidos, para que eles possam ser categorizados e processados apropriadamente.

### **Sobre Esta Tarefa**

Para fins de normalização, o QRadar mapeia automaticamente eventos de origens de log para categorias de nível superior e inferior.

Para obter mais informações sobre as categorias de eventos, consulte o *Guia de Administração IBM Security QRadar Log Manager*.

Se os eventos forem recebidos de origens de log que o sistema não puder categorizar, eles serão categorizados como desconhecidos. Esses eventos ocorrem por vários motivos, incluindo:

- v **Eventos definidos pelo usuário** algumas origens de log, como Snort, permitem que você crie eventos definidos pelo usuário.
- v **Eventos novos ou antigos** as origens de log do fornecedor podem atualizar seu software com as liberações de manutenção para suportar novos eventos que o QRadar pode não suportar.

**Nota:** O ícone **Mapear evento** será desativado para eventos quando a categoria de alto nível for Auditoria SIM ou o tipo de origem de log for Simple Object Access Protocol (SOAP).

- 1. Clique na guia **Atividade de Log**.
- 2. Opcional. Se você estiver visualizando os eventos no modo de fluxo, clique no ícone **Pausar** para pausar o fluxo.
- 3. Dê um clique duplo no evento que você deseja mapear.
- 4. Clique em **Mapear evento**.
- 5. Se você souber o QID que você deseja mapear para esse evento, insira o QID no campo **Inserir QID**.
- 6. Se você não souber o QID que deseja mapear para esse evento, será possível procurar um QID específico:
	- a. Escolha uma das opções a seguir:Para procurar um QID pela categoria, selecione a categoria de nível superior na caixa de listagem Categoria de nível superior. Para procurar um QID pela categoria, selecione a categoria de nível inferior na caixa de listagem Categoria de nível inferior. Para procurar um QID pelo tipo de origem de log, selecione um tipo de origem de log na caixa de listagem Tipo de Origem de Log. Para procurar um QID pelo nome, insira um nome no campo QID/Nome.
- b. Clique em **Procurar**.
- c. Selecione o **QID** ao qual você deseja associar esse evento.
- 7. Clique em **OK**.

# **dados do PCAP**

<span id="page-51-0"></span>Se o Console do QRadar estiver configurado para se integrar ao Juniper JunOS Platform DSM, em seguida, a Captura de Pacotes (PCAP) poderá ser recebida, processada e os dados poderão ser armazenados a partir de uma origem de log do Juniper SRX-Series Services Gateway.

Para obter mais informações sobre o Juniper JunOS Platform DSM, consulte o *Guia de configuração do IBM Security QRadar DSM*.

# **Exibindo a coluna de dados do PCAP**

A coluna **Dados do PCAP** não é exibida na guia **Atividade de log** por padrão. Ao criar critérios de procura, você deverá selecionar a coluna **Dados do PCAP** na área de janela Definição de Coluna.

## **Antes de Iniciar**

Antes que você possa exibir os dados do PCAP na guia **Atividade de log**, a origem de log do Gateway de Serviços da série SRX da Juniper deverá ser configurada com o protocolo Combinação de Syslog do PCAP. Para obter mais informações sobre como configurar os protocolos de origem de log, consulte o *Guia de Gerenciamento do Log Sources* .

## **Sobre Esta Tarefa**

Ao executar uma procura que inclua a coluna **Dados do PCAP**, um ícone será exibido na coluna **Dados do PCAP** dos resultados da procura, se os dados do PCAP estiverem disponíveis para um evento. Usando o ícone **PCAP**, você pode visualizar os dados do PCAP ou fazer o download do arquivo **PCAP** para seu sistema de desktop.

- 1. Clique na guia **Atividade de Log**.
- 2. Na caixa de listagem **Procurar**, selecione **Nova Procura**.
- 3. Opcional. Para procurar eventos que possuam dados do PCAP, configure os critérios de procura a seguir:
	- a. Na primeira caixa de listagem, selecione **Dados do PCAP**.
	- b. Na segunda caixa de listagem, selecione **Iguais**.
	- c. Na terceira caixa de listagem, selecione **Verdadeiro**.
	- d. Clique em **Incluir filtro**.
- 4. Configure suas definições de coluna para incluir a coluna **Dados do PCAP**:
	- a. Na lista **Colunas disponíveis** na área de janela Definição de Coluna, clique em **Dados do PCAP**.
	- b. Clique no ícone **Incluir coluna** no conjunto de ícones inferior para mover a coluna **Dados do PCAP** para a lista **Colunas**.
	- c. Opcional. Clique no ícone **Incluir coluna** no conjunto de ícones superior para mover a coluna **Dados do PCAP** para a lista **Por grupo**.
- 5. Clique em **Filtrar**.
- 6. Opcional. Se você estiver visualizando os eventos no modo de fluxo, clique no ícone **Pausar** para pausar o fluxo.
- 7. Dê um clique duplo no evento que você deseja investigar.

### **O que Fazer Depois**

Para obter mais informações sobre a visualização e download de dados do PCAP, consulte as seções a seguir:

- v [Visualizando informações do PCAP](#page-52-0)
- v [Fazendo download do arquivo PCAP para seu sistema de desktop](#page-53-0)

# **Visualizando informações do PCAP**

<span id="page-52-0"></span>No menu da barra de ferramentas **Dados do PCAP**, você pode visualizar uma versão legível dos dados no arquivo PCAP ou fazer o download do arquivo PCAP para seu sistema da área de trabalho.

#### **Antes de Iniciar**

Antes de poder visualizar informações do PCAP, você deve executar ou selecionar uma procura que exiba a coluna **Dados do PCAP**.

### **Sobre Esta Tarefa**

Antes que os dados do PCAP possam ser exibidos, o arquivo PCAP deve ser recuperado para exibição na interface com o usuário. Se o processo de download tomar um longo período, a janela de Informações para download do pacote PCAP será exibida. Na maioria dos casos, o processo de download é rápido e essa janela não é exibida.

Depois que o arquivo for recuperado, uma janela pop-up fornecerá uma versão legível do arquivo PCAP. É possível ler as informações exibidas na janela, ou fazer o download das informações para seu o sistema da área de trabalho.

#### **Procedimento**

1. Para o evento que você deseja investigar, escolha uma das opções a seguir:

- v Selecione o evento e clique no ícone **PCAP**.
- v Clique com o botão direito do mouse no ícone **PCAP** para o evento e selecione **Mais opções** > **Visualizar informações do PCAP**.
- v Clique duas vezes no evento que você deseja investigar e, em seguida, selecione **Dados do PCAP** > **Visualizar informações do PCAP** na barra de ferramentas detalhes do evento.
- 2. Se você deseja fazer o download das informações para o seu sistema da área de trabalho, escolha uma das opções a seguir:
	- v Clique em **Fazer o download do arquivo do PCAP** para fazer o download do arquivo PCAP original a ser usado em um aplicativo externo.
	- v Clique em **Fazer o download do texto PCAP** para fazer o download das informações do PCAP em formato TXT.
- 3. Escolha uma das opções a seguir:
	- v Se você deseja abrir o arquivo para visualização imediata, selecione a opção **Abrir com** e selecione um aplicativo na caixa de listagem.
	- v Se você deseja salvar a lista, selecione a opção **Salvar arquivo**.
- 4. Clique em **OK**.

# **Fazendo download do arquivo PCAP para seu sistema de desktop**

<span id="page-53-0"></span>É possível fazer download do arquivo PCAP para seu sistema de desktop para armazenamento ou uso em outros aplicativos.

## **Antes de Iniciar**

Para que seja possível visualizar as informações do PCAP, deve-se executar ou selecionar uma procura que exiba a coluna Dados do PCAP. Consulte **Exibindo a coluna de dados do PCAP**.

#### **Procedimento**

- 1. Para o evento que você deseja investigar, escolha uma das opções a seguir:
	- v Selecione o evento e clique no ícone **PCAP**.
	- v Clique com o botão direito do mouse no ícone do PCAP para o evento e selecione **Mais opções** > **Fazer download do arquivo PCAP** .
	- v Dê um clique duplo no evento que você deseja investigar e, em seguida, selecione **Dados do PCAP** > **Fazer download do arquivo PCAP** na barra de ferramentas de detalhes do evento.
- 2. Escolha uma das opções a seguir:
	- v Se você deseja abrir o arquivo para visualização imediata, selecione a opção **Abrir com** e selecione um aplicativo na caixa de listagem.
	- v Se você deseja salvar a lista, selecione a opção **Salvar arquivo**.
- 3. Clique em **OK**.

## **Exportando eventos**

É possível exportar eventos no formato Linguagem de Marcação Extensível (XML) ou Valores Separados por Vírgulas (CSV).

#### **Antes de Iniciar**

O período de tempo necessário para exportar seus dados depende do número de parâmetros especificados.

- 1. Clique na guia **Atividade de Log**.
- 2. Opcional. Se você estiver visualizando os eventos no modo de fluxo, clique no ícone **Pausar** para pausar o fluxo.
- 3. Na caixa de listagem **Ações**, selecione uma das opções a seguir:
	- v **Exportar para XML** > **Colunas visíveis** selecione essa opção para exportar somente as colunas visíveis na guia Atividade de log. Esta é a opção recomendada.
	- v **Exportar para XML** > **Exportação integral (todas as colunas)** selecione essa opção para exportar todos os parâmetros de eventos. Uma exportação integral pode demorar um longo período de tempo para ser concluída.
	- v **Exportar para CSV** > **Colunas visíveis** selecione essa opção para exportar somente as colunas visíveis na guia **Atividade de log**. Esta é a opção recomendada.
- v **Exportar para CSV** > **Exportação integral (todas as colunas)** Selecione esta opção para exportar todos os parâmetros de eventos. Uma exportação integral pode demorar um longo período de tempo para ser concluída.
- 4. Se você deseja continuar suas atividades enquanto a exportação estiver em andamento, clique em **Notificar quando estiver pronto**.

### **Resultados**

Quando a exportação for concluída, você receberá uma notificação de que a exportação foi concluída. Se você não selecionar o ícone **Notificar quando estiver pronto**, a janela de status será exibida.

# **Capítulo 5. Visão geral de gerenciamento de ativos**

Coletar e visualizar os dados de ativo ajuda a identificar as ameaças e as vulnerabilidades. Um banco de dados de ativo exato facilita a conexão de ofensas que são acionadas em seu sistema para ativos físicos ou virtuais em sua rede.

## **Dados de ativo**

Um *ativo* é qualquer terminal de rede que envie ou receba os dados em sua infraestrutura de rede. Por exemplo, blocos de notas, servidores, máquinas virtuais e dispositivos portáteis são todos ativos. Cada ativo no banco de dados de ativo é designado a um identificador exclusivo de modo que possa ser distinguido de outros registros de ativo.

Detectar os dispositivos também é útil na construção de um conjunto de dados de informações históricas sobre o ativo. Rastrear as informações de ativo conforme são alteradas ajuda a monitorar o uso de ativo em sua rede.

### **Perfis de ativos**

Um *perfil de ativo* é uma coleção de todas as informações que o IBM Security QRadar SIEM coletou com o tempo sobre um ativo específico. O perfil inclui informações sobre os serviços que estão sendo executados no ativo e quaisquer informações de identidade que sejam conhecidas.

O QRadar SIEM cria automaticamente os perfis de ativo dos eventos de identidade ou, se estiverem configurados, varreduras de avaliação de vulnerabilidade. Os dados são correlacionados através de um processo que é denominado *reconciliação de ativo* e o perfil é atualizado conforme novas informações aparecem no QRadar. O nome do ativo é derivado das informações na atualização de ativo na ordem de precedência a seguir:

- Nome fornecido
- Nome de host NETBios
- Nome do host DNS
- endereço IP

#### **Perfis de ativo de correlação para reduzir positivos falsos**

Os administradores usam os perfis de ativo para relatar, procurar, auditar e criar regras para identificar ameaças, vulnerabilidades e uso de ativos. Os dados de ativo também são usados para propósitos de correlação para ajudar a reduzir positivos falsos. Por exemplo, se um invasor tentar usar um serviço específico que esteja em execução em um ativo, o QRadar pode determinar se o ativo é vulnerável a esse ataque, correlacionando o ataque ao perfil de ativo.

# **Origens de dados de ativo**

Os dados de ativo são recebidos de diversas origens diferentes em sua implementação IBM Security QRadar.

Os dados de ativo são gravados para o banco de dados de ativo incrementalmente, geralmente duas ou três partes de dados por vez. Com exceção das atualizações de scanners de vulnerabilidade da rede, cada atualização de ativo contém informações sobre somente um ativo por vez.

Os dados do ativo geralmente são provenientes das origens de dados de ativo a seguir:

#### **Eventos**

Cargas úteis de evento, como aquelas criadas por DHCP ou servidores de autenticação, geralmente contêm logins de usuário, endereços IP, nomes de host, endereços MAC e outras informações de ativo. Esses dados são imediatamente fornecidos para o banco de dados de ativo para ajudar a determinar a qual ativo a atualização de ativo se aplica.

Os eventos são a causa primária para os desvios de crescimento de ativo.

#### **Scanners de vulnerabilidade**

O QRadar é integrado a scanners de vulnerabilidade da IBM e de terceiros que podem fornecer dados de ativo como sistema operacional, software instalado e informações de correção. O tipo de dados varia de scanner para scanner, e pode variar de varredura para varredura. Conforme novos ativos, informações de porta e vulnerabilidade são descobertos, os dados são trazidos para o perfil de ativo com base nos intervalos de CIDR que são definidos na varredura.

É possível para os scanners introduzir desvios de crescimento de ativo, mas isso é raro.

#### **Interface com o usuário**

Os usuários que possuem a regra de Ativos podem importar ou fornecer informações de ativo diretamente para o banco de dados de ativo. As atualizações de ativo que são fornecidas diretamente por um usuário são para um ativo específico e, portanto, é efetuado bypass do estágio de reconciliação de ativo.

As atualizações de ativo que são fornecidas pelos usuários não apresentam desvios de crescimento de ativo.

#### **Dados de ativo de domínio reconhecido**

Quando a origem de dados de ativo é configurada com informações de domínio, todos os dados de ativo provenientes dessa origem de dados são automaticamente identificados com o mesmo domínio. Como os dados no modelo de ativo tem domínio reconhecido, as informações de domínio são aplicadas a todos os componentes do QRadar, incluindo identidades, ofensas, perfis de ativo e descoberta de servidor.

Ao visualizar o perfil de ativo, alguns campos podem estar em branco. Os campos em branco existem quando o sistema não tiver recebido essas informações em uma atualização de ativo ou as informações tiverem excedido o período de retenção de ativo. O período de retenção padrão é de 120 dias. Um endereço IP que aparece como 0.0.0.0 indica que o ativo não contém informações de endereço IP.

# **Atualizações nos dados de ativo**

O IBM Security QRadar usa as informações de identificação em uma carga útil do evento para determinar se deve criar um novo ativo ou atualizar um ativo existente.

Cada atualização de ativo deve conter informações confiáveis sobre um único ativo. Quando o QRadar recebe uma atualização de ativo, o sistema determina a qual ativo a atualização se aplica.

A *Reconciliação de ativo* é o processo de determinar o relacionamento entre as atualizações de ativo e o ativo relacionado no banco de dados de ativo.

A reconciliação de ativo ocorre depois que o QRadar recebe a atualização mas antes que as informações sejam gravadas para o banco de dados de ativos.

#### **Informações de identificação**

Cada ativo deve conter pelo menos uma parte dos dados de identificação. As atualizações subsequentes que contêm uma ou mais partes dos mesmos dados de identificação são reconciliados com o ativo que possui esses dados. As atualizações que são baseadas em endereços IP são manipuladas cuidadosamente para evitar correspondências de ativo positivo falso. As correspondências de ativo positivo falso ocorrem quando um ativo físico tem a propriedade designada de um endereço IP que era anteriormente de propriedade de outro ativo no sistema.

Quando múltiplas partes dos dados de identificação forem fornecidas, o gerenciador de perfis de ativo priorizará as informações na ordem a seguir:

- v Endereço MAC (mais determinista)
- Nome do host NetBIOS
- Nome do host DNS
- Endereço IP (menos determinista)

Endereços MAC, nomes de host NetBIOS e nomes de host DNS devem ser exclusivos e, portanto, são considerados como dados de identificação definitivos. As atualizações recebidas que correspondem a um ativo existente somente pelo endereço IP são manipuladas de forma diferente das atualizações que correspondem a dados de identificação mais definitivos.

#### **Fluxo de trabalho de atualizações de ativo**

Esse fluxo de trabalho descreve como o QRadar usa as informações de identificação em uma carga útil do evento para determinar se deve criar um novo ativo ou atualizar um ativo existente.

- 1. O QRadar recebe o evento. O gerenciador de perfis de ativo examina a carga útil do evento para informações de identificação.
- 2. Se as informações de identificação incluírem um endereço MAC, nomes de host NetBIOS ou nome de host DNS que já estejam associados a um ativo no banco de dados de ativo, esse ativo será atualizado com quaisquer novas informações.
- 3. Se as únicas informações de identificação disponíveis forem um endereço IP, o sistema reconciliará a atualização para o ativo existente que possui o mesmo endereço IP.
- 4. Se uma atualização de ativo incluir um endereço IP que corresponde a um ativo existente, mas também inclui mais informações de identificação que não corresponda ao ativo existente, o sistema usará outras informações para descartar uma correspondência de positivo falso antes que o ativo existente seja atualizado.
- 5. Se as informações de identificação não corresponderem a um ativo existente no banco de dados, um novo ativo será criado com base nas informações na carga útil do evento.

#### **Conceitos relacionados**:

["Regras de exclusão de reconciliação de ativo" na página 56](#page-63-0) Com cada atualização de ativo que entra no IBM Security QRadar, as regras de exclusão de reconciliação de ativo aplicam testes no endereço MAC, nome do host NetBIOS, nome do host DNS e endereço IP na atualização de ativos.

# **Mesclagem de ativo**

A *mesclagem de ativo* é o processo no qual as informações para um ativo são combinadas com as informações para outro ativo sob a premissa de que eles são realmente o mesmo ativo físico.

A mesclagem de ativos ocorre quando uma atualização de ativo contém dados de identificação que correspondem a dois perfis de ativo diferentes. Por exemplo, uma única atualização que contém um nome de host NetBIOS que corresponde a um perfil de ativo e um endereço MAC que corresponde a um perfil de ativo diferente pode acionar uma mesclagem de ativo.

Alguns sistemas podem causar altos volumes de mesclagem de ativos porque possuem origens de dados de ativos que combinam de forma inadvertida informações de identificação de dois ativos físicos diferentes em uma única atualização de ativos. Alguns exemplos desses sistemas incluem os ambientes a seguir:

- v Servidores de syslog centrais que agem como um proxy de eventos
- Máquinas virtuais
- v Ambientes de instalação automatizada
- v Nomes de host não exclusivos, comuns com ativos como iPads e iPhones.
- v As redes privadas virtuais que possuem endereços MAC compartilhados
- v Extensões de origem de log em que o campo de identidade é OverrideAndAlwaysSend=true

Ativos que possuem vários endereços IP, endereços MAC ou nomes de host mostram desvios no crescimento de ativo e podem acionar notificações do sistema.

#### **Conceitos relacionados**:

"Desvios de crescimento de ativo"

Às vezes, as origens de dados de ativo produzem atualizações que causam desvios de crescimento de ativo em IBM Security QRadar.

# **Desvios de crescimento de ativo**

Às vezes, as origens de dados de ativo produzem atualizações que causam desvios de crescimento de ativo em IBM Security QRadar.

*Desvios de crescimento de ativo* ocorrem quando o número de atualizações de ativo para um ativo alcançam o limite de retenção para um tipo específico de informações de identidade. Para manter o funcionamento do banco de dados do ativo QRadar, a intervenção manual é necessária para resolver a acumulação de dados do ativo.

Espera-se que os perfis de ativo cresçam e enriqueçam nos dados com o tempo. Por exemplo, perfil de ativo inclui mais endereços IP conforme coleta leases IP e coleta mais nomes de usuário conforme novos usuários efetuam login. Os desvios de crescimento de ativo indicam que algo está fazendo com que o perfil de ativo colete uma grande quantia de dados em um ritmo inesperado.

### <span id="page-60-0"></span>**O exemplo de servidor DHCP de crescimento de ativo não natural em um perfil de ativo**

Considere um servidor de rede privada virtual (VPN) em uma rede do Protocolo de Configuração de Host Dinâmico (DHCP). O servidor VPN está configurado para designar endereços IP para clientes VPN recebidos, executando proxy de solicitações DHCP em nome do cliente para o servidor DHCP da rede.

Na perspectiva do servidor DHCP, o mesmo endereço MAC solicita repetidamente várias designações de endereço IP. No contexto de operações de rede, o servidor VPN está delegando os endereços IP para os clientes, mas o servidor DHCP não pode distinguir quando uma solicitação é feita por um ativo em nome de outro.

O log do servidor DHCP, que é configurado como origem de log QRadar, gera um evento de reconhecimento de DHCP (DHCP ACK) que associa o endereço MAC do servidor VPN ao endereço IP que é designado ao cliente VPN. Quando ocorre a reconciliação de ativos, o sistema reconcilia esse evento pelo endereço MAC, que resulta em um único ativo existente que aumenta em um endereço IP para cada evento DHCP ACK que é analisado.

Eventualmente, um perfil de ativo contém cada endereço IP que foi alocado para o servidor VPN. Esse desvio de crescimento de ativo é causado pelas atualizações de ativo que contêm informações sobre mais de um ativo.

#### **Configurações de limite**

Quando um ativo no banco de dados atinge um número específico de propriedades, tais como múltiplos endereços IP ou endereços MAC, o QRadar bloqueia esse ativo de receber mais atualizações.

As configurações do limite do Gerenciador de perfis do ativo especificam as condições sob as quais um ativo é bloqueado das atualizações. O ativo é atualizado normalmente até o valor limite. Quando o sistema coleta dados suficientes para exceder o limite, o ativo mostra um desvio no crescimento do ativo. As futuras atualizações para o ativo são bloqueadas até que o desvio de crescimento seja retificado.

## **Notificações do sistema para desvios de crescimento de ativo**

IBM Security QRadar gera notificações do sistema para ajudar a identificar e gerenciar os desvios de crescimento de ativo em seu ambiente.

Os desvios de crescimento de ativo, que são crescimento não natural de dados de ativo, são específicos a um ambiente.

Quando um ativo é identificado por mostrar um desvio de crescimento, uma notificação de sistema aparece na lista **Mensagens** na parte superior direta do Console do QRadar. As notificações também aparecem nas **Notificações do sistema** no painel **Monitoramento de sistemas**.

As mensagens de sistema a seguir indicam que o QRadar identificou desvios de crescimento de ativo em potencial:

- v Os perfis de ativo detectados pelo sistema que excedem o limite de tamanho normal
- v As regras de lista de bloqueio de ativo incluíram dados de novo ativo nas listas de bloqueio de ativos

As mensagens de notificação do sistema incluem links para que os relatórios ajudem a identificar os ativos que possuem desvios de crescimento.

#### **Conceitos relacionados**:

"A resolução de problemas nos perfis de ativos que excedem o limite de tamanho normal"

O IBM Security QRadar gera a notificação de sistema a seguir quando a acumulação de dados em um único ativo excede os limites configurados para os dados de identificação.

["Os dados de ativo novo são incluídos nas](#page-62-0)

[listas de bloqueio de ativo" na página 55](#page-62-0)

IBM Security QRadar gera o notificação de sistema a seguir quando uma parte dos dados de ativo exibe o comportamento que é consistente com o crescimento de ativo de desvio.

# **A resolução de problemas nos perfis de ativos que excedem o limite de tamanho normal**

O IBM Security QRadar gera a notificação de sistema a seguir quando a acumulação de dados em um único ativo excede os limites configurados para os dados de identificação.

Os perfis de ativo detectados pelo sistema que excedem o limite de tamanho normal

### **Explicação**

A carga útil da notificação mostra uma lista dos cinco principais ativos frequentemente em desvios e porque o sistema marcou cada ativo como um desvio de crescimento. Conforme mostrado no exemplo a seguir, a carga útil também mostra o número de vezes em que o ativo tentou aumentar além do limite de tamanho do ativo.

```
Feb 13 20:13:23 127.0.0.1 [AssetProfilerLogTimer]
com.q1labs.assetprofile.updateresolution.UpdateResolutionManager:
[INFO] [NOT:0010006101] [9.21.118.83/- -] [-/- -]The top five most frequently deviating asset profiles between
Feb 13, 2015 8:10:23 PM AST and Feb 13, 2015 8:13:23 PM AST:
[ASSET ID:1003, REASON:Too Many IPs, COUNT:508],
[ASSET ID:1002, REASON:Too many DNS Names, COUNT:93],
[ASSET ID:1001, REASON:Too many MAC Addresses, COUNT:62]
```
Quando os dados de ativo excedem o limite configurado, o QRadar bloqueia o ativo de atualizações futuras. Essa intervenção evita que o sistema receba mais dados corrompidos e minimiza os impactos de desempenho que possam ocorrer, se o sistema tentar reconciliar as atualizações recebidas em um perfil de ativo estranhamente grande.

#### **Ação do usuário necessária**

Use as informações na carga útil de notificação para identificar os ativos que estão contribuindo para o desvio de crescimento de ativo e determinar o que está causando o crescimento anormal. A notificação fornece um link para um relatório de todos os ativos que estão vivenciando o crescimento de ativo de desvio nas últimas 24 horas.

Depois de resolver o desvio de crescimento de ativo em seu ambiente, é possível executar o relatório novamente.

- 1. Clique na guia **Atividade de log** e clique em **Procurar** > **Nova procura**.
- 2. Selecione a procura salva **Crescimento de ativo de desvio: Relatório de ativo**.

<span id="page-62-0"></span>3. Use o relatório para identificar e reparar os dados de ativo inexatos que foram criados durante o desvio.

Se os dados de ativo forem válidos, QRadar os administradores podem aumentar os limites para os endereços IP, endereços MAC, nomes de host NetBIOS e nomes de host DNS na **Configuração do gerenciador de perfis de ativo** na guia QRadar **Admin**.

Para obter mais informações sobre o gerenciamento de desvios de crescimento de ativo, consulte o *Guia de Administração* do produto.

#### **Conceitos relacionados**:

["Notificações do sistema para desvios de crescimento de ativo" na página 53](#page-60-0) IBM Security QRadar gera notificações do sistema para ajudar a identificar e gerenciar os desvios de crescimento de ativo em seu ambiente.

# **Os dados de ativo novo são incluídos nas listas de bloqueio de ativo**

IBM Security QRadar gera o notificação de sistema a seguir quando uma parte dos dados de ativo exibe o comportamento que é consistente com o crescimento de ativo de desvio.

As regras de lista de bloqueio de ativo incluíram dados de novo ativo nas listas de bloqueio de ativos

#### **Explicação**

As regras de exclusão de ativo monitoram dados de ativo para consistência e integridade. As regras rastreiam partes específicas de dados de ativos com o tempo para assegurar que estão sendo observadas consistentemente com o mesmo subconjunto de dados em um tempo razoável.

Por exemplo, se uma atualização de ativo incluir um endereço MAC e um nome de host DNS, o endereço MAC será associado a esse nome de host DNS por um período sustentado. As atualizações de ativo subsequentes que contêm o endereço MAC também contêm esse mesmo nome de host DNS quando um é incluído na atualização de ativo. Se o endereço MAC for repentinamente associado a um nome de host DNS diferente por um curto período, a mudança será monitorada. Se o endereço MAC mudar novamente em um curto período, o endereço MAC será sinalizado por contribuir com uma instância de desvio ou crescimento de ativo anormal.

#### **Ação do usuário necessária**

Use as informações na carga útil de notificação para identificar as regras que são usadas para monitorar os dados de ativo. Clique no link **Desvios de ativo por origem de log** na notificação para ver os desvios de ativo que ocorreram nas últimas 24 horas.

Se os dados de ativo forem válidos, os administradores do QRadar podem configurar QRadar para resolver o problema.

- Se suas listas de bloqueio estiverem sendo preenchidas muito agressivamente, será possível ajustar as regras de exclusão de reconciliação de ativo que as preenche.
- v Se você deseja incluir os dados no banco de dados de ativo, é possível remover os dados de ativo da lista de bloqueio e incluí-lo na lista de desbloqueio de

<span id="page-63-0"></span>ativo correspondente. Incluir os dados de ativo na lista de desbloqueio evita que eles reapareçam inadvertidamente na lista de bloqueio.

Para obter mais informações sobre o gerenciamento de desvios de crescimento de ativo, consulte o *Guia de Administração* do produto.

#### **Conceitos relacionados**:

"Regras de exclusão de reconciliação de ativo"

Com cada atualização de ativo que entra no IBM Security QRadar, as regras de exclusão de reconciliação de ativo aplicam testes no endereço MAC, nome do host NetBIOS, nome do host DNS e endereço IP na atualização de ativos.

#### "Listas de bloqueio de ativos"

Uma *lista de bloqueio de ativos* é uma coleção de dados que o IBM Security QRadar considera não confiável com base nas regras de exclusão de reconciliação de ativos. Os dados na lista de bloqueio de ativos provavelmente contribuem com os desvios de crescimento de ativo e o QRadar evita que os dados sejam incluídos no banco de dados de ativos.

## **Listas de bloqueio de ativos**

Uma *lista de bloqueio de ativos* é uma coleção de dados que o IBM Security QRadar considera não confiável com base nas regras de exclusão de reconciliação de ativos. Os dados na lista de bloqueio de ativos provavelmente contribuem com os desvios de crescimento de ativo e o QRadar evita que os dados sejam incluídos no banco de dados de ativos.

Cada atualização de ativo no QRadar é comparado às listas de bloqueio do ativo. Os dados de ativo incluídos na lista de bloqueio são aplicados globalmente para todos os domínios. Se a atualização de ativo contiver informações de identificação (endereço MAC, nome do host NetBIOS, nome do host DNS ou endereço IP) que sejam encontradas em uma lista de bloqueio, a atualização recebida será descartada e o banco de dados de ativo não será atualizado.

A tabela a seguir mostra o nome de coleção de referência e o tipo para cada tipo de dados de ativo de identidade.

| Tipo de dados<br>de identificação | Nome de coleção de referência                          | Tipo de coleção de referência                        |
|-----------------------------------|--------------------------------------------------------|------------------------------------------------------|
| Endereços IP (v4)                 | Lista de bloqueio IPv4 de<br>reconciliação de ativo    | Conjunto de referência [Tipo de<br>conjunto: IP]     |
| Nomes do host<br><b>DNS</b>       | Lista negra de DNS de<br>reconciliação de ativo        | Conjunto de referência [Tipo de<br>conjunto: ALNIC*] |
| Nomes do host<br>NetBIOS          | Lista de bloqueio NetBIOS de<br>reconciliação de ativo | Conjunto de referência [Tipo de<br>conjunto: ALNIC*] |
| Enderecos MAC                     | Lista de bloqueio MAC de<br>reconciliação de ativo     | Conjunto de referência [Tipo de<br>conjunto: ALNIC*] |

*Tabela 17. Nomes de coleção de referência para dados da lista de bloqueio de ativos*

\* ALNIC é um tipo alfanumérico que pode acomodar os valores de nome do host e de endereço MAC.

## **Regras de exclusão de reconciliação de ativo**

Com cada atualização de ativo que entra no IBM Security QRadar, as regras de exclusão de reconciliação de ativo aplicam testes no endereço MAC, nome do host NetBIOS, nome do host DNS e endereço IP na atualização de ativos.

Por padrão, cada parte dos dados de ativo são controlados sobre um período de duas horas. Se alguma parte dos dados de identificação na atualização do ativo exibir comportamento suspeito duas ou mais vezes em 2 horas, essa parte dos dados será incluída nas

listas de bloqueio de ativo. Existe uma lista de bloqueio separada para cada tipo de dados de ativo de identidade que é testada.

Em ambientes de domínio reconhecido, as regras de exclusão de reconciliação de ativo rastreiam o comportamento de dados de ativo separadamente para cada domínio.

As regras de exclusão de reconciliação de ativo testam os cenários a seguir:

*Tabela 18.* . Respostas de regra para cada cenário testado pelas regras de exclusão de reconciliação de ativo

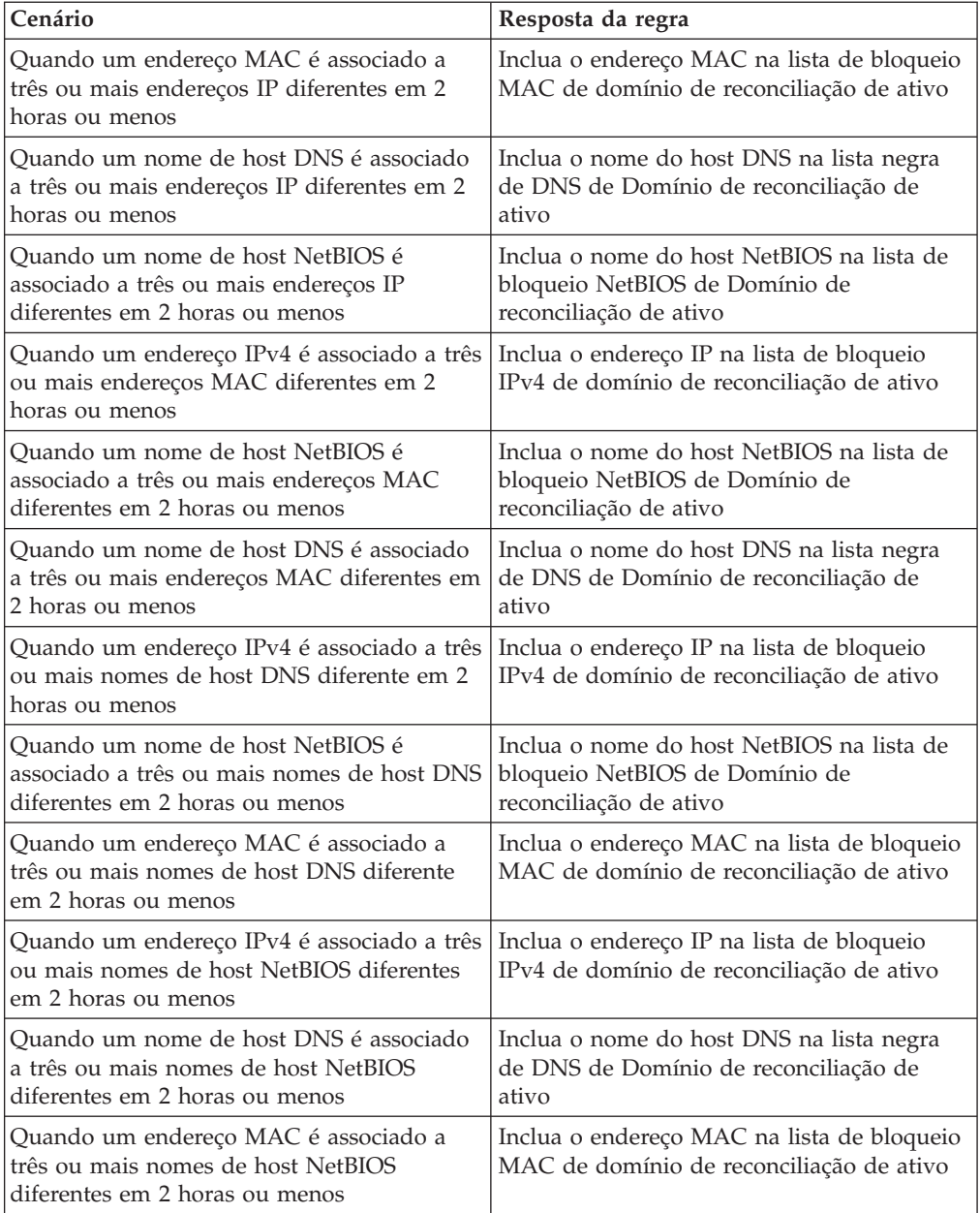

É possível visualizar essas regras na guia **Ofensas**, clicando em **Regras** e, em seguida, selecionando o grupo **exclusão de reconciliação de ativo** na lista suspensa.

#### **Conceitos relacionados**:

"Exemplo: Regras de exclusão de ativo que são ajustadas para excluir endereços IP da lista de bloqueio"

É possível excluir endereços IP de estarem incluídos na lista de bloqueio ajustando as regras de exclusão de ativo.

# **Exemplo: Regras de exclusão de ativo que são ajustadas para excluir endereços IP da lista de bloqueio**

É possível excluir endereços IP de estarem incluídos na lista de bloqueio ajustando as regras de exclusão de ativo.

Como administrador de segurança de Rede, gerencie uma rede corporativa que inclua um segmento de rede pública wifi em que os leases de endereço IP geralmente são curtos e frequentes. Os ativos neste segmento da rede tendem a ser transitórios, principalmente blocos de notas e dispositivos portáteis que efetuam login e logout do wifi público frequentemente. Normalmente, um único endereço IP é usado várias vezes por diferentes dispositivos em um curto período.

No restante de sua implementação, você tem uma rede cuidadosamente gerenciada que consiste somente em dispositivos de empresa inventariadas e bem nomeadas. Os leases de endereço IP são muito maiores nessa parte da rede e os endereços IP são acessados somente por autenticação. Nesse segmento de rede, você deve saber imediatamente quando existem quaisquer desvios de crescimento de ativo e você deseja manter as configurações padrão para as regras de exclusão de reconciliação de ativo.

### **Endereços IP de listagem negra**

Nesse ambiente, as regras de exclusão de reconciliação de ativo padrão colocam na lista de bloqueio inadvertidamente a rede inteira em um curto tempo.

Sua equipe de segurança consideram um incômodo as notificações relacionadas ao ativo geradas pelo segmento wifi. Você deseja evitar que o wifi acione quaisquer notificações adicionais de crescimento de ativo de desvio.

#### **Ajustando as regras de reconciliação de ativo para ignorar algumas atualizações de ativo**

Revise o relatório **Desvio de ativo por origem de log** na última notificação do sistema. Determine se os dados incluídos na lista de bloqueio são provenientes do servidor DHCP em seu wifi.

Os valores na coluna **Contagem de evento/fluxo** e a coluna **Ofensas** para a linha correspondente pra a regra **AssetExclusion: Excluir IP por endereço MAC** indicam que seu servidor DHCP de wifi está acionando essa regra.

Inclua um teste nas regras de exclusão de reconciliação de ativo existente para impedir que as regras incluam os dados de wifi na lista de bloqueio.

Aplicar AssetExclusion: Excluir IP por endereço MAC em eventos que são detectados pelo sistema Local e NÃO quando o(s) evento(s) foram detectados por um ou mais MicrosoftDHCP @ microsoft.dhcp.test.com

e NÃO quando algum Domínio for a chave e algum IP de identidade for o valor em qualquer Lista de Desbloqueio IPv4 do domínio de reconciliação de ativo - Lista de bloqueio IPv4 de domínio de reconciliação de ativo de IP - IP e quando, pelo menos, 3 eventos forem vistos com o mesmo IP de identidade e diferente MAC de identidade em 2 horas.

A regra atualizada testa somente os eventos das origens de log que não estão em seu servidor DHCP de wifi. Para evitar que eventos DHCP de wifi passem por testes de análise de comportamento e conjunto de referência mais onerosos, você também moveu esse teste para a parte superior da pilha de teste

# **Exemplo: Como os erros de configuração para extensões de origem de log podem causar desvios de crescimento de ativo**

Extensões de origem de log customizadas que são incorretamente configuradas podem causar desvios de crescimento de ativo.

Configure uma extensão de origem de log customizada para fornecer atualizações de ativo para QRadar analisando nomes de usuário da carga útil de eventos que estão em um servidor de log central. Configure a extensão da origem de log para substituir a propriedade de nome de host de evento de modo que as atualizações de ativos geradas pela origem de log customizada sempre especifiquem o nome de host DNS do servidor de log central.

Em vez de o QRadar receber uma atualização que tenha o nome do host do ativo no qual o usuário efetuou login, a origem de log gera várias atualizações de ativo que possuem o mesmo nome de host.

Nessa situação, o desvio de crescimento de ativo é causado por um perfil de ativo que contém vários endereços IP e nomes de usuário.

# <span id="page-68-1"></span>**Capítulo 6. Gerenciamento de gráfico**

É possível usar várias opções de configuração do gráfico para visualizar seus dados.

Se for selecionado um prazo ou uma opção de agrupamento para visualizar seus dados, os gráficos serão exibidos acima da lista de eventos.

Os gráficos não serão exibidos quando estiverem no modo de fluxo.

É possível configurar um gráfico para selecionar quais dados deseja criar um gráfico. É possível configurar gráficos independes um do outro para exibir seus resultados de procura de diferentes perspectivas.

Os tipos de gráfico incluem:

- v Gráfico de barras Exibe dados em um gráfico de barras. Essa opção está disponível somente para eventos agrupados.
- v Gráfico de pizza Exibe os dados em um gráfico de pizza. Essa opção está disponível somente para eventos agrupados.
- v Tabela Exibe os dados em uma tabela. Essa opção está disponível somente para eventos agrupados.
- v Séries temporais Exibe um gráfico de linha interativo que representa os registros que são correspondidos por um intervalo de tempo especificado. Para obter informações sobre como configurar os critérios de procura de série temporal, consulte [Visão geral do gráfico de série temporal.](#page-68-0)

Após configurar um gráfico, as configurações do gráfico serão retidas quando você:

- v Alterar sua visualização usando a caixa de listagem **Exibir**.
- Aplicar um filtro.
- Salvar seus critérios de procura.

Suas configurações de gráfico não serão retidas quando você:

- Iniciar uma nova procura.
- v Acessar uma procura rápida.
- v Visualizar resultados agrupados em uma janela de ramificação.
- v Salvar resultados da procura.

<span id="page-68-0"></span>**Nota:** Se o navegador da web Mozilla Firefox for usado e uma extensão de navegador bloqueador de anúncio for instalada, os gráficos não serão exibidos. Para exibir gráficos, você deve remover a extensão do navegador bloqueador de anúncio. Para obter mais informações, consulte a documentação do navegador.

## **Visão geral do gráfico de série temporal**

Gráficos de série temporal são representações gráficas de sua atividade no decorrer do tempo.

Picos e vales que são exibidos nos gráficos representam atividade de volume alta e baixa. Gráficos de série temporais são úteis para tendência de dados a curto e longo prazo.

Usando gráficos de série temporal, é possível acessar, navegar e investigar atividade de rede ou de log a partir de várias visualizações e perspectivas.

**Nota:** Deve-se ter permissões de função apropriadas para gerenciar e visualizar gráficos de série temporal.

Para exibir gráficos de série temporal, é necessário criar e salvar uma procura que inclui séries temporais e opções de agrupamento. É possível salvar até 100 procuras de série temporal.

Procuras salvas de série temporal padrão são acessíveis a partir da lista de procuras disponíveis na página de procura de eventos.

É possível identificar facilmente as procuras de série temporal salvas no menu **Procuras rápidas**, pois o nome de procura está anexado ao intervalo de tempo especificado nos critérios de procura.

Se seus parâmetros de procura corresponderem a uma procura salva anteriormente para definição de coluna e as opções de agrupamento, um gráfico de série temporal poderá exibir automaticamente seus resultados da procura. Se um gráfico de série temporal não exibir automaticamente seus critérios de procura não salvos, nenhum critério de procura salvo anteriormente existirá para corresponder aos seus parâmetros de procura. Se isso ocorrer, você deverá ativar a captura de dados da série temporal e salvar seus critérios de procura.

É possível ampliar e verificar uma linha de tempo em um gráfico de série temporal para investigar a atividade. A tabela a seguir fornece funções que podem ser usadas para visualizar gráficos de série temporal.

| Função                         | Descrição                                                                                                    |
|--------------------------------|----------------------------------------------------------------------------------------------------|
| Exibir dados com mais detalhes | Usando o recurso de zoom, é possível<br>investigar segmentos de tempo menores do<br>tráfego de evento.                                                                                                    |
|                                | • Mova o ponteiro do mouse sobre o gráfico<br>e use o botão de rolagem do mouse para<br>aumentar o gráfico (role o botão de<br>rolagem do mouse para cima).                                                  |
|                                | Destaque a área do gráfico que deseja<br>ampliar. Ao liberar o botão do mouse, o<br>gráfico exibirá um segmento de tempo<br>menor. Agora é possível clicar e arrastar o<br>gráfico para verificar o gráfico. |
|                                | Ao aumentar o gráfico de série temporal, o<br>gráfico será atualizado para exibir um<br>segmento de tempo menor.                                                                                             |

*Tabela 19. Funções dos gráficos de séries temporais*

| Função                                           | Descrição                                                                                                    |
|--------------------------------------------------|----------------------------------------------------------------------------------------------------|
| Visualizar um período de tempo maior de<br>dados | Usando o recurso de zoom, é possível<br>investigar segmentos de tempo maior ou<br>retornar para o intervalo de tempo máximo.<br>É possível expandir um intervalo de tempo<br>usando uma das seguintes opções:<br>· Clique em Reconfiguração de zoom no<br>canto superior esquerdo do gráfico. |
|                                                  | • Mova o ponteiro do mouse sobre o gráfico<br>e, em seguida, use o botão de roda do<br>mouse para expandir a visualização (role<br>o botão de roda do mouse para baixo).                                                                                                    |
| Verifique o gráfico                              | Quando tiver ampliado um gráfico de série<br>temporal, será possível clicar e arrastar o<br>gráfico para a esquerda ou para a direita<br>para verificar a linha.                                                                                                    |

*Tabela 19. Funções dos gráficos de séries temporais (continuação)*

# **Legendas do gráfico**

Cada gráfico fornece uma legenda, que é uma referência visual para ajudá-lo a associar os objetos de gráfico aos parâmetros que eles representam.

Usando o recurso de legenda, é possível executar as seguintes ações:

- v Mova o ponteiro do mouse sobre um item de legenda ou sobre bloco de cor da legenda para visualizar mais informações sobre os parâmetros que ele representa.
- v Clique com o botão direito no item de legenda para investigar melhor o item.
- v Clique em um item de legenda de um gráfico de barras ou de pizza para ocultar o item no gráfico. Clique no item de legenda novamente para mostrar o item oculto. É possível também clicar no item do gráfico correspondente para ocultar e mostrar o item.
- v Clique em **Legenda** ou na seta ao lado dela, se desejar remover a legenda da sua exibição de gráfico.

# **Configurando gráficos**

É possível usar as opções de configurações para alterar o tipo de gráfico, o tipo de objeto que você deseja registrar em gráfico e o número de objetos representados no gráfico. Para os gráficos de séries temporais, você também pode selecionar um intervalo de tempo e ativar a captura de dados de séries temporais.

## **Antes de Iniciar**

Os gráficos não são exibidos quando você visualiza eventos no modo Tempo Real (fluxo). Para exibir os gráficos, você deve acessar a guia **Atividade do log** e escolher uma das opções a seguir:

- v Selecione as opções nas caixas de listagem **Visualizar** e **Exibir** e, em seguida, clique em **Salvar Critérios** na barra de ferramentas. Consulte [Salvando evento e](#page-80-0) [critérios de procura de fluxo.](#page-80-0)
- v Na barra de ferramentas, selecione uma procura salva na lista **Procura rápida**.
- v Execute uma procura agrupada, e, em seguida, clique em **Salvar Critérios** na barra de ferramentas.

Se você planeja configurar um gráfico de séries temporais, assegure-se de que os critérios de procura salvos estejam agrupados e especifiquem um intervalo de tempo.

## **Sobre Esta Tarefa**

Os dados podem ser acumulados para que, ao executar uma procura de séries temporais, um cache de dados esteja disponível para exibir dados para o período de tempo anterior. Após ativar a captura de dados das séries temporais para um parâmetro selecionado, um asterisco (\*) será exibido ao lado do parâmetro na caixa de listagem Value to Graph.

- 1. Clique na guia **Atividade de Log**.
- 2. Na área de janela Gráficos, clique no ícone **Configurar**.
- 3. Configure valores para os parâmetros a seguir:

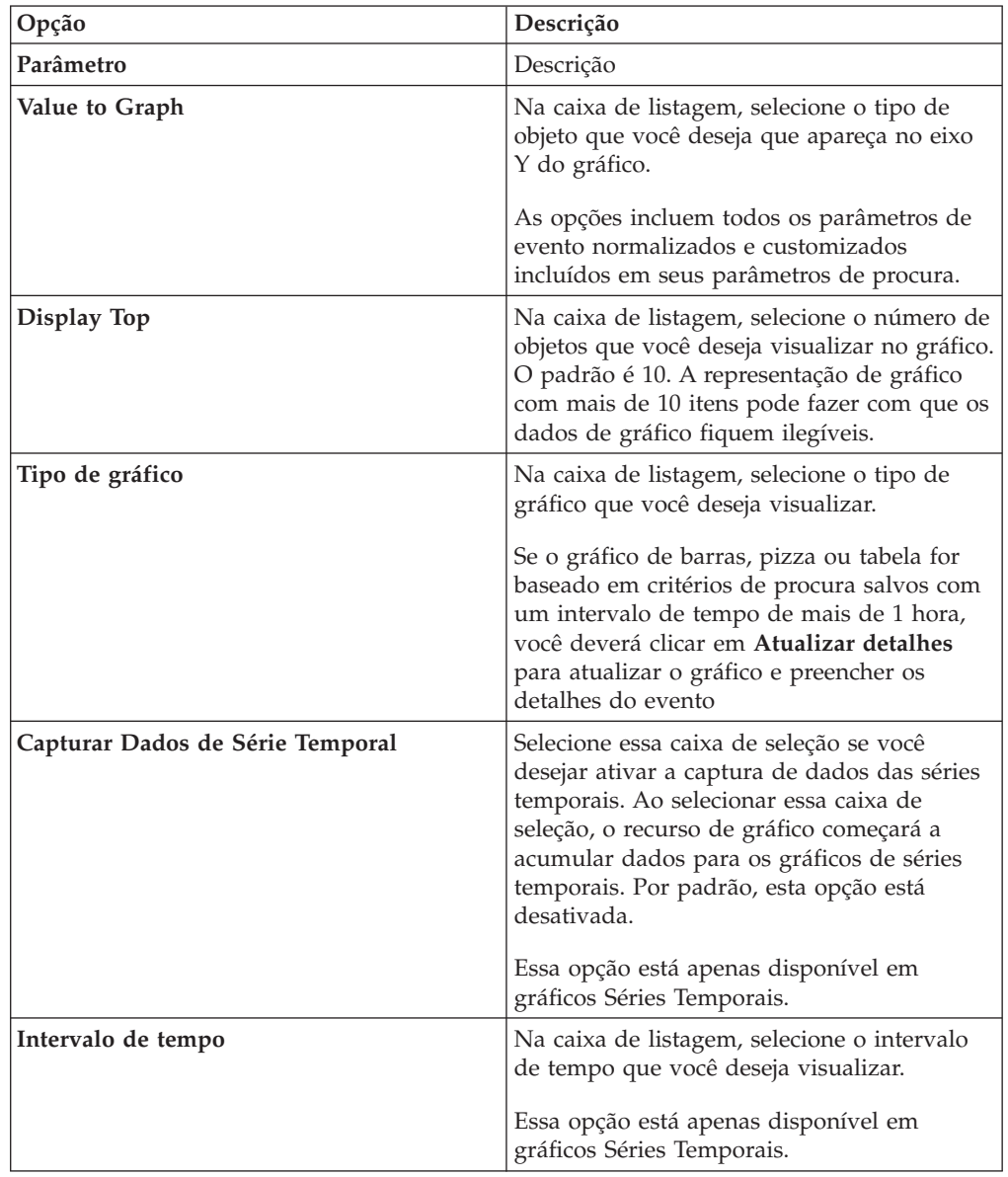
- 4. Se você selecionou a opção do gráfico **Séries temporais** e ativou a opção **Capturar dados de séries temporais**, clique em **Salvar critérios** na barra de ferramentas.
- 5. Para visualizar a lista de eventos, se o intervalo de tempo for maior que 1 hora, clique em **Atualizar detalhes**.

# <span id="page-74-0"></span>**Capítulo 7. Procuras de dados**

Na guia **Atividade de log**, você pode procurar eventos usando critérios específicos.

Você pode criar uma procura ou carregar um conjunto de critérios de procura salvo anteriormente. Você pode selecionar, organizar e agrupar as colunas de dados a serem exibidas nos resultados da procura.

Após executar uma procura, será possível salvar o critério de procura e os resultados da procura.

# **Procurando por itens que correspondem aos seus critérios**

É possível procurar por dados que correspondem ao seu critério de procura.

# **Sobre Esta Tarefa**

Como o banco de dados inteiro é procurado, as procuras podem demorar muito tempo, dependendo do tamanho do seu banco de dados.

É possível usar o parâmetro de procura **Quick Filter** para procurar por itens que correspondem à sua sequência de caracteres de texto na carga útil do evento.

A tabela a seguir descreve as opções de procura que você pode usar para procurar dados de evento e fluxo:

| Opções                                                   | Descrição                                                                                                    |
|----------------------------------------------------------|----------------------------------------------------------------------------------------------------|
| Grupo                                                    | Selecione um grupo de pesquisa do evento<br>para visualizar na lista Procuras salvas<br>disponíveis.                                                                                                    |
| Digitar Procura Salva ou Selecionar a partir<br>da Lista | Digite o nome de uma procura salva ou uma<br>palavra-chave para filtrar a lista de Procuras<br>salvas disponíveis.                                                                                                    |
| Procuras Salvas Disponíveis                              | Essa lista exibe todas as procuras<br>disponíveis, a menos que você use as opções<br>Procura salva de tipo ou grupo ou<br>Selecionar a partir da lista para aplicar um<br>filtro na lista. É possível selecionar uma<br>procura salva nessa lista para exibir ou<br>editar. |
| Procura                                                  | O ícone <b>Procurar</b> está disponível em várias<br>áreas de janela na página de procura. É<br>possível clicar em Procurar quando você<br>terminar de configurar a procura e desejar<br>visualizar os resultados.                                                          |
| Inclua em Minhas Procuras Rápidas                        | Selecione essa caixa de seleção para incluir<br>esta procura em seu menu Procura rápida.                                                                                                    |

*Tabela 20. Opções da pesquisa*

| Opções                                    | Descrição                                                                                                    |
|-------------------------------------------|----------------------------------------------------------------------------------------------------|
| Incluir em Meu Painel                     | Selecione esta caixa de seleção para incluir<br>os dados da procura salva na guia Painel.<br>Para obter mais informações sobre a guia<br>Painel, consulte Gerenciamento de painel.<br>Nota: Esse parâmetro será exibido somente<br>se a procura for agrupada.                                                                                                    |
| Defina como Padrão                        | Selecione esta caixa de seleção para<br>configurar essa procura como sua procura<br>padrão.                                                                                                    |
| Compartilhar com Todos                    | Selecione essa caixa de seleção para<br>compartilhar esta pesquisa com todos os<br>outros usuários.                                                                                                    |
| Tempo Real (fluxo)                        | Exibe os resultados no modo de fluxo. Para<br>obter mais informações sobre o modo de<br>fluxo, consulte Visualizando eventos de<br>fluxo.<br>Nota: Quando o Tempo Real (fluxo) estiver<br>ativado, você não conseguirá agrupar seus<br>resultados da procura. Se você selecionar<br>qualquer opção de agrupamento na área de<br>janela Definição de Coluna, uma mensagem<br>de erro será aberta. |
| Último Intervalo (atualização automática) | Exibe os resultados da procura no modo de<br>atualização automática.<br>No modo de atualização automática, a guia<br>Atividade do log atualiza em intervalos de<br>um minuto para exibir as informações mais<br>recentes.                                                                                                    |
| Recente                                   | Selecione um intervalo de tempo predefinido<br>para sua procura. Depois de selecionar essa<br>opção, você deve selecionar uma opção de<br>intervalo de tempo na caixa de listagem.                                                                                                    |
| Intervalo Específico                      | Selecione um intervalo de tempo<br>customizado para sua procura. Após<br>selecionar essa opção, deve-se selecionar o<br>intervalo de data e hora nos calendários de<br>Horário de início e Horário de<br>encerramento.                                                                                                    |

*Tabela 20. Opções da pesquisa (continuação)*

| Opções                                                | Descrição                                                                                                    |
|-------------------------------------------------------|----------------------------------------------------------------------------------------------------|
| Acumulação de Dados                                   | Esta área de janela será exibida apenas<br>quando você carregar uma procura salva.                                                                                                    |
|                                                       | A ativação de contagens exclusivas em<br>dados acumulados que são compartilhados<br>com muitas outras procuras e relatórios<br>salvos pode diminuir o desempenho do<br>sistema.                                                                                                    |
|                                                       | Quando você carrega uma procura salva,<br>esta área de janela exibe as seguintes opções:                                                                                                    |
|                                                       | • Se nenhum dado estiver acumulando para<br>esta procura salva, a mensagem de<br>informação a seguir será exibida: Dados<br>não estão sendo acumulados para esta<br>procura.                                                                                                    |
|                                                       | • Se os dados forem acumulando para esta<br>procura salva, as seguintes opções serão<br>exibidas:                                                                                                    |
|                                                       | - colunas - Quando você clica ou passa<br>o mouse sobre esse link, uma lista das<br>colunas que estão acumulando dados é<br>aberta.                                                                                                    |
|                                                       | Ativar contagens exclusivas/desativar<br>contagens exclusivas - Este link<br>permite que você ative ou desative os<br>resultados da procura para exibir<br>contagens de eventos exclusivos em<br>vez de médias de contagens ao longo<br>do tempo. Depois de clicar no link<br>Ativar contagens exclusivas, uma caixa<br>de diálogo é aberta e indica quais<br>procuras e relatórios salvos<br>compartilham os dados acumulados. |
| Filtros Atuais                                        | Esta lista exibe os filtros que são aplicados a<br>esta procura. As opções para incluir um<br>filtro estão localizadas acima da lista Filtros<br>atuais.                                                                                                    |
| Salve os resultados quando a procura for<br>concluída | Selecione esta caixa de seleção para salvar e<br>nomear os resultados da procura.                                                                                                    |
| Exibir                                                | Selecione esta lista para especificar uma<br>coluna predefinida que está configurada<br>para exibir nos resultados da procura.                                                                                                    |
| Digitar Coluna ou Selecionar a partir da<br>Lista     | É possível usar o campo para filtrar as<br>colunas que são listadas na lista Colunas<br>Disponíveis.                                                                                                    |
|                                                       | Digite o nome da coluna que você deseja<br>localizar ou digite uma palavra-chave para<br>exibir uma lista de nomes de colunas. Por<br>exemplo, digite Dispositivo para exibir uma<br>lista de colunas que incluem Dispositivo no<br>nome da coluna.                                                                                                    |

*Tabela 20. Opções da pesquisa (continuação)*

| Opções                                                       | Descrição                                                                                                    |
|--------------------------------------------------------------|----------------------------------------------------------------------------------------------------|
| Colunas Disponíveis                                          | Essa lista exibe as colunas disponíveis.<br>Colunas que estão atualmente em uso para<br>esta procura salva são realçadas e exibidas<br>na lista Colunas.                                                                                                    |
| Inclua e remova ícones de coluna (conjunto<br>superior)      | Use o conjunto de ícones na parte superior<br>para customizar a lista Agrupado por.<br>Incluir coluna - Selecione uma ou mais<br>colunas na lista Colunas disponíveis e<br>clique no ícone Incluir coluna.<br><b>Remover coluna</b> – Selecione uma ou mais<br>colunas na lista Agrupar por e clique no |
| Incluir e remover os ícones da coluna<br>(conjunto inferior) | ícone Remover coluna.<br>Use o conjunto inferior do ícone para<br>customizar a lista Colunas.                                                                                                    |
|                                                              | <b>Incluir coluna</b> – Selecione uma ou mais<br>colunas da lista Colunas Disponíveis e<br>clique no ícone Incluir coluna.                                                                                                    |
|                                                              | Remover coluna - Selecione uma ou mais<br>colunas da lista Colunas e clique no ícone<br>Remover coluna.                                                                                                    |
| Agrupar Por                                                  | Esta lista especifica as colunas nas quais a<br>procura salva agrupa os resultados. Use as<br>opções a seguir para customizar<br>adicionalmente a lista Agrupar Por:                                                                                                    |
|                                                              | Mover para Cima - Selecione uma coluna<br>e mova-a para cima através da lista de<br>prioridade usando o ícone Mover para<br>cima.                                                                                                    |
|                                                              | Mover para Baixo - Selecione uma coluna<br>e mova-o para baixo através da lista de<br>prioridade usando o ícone Mover para<br>baixo.                                                                                                    |
|                                                              | A lista de prioridade especifica em qual<br>ordem os resultados são agrupados. Os<br>resultados da procura são agrupados pela<br>primeira coluna na lista Agrupado por e, em<br>seguida, agrupados pela próxima coluna na<br>lista.                                                                     |

*Tabela 20. Opções da pesquisa (continuação)*

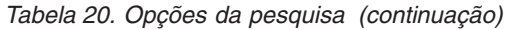

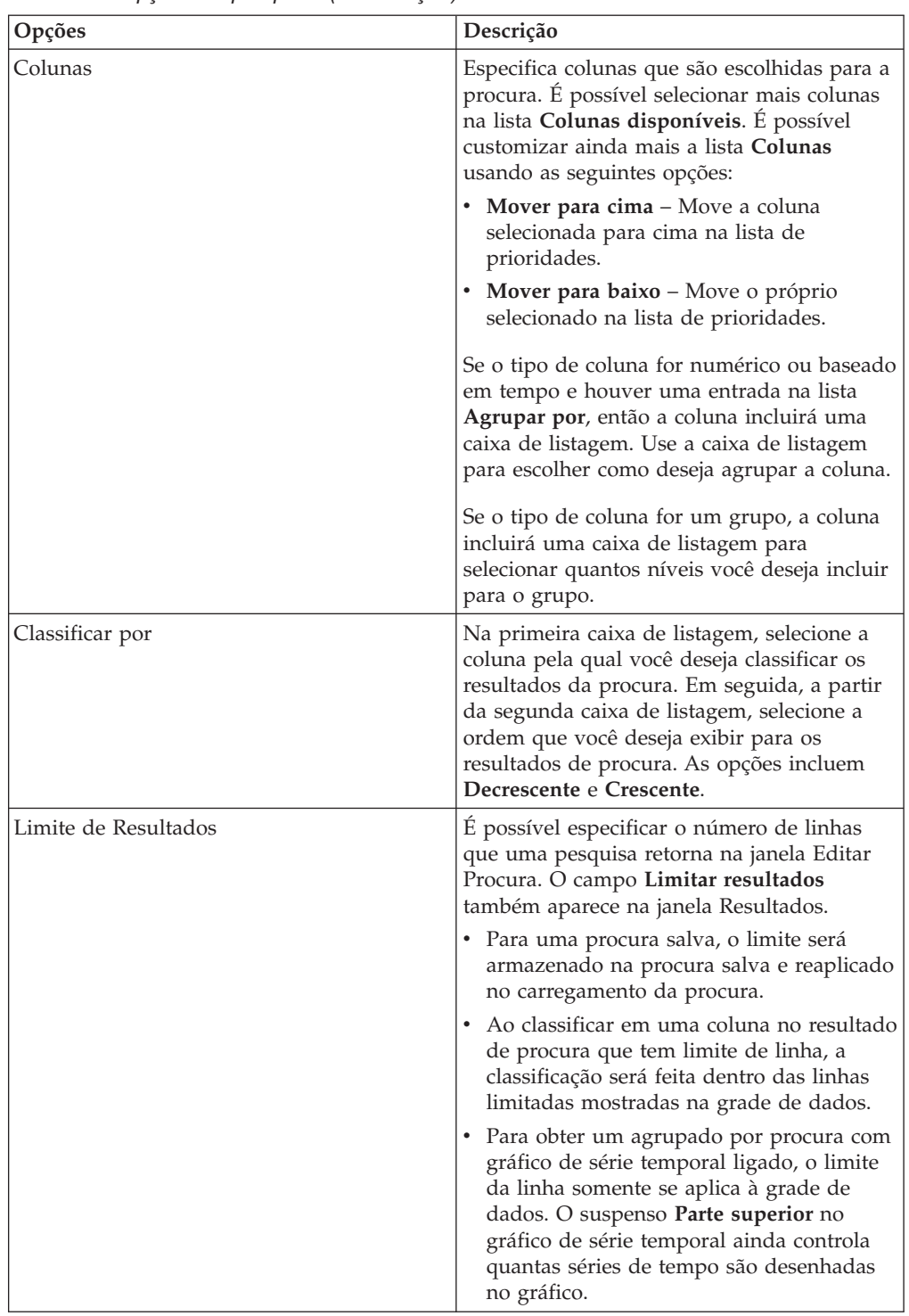

- 1. Clique na guia **Atividade de Log**.
- 2. Na caixa de listagem **Procurar**, selecione **Nova procura**.
- 3. Para selecionar uma procura salva anteriormente:
	- a. Escolha uma das seguintes opções: A partir da lista de Procuras Salvas Disponíveis, selecione a procura salva que você deseja carregar. No

campo Digitar a procura salva ou Selecionar na lista, digite o nome da procura que você deseja carregar.

- b. Clique em **Carregar**.
- c. Na área de janela Editar Procura, selecione as opções que você deseja para essa procura. Consulte a Tabela 1.
- 4. Para criar uma procura, na área de janela do Intervalo de Tempo, selecione as opções para o intervalo de tempo que você deseja capturar para essa procura.
- 5. Opcional. Na área de janela de Acumulação de Dados, ative contagens exclusivas:
	- a. Clique em **Ativar contagens exclusivas**.
	- b. Na janela Aviso, leia a mensagem de aviso e clique em **Continuar**. Para obter mais informações sobre a ativação de conta exclusiva, consulte a Tabela 1.
- 6. Na área de janela Parâmetros de Procura, defina seus critérios de procura:
	- a. Na primeira caixa de listagem, selecione um parâmetro que você deseja procurar. Por exemplo, Dispositivo, Porta de Origem ou Nome do Evento.
	- b. Na segunda caixa de listagem, selecione o modificador que você deseja usar para a procura.
	- c. No campo de entrada, digite as informações específicas relacionadas ao seu parâmetro de procura.
	- d. Clique em **Incluir filtro**.
	- e. Repita as etapas de a a d para cada filtro que você deseja incluir nos critérios de procura.
- 7. Opcional. Para salvar automaticamente os resultados da procura quando a procura for concluída, selecione a caixa de seleção **Salvar resultados quando a procura for concluída** e, em seguida, digite um nome para a procura salva.
- 8. Na área de janela Definição de Coluna, defina o layout de colunas e colunas que você deseja usar para visualizar os resultados:
	- a. Na caixa de listagem **Exibir**, selecione a coluna pré-configurada que está configurada para associar com essa pesquisa.
	- b. Clique na seta ao lado de **Definição de visualização avançada** para exibir os parâmetros de procura avançada.
	- c. Customize as colunas a serem exibidas nos resultados da procura. Consulte a Tabela 1.
	- d. Opcional. No campo **Limite de resultados**, digite o número de linhas que você deseja que a procura retorne.
- 9. Clique em **Filtrar**.

### **Resultados**

O status Em progresso (<percent>%Complete) será exibido no canto superior direito.

Ao visualizar resultados da procura parcial, o mecanismo de procura funciona em segundo plano para concluir a procura e atualiza os resultados parciais para atualizar sua visualização.

Quando a procura estiver completa, o status **Concluído** será exibido no canto superior direito.

.

#### **Conceitos relacionados**:

["Opções de procura avançada" na página 75](#page-82-0)

Use o campo **Procura avançada** para inserir uma Ariel Query Language (AQL) que especifique os campos que você deseja e como você deseja agrupá-los para executar uma consulta.

["Exemplos de sequência de caracteres de procura AQL" na página 77](#page-84-0) Use a Ariel Query Language (AQL) para recuperar campos específicos dos eventos, dos fluxos e das tabelas simarc no banco de dados do Ariel.

# **Salvando critérios de procura**

<span id="page-80-0"></span>É possível salvar os critérios de procura configurados para que você possa reutilizar os critérios e usar os critérios de procura salvos em outros componentes, como relatórios. Os critérios de procura salvos não expiram.

### **Sobre Esta Tarefa**

Se você especificar um intervalo de tempo para a sua procura, então o nome da procura será anexado ao intervalo de tempo especificado. Por exemplo, uma procura salva nomeada Explora por Origem com um intervalo de tempo de Últimos 5 minutos torna-se Explora por Origem – Últimos 5 minutos.

Se você alterar um conjunto de colunas em uma procura salva anteriormente e, em seguida, salvar os critérios de procura usando o mesmo nome, as acumulações anteriores para os gráficos de séries temporais serão perdidas.

- 1. Clique na guia **Atividade de Log**.
- 2. Execute uma procura.
- 3. Clique em **Salvar critérios**.
- 4. Insira os valores para os parâmetros:

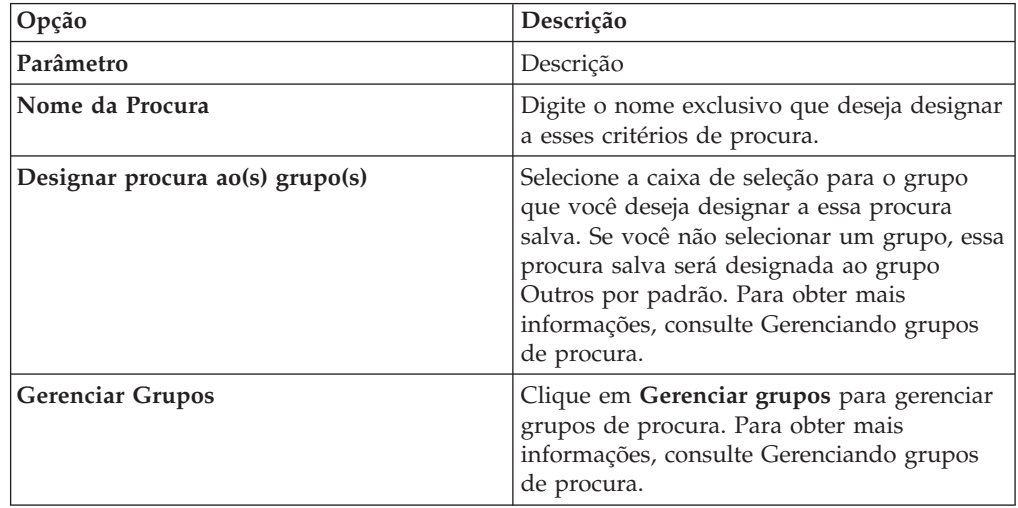

<span id="page-81-0"></span>

| Opção                              | Descrição                                                                                                    |
|------------------------------------|----------------------------------------------------------------------------------------------------|
| Timespan options:                  | Escolha uma das opções a seguir:<br>· Tempo real (fluxo) – selecione essa opção<br>para filtrar os resultados da procura<br>durante o modo de fluxo.                                                                                                    |
|                                    | · Último intervalo (atualização automática)<br>- selecione essa opção para filtrar os<br>resultados da procura durante o modo de<br>atualização automática. As guias<br>Atividade de log e Atividade de rede são<br>atualizadas em intervalos de um minuto<br>para exibir as informações mais recentes.<br>• Recente – selecione essa opção e, nessa<br>caixa de listagem, selecione o intervalo de<br>tempo que você deseja filtrar.<br>• Intervalo específico - selecione essa<br>opção e, no calendário, selecione a data e<br>hora do intervalo que você deseja filtrar. |
| Incluir em minhas procuras rápidas | Selecione essa caixa de seleção para incluir<br>essa procura na caixa de listagem Procura<br>rápida na barra de ferramentas.                                                                                                    |
| Include in my Dashboard            | Selecione esta caixa de seleção para incluir<br>os dados da procura salva na guia Painel.<br>Para obter mais informações sobre a guia<br>Painel, consulte Gerenciamento de painel.<br>Nota: Esse parâmetro será exibido somente<br>se a procura for agrupada.                                                                                                    |
| Configurar como Padrão             |                                                                                                    |
| Compartilhar com Todos             | Selecione essa caixa de seleção para<br>compartilhar esses requisitos de procura<br>com todos os usuários.                                                                                                    |

5. Clique em **OK**.

# **Procura planejada**

Use a opção Procura planejada para planejar uma procura e visualizar os resultados.

É possível planejar uma procura que seja executada em um horário específico do dia ou da noite.

#### **Exemplo:**

Se você planejar uma procura para ser executada na noite, poderá investigar de manhã. Ao contrário dos relatórios, você tem a opção de agrupar os resultados da procura e investigar ainda mais. É possível procurar pelo número de logins com falha no grupo de rede. Se o resultado for geralmente 10 e o resultado da procura for 100, é possível agrupar os resultados da procura para facilitar a investigação. Para ver qual usuário possui mais logins com falha, é possível agrupar pelo nome de usuário. É possível aprofundar a investigação.

É possível planejar uma procura nos eventos ou nos fluxos na guia **Relatórios**. Deve-se selecionar um conjunto de critérios de procura salvo anteriormente para planejamento.

1. Criar um relatório

<span id="page-82-0"></span>Especifique as informações a seguir na janela **Assistente de relatório**:

- v O tipo de gráfico é Eventos/Logs ou Fluxos.
- v O relatório baseia-se em uma procura salva.
- v Gerar uma ofensa.
	- É possível escolher a opção **criar uma ofensa individual** ou a opção **incluir resultado em uma ofensa existente**.

Também é possível gerar uma procura manual.

2. Visualizar resultados da procura

É possível visualizar os resultados da procura planejada na guia **Ofensas**.

v As ofensas da procura planejada são identificadas pela coluna **Tipo de ofensa**.

Se você criar uma ofensa individual, será gerada uma ofensa sempre que o relatório for executado. Se incluir o resultado da procura salva em uma ofensa existente, será criada uma ofensa na primeira vez que o relatório for executado. O relatório subsequente é executado anexado a essa ofensa. Se nenhum resultado for retornado, o sistema não anexará ou criará uma ofensa.

v Para visualizar o resultado da procura mais recente na janela Sumarização de ofensas, dê um clique duplo em uma ofensa da procura planejada na lista de ofensas. Para visualizar a lista de todas as execuções de procura planejada, clique em **Resultados da procura** na área de janela **Últimos cinco resultados da procura**.

É possível designar uma ofensa da Procura planejada a um usuário.

#### **Conceitos relacionados**:

"Opções de procura avançada"

Use o campo **Procura avançada** para inserir uma Ariel Query Language (AQL) que especifique os campos que você deseja e como você deseja agrupá-los para executar uma consulta.

["Exemplos de sequência de caracteres de procura AQL" na página 77](#page-84-0) Use a Ariel Query Language (AQL) para recuperar campos específicos dos eventos, dos fluxos e das tabelas simarc no banco de dados do Ariel.

# **Opções de procura avançada**

Use o campo **Procura avançada** para inserir uma Ariel Query Language (AQL) que especifique os campos que você deseja e como você deseja agrupá-los para executar uma consulta.

O campo **Procura avançada** tem conclusão automática e destaque da sintaxe.

Use a conclusão automática e o destaque da sintaxe para ajudar a criar consultas. Para obter informações sobre os navegadores da web suportados, consulte ["Navegadores da Web Suportados" na página 3](#page-10-0)

### **Acessando a procura avançada**

Acesse a opção **Procura avançada** na barra de ferramentas **Procurar** que está na guia **Atividade de log** para digitar uma consulta AQL.

Selecione **Procura avançada** na caixa de listagem na barra de ferramentas **Procurar**.

Expanda o campo **Procura avançada** seguindo estas etapas:

1. Arraste o ícone de expansão que está à direita do campo.

- 2. Pressione Shift + Enter para acessar a próxima linha.
- 3. Pressione Enter.

É possível clicar com o botão direito em qualquer valor no resultado da procura e filtrar por esse valor.

Dê um clique duplo em qualquer linha no resultado da procura para ver mais detalhes.

Todas as procuras, incluindo procuras AQL, são incluídas no log de auditoria.

### **Exemplos de sequência de caracteres de procura AQL**

A tabela a seguir fornece exemplos de sequências de caracteres de procura AQL.

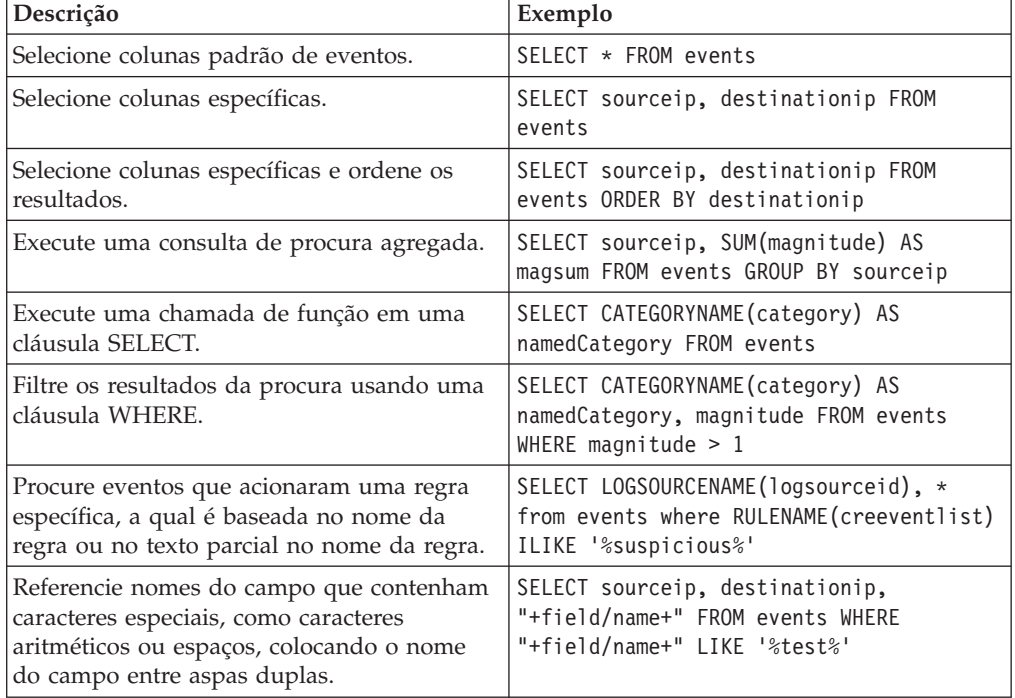

*Tabela 21. Exemplos de sequências de caracteres de procura AQL*

Para obter informações adicionais sobre funções, campos de procura e operadores, consulte o *Guia de Idioma de Consulta Ariel*.

#### **Conceitos relacionados**:

["Procura planejada" na página 74](#page-81-0) Use a opção Procura planejada para planejar uma procura e visualizar os resultados.

["Opções de procura de filtro rápido" na página 80](#page-87-0) Procure cargas úteis de fluxos e de evento digitando uma sequência de caracteres de procura de texto que use palavras ou frases simples.

#### **Tarefas relacionadas**:

["Procurando por itens que correspondem aos seus critérios" na página 67](#page-74-0) É possível procurar por dados que correspondem ao seu critério de procura.

# <span id="page-84-0"></span>**Exemplos de sequência de caracteres de procura AQL**

Use a Ariel Query Language (AQL) para recuperar campos específicos dos eventos, dos fluxos e das tabelas simarc no banco de dados do Ariel.

#### **Relatando o uso da conta**

Comunidades de usuário diferentes podem ter indicadores de uso e de ameaça diferentes.

Use os dados de referência para relatar várias propriedades de usuário, por exemplo, departamento, local ou gerente.

É possível usar dados de referência externa.

A consulta a seguir retorna informações de metadados sobre o usuário de seus eventos de login.

```
SELECT
REFERENCETABLE('user_data','FullName',username) as 'Full Name',
REFERENCETABLE('user data','Location',username) as 'Location',
REFERENCETABLE('user_data','Manager',username) as 'Manager',
UNIQUECOUNT(username) as 'Userid Count',
UNIQUECOUNT(sourceip) as 'Source IP Count',
COUNT(*) as 'Event Count'
FROM events
WHERE qidname(qid) ILIKE '%logon%'
GROUP BY 'Full Name', 'Location', 'Manager'
LAST 1 days
```
#### **Insight em vários identificadores de conta**

Nesse exemplo, usuários individuais possuem várias contas na rede. A organização requer uma única visualização de uma atividade de usuários.

Use os dados de referência para mapear IDs do usuário local para um ID global.

A consulta a seguir retorna as contas do usuário usadas por um ID global em eventos sinalizados como suspeitos.

```
SELECT
REFERENCEMAP('GlobalID Mapping',username) as 'Global ID',
REFERENCETABLE('user data','FullName', 'Global ID') as 'Full Name',
UNIQUECOUNT(username),
COUNT(*) as 'Event count'
FROM events
WHERE RULENAME(creEventlist) ILIKE '%suspicious%'
GROUP BY 'Global ID'
LAST 1 days
```
A consulta a seguir mostra as atividades concluídas por um ID global.

```
SELECT
QIDNAME(qid) as 'Event name,
starttime as Time,
sourceip as 'Source IP', destinationip as 'Destination IP',
username as 'Event Username',
REFERENCEMAP('GlobalID_Mapping', username)as 'Global User'
FROM events
WHERE 'Global User' = 'John Doe'
LAST 1 days
```
### **Identificar indicadores suspeitos de longo prazo**

Muitas ameaças usam comando e controle para se comunicarem periodicamente por dias, semanas e meses.

Procuras avançadas podem identificar padrões de conexão com o passar do tempo. Por exemplo, é possível consultar um volume consistente, curto e baixo, o número de conexões por dia/semana/mês entre endereços IP ou um endereço IP e uma localização geográfica.

Use a API REST do IBM Security QRadar para gerar uma ofensa ou para preencher um conjunto de referência ou uma tabela de referência.

A consulta a seguir detecta indicadores diários para um domínio usando eventos de log de proxy. Os tempos dos indicadores não ficam no mesmo horário todos os dias. O lapso de tempo entre os indicadores é curto.

```
SELECT
sourceip,
DATEFORMAT(starttime,'hh') as hourofday,
(AVG(hourofday*hourofday) - (AVG(hourofday)^2)) as variance,
COUNT(*) as 'total events'
FROM events
WHERE LOGSOURCEGROUPNAME(devicegrouplist) ILIKE '%proxy%'
GROUP BY url_domain
HAVING variance < 0.1 and 'total events' < 10
LAST 7 days
```
A propriedade **url\_domain** é uma propriedade customizada dos logs de proxy.

#### **Inteligência de ameaça externa**

Os dados de uso e de segurança correlacionados aos dados de inteligência de ameaça externa podem fornecer indicadores de ameaça importantes.

Procuras avançadas podem fazer uma referência cruzada de indicadores de inteligência de ameaça externa com outros eventos de segurança e dados de uso.

Essa consulta mostra como é possível criar um perfil dos dados de ameaça externa por muitos dias, semanas ou meses para identificar e priorizar o nível de risco de ativos e contas.

```
Select
REFERENCETABLE('ip_threat_data','Category',destinationip) as 'Category',
REFERENCETABLE('ip_threat_data','Rating', destinationip) as 'Threat Rating',
UNIQUECOUNT(sourceip) as 'Source IP Count',
UNIQUECOUNT(destinationip) as 'Destination IP Count'
FROM events
GROUP BY 'Category', 'Threat Rating'
LAST 1 days
```
#### **Inteligência e configuração de ativo**

Os indicadores de uso e ameaça variam por tipo de ativo, sistema operacional, variação de vulnerabilidade, classificação e outros parâmetros.

Nessa consulta, as procuras avançadas e o modelo de ativo fornecem insight operacional para um local.

A função **Assetproperty** recupera valores de propriedade dos ativos, os quais permitem que você inclua dados de ativo nos resultados.

SELECT ASSETPROPERTY('Location',sourceip) as location, COUNT(\*) as 'event count' FROM events GROUP BY location LAST 1 days

A função **AssetUser** recupera o nome de usuário do banco de dados de ativo.

### **Função Network LOOKUP**

É possível usar a função **Network LOOKUP** para recuperar o nome da rede que está associado a um endereço IP.

```
SELECT NETWORKNAME(sourceip) as srcnet,
NETWORKNAME(destinationip) as dstnet
FROM events
```
## **Função Rule LOOKUP**

É possível usar a função **Rule LOOKUP** para recuperar o nome de uma regra por seu ID.

SELECT RULENAME(123) FROM events

A consulta a seguir retorna eventos que acionaram um nome da regra específico.

```
SELECT * FROM events
WHERE RULENAME(creEventList) ILIKE '%my rule name%'
```
## **TEXT SEARCH Completa**

É possível usar o operador TEXT SEARCH para executar procuras de texto completas usando a opção **Procura avançada**.

Nesse exemplo, há uma série de eventos que contêm a palavra "firewall" na carga útil. É possível procurar esses eventos usando a opção **Filtro rápido** e a opção **Procura avançada** na guia **Atividade de log**.

- v Para usar a opção **Filtro rápido**, digite o texto a seguir na caixa **Filtro rápido**: 'firewall'
- v Para usar a opção **Procura avançada**, digite a consulta a seguir na caixa **Procura avançada**:

SELECT QIDNAME(qid) AS EventName, \* from events where TEXT SEARCH 'firewall'

#### **Propriedade customizada**

É possível acessar propriedades customizadas para eventos e fluxos quando você usar a opção **Procura avançada**.

A consulta a seguir usa a propriedade customizada "MyWebsiteUrl" para classificar eventos por uma determinada URL da web:

SELECT "MyWebsiteUrl", \* FROM events ORDER BY "MyWebsiteUrl"

#### **Conceitos relacionados**:

["Procura planejada" na página 74](#page-81-0) Use a opção Procura planejada para planejar uma procura e visualizar os resultados.

"Opções de procura de filtro rápido"

Procure cargas úteis de fluxos e de evento digitando uma sequência de caracteres de procura de texto que use palavras ou frases simples.

#### **Tarefas relacionadas**:

["Procurando por itens que correspondem aos seus critérios" na página 67](#page-74-0) É possível procurar por dados que correspondem ao seu critério de procura.

# <span id="page-87-0"></span>**Opções de procura de filtro rápido**

Procure cargas úteis de fluxos e de evento digitando uma sequência de caracteres de procura de texto que use palavras ou frases simples.

É possível filtrar suas procuras a partir destes locais:

#### **Barras de ferramentas Atividade de log e**

Selecione **Filtro rápido** na caixa de listagem na barra de ferramentas **Procurar** para digitar uma sequência de caracteres de procura de texto. Clique no ícone **Filtro rápido** para aplicar seu à lista de eventos ou fluxos.

#### **Caixa de diálogo Incluir filtro**

Clique no ícone **Incluir filtro** na guia **Atividade de log** ou .

Selecione **Filtro rápido** como seu parâmetro de filtro e digite uma sequência de caracteres de procura de texto.

#### **Páginas de procura de fluxo**

Inclua um filtro rápido na lista de filtros.

Ao visualizar no último modo de intervalo ou no modo de intervalo em tempo real (fluxo), é possível digitar somente palavras ou frases simples no campo **Filtro rápido**. Ao visualizar **eventos** ou em um intervalo de tempo, siga essas diretrizes de sintaxe:

| Descrição                                                                                                    | Exemplo                                                             |
|----------------------------------------------------------------------------------------------------|---------------------------------------------------------------------|
| Inclua qualquer texto simples que você<br>espera localizar na carga útil.                                                                                                    | Firewall                                                            |
| Procure frases exatas incluindo vários<br>termos entre aspas duplas.                                                                                                    | "Negação de firewall"                                               |
| Inclua curingas de caracteres únicos e<br>múltiplos. O termo de procura não pode<br>começar com um curinga.                                                                                             | F?rewall ou F??ew*                                                  |
| Agrupe termos com expressões lógicas,<br>como AND, OR e NOT. Para serem<br>reconhecidas como expressões lógicas e não<br>como termos de procura, a sintaxe e os<br>operadores devem estar em maiúscula. | (%PIX* AND ("Accessed URL" OR "Deny udp<br>src") AND $10.100.100.*$ |
| Ao criar critérios de procura que incluem a<br>expressão lógica NOT, deve-se incluir pelo<br>menos um outro tipo de expressão lógica,<br>caso contrário, nenhum resultado será<br>retornado.            | (%PIX* AND ("Accessed URL" OR "Deny udp<br>src") NOT $10.100.100.*$ |
| Preceda os seguintes caracteres por uma<br>barra invertida para indicar que o caractere<br>faz parte do termo de pesquisa: $+ - 88$    !<br>() {} [] ^ " ~ * ? : \.                                     | $"$ //PIX\-5\-304001"                                               |

*Tabela 22. Diretrizes de sintaxe de filtro rápido*.

Os termos de procura são combinados em sequência a partir do primeiro caractere na palavra ou frase da carga útil. O usuário do termo de procura corresponde ao user\_1 e user\_2, mas não corresponde às frases a seguir: ruser, myuser ou anyuser.

Procuras de filtro rápido usam o código de idioma em inglês. *Código de idioma* é uma configuração que identifica o idioma ou a geografia e determina convenções de formatação como ordenação, conversão de caso, classificação de caractere, o idioma de mensagens, a representação de data e hora e a representação numérica.

O código de idioma é configurado pelo seu sistema operacional. É possível configurar o QRadar para substituir a configuração do código de idioma do sistema operacional. Por exemplo, é possível configurar o código de idioma para **inglês** e o Console do QRadar pode ser configurado para **Italiano (Italian)**.

Se você usar caracteres Unicode em sua Consulta de procura de filtro rápido, resultados da procura inesperados podem ser retornados.

Se você escolher um código de idioma que não está em inglês, é possível usar a opção Procura avançada no QRadar para procurar evento e dados de carga útil.

#### **Conceitos relacionados**:

["Opções de procura avançada" na página 75](#page-82-0) Use o campo **Procura avançada** para inserir uma Ariel Query Language (AQL) que especifique os campos que você deseja e como você deseja agrupá-los para executar uma consulta.

["Exemplos de sequência de caracteres de procura AQL" na página 77](#page-84-0) Use a Ariel Query Language (AQL) para recuperar campos específicos dos eventos, dos fluxos e das tabelas simarc no banco de dados do Ariel.

# **Usando uma subprocura para refinar resultados da procura**

É possível usar uma subprocura para procurar em um conjunto de resultados da procura concluído. A subprocura é usada pra refinar resultados da procura sem procurar o banco de dados novamente.

#### **Antes de Iniciar**

Ao definir uma procura que você deseja usar como base para a subprocura, certifique-se de que a opção Tempo Real (fluxo) esteja desativada e a procura não esteja agrupada.

### **Sobre Esta Tarefa**

Esse recurso não está disponível para pesquisas agrupadas, pesquisas em andamento ou em modo de fluxo.

- 1. Clique na guia **Atividade de Log**.
- 2. Execute uma procura.
- 3. Quando a procura estiver concluída, inclua outro filtro:
	- a. Clique em **Incluir filtro**.
	- b. Na primeira caixa de listagem, selecione um parâmetro que você deseja procurar.
- c. Na segunda caixa de listagem, selecione o modificador que você deseja usar para a procura. A lista de modificadores disponíveis depende do atributo selecionado na primeira lista.
- d. No campo de entrada, insira as informações específicas relacionadas à sua procura.
- e. Clique em **Incluir filtro**.

### **Resultados**

A área de janela Filtro Original especifica os filtros originais aplicados à procura de base. A área de janela Filtro do Current especifica os filtros aplicados na subprocura. É possível limpar os filtros de subprocura sem reiniciar a procura de base. Clique no link **Limpar filtro** ao lado do filtro que você deseja limpar. Se você limpar um filtro na área de janela Filtro Original, a procura de base será reativada.

Se você excluir os critérios de procura de base nos critérios de subprocura salva, você ainda terá o acesso aos critérios de subprocura salva. Se você adicionar um filtro, a subprocura irá pesquisar o banco de dados inteiro, visto que a função de procura não mais baseia a procura em um conjunto de dados procurado anteriormente.

# **O que Fazer Depois**

[Salvar critérios de procura](#page-80-0)

# **Gerenciando resultados da procura**

É possível iniciar várias procuras, e, em seguida, navegar para outras guias para executar outras tarefas enquanto suas procuras são concluídas em segundo plano.

É possível configurar uma procura para enviar uma notificação por email quando a procura for concluída.

A qualquer momento quando uma procura estiver em andamento, será possível retornar para a guia **Atividade de log** para visualizar os resultados da procura parciais ou completos.

# **Excluindo critérios de procura**

É possível excluir os critérios de procura.

## **Sobre Esta Tarefa**

Ao excluir uma procura salva, objetos associados a ela poderão não funcionar. Os relatórios e as regras de detecção de anomalias são objetos do QRadar que usam os critérios de procura salvos. Após excluir uma procura salva, edite os objetos associados para assegurar-se de que eles continuarão a funcionar.

- 1. Clique na guia **Atividade de Log**.
- 2. Na caixa de listagem **Procurar**, selecione **Nova procura** ou **Editar procura**.
- 3. Na área de janela Procuras Salvas, selecione uma procura salva na caixa de listagem **Procuras salvas disponíveis**.
- 4. Clique em **Excluir**.
- v Se os critérios de procura salvos não estiverem associados a outros objetos do QRadar, uma janela de confirmação será exibida.
- v Se os critérios de procura salvos estiverem associados a outros objetos, a janela Excluir procura salva será exibida. A janela lista os objetos associados à procura salva que você deseja excluir. Observe os objetos associados.
- 5. Clique em **OK**.
- 6. Escolha uma das opções a seguir:
	- v Clique em **OK** para continuar.
	- v Clique em **Cancelar** para fechar a janela Excluir procura salva.

### **O que Fazer Depois**

Se os critérios de procura salvos forem associados a outros objetos do QRadar, acesse os objetos associados que você observou e edite-os para remover ou substituir a associação com a procura salva excluída.

# **Salvando resultados da procura**

<span id="page-90-0"></span>Você pode salvar os resultados da procura.

## **Sobre Esta Tarefa**

Se você executar uma procura e não salvar os resultados da procura explicitamente, eles estarão disponíveis em Gerenciar intervalo de procura por 24 horas e, então, serão automaticamente excluídos.

### **Procedimento**

- 1. Clique na guia **Atividade de Log**.
- 2. Execute uma procura.
- 3. Clique em **Salvar resultados**.
- 4. Na janela Salvar resultado da procura, insira um nome exclusivo para os resultados da procura.
- 5. Clique em **OK**.

# **Visualizando resultados da procura gerenciada**

Usando a página Gerenciar resultados da procura, você pode visualizar os resultados da procura parcial ou completa.

## **Sobre Esta Tarefa**

Os resultados da procura retém as configurações salvas do gráfico a partir do critério de procura associada, no entanto, se o resultado da procura for baseado em critério de procura excluída, os gráficos padrão (barra e setor) serão exibidos.

A página Gerenciar resultados da procura fornece os parâmetros a seguir

| Parâmetro            | Descrição                                                                                      |
|----------------------|------------------------------------------------------------------------------------------------|
| <b>Sinalizadores</b> | Indica que uma notificação de email ficará<br>pendente para quando a procura for<br>concluída. |
| User                 | Especifica o nome do usuário que iniciou a<br>procura.                                         |

*Tabela 23. Parâmetros da página gerenciar resultados da procura*

| Parâmetro    | Descrição                                                                                                    |
|--------------|----------------------------------------------------------------------------------------------------|
| Name         | Especifica o nome da procura, se a procura<br>foi salva. Para obter mais informações sobre<br>como salvar uma procura, consulte Salvando<br>resultados da procura.                                                                                                    |
| Iniciado em  | Especifica a data e hora em que a procura<br>foi iniciada.                                                                                                    |
| Terminado em | Especifica a data e hora em que a procura<br>terminou.                                                                                                    |
| Duração      | Especifica a quantidade de tempo que a<br>procura levou para ser concluída. Se a<br>procura estiver em andamento, o parâmetro<br>Duration especificará quanto tempo a<br>procura levou no processamento da data de<br>conclusão. Se a procura foi cancelada, o<br>parâmetro Duration especificará o período<br>de tempo que a procura levou no<br>processamento antes de ter sido cancelada.                                                                                                    |
| Expira em    | Especifica a data e hora que um resultado<br>da procura não salva irá expirar. O número<br>de retenção da procura salva é configurado<br>nas definições do sistema.                                                                                                    |
|              | Para obter mais informações sobre a<br>configuração das definições do sistema,<br>consulte o Guia de Administração IBM Security<br>QRadar Log Manager.                                                                                                    |
| Status       | Especifica o status da procura. Os status são:<br>• Enfileirado - Especifica que a procura<br>está enfileirada para iniciar.<br>• <percentual>%Concluído - Especifica o<br/>progresso da procura em termos de<br/>porcentagem concluída. Você pode clicar<br/>no link para visualizar os resultados<br/>parciais.<br/>· Classificação - Especifica que a procura<br/>concluiu a coleta de resultados e está<br/>atualmente preparando-os para<br/>visualização.<br/>• Cancelado - Especifica que a procura foi<br/>cancelada. Você pode clicar no link para<br/>visualizar os resultados coletados antes do<br/>cancelamento.<br/>• Concluído – Especifica que a procura foi<br/>concluída. Você pode clicar no link para<br/>visualizar os resultados. Consulte o<br/>Monitoramento da atividade de log</percentual> |
| Tamanho      | Especifica o tamanho do arquivo do<br>conjunto de resultados da procura.                                                                                                    |

*Tabela 23. Parâmetros da página gerenciar resultados da procura (continuação)*

A barra de ferramentas da janela Gerenciar resultados da procura fornece as seguintes funções:

| Função            | Descrição                                                                                                    |
|-------------------|----------------------------------------------------------------------------------------------------|
| Nova procura      | Clique em Nova procura para criar uma<br>nova procura. Quando você clica neste<br>ícone, a página de procura é exibida.                                |
| Salvar resultados | Clique em Salvar resultados para salvar os<br>resultados da procura selecionada. Consulte<br>salvando resultados da procura.                           |
| Cancelar          | Clique em Cancelar para cancelar o<br>resultado da procura selecionada em<br>andamento ou enfileirada para iniciar.<br>Consulte cancelando um procura. |
| Excluir           | Clique em Excluir para excluir o resultado<br>da procura selecionada. Consulte excluindo<br>um resultado da procura.                                   |
| Notificação       | Clique em Notificação para ativar a<br>notificação de email quando a procura<br>selecionada for concluída.                                             |
| Visualização      | Nesta caixa de listagem, você pode<br>selecionar quais resultados da procura que<br>deseja listar na página Resultados da<br>procura. As opções são:   |
|                   | Resultados da procura salva                                                                                                    |
|                   | • Todos os resultados da procura                                                                                                    |
|                   | Procuras canceladas/com erros                                                                                                    |
|                   | Procuras em andamento                                                                                                    |

*Tabela 24. Barra de ferramentas gerenciar resultados da procura*

- 1. Clique na guia **Atividade de Log**.
- 2. No menu **Procurar**, selecione **Gerenciar resultados da procura**.
- 3. Visualize a lista de resultados da procura.

### **Cancelando uma procura**

Enquanto uma procura está na fila ou em andamento, é possível cancelar a procura na página Gerenciar resultados da procura.

# **Sobre Esta Tarefa**

Se a procura estiver em andamento quando for cancelada, os resultados acumulados até o cancelamento serão mantidos.

- 1. Clique na guia **Atividade de Log**.
- 2. A partir do menu **Procurar**, selecione **Gerenciar resultados da procura**.
- 3. Selecione o resultado da procura na fila ou em andamento que deseja cancelar.
- 4. Clique em **Cancelar**.
- 5. Clique em **Sim**.

# **Excluindo uma procura**

Se um resultado da procura não for mais necessário, será possível excluí-lo da página Gerenciar resultados da procura.

# **Procedimento**

- 1. Clique na guia **Atividade de Log**.
- 2. No menu **Procurar**, selecione **Gerenciar resultados da procura**.
- 3. Selecione o resultado da procura que deseja excluir.
- 4. Clique em **Excluir**.
- 5. Clique em **Sim**.

# **Gerenciando grupos de procura**

<span id="page-93-0"></span>Usando a janela Procurar grupos, é possível criar e gerenciar grupos de procura de eventos, fluxo e ofensas.

Esses grupos permitem que sejam localizados facilmente critérios de procura salvos na guia **Atividade de log** e no assistente de relatório.

# **Visualizando grupos de procura**

Um conjunto padrão de grupos e subgrupos estão disponíveis.

## **Sobre Esta Tarefa**

É possível visualizar grupos de procura na janela Grupo de procura de eventos.

Todas as procuras salvas não designadas a um grupo estão no grupo **Outro**.

A janela Grupos de procura de eventos exibe os seguintes parâmetros para cada grupo.

*Tabela 25. Parâmetros da janela de grupo de procura*

| Parâmetro     | Descrição                                                     |
|---------------|---------------------------------------------------------------|
| Name          | Especifica o nome do grupo de procura.                        |
| <b>User</b>   | Especifica o nome de usuário que criou o<br>grupo de procura. |
| Descrição     | Especifica a descrição do grupo de procura.                   |
| Date Modified | Especifica a data que o grupo de procura foi<br>modificado.   |

A janela barra de ferramentas Grupos de procura de eventos fornece as seguintes funções.

*Tabela 26. Funções da janela barra de ferramentas do grupo de procura*

| Função     | Descrição                                                                                                    |
|------------|----------------------------------------------------------------------------------------------------|
| Novo grupo | Para criar um novo grupo de procura, você<br>pode clicar em Novo grupo. Consulte<br>Criando um grupo de procura novo. |
| Editar     | Para editar um grupo de procura existente,<br>você pode clicar em Editar. Consulte<br>Editando um grupo de procura.   |

| Função  | Descrição                                                                                                    |
|---------|----------------------------------------------------------------------------------------------------|
| Copiar  | Para copiar uma procura salva em outro<br>grupo de procura, você pode clicar em<br>Copiar. Consulte Copiando uma procura<br>salva para outro grupo.                                                                      |
| Remover | Para remover um grupo de procura ou uma<br>procura salva de um grupo de procura,<br>selecione o item que você deseja remover e<br>clique em Remover. Consulte Removendo<br>um grupo ou uma procura salva de um<br>grupo. |

*Tabela 26. Funções da janela barra de ferramentas do grupo de procura (continuação)*

- 1. Clique na guia **Atividade de Log**.
- 2. **Selecionar procura** >**Editar procura**.
- 3. Clique em **Gerenciar grupos**.
- 4. Visualize os grupos de procura.

# **Criando um novo grupo de procura**

<span id="page-94-0"></span>É possível criar um novo grupo de procura.

### **Procedimento**

- 1. Clique na guia **Atividade de Log**.
- 2. **Selecionar Procura Editar Procura**.
- 3. Clique em **Gerenciar grupos**.
- 4. Selecione a pasta para o grupo no qual você deseja criar o novo grupo.
- 5. Clique em **Novo grupo**.
- 6. No campo **Nome**, digite um nome exclusivo para o novo grupo.
- 7. Opcional. No campo **Descrição**, digite uma descrição.
- 8. Clique em **OK**.

# **Editando um grupo de procura**

<span id="page-94-1"></span>É possível editar os campos **Nome** e **Descrição** de um grupo de procura.

## **Procedimento**

- 1. Clique na guia **Atividade de Log**.
- 2. Selecione **Procurar** > **Editar procura**.
- 3. Clique em **Gerenciar grupos**.
- 4. Selecione o grupo que você deseja editar.
- 5. Clique em **Editar**.
- 6. Edite os parâmetros:
	- v Digite um novo nome no campo **Nome**.
	- v Digite uma nova descrição no campo **Descrição**.
- 7. Clique em **OK**.

# **Copiando uma procura salva em outro grupo**

<span id="page-94-2"></span>É possível copiar uma procura salva para um ou mais grupos.

- 1. Clique na guia **Atividade de Log**.
- 2. Selecione **Procurar** > **Editar procura**.
- 3. Clique em **Gerenciar grupos**.
- 4. Selecione a procura salva que deseja copiar.
- 5. Clique em **Copiar**.
- 6. Na janela Grupos de item, selecione a caixa de seleção para o grupo que você deseja copiar a procura salva.
- 7. Clique em **Designar grupos**.

# **Removendo um grupo ou uma procura salva de um grupo**

<span id="page-95-0"></span>É possível usar o ícone **Remover** para remover uma procura de um grupo ou remover um grupo de procura.

## **Sobre Esta Tarefa**

Ao remover uma procura salva de um grupo, a procura salva não será excluída do sistema. A procura salva é removida do grupo e automaticamente movida para o grupo **Outros**.

Não é possível remover Grupos de Procura de Eventos do seu sistema.

- 1. Clique na guia **Atividade de Log**.
- 2. Selecione **Procurar** > **Editar procura**.
- 3. Clique em **Gerenciar grupos**.
- 4. Escolha uma das opções a seguir:
	- v Selecione a procura salva que você deseja remover do grupo.
	- Selecione o grupo que você deseja remover.
- 5. Clique em **Remover**.
- 6. Clique em **OK**.

# **Capítulo 8. Propriedades de evento customizado**

Os eventos customizados e as propriedades de fluxo permitem procurar, visualizar e relatar as informações em logs que o QRadar SIEM geralmente não normaliza e exibe.

Você pode criar propriedades de evento customizado a partir de vários locais na guia **Atividade de log**:

- v Detalhes do Evento você pode selecionar um evento na guia **Atividade de log** para criar uma propriedade de evento customizado derivada de sua carga útil.
- v Página Procurar você pode criar e editar uma propriedade ou evento customizado na página Procurar. Ao criar uma nova propriedade customizada na página Procurar, a propriedade não será derivada de qualquer evento específico; portanto, a janela Definição de propriedade customizada não será preenchida previamente. É possível copiar e colar as informações de carga útil a partir de outra origem.

# **Permissões requeridas**

Para criar propriedades customizadas se tiver a permissão correta.

Você deve ter a permissão Propriedades do Evento Definidas pelo Usuário.

Se tiver permissões administrativas, também poderá criar e modificar propriedades customizadas na guia Administração.

Clique em **Admin** > **Origens de Dados** > **Propriedades de Evento Customizado**.

Verifique com seu administrador para assegurar-se de que você possui as permissões corretas.

Para obter mais informações, consulte Guia de Administração do *IBM Security QRadar Log Manager*.

## **Tipos de propriedades customizadas**

É possível criar um tipo de propriedade customizada.

Ao criar uma propriedade customizada, será possível optar por criar um Regex ou um tipo de propriedade calculado.

Usando as instruções de expressão regular (Regex), é possível extrair dados não normalizados das cargas úteis do evento.

Por exemplo, um relatório é criado para relatar todos os usuários que fazem suas mudanças de permissão em um servidor Oracle. Uma lista de usuários e o número de vezes que eles fizeram uma alteração na permissão da outra conta serão relatados. No entanto, normalmente a conta do usuário real ou a conta que foi alterada não pode ser exibida. É possível criar uma propriedade customizada para extrair essas informações dos logs e, em seguida, usar a propriedade em procuras e relatórios. O uso desse recurso requer conhecimento avançado de expressões regulares (regex).

Regex define o campo que você deseja que se torne a propriedade customizada. Após inserir uma instrução regex, será possível validá-la em relação à carga útil. Ao definir padrões regex customizados, siga para as regras regex conforme definidas pela linguagem de programação Java™.

Para obter mais informações, é possível consultar os tutoriais regex disponíveis na web. Uma propriedade customizada pode ser associada a várias expressões regulares.

Quando um evento for analisado, cada padrão regex será testado no evento até que um padrão regex corresponda à carga útil. O primeiro padrão regex a corresponder à carga útil do evento determina os dados a serem extraídos.

Usando propriedades customizadas baseadas em cálculo, é possível executar cálculos propriedades de evento ou fluxo numérico existentes para produzir uma propriedade calculada

Por exemplo, é possível criar uma propriedade que exibe uma porcentagem dividindo uma propriedade numérica por outra propriedade numérica.

# **Criando uma propriedade customizada baseada em regex**

É possível criar uma propriedade customizada baseada em regex para corresponder às cargas úteis de fluxo ou evento para uma expressão regular.

### **Sobre Esta Tarefa**

Ao configurar uma propriedade customizada baseada em regex, a janela Propriedade de Evento Customizado fornece parâmetros. A tabela a seguir descreve alguns desses parâmetros.

| Parâmetro                                              | Descrição                                                                                                    |
|--------------------------------------------------------|----------------------------------------------------------------------------------------------------|
| Campo de teste                                         | Especifica a carga útil que foi extraída do<br>evento ou fluxo não normalizado.                                                                                                    |
|                                                        | Especifica a carga útil que foi extraída do<br>evento não normalizado.                                                                                                    |
| Nova Propriedade                                       | O novo nome da propriedade não pode ser<br>o nome de uma propriedade normalizada,<br>como nome de usuário, IP de Origem ou IP<br>de Destino.                                                                                  |
| Otimizar análise para regras, relatórios e<br>procuras | Analisa e armazena a propriedade na<br>primeira vez em que o evento ou fluxo for<br>recebido. Ao selecionar a caixa de seleção, a<br>propriedade não necessitará de mais análise<br>para relatar, procurar ou testar a regra. |
|                                                        | Se limpar essa caixa de seleção, a<br>propriedade será analisada todas as vezes<br>em que um teste de relatório, de pesquisa<br>ou de regra for aplicado.                                                                     |
| Origem de Log                                          | Se várias fontes de log estiverem associadas<br>a esse evento, esse campo especifica o termo<br>Vários e o número de fontes de log.                                                                                           |

*Tabela 27. Janela de parâmetros (regex) de Propriedades de Evento Customizado*

| Parâmetro        | Descrição                                                                                                    |
|------------------|----------------------------------------------------------------------------------------------------|
| <b>RegEx</b>     | A expressão regular que deseja usar para<br>extrair os dados da carga útil. As expressões<br>regulares fazem distinção entre maiúsculas e<br>minúsculas.                                             |
|                  | Os exemplos a seguir mostram expressões<br>regulares de amostra:<br>• Email: $(.+ \Theta[\hat{\wedge} \cdot] \cdot \hat{\wedge} \cdot [a-z] \{2, \}\$<br>• URL: (http\://[a-zA-Z0-9\-\.]+\.[a-zA-    |
|                  | $Z$ ] {2,3} (/\S*)?\$)<br>• Nome de domínio: $(\text{http[s]?://(.+?)['']})$<br>$?:\]$                                                                                                    |
|                  | Número de Pontos Flutuantes:<br>$([-+] ? \ddot{\checkmark}. ? \ddot{\checkmark})$                                                                                                    |
|                  | • Número Inteiro: $([-+] ? \d*$<br>Endereço IP: $(\b\d{1,3}\). \d{1,3}.$<br>$\{d\{1,3\}. \ b \ d\{1,3\}\}\$                                                                                          |
|                  | Os grupos de captura devem estar entre<br>parênteses.                                                                                                    |
| Grupo de Captura | Os grupos de captura tratam vários<br>caracteres como uma unidade única. Em um<br>grupo de captura, os caracteres são<br>agrupados dentro de um conjunto de<br>parênteses.                           |
| Ativado          | Se você limpar a caixa de seleção, essa<br>propriedade customizada não será exibida<br>em filtros de procura ou listas de coluna e a<br>propriedade não será analisada a partir das<br>cargas úteis. |

*Tabela 27. Janela de parâmetros (regex) de Propriedades de Evento Customizado (continuação)*

- 1. Clique na guia **Atividade de Log**.
- 2. Se você estiver visualizando os eventos no modo de fluxo, clique no ícone **Pausar** para pausar o fluxo.
- 3. Dê um clique duplo no evento ao qual você deseja basear a propriedade customizada
- 4. Clique em **Extrair propriedade**.
- 5. Na área de janela **Seleção do Tipo de Propriedade**, selecione a opção **Baseado em Regex**.
- 6. Configure os parâmetros de propriedade customizada.
- 7. Clique em **Testar** para testar a expressão regular com relação à carga útil.
- 8. Clique em **Salvar**.

### **Resultados**

A propriedade customizada é exibida como uma opção na lista de colunas disponíveis na página de procura. Para incluir uma propriedade customizada em uma lista de fluxos ou eventos, você deve selecionar a propriedade customizada na lista de colunas disponíveis ao criar uma pesquisa.

# **Criando uma propriedade customizada baseada em cálculo**

É possível criar uma propriedade cliente baseada em cálculo para corresponder as cargas úteis do cliente em uma expressão comum.

# **Sobre Esta Tarefa**

Ao configurar uma propriedade customizada baseada em cálculo, a janela Propriedade de Evento Customizado ou Propriedade de Fluxo Customizado fornece os parâmetros a seguir:

| Parâmetro                           | Descrição                                                                                                    |  |
|-------------------------------------|----------------------------------------------------------------------------------------------------|--|
| Definição de Propriedade            |                                                                                                    |  |
| Nome da Propriedade                 | Digite um nome exclusivo para essa<br>propriedade customizada. O novo nome da<br>propriedade não pode ser o nome de uma<br>propriedade normalizada, como Nome do<br>Usuário, IP de Origem ou de Destino.                                                                                                    |  |
| Descrição                           | Digite uma descrição dessa propriedade<br>customizada.                                                                                                    |  |
| Definição de Cálculo da Propriedade |                                                                                                    |  |
| Propriedade 1                       | Na caixa de listagem, selecione a primeira<br>propriedade que você deseja usar em seu<br>cálculo. As opções incluem todas as<br>propriedades customizadas numéricas e<br>normalizadas numéricas.<br>Também é possível especificar um valor<br>numérico específico. Na caixa de listagem<br>Propriedade 1, selecione a opção Definido<br>pelo usuário. O parâmetro Numeric<br>Property é exibido. Digite um valor<br>numérico específico. |  |
| Operador                            | Na caixa de listagem, selecione o operador<br>que você deseja aplicar para as propriedades<br>selecionadas no cálculo. As opções incluem:<br>Incluir<br>$\bullet$<br>Subtrair<br>Multiplicar<br>٠<br>Dividir                                                                                                    |  |

*Tabela 28. Parâmetros de janela de definição de propriedade customizada (cálculo)*

| Parâmetro     | Descrição                                                                                                    |
|---------------|----------------------------------------------------------------------------------------------------|
| Propriedade 2 | Na caixa de listagem, selecione a segunda<br>propriedade que você deseja usar em seu<br>cálculo. As opções incluem todas as<br>propriedades customizadas numéricas e<br>normalizadas numéricas.                                                                                                    |
|               | Também é possível especificar um valor<br>numérico específico. Na caixa de listagem<br>Propriedade 1, selecione a opção Definido<br>pelo usuário. O parâmetro Numeric<br>Property é exibido. Digite um valor<br>numérico específico.                                                                                       |
| Ativado       | Selecione esta caixa de seleção para ativar<br>essa propriedade customizada.<br>Se você desmarcar a caixa de seleção, essa<br>propriedade customizada não será exibida<br>em filtros de procura de eventos ou em<br>listas de coluna e a propriedade de evento<br>ou fluxo não será analisada a partir de<br>cargas úteis. |

*Tabela 28. Parâmetros de janela de definição de propriedade customizada (cálculo) (continuação)*

- 1. Escolha um dos seguintes: Clique na guia **Atividade de log**.
- 2. Opcional. Se você estiver visualizando eventos ou fluxos no modo de fluxo, clique no ícone **Pausar** para pausar o fluxo.
- 3. Clique duas vezes no evento em que você deseja basear a propriedade customizada.
- 4. Clique em **Extrair propriedade**.
- 5. Na área de janela Seleção de Tipo de Propriedade, selecione a opção **Baseado em cálculo**.
- 6. Configure os parâmetros de propriedade customizada.
- 7. Clique em **Testar** para testar a expressão regular com relação à carga útil.
- 8. Clique em **Salvar**.

## **Resultados**

A propriedade customizada agora é exibida como uma opção na lista de colunas disponíveis na página de procura. Para incluir uma propriedade customizada em uma lista de eventos ou fluxos, você deve selecionar a propriedade customizada da lista de colunas disponíveis ao criar uma procura.

# **Modificando uma propriedade customizada**

É possível modificar uma propriedade customizada.

# **Sobre Esta Tarefa**

É possível usar a janela Propriedades de evento customizado para modificar uma propriedade customizada.

As propriedades customizadas são descritas na tabela a seguir.

*Tabela 29. Colunas da janela de propriedades customizadas*

| Coluna                   | Descrição                                                                                                    |
|--------------------------|----------------------------------------------------------------------------------------------------|
| Nome da Propriedade      | Especifica um nome exclusivo para essa<br>propriedade customizada.                                                                                                  |
| Tipo                     | Especifica o tipo para essa propriedade<br>customizada.                                                                                                    |
| Descrição da Propriedade | Especifica uma descrição para essa<br>propriedade customizada.                                                                                                    |
| Tipo de Fonte de Log     | Especifica o nome do tipo de origem de log<br>para o qual essa propriedade customizada se<br>aplica.                                                                |
|                          | Essa coluna é exibida somente na janela<br>Propriedades de evento Customizado.                                                                                      |
| Fonte de log             | Especifica a origem de log para a qual essa<br>propriedade customizada se aplica.                                                                                   |
|                          | Se houver várias fontes de log associadas a<br>esse evento, este campo especificará o termo<br>Várias e o número de fontes de log.                                  |
|                          | Essa coluna é exibida somente na janela<br>Propriedades de evento customizado.                                                                                      |
| Expressão                | Especifica a expressão para essa propriedade<br>customizada. A expressão depende do tipo<br>de propriedade customizada:                                             |
|                          | Para uma propriedade customizada baseada<br>em regex, esse parâmetro especifica a<br>expressão regular que você deseja usar para<br>extrair os dados da carga útil. |
|                          | Para uma propriedade customizada baseada<br>em cálculo, esse parâmetro especifica o<br>cálculo que deseja usar para criar o valor da<br>propriedade customizada.    |
| Nome de usuário          | Especifica o nome do usuário que criou essa<br>propriedade customizada.                                                                                             |
| Ativado                  | Especifica se essa propriedade customizada<br>está ativada. Esse campo especifica se é<br>Verdadeiro ou Falso.                                                      |
| Data de Criação          | Especifica a data que essa propriedade<br>customizada foi criada.                                                                                                   |
| Data da Modificação      | Especifica a última vez que essa propriedade<br>customizada foi modificada.                                                                                         |

A barra de ferramentas Propriedade de Evento Customizado fornece as funções a seguir:

| Opção            | Descrição                                                                                                    |
|------------------|----------------------------------------------------------------------------------------------------|
| Incluir          | Clique em Incluir para incluir uma nova<br>propriedade customizada.                                                                                                    |
| Editar           | Clique em Editar para editar a propriedade<br>customizada selecionada.                                                                                                    |
| Copiar           | Clique em Copiar para copiar as<br>propriedades customizadas selecionadas.                                                                                                    |
| Excluir          | Clique em Excluir para excluir as<br>propriedades customizadas selecionadas.                                                                                                    |
| Ativar/Desativar | Clique em Ativar/Desativar para ativar ou<br>desativar as propriedades customizadas<br>selecionadas para análise e visualização dos<br>filtros de procura ou listas de colunas. |

*Tabela 30. Opções da barra de ferramentas da propriedade customizada*

### **Procedimento**

- 1. Clique na guia **Atividade de Log**.
- 2. Na caixa de listagem **Procurar**, selecione **Editar procura**.
- 3. Clique em **Gerenciar propriedades customizadas**.
- 4. Selecione a propriedade customizada que você deseja editar e clique em **Editar**.
- 5. Editar os parâmetros necessários.
- 6. Opcional. Se você editou a expressão regular, clique em **Testar** para testar a expressão regular com relação à carga útil.
- 7. Clique em **Salvar**.

# **Copiando uma propriedade customizada**

Para criar uma nova propriedade customizada baseada em uma propriedade customizada existente, você poderá copiar a propriedade customizada existente e, em seguida, modificar os parâmetros.

### **Procedimento**

- 1. Clique na guia **Atividade de Log**.
- 2. Na caixa de listagem **Procurar**, selecione **Editar procura**.
- 3. Clique em **Gerenciar propriedades customizadas**.
- 4. Selecione a propriedade customizada que você deseja copiar e clique em **Copiar**.
- 5. Editar os parâmetros necessários.
- 6. Opcional. Se você editou a expressão regular, clique em **Testar** para testar a expressão regular com relação à carga útil.
- 7. Clique em **Salvar**.

# **Excluindo uma propriedade customizada**

É possível excluir qualquer propriedade customizada, desde que a propriedade customizada não esteja associada à outra propriedade customizada.

- 1. Na caixa de listagem **Procurar**, selecione **Editar procura**.
- 2. Clique em **Gerenciar propriedades customizadas**.
- 3. Selecione a propriedade customizada que deseja excluir e clique em **Excluir**.
- 4. Clique em **Sim**.

# **Capítulo 9. Gerenciamento de regra**

Na guia **Atividade de log**, você pode visualizar e manter as regras.

Este tópico se aplica a usuários que têm as permissões de função do usuário **Visualizar regras customizadas** ou **Manter regras customizadas**.

# **Considerações sobre permissão de regra**

É possível visualizar e gerenciar regras para as áreas da rede a que você tem acesso, se você tiver as permissões de função do usuário Visualizar Regras Customizadas e Manter Regras Customizadas.

Para criar regras de detecção de anomalias, você deve ter a permissão **Manter regra customizada** apropriada para a guia na qual deseja criar a regra. Por exemplo, para poder criar uma regra de detecção de anomalias na guia Atividade de log, deve-se ter **Atividade de log** > **Manter regra customizada**.

Para obter mais informações sobre as permissões de função de usuário, consulte o *Guia de Administração do IBM Security QRadar Log Manager*.

# **Visão geral de regras**

As regras executam testes em eventos e se todas as condições de um teste forem atendidas, a regra irá gerar uma resposta.

Os testes em cada regra também podem referenciar outros blocos de construção e outras regras. Não será necessário criar regras em nenhuma ordem específica porque o sistema irá verificar as dependências cada vez que uma nova regra for incluída, editada ou excluída. Se uma regra que é referenciada por outra regra for excluída ou desativada, um aviso será exibido e nenhuma ação será executada.

Para obter uma lista completa de regras padrão, consulte o Guia de Administração do *IBM Security QRadar SIEM* .

### **Regra de evento**

Uma regra de evento executa testes em eventos conforme eles são processados em tempo real pelo Processador de eventos.

Você pode criar uma regra de evento para detectar um único evento, em determinadas propriedades ou sequências de eventos. Por exemplo, se desejar monitorar tentativas de login malsucedidas, acessovários hosts ou um evento de reconhecimento seguido por uma exploração em sua rede, você poderá criar uma regra de evento. É comum para regras de evento criar ofensas como uma resposta.

## **Condições da regra**

Cada regra pode conter funções, blocos de construção ou testes.

Com as funções, é possível usar blocos de construção e outras regras para criar uma função de vários eventos. É possível conectar regras usando funções que suportam operadores booleanos, como OR e AND. Por exemplo, se desejar

conectar regras de evento, será possível usar quando um evento corresponder alguma ou todas as funções das regras a seguir.

Um bloco de construção é uma regra sem uma resposta e é usado como uma variável comum em várias regras ou para construir regras complexas ou lógicas que deseja usar em outras regras. É possível salvar um grupo de testes como blocos de construção para uso com outras funções. Blocos de construção permitirão que reutilize testes de uma regra específica em outras regras. Por exemplo, é possível salvar um bloco de construção que inclui os endereços IP de todos os servidores de correio em sua rede e, em seguida, usar esse bloco de construção para excluir os servidores de correio de outra regra. Os blocos de construção padrão são fornecidos como diretrizes, que devem ser revistas e editadas com base nas necessidades de sua rede.

**Nota:** Os blocos de construção não são carregados por padrão. Defina uma regra para construir blocos de construção.

É possível executar testes na propriedade de um evento, como endereço IP de origem ou severidade do evento.

### **Regras específicas do domínio**

Se uma regra tiver um teste de domínio, é possível restringir essa regra de modo que seja aplicada apenas a eventos que estejam acontecendo no domínio especificado. Um evento que tem uma marcação de domínio diferente do domínio definido na regra não acionará uma resposta do evento.

Para criar uma regra que teste condições sobre eventos que estão ocorrendo em todo o sistema, configure a condição de domínio como **Qualquer domínio**.

### **Respostas da regra**

Quando as condições da regra forem atendidas, uma regra poderá gerar uma ou mais respostas.

As regras podem gerar uma ou mais das seguintes respostas:

- Crie uma ofensa.
- Envie um email.
- v Gere notificações do sistema no recurso do Painel.
- v Incluir dados em conjuntos de referência.
- v Inclua dados em coletas de dados de referência.
- v Gere uma resposta para um sistema externo.
- v Inclua dados em coletas de dados de referência que podem ser usados em testes de regras.

#### **Tipos de coleção de dados de referência**

Antes de poder configurar uma resposta da regra para enviar dados para uma coleta de dados de referência, você deve criar a coleta de dados de referência usando a interface da linha de comandos (CLI). O QRadar suporta os seguintes tipos de coleta de dados:

#### **Conjunto de referência**

Um conjunto de elementos, como uma lista de endereços IP ou nomes de usuário, que são derivados de eventos e fluxos que ocorrem em sua rede.

#### **Mapa de referência**

Os dados são armazenados em registros de que mapeiam uma tecla para um valor. Por exemplo, para correlacionar a atividade do usuário em sua rede, você pode criar um mapa de referência que usa o parâmetro **Username** como uma chave e o **Global ID** do usuário como um valor.

#### **Mapa de referência de conjuntos**

Os dados são armazenados em registros de que mapeiam uma tecla para vários valores. Por exemplo, para testar o acesso autorizado a uma patente, use uma propriedade de evento customizada para **Patent ID** como a chave e o parâmetro **Username** como o valor. Use um mapa de configurações para preencher uma lista de usuários autorizados.

#### **Mapa de referência de mapas**

Os dados são armazenados em registros que mapeiam uma chave para outra chave, que é, então, mapeada para um valor único. Por exemplo, para testar para violações de largura da banda da rede, você pode criar um mapa de mapas. Use o parâmetro **Source IP** como a primeira chave, o parâmetro **Application** como a segunda chave e o parâmetro **Total Bytes** como o valor.

#### **Tabela de referência**

Em uma tabela de referência, os dados são armazenados em uma tabela que mapeia uma chave para outra, que é, então, mapeada para valor único. A segunda chave tem um tipo designado. Esse mapeamento é semelhante a uma tabela de banco de dados em que cada coluna da tabela é associada a um tipo. Por exemplo, é possível criar uma tabela de referência que armazena o parâmetro **Username** como a primeira chave, e possui várias chaves secundárias que possuem um tipo designado pelo usuário como **Tipo IP** com o parâmetro **Source IP** ou **Source Port** como um valor. É possível configurar uma resposta da regra para incluir uma ou mais chaves definidas na tabela. É possível também incluir valores customizados à resposta da regra. O valor customizado deve ser válido para o tipo de chave secundária.

**Nota:** Para obter informações sobre conjuntos de referência e as coleções de dados de referência, consulte o *Guia de Administração* do seu produto.

# **Visualizando regras**

É possível visualizar os detalhes de uma regra, incluindo os testes, blocos de construção e respostas.

#### **Antes de Iniciar**

Dependendo das permissões da função de usuário, você poderá acessar a página regras na guia **Atividade de Log**. Para obter mais informações sobre as permissões da função de usuário, consulte o *Guia de Administração IBM Security QRadar Log Manager*.

#### **Sobre Esta Tarefa**

A página [Regras](#page-115-0) exibe uma lista de regras com seus parâmetros associados. Para localizar a regra a qual você deseja abrir e visualizar os detalhes, você pode usar a caixa de lista de Grupo ou o campo **Regras da procura** na barra de ferramentas.

- 1. Clique na guia **Atividade de Log** e, em seguida, selecione **Regras** na caixa de listagem **Regras** na barra de ferramentas.
- 2. Na caixa de listagem **Exibir**, selecione **Regras**.
- 3. Clique duas vezes na regra que você deseja visualizar.
- 4. Revise os detalhes da regra.

#### **Resultados**

Se você tiver a permissão **Visualizar regras customizadas**, mas não tem a permissão **Manter regras customizadas**, a página **Resumo da regra** será exibida e a regra não poderá ser editada. Se você tiver a permissão **Manter regras customizadas**, a página **Editor de regra de teste de pilha** será exibida. É possível revisar e [editar detalhes da regra.](#page-110-0)

# **Criando uma regra customizada**

É possível criar novas regras para atender às necessidades de sua implementação.

### **Sobre Esta Tarefa**

Para criar uma nova regra, você deverá ter a permissão **Ofensas** > **Manter regras customizadas**.

É possível testar regras localmente ou globalmente. Um teste local significa que a regra é testada no processador de eventos local e não compartilhada com o sistema. Um teste global significa que a regra é compartilhada e testada por qualquer Processador de eventos no sistema. As regras globais enviam eventos e fluxos ao Processador de evento central que pode diminuir o desempenho no Processador de evento central.

- 1. Clique na guia **Atividade de Log**.
- 2. Na barra de ferramentas, clique em **Regras**.
- 3. Na lista **Ações**, selecione **Nova regra de evento**.
- 4. Leia o texto de introdução no assistente Regra. Clique em **Avançar**.
- 5. Clique em **Avançar** para visualizar a página Editor de Pilha de Teste de Regra.
- 6. No campo **Inserir o nome da regra aqui** na área de janela Regra, insira um nome exclusivo que você deseja designar a essa regra.
- 7. Na caixa de listagem, selecione **Local** ou **Global**.
- 8. Incluir um ou mais testes em uma regra:
	- a. Opcional. Para filtrar as opções na caixa de listagem **Grupo de teste**, insira o texto que você deseja filtrar no campo Tipo a ser filtrado.
	- b. Na caixa de listagem **Grupo de teste**, selecione o tipo de teste que você deseja incluir nessa regra.
	- c. Para cada teste que você deseja incluir na regra, selecione o sinal de mais (+) ao lado do teste.
	- d. Opcional. Para identificar um teste como teste excluído, clique em **e** no início do teste na área de janela Regra. O **e** é exibido como **e não**.
	- e. Clique nos parâmetros configuráveis sublinhados para customizar as variáveis do teste.
- f. Na caixa de diálogo, selecione os valores para a variável e, em seguida, clique em **Enviar**.
- 9. Para exportar a regra configurada como um bloco de construção para o uso com outras regras:
	- a. Clique em **Exportar como blocos de construção**.
	- b. Insira um nome exclusivo para esse bloco de construção.
	- c. Clique em **Salvar**.
- 10. Na área de janela Grupos, marque as caixas de seleção dos grupos aos quais você deseja designar essa regra.
- 11. No campo **Notas**, insira uma nota que você deseja incluir para essa regra. Clique em **Avançar**.
- 12. Na página Respostas da regra, configure as respostas que você deseja que essa regra gere.
- 13. Clique em **Avançar**.
- 14. Revise a página Resumo de regra para assegurar-se de que as configurações estejam corretas. Faça as alterações, se necessário, e, em seguida, clique em **Concluir**.

### **Criando uma regra de detecção de anomalia**

<span id="page-108-0"></span>Use o assistente Regra de Detecção de Anomalias para criar regras que se aplicam aos critérios de intervalo de tempo, usando os testes de Data e Hora.

#### **Antes de Iniciar**

Para criar uma nova regra de detecção de anomalias, você deverá atender aos requisitos a seguir:

- v Ter a permissão Manter Regras Customizadas.
- v Executar uma procura agrupada.

As opções de detecção de anomalia serão exibidas após executar uma procura agrupada e salvar os critérios de procura.

#### **Sobre Esta Tarefa**

Você deve ter a permissão de função apropriada para poder criar uma regra de detecção de anomalia.

Para criar as regras de detecção de anomalias na guia **Atividade de log**, você deverá ter a permissão de função **Atividade de log Manter regras customizadas**.

Para criar as regras de detecção de anomalia na guia **Atividade de rede**, você deve ter a permissão de função **Rede Manter regras customizadas**.

As regras de detecção de anomalia usam todo o agrupamento e os critérios de filtros dos critérios de procura salvos nos quais a regra é baseada, mas não usam quaisquer intervalos de tempo dos critérios de procura.

Ao criar uma regra de detecção de anomalias, a regra será preenchida com uma pilha de teste padrão. É possível editar os testes padrão ou incluir testes na pilha de teste. Pelo menos um teste Propriedade Acumulada deve ser incluído na pilha de teste.

Por padrão, a opção **Testar o valor [Selected Accumulated Property] de cada [group] separadamente** é selecionada na página Editor de Pilha de Teste de Regra.

Isso faz com que uma regra de detecção de anomalias teste a propriedade acumulada selecionada para cada grupo de eventos separadamente. Por exemplo, se o valor acumulado selecionado for **UniqueCount(sourceIP)**, a regra testará cada endereço IP de origem exclusivo para cada grupo de eventos.

Essa opção **Testar o valor [Selected Accumulated Property] de cada [group] separadamente** é dinâmica. O valor **[Selected Accumulated Property]** depende de qual opção foi selecionada no campo **Este teste de propriedade acumulada** da pilha de testes padrão. O valor **[group]** depende das opções de agrupamento especificadas nos critérios de procura salvos. Se diversas opções de agrupamento forem incluídas, o texto poderá ficar truncado. Mova o ponteiro do mouse sobre o texto para visualizar todos os grupos.

- 1. Clique na guia **Atividade de Log**.
- 2. Execute uma procura.
- 3. No menu **Regras**, selecione o tipo de regra que você deseja criar. As opções incluem:
	- Incluir regra de anomalia
	- Incluir Regra Limite
	- Incluir Regra comportamental
- 4. Leia o texto de introdução no assistente Regra. Clique em **Avançar**. A regra que você escolheu anteriormente está selecionada.
- 5. Clique em **Avançar** para visualizar a página Editor de Pilha de Teste de Regra.
- 6. No campo **digite o nome da regra aqui**, digite um nome exclusivo que você deseja designar a essa regra.
- 7. Para incluir um teste em uma regra:
	- a. Opcional. Para filtrar as opções na caixa de listagem Grupo de Teste, insira o texto que você deseja filtrar no campo Tipo a ser filtrado.
	- b. Na caixa de listagem Grupo de Teste, selecione o tipo de teste que deseja incluir nessa regra.
	- c. Para cada teste que você deseja incluir na regra, selecione o sinal + ao lado do teste.
	- d. Opcional. Para identificar um teste como teste excluído, clique em 'e' no início do teste na área de janela Regra. O e é exibido como e não.
	- e. Clique nos parâmetros configuráveis sublinhados para customizar as variáveis do teste.
	- f. Na caixa de diálogo, selecione os valores para a variável e, em seguida, clique em **Enviar**.
- 8. Opcional. Para testar o total de propriedades acumuladas selecionadas para cada grupo de eventos ou fluxo, limpe a caixa de seleção **Testar o valor [Selected Accumulated Property] de cada [group] separadamente**.
- 9. Na área de janela de grupos, marque as caixas de seleção dos grupos para os quais você deseja designar essa regra. Para obter mais informações, consulte [Gerenciamento de grupo de regra.](#page-111-0)
- 10. No campo **Notas**, insira todas as notas que você deseja incluir nessa regra. Clique em **Avançar**.
- 11. Na página Respostas da regra, configure as respostas que você deseja que essa regra gere. ["Parâmetros da página Resposta de regra" na página 110](#page-117-0)
- 12. Clique em **Avançar**.
- 13. Revise a regra configurada. Clique em **Concluir**.

### **Tarefas de gerenciamento de regra**

É possível gerenciar regras customizadas e de anomalia.

É possível ativar e desativar as regras, conforme necessário. É possível também editar, copiar ou excluir uma regra.

É possível criar regras de detecção de anomalias somente na guia **Atividade de log**.

### **Ativando e desativando regras**

<span id="page-110-0"></span>Ao ajustar seu sistema, você poderá ativar ou desativar as regras apropriadas para assegurar-se de que o sistema irá gerar ofensas significativas para seu ambiente.

#### **Sobre Esta Tarefa**

Você deve ter a permissão de função **Atividade de log** > **Manter regras customizadas** para poder ativar ou desativar uma regra.

#### **Procedimento**

- 1. Clique na guia **Atividade de Log**.
- 2. Na barra de ferramentas, clique em **Regras**.
- 3. Na caixa de listagem **Exibir** na página **Regras**, selecione **Regras**.
- 4. Selecione a regra que você deseja ativar ou desativar.
- 5. Na caixa de listagem **Ações**, selecione **Ativar/Desativar**.

### **Editando uma regra**

<span id="page-110-1"></span>É possível editar uma regra para alterar o nome da regra, tipo de regra, testes ou respostas.

#### **Sobre Esta Tarefa**

Você deve ter a permissão de função **Atividade de log** > **Manter regras customizadas** para poder ativar ou desativar uma regra.

- 1. Clique na guia **Atividade de Log**.
- 2. Na barra de ferramentas, clique em **Regras**.
- 3. Na caixa de listagem **Exibir** na página **Regras**, selecione **Regras**.
- 4. Dê um clique duplo na regra que você deseja editar.
- 5. Na caixa de listagem **Ações**, selecione **Abrir**.
- 6. Opcional. Se você desejar alterar o tipo de regra, clique em **Voltar** e selecione um novo tipo de regra.
- 7. Na página Editor de pilha de testes de regra, [editar os parâmetros.](#page-114-0)
- 8. Clique em **Avançar**.
- 9. Na página Resposta da regra, [editar os parâmetros.](#page-117-1)
- 10. Clique em **Avançar**.
- 11. Revise a regra editada. Clique em **Concluir**.

### **Copiando uma regra**

<span id="page-111-1"></span>É possível copiar uma regra existente, inserir um novo nome para a regra, e, em seguida, customizar os parâmetros na nova regra, conforme necessário.

#### **Sobre Esta Tarefa**

Você deve ter a permissão de função **Atividade de log** > **Manter regras customizadas** para poder ativar ou desativar uma regra.

#### **Procedimento**

- 1. Clique na guia **Atividade de Log**.
- 2. Na barra de ferramentas, clique em **Regras**.
- 3. Na caixa de listagem **Exibir**, selecione **Regras**.
- 4. Selecione a regra que você deseja duplicar.
- 5. Na caixa de listagem de **Ações**, selecione **Duplicar**.
- 6. No Inserir nome para o campo de regra copiada, digite um nome para a nova regra. Clique em **OK**.

#### **Excluindo uma regra**

<span id="page-111-2"></span>É possível excluir uma regra de seu sistema.

#### **Sobre Esta Tarefa**

Você deve ter a permissão de função **Atividade de log** > **Manter regras customizadas** para poder ativar ou desativar uma regra.

#### **Procedimento**

- 1. Clique na guia **Atividade de Log**.
- 2. Na barra de ferramentas, clique em **Regras**.
- 3. Na caixa de listagem **Exibir**, selecione **Regras**.
- 4. Selecione a regra que você deseja excluir.
- 5. Na caixa de listagem **Ações**, selecione **Excluir**.

#### **Gerenciamento de grupo de regras**

<span id="page-111-0"></span>Se você for um administrador, estará apto a criar, editar e excluir grupos de regras. Categorizar suas regras ou blocos de construção em grupos permite que você visualize e rastreie suas regras de forma eficiente.

Por exemplo, você pode visualizar todas as regras que estão relacionadas à conformidade.

À medida que novas regras são criadas, é possível designar a regra para um grupo existente. Para obter informações sobre como designar um grupo usando o assistente de regra, consulte [Criando um regra customizada](#page-107-0) ou [Criando uma regra](#page-108-0) [de detecção de anomalia.](#page-108-0)

# **Visualizando um grupo de regra**

Na página Regras, você pode filtrar as regras ou blocos de construção para visualizar apenas as regras ou blocos de construção que pertencem a um grupo específico.

### **Procedimento**

- 1. Clique na guia **Atividade de Log**.
- 2. Na barra de ferramentas, clique em **Regras**.
- 3. Na caixa de listagem **Exibir**, selecione se você deseja visualizar as regras ou blocos de construção.
- 4. Na caixa de listagem **Filtro**, selecione a categoria do grupo que você deseja visualizar.

# **Criando um grupo**

A página Regras fornece os grupos de regras padrão, no entanto, você pode criar um novo grupo.

### **Procedimento**

- 1. Clique na guia **Atividade de Log**.
- 2. Na barra de ferramentas, clique em **Regras**.
- 3. Clique em **Grupo**s.
- 4. Na árvore de navegação, selecione o grupo no qual você deseja criar um novo grupo.
- 5. Clique em **Novo grupo**.
- 6. Insira os valores para os parâmetros a seguir:
	- v **Nome** digite um nome exclusivo para ser designado ao novo grupo. O nome pode ter até 255 caracteres de comprimento.
	- v **Descrição** insira uma descrição que você deseje designar a esse grupo. A descrição pode ter até 255 caracteres de comprimento.
- 7. Clique em **OK**.
- 8. Opcional. Para alterar o local do novo grupo, clique no novo grupo e arraste a pasta para o novo local em sua árvore de navegação.

# **Designando um item a um grupo**

<span id="page-112-0"></span>É possível designar uma regra selecionada ou um bloco de construção a um grupo.

### **Procedimento**

- 1. Clique na guia **Atividade de Log**.
- 2. Na barra de ferramentas, clique em **Regras**.
- 3. Selecione a regra ou bloco de construção que deseja designar a um grupo.
- 4. Na caixa de listagem **Ações**, selecione **Designar grupos**.
- 5. Selecione o grupo para o qual deseja designar a regra ou o bloco de construção.
- 6. Clique em **Designar grupos**.
- 7. Feche a janela **Escolher grupos**.

### **Editando um grupo**

É possível editar um grupo para alterar o nome ou a descrição.

- 1. Clique na guia **Atividade de Log**.
- 2. Na barra de ferramentas, clique em **Regras**.
- 3. Clique em **Grupos**.
- 4. Na árvore de navegação, selecione o grupo que você deseja editar.
- 5. Clique em **Editar**.
- 6. Atualize os valores para os parâmetros a seguir:
	- v **Nome** digite um nome exclusivo para ser designado ao novo grupo. O nome pode ter até 255 caracteres de comprimento.
	- v **Descrição** insira uma descrição que você deseje designar a esse grupo. A descrição pode ter até 255 caracteres de comprimento.
- 7. Clique em **OK**.
- 8. Opcional. Para alterar o local do grupo, clique no novo grupo e arraste a pasta para o novo local em sua árvore de navegação.

# **Copiando um item para outro grupo**

É possível copiar um bloco de regra ou construção de um grupo para outros grupos.

#### **Procedimento**

- 1. Clique na guia **Atividade de Log**.
- 2. Na barra de ferramentas, clique em **Regras**.
- 3. Clique em **Grupos**.
- 4. Na árvore de navegação, selecione o bloco de regra ou construção que deseja copiar para outro grupo.
- 5. Clique em **Copiar**.
- 6. Selecione a caixa de seleção para o grupo ao qual você deseja copiar a regra ou o bloco de construção.
- 7. Clique em **Copiar**.

# **Excluindo um item de um grupo**

É possível excluir um item de um grupo. Quando você excluir um item de um grupo, a regra ou bloco de construção é apenas excluído do grupo; ele permanece disponível na página Regras.

### **Procedimento**

- 1. Clique na guia **Atividade de Log**.
- 2. Na barra de ferramentas, clique em **Regras**.
- 3. Clique em **Grupos**.
- 4. Usando a árvore de navegação, navegue e selecione o item que deseja excluir.
- 5. Clique em **Remover**.
- 6. Clique em **OK**.

# **Excluindo um grupo**

É possível excluir um grupo. Ao excluir um grupo, as regras ou os blocos de construção desse grupo permanecerão disponíveis na página Regras.

- 1. Clique na guia **Atividade de Log**.
- 2. Na barra de ferramentas, clique em **Regras**.
- 3. Clique em **Grupos**.
- 4. Usando a árvore de navegação, selecione e navegue até o grupo que você deseja excluir.
- 5. Clique em **Remover**.
- 6. Clique em **OK**.

# **Editando blocos de construção**

É possível editar qualquer um dos blocos de construção padrão para corresponder com as necessidades de sua implementação.

### **Sobre Esta Tarefa**

Um bloco de construção é uma pilha de testes da regra reutilizável que você pode incluir como um componente em outras regras.

Por exemplo, você pode editar o BB:HostDefinition: bloco de construção dos servidores de correio para identificar todos os servidores de correio na sua implementação. Em seguida, você pode configurar qualquer regra para excluir seus servidores de correio dos testes de regras.

#### **Procedimento**

- 1. Clique na guia **Atividade de Log**.
- 2. Na barra de ferramentas, clique em **Regras**.
- 3. Na caixa de listagem **Exibir**, selecione **Blocos de construção**.
- 4. Dê um clique duplo o bloco de construção que você deseja editar.
- 5. Atualize o bloco de construção, conforme necessário.
- 6. Clique em **Avançar**.
- 7. Continue pelo assistente. Para obter mais informações, consulte [Criando uma](#page-107-0) [regra customizada.](#page-107-0)
- 8. Clique em **Concluir**.

# **Parâmetros de página Regra**

<span id="page-114-0"></span>Uma descrição dos parâmetros na página Regras.

A lista de regras implementadas fornece as seguintes informações para cada regra:

*Tabela 31. Parâmetros da página Regras*

| Parâmetro            | Descrição                                                                                                    |
|----------------------|----------------------------------------------------------------------------------------------------|
| Nome da Regra        | Exibe o nome da regra.                                                                                                    |
| Grupo                | Exibe o grupo ao qual esta regra é<br>designada. Para obter mais informações<br>sobre grupos, consulte Gerenciamento de<br>regras de grupo. |
| <b>Rule Category</b> | Exibe a categoria de regra para a regra. As<br>opções incluem Regra customizada e Regra<br>de detecção de anomalias.                        |

| Parâmetro           | Descrição                                                                                                    |
|---------------------|----------------------------------------------------------------------------------------------------|
| Tipo de Regras      | Exibe o tipo de regra.                                                                                                    |
| Ativado             | Indica se a regra está ativada ou desativada.<br>Para obter mais informações sobre a ativação<br>e desativação de regras, consulte Ativando e<br>desativando regras. |
| Response            | Exibe a resposta da regra, se houver.<br>Respostas de regra incluem:                                                                                                 |
|                     | • Enviar Novo Evento                                                                                                    |
|                     | • Email                                                                                                    |
|                     | · Notificação de log                                                                                                    |
|                     | $\cdot$ SNMP                                                                                                    |
|                     | Conjunto de referência                                                                                                    |
|                     | Dados de referência                                                                                                    |
|                     | • Resposta IF-MAP                                                                                                    |
|                     | Para obter mais informações sobre as<br>respostas de regra, consulte Respostas de<br>regra.                                                                          |
| Contagem de eventos | Exibe o número de eventos que são<br>associados a esta regra quando a regra<br>contribuir para uma ofensa.                                                           |
| Origin              | Exibe se essa regra será uma regra padrão<br>(Sistema) ou uma regra customizada<br>(Usuário).                                                                        |
| Data de Criação     | Especifica a data e hora que essa regra foi<br>criada.                                                                                                    |
| Data da Modificação | Especifica a data e hora que essa regra foi<br>modificada.                                                                                                    |

*Tabela 31. Parâmetros da página Regras (continuação)*

# **Barra de ferramentas da página Regras**

A barra de ferramentas da página Regras é usada exibir as regras, blocos de construção ou grupos. É possível gerenciar grupos de regras e trabalhar com regras.

A barra de ferramentas da página Regras fornece as seguintes funções:

*Tabela 32. Função da barra de ferramentas da página Regras*

| Função | Descrição                                                                                                    |
|--------|----------------------------------------------------------------------------------------------------|
| Exibir | Na caixa de listagem, selecione se deseja<br>exibir as regras ou blocos de construção na<br>lista de regras. |
| Grupo  | Na caixa de listagem, selecione qual grupo<br>de regra que deseja que seja exibido na lista<br>de regras.    |
| Grupos | Clique em Grupos para gerenciar grupos de<br>regra.                                                          |

| Função          | Descrição                                                                                                    |
|-----------------|----------------------------------------------------------------------------------------------------|
| Ações           | Clique em Ações e selecione uma das<br>opções a seguir:                                                                                                    |
|                 | • Nova regra de evento – Selecione esta<br>opção para criar uma nova regra de<br>evento.                                                                                                    |
|                 | Ativar/Desativar – Selecione esta opção<br>para ativar ou desativar as regras<br>selecionadas.                                                                                                    |
|                 | · Duplicar - Selecione esta opção para<br>copiar uma regra selecionada.                                                                                                    |
|                 | · Editar - Selecione esta opção para editar<br>uma regra selecionada.                                                                                                    |
|                 | <b>Excluir</b> – Selecione esta opção para<br>excluir uma regra selecionada.                                                                                                    |
|                 | · Designar grupos - Selecione esta opção<br>para designar regras selecionadas para<br>grupos de regra.                                                                                                    |
| Reverter regra  | Clique em Reverter regra para reverter uma<br>regra do sistema modificada para o valor<br>padrão. Ao clicar em Reverter regra, uma<br>janela de confirmação será exibida. Ao<br>reverter uma regra, quaisquer modificações<br>anteriores são removidas permanentemente. |
|                 | Para reverter a regra e manter uma versão<br>modificada, duplique a regra e use a opção<br>Reverter regra na regra modificada.                                                                                                    |
| Procurar regras | Digite seus critérios de procura no campo<br>Procurar regras e clique no ícone Procurar<br>regras ou pressione Enter no teclado. Todas<br>as regras que correspondem aos seus<br>critérios de procura serão exibidas na lista<br>de regras.                             |
|                 | Procura-se, nos parâmetros a seguir, uma<br>correspondência com seus critérios de<br>procura:                                                                                                    |
|                 | Nome da Regra                                                                                                    |
|                 | Rule (description)                                                                                                    |
|                 | Comunicados                                                                                                    |
|                 | Response                                                                                                    |
|                 | O recurso Procurar regra tenta localizar uma<br>correspondência da sequência de texto<br>direta. Se nenhuma correspondência for<br>encontrada, o recurso Procurar regra tentará<br>uma correspondência de expressão regular<br>(regex).                                 |

*Tabela 32. Função da barra de ferramentas da página Regras (continuação)*

# <span id="page-117-0"></span>**Parâmetros da página Resposta de regra**

<span id="page-117-1"></span>Há parâmetros para a página Resposta de regra.

A tabela a seguir fornece os parâmetros da página Resposta de regra.

*Tabela 33. Parâmetros de página Resposta de regra comum, de fluxo e de evento*

| Parâmetro               | Descrição                                                                                                    |
|-------------------------|----------------------------------------------------------------------------------------------------|
| Gravidade               | Selecione esta caixa de seleção se quiser que essa regra<br>configure ou ajuste a severidade. Quando selecionada, será<br>possível usar as caixas de listagem para configurar o nível<br>de severidade apropriado.     |
| Credibilidade           | Selecione esta caixa de seleção se quiser que essa regra<br>configure ou ajuste credibilidade. Quando selecionada, será<br>possível usar as caixas de listagem para configurar o nível<br>de credibilidade apropriado. |
| Relevância              | Selecione esta caixa de seleção se quiser que essa regra<br>configure ou ajuste a relevância. Quando selecionada, será<br>possível usar as caixas de listagem para configurar o nível<br>de relevância apropriado.     |
| Annotate event          | Selecione essa caixa de seleção se desejar incluir uma<br>anotação a este evento e digite a anotação que deseja<br>incluir no evento.                                                                                  |
| Drop the detected event | Selecione esta caixa de seleção para forçar um evento, que<br>normalmente é enviado para o componente Magistrate, a<br>ser enviado para o banco de dados Ariel, para geração de<br>relatórios ou pesquisa.             |
| Enviar Novo Evento      | Selecione essa caixa de seleção para enviar um novo evento<br>além do evento original, que é processado como todos os<br>outros eventos no sistema.                                                                    |
|                         | Os parâmetros Dispatch New Event serão exibidos ao<br>selecionar esta caixa de seleção. Por padrão, a caixa de<br>seleção não é selecionada.                                                                           |
| Nome do evento          | Digite um nome exclusivo do evento que deseja que seja<br>exibido na guia Atividade de log.                                                                                                    |
| Descrição do Evento     | Digite uma descrição do evento. A descrição é exibida na<br>área de janela Anotações dos detalhes do evento.                                                                                                    |
| Gravidade               | Na caixa de listagem, selecione a severidade do evento. O<br>intervalo é de 0 (mais baixo) a 10 (mais alto) e o padrão é<br>0. A severidade é exibida na área de janela Anotação dos<br>detalhes do evento.            |
| Credibilidade           | Na caixa de listagem, selecione a credibilidade do evento.<br>O intervalo é de 0 (mais baixo) a 10 (mais alto) e o padrão<br>é 10. A credibilidade é exibida na área de janela Anotação<br>dos detalhes do evento.     |
| Relevância              | Na caixa de listagem, selecione a relevância do evento. O<br>intervalo é de 0 (mais baixo) a 10 (mais alto) e o padrão é<br>10. A relevância é exibida na área de janela Anotação dos<br>detalhes do evento.           |
| High-Level Category     | Na caixa de listagem, selecione a categoria de evento de<br>alto nível que deseja que esta regra use ao processar<br>eventos.                                                                                          |

| Parâmetro                                      | Descrição                                                                                                    |
|------------------------------------------------|----------------------------------------------------------------------------------------------------|
| Low-Level Category                             | Na caixa de listagem, selecione a categoria de evento de<br>baixo nível que deseja que esta regra use ao processar<br>eventos.                                                                                                    |
| Email                                          | Selecione essa caixa de seleção para exibir as opções de<br>email.<br>Nota: Para alterar a configuração Código de idioma do<br>email, selecione Configurações do sistema na guia<br>Administrador.                                                                                                    |
| Insira o endereço de email a<br>ser notificado | Digite o endereço de email para enviar uma notificação se<br>esta regra for gerada. Use uma vírgula para separar vários<br>endereços de email.                                                                                                    |
| SNMP Trap                                      | Esse parâmetro só será exibido quando os parâmetros<br>SNMP Settings forem definidos nas configurações do<br>sistema.                                                                                                    |
|                                                | Selecione esta caixa de seleção para ativar que esta regra<br>envie uma notificação SNMP (trap).                                                                                                    |
|                                                | A saída de trap SNMP inclui o tempo do sistema, o OID de<br>trap e os dados de notificação, conforme definidos pelo<br>MIB.                                                                                                    |
| Enviar para syslog local                       | Selecione essa caixa de seleção se desejar registrar o evento<br>localmente.                                                                                                    |
|                                                | Por padrão, essa caixa de seleção está limpa.<br>Nota: Apenas os eventos normalizados podem ser<br>registrados localmente em um dispositivo. Se desejar enviar<br>dados do evento brutos, deverá usar a opção Enviar para<br>destinos de encaminhamento para enviar os dados para um<br>host syslog remoto.                                                                                                    |
| Enviar para Destinos de<br>Encaminhamento      | Esta caixa de seleção será exibida apenas para regras de<br>eventos.                                                                                                    |
|                                                | Selecione essa caixa de seleção se desejar registrar o evento<br>ou fluxo em um destino de encaminhamento. Um destino<br>de encaminhamento é um sistema fornecedor, como SIEM,<br>chamado ou sistemas de alerta. Ao selecionar essa caixa de<br>seleção, uma lista de destinos de encaminhamento será<br>exibida. Selecione a caixa de seleção para o destino de<br>encaminhamento para o qual deseja enviar este evento ou<br>fluxo. |
|                                                | Para incluir, editar ou excluir um destino de<br>encaminhamento, clique no link Gerenciar destinos.                                                                                                    |
| Notify                                         | Selecione essa caixa de seleção se desejar que os eventos<br>que são gerados como resultado desta regra sejam exibidos<br>no item Notificações do sistema na guia Painel.                                                                                                    |
|                                                | Se ativar notificações, configure o parâmetro Response<br>Limiter.                                                                                                    |

*Tabela 33. Parâmetros de página Resposta de regra comum, de fluxo e de evento (continuação)*

| Parâmetro            | Descrição                                                                                                    |
|----------------------|----------------------------------------------------------------------------------------------------|
| Add to Reference Set | Selecione essa caixa de seleção se desejar que eventos que<br>são gerados como resultado desta regra incluam dados em<br>um conjunto de referência.                                                            |
|                      | Para incluir dados em um conjunto de referência:                                                                                                    |
|                      | 1. Usando a caixa de listagem pela primeira vez, selecione<br>os dados que deseja incluir. As opções incluem todos os<br>dados normalizados ou customizados.                                                   |
|                      | 2. Usando a segunda caixa de listagem, selecione a<br>referência que está configurada para a qual você deseja<br>incluir os dados especificados.                                                               |
|                      | A resposta de regra Incluir ao conjunto de referência<br>fornece as seguintes funções:                                                                                                    |
|                      | Atualizar                                                                                                    |
|                      | Clique em Atualizar para atualizar a primeira<br>caixa de listagem para assegurar-se de que a lista<br>é atual.                                                                                                |
|                      | Configurar Conjuntos de Referência<br>Clique em Configurar conjuntos de referência<br>para configurar o conjunto de referência. Esta<br>opção estará disponível apenas se tiver permissões<br>administrativas. |

*Tabela 33. Parâmetros de página Resposta de regra comum, de fluxo e de evento (continuação)*

| Parâmetro                         | Descrição                                                                                                    |  |
|-----------------------------------|----------------------------------------------------------------------------------------------------|--|
| Incluir de Dados de<br>Referência | Antes de poder usar essa resposta de regra, você deverá<br>criar a coleta de dados de referência usando a interface da<br>linha de comandos (CLI). Para obter mais informações<br>sobre como criar e usar as coletas de dados de referência,<br>consulte o Guia de Administração do seu produto.                                                                                                    |  |
|                                   | Selecione essa caixa de seleção se desejar que eventos que<br>são gerados como resultado dessa regra sejam incluídos em<br>uma coleta de dados de referência. Após selecionar a caixa<br>de seleção, selecione uma das seguintes opções:                                                                                                    |  |
|                                   | Incluir em um Mapa de Referência<br>Selecione esta opção para enviar dados para uma<br>coleção de pares de chave única/valor múltiplo.<br>Deve-se selecionar a chave e o valor do registro de<br>dados e, em seguida, selecionar o mapa de<br>referência no qual deseja incluir o registro de<br>dados.                                                                                                    |  |
|                                   | Incluir em um Mapa de Referência de Conjuntos<br>Selecione esta opção para enviar dados para uma<br>coleção de pares de chave/valor único. Deve-se<br>selecionar a chave e o valor do registro de dados<br>e, em seguida, selecionar o mapa de referência de<br>conjuntos no qual deseja incluir o registro de<br>dados.                                                                                                    |  |
|                                   | Incluir em um Mapa de Referência de Mapas<br>Selecione esta opção para enviar dados para uma<br>coleção de pares de chave múltipla/valor único. É<br>necessário selecionar uma chave para o primeiro<br>mapa, uma chave para o segundo mapa e, em<br>seguida, o valor para o registro de dados. Deve-se<br>também selecionar o mapa de referência de mapas<br>nos quais deseja incluir o registro de dados.                      |  |
|                                   | Incluir em uma Tabela de Referência<br>Selecione esta opção para enviar dados para uma<br>coleção de pares de chave única/valor múltiplo,<br>onde um tipo foi designado para as chaves<br>secundárias. Selecione a tabela de referência para a<br>qual deseja incluir dados e, em seguida, selecione<br>uma chave primária. Selecione suas chaves<br>internas (chaves secundárias) e seus valores para<br>os registros de dados. |  |
| Publish on the IF-MAP Server      | Se os parâmetros IF-MAP estiverem configurados e<br>implementados nas configurações do sistema, selecione esta<br>opção para publicar as informações de evento do servidor<br><b>IF-MAP.</b>                                                                                                    |  |
| Limitador de Resposta             | Selecione esta caixa de seleção e use as caixas de listagem<br>para configurar a frequência com a qual deseja que esta<br>regra responda.                                                                                                    |  |
| Enable Rule                       | Selecione esta caixa de seleção para ativar esta regra.                                                                                                    |  |

*Tabela 33. Parâmetros de página Resposta de regra comum, de fluxo e de evento (continuação)*

Uma notificação SNMP pode se parecer com:

"Wed Sep 28 12:20:57 GMT 2005, Custom Rule Engine Notification - Rule 'SNMPTRAPTst' Fired. 172.16.20.98:0 -> 172.16.60.75:0 1, Event Name: ICMP Destination Unreachable Communication with Destination Host is Administratively Prohibited, QID: 1000156, Category: 1014, Notes: Offense description"

Uma saída de syslog pode se parecer com:

Sep 28 12:39:01 localhost.localdomain ECS: Rule 'Name of Rule' Fired: 172.16.60.219:12642 -> 172.16.210.126:6666 6, Event Name: SCAN SYN FIN, QID: 1000398, Category: 1011, Notes: Event description

# **Capítulo 10. Perfis de ativos**

Perfis de ativos fornecem informações sobre cada ativo conhecido em sua rede, incluindo quais serviços estão em execução em cada ativo.

A informação do perfil de ativos é usada para propósitos de correlação para ajudar a reduzir positivos falsos. Por exemplo, se uma origem tentar explorar um serviço específico em execução em um ativo, o QRadar determinará se o ativo está vulnerável a este ataque correlacionando o ataque ao perfil de ativo.

Perfis de ativos são descobertos automaticamente se tiver varreduras de avaliação de vulnerabilidades (VA) configuradas.

# **Vulnerabilidades**

É possível usar o QRadar Vulnerability Manager e os scanners de terceiros para identificar vulnerabilidades.

Scanners de terceiros identificam e relatam as vulnerabilidades descobertas usando referências externas, como o Banco de Dados de Vulnerabilidade de Software Livre (OSVDB), Banco de Dados de Vulnerabilidade Nacional (NVDB) e Critical Watch. Exemplos de scanners de terceiros incluem QualysGuard e nCircle ip360. O OSVDB designa um identificador de referência exclusivo (ID do OSVDB) para cada vulnerabilidade. Referências externas designam um identificador de referência exclusivo para cada vulnerabilidade. Exemplos de IDs de referência de dados externos incluem Vulnerabilidade Comum e Exposições (CVE) ou ID de Bugtraq. Para obter mais informações sobre os scanners e avaliação de vulnerabilidades, consulte o *Guia do Usuário do IBM Security QRadar Vulnerability Manager*.

O QRadar Vulnerability Manager é um componente que pode ser comprado separadamente e ativado usando uma chave de licença. O QRadar Vulnerability Manager é uma plataforma de varredura de rede que fornece reconhecimento de vulnerabilidades que existem em aplicativos, sistemas ou dispositivos em sua rede. Após varreduras identificarem vulnerabilidades, será possível procurar e revisar dados de vulnerabilidade, corrigir vulnerabilidades e executar varreduras novamente para avaliar o novo nível de risco.

Quando QRadar Vulnerability Manager for ativado, será possível executar tarefas de avaliação de vulnerabilidades na guia **Vulnerabilidades**. Na guia **Ativos**, é possível executar varreduras nos ativos selecionados.

Para obter mais informações, consulte *Guia do Usuário do IBM Security QRadar Vulnerability Manager*

# **Visão geral da guia Ativos**

A guia **Ativos** fornece uma área de trabalho a partir da qual é possível gerenciar seus ativos de rede e investigar as vulnerabilidades, portas, aplicativos, histórico e outras associações de um ativo.

Usando a guia **Ativos**, é possível:

• Visualizar todos os ativos descobertos.

- Incluir manualmente os perfis de ativos.
- Procurar ativos específicos.
- Visualizar informações sobre ativos descobertos.
- v Editar os perfis de ativos para ativos manualmente incluídos ou descobertos.
- v Ajustar vulnerabilidades de positivo falso.
- Importar ativos.
- v Imprimir ou exportar perfis de ativo.
- Descobrir os ativos.
- v Configurar e gerenciar varreduras de vulnerabilidade de terceiros.
- v Iniciar as varreduras do Gerenciador de Vulnerabilidade do QRadar.

Para obter mais informações sobre a opção Varredura VA na área de janela de navegação, consulte o *Guia do Usuário do IBM Security QRadar Risk Manager*.

# **Lista da guia Ativo**

A página Perfis de ativo fornece informações sobre ID, endereço IP, nome do ativo, pontuação do CVSS agregado, vulnerabilidades e serviços.

A página Perfis de ativo fornece as seguintes informações sobre cada ativo:

| Parâmetro         | Descrição                                                                                                    |
|-------------------|----------------------------------------------------------------------------------------------------|
| ID                | Exibe o número do ID de ativo do ativo. O<br>número do ID de recurso é automaticamente<br>gerado ao incluir um perfil de ativo<br>manualmente ou quando os recursos forem<br>descobertos pelas varreduras de eventos ou<br>vulnerabilidade.                                                                                                    |
| <b>IP</b> Address | Exibe o último endereço IP conhecido do<br>ativo.                                                                                                    |
| <b>Asset Name</b> | Exibe o nome fornecido, nome NetBios,<br>nome DSN ou endereço MAC do ativo. Se<br>desconhecido, esse campo exibirá o último<br>endereço IP conhecido.<br>Nota: Estes valores são exibidos em ordem<br>de prioridade. Por exemplo, se o ativo não<br>tiver um nome fornecido, o nome NetBios<br>agregado será exibido.<br>Se o ativo for descoberto automaticamente,<br>esse campo será preenchido<br>automaticamente, no entanto, é possível<br>editar o nome do ativo, se necessário. |

*Tabela 34. Parâmetros da página Perfil de ativo*

| Parâmetro            | Descrição                                                                                                    |
|----------------------|----------------------------------------------------------------------------------------------------|
| <b>Risk Score</b>    | Exibe uma das seguintes pontuações do<br>Sistema de Pontuação de Vulnerabilidade<br>Comum (CVSS):<br>· Pontuação do CVSS ambiental agregada                                                                                                    |
|                      | unida<br>Agregar pontuação do CVSS temporal<br>Agregar pontuação base do CVSS<br>Essas pontuações são exibidas na ordem<br>de prioridade. Por exemplo, se a<br>pontuação do CVSS ambiental agregada<br>unida não estiver disponível, a pontuação                     |
|                      | do CVSS temporal agregada será exibida.<br>Uma pontuação do CVSS é uma métrica de<br>avaliação da severidade de uma<br>vulnerabilidade. É possível usar pontuações<br>do CVSS para medir quanto interesse uma<br>vulnerabilidade garante, em comparação a<br>outras. |
|                      | A contagem do CVSS é calculada a partir<br>dos seguintes parâmetros definidos pelo<br>usuário:<br>• Potencial de Danos Colaterais<br>• Requisito de Confidencialidade<br>• Requisito de Disponibilidade<br>• Requisito de Integridade                                |
|                      | Para obter mais informações sobre como<br>configurar estes parâmetros, consulte<br>"Incluindo ou editando um perfil de ativo"<br>na página 122.<br>Para obter mais informações sobre o CVSS,                                                                         |
| Vulnerabilidades     | consulte http://www.first.org/cvss/.<br>Exibe o número de vulnerabilidades<br>exclusivas que são descobertas neste ativo.<br>Este valor também inclui o número de<br>vulnerabilidades ativas e passivas.                                                             |
| Serviços             | Exibe o número de aplicativos de Camada 7<br>exclusivos executados neste ativo.                                                                                                    |
| Último Usuário       | Exibe o último usuário associado ao ativo.                                                                                                    |
| Último Usuário Visto | Exibe a hora em que o último usuário<br>associado ao ativo foi visto pela última vez.                                                                                                    |

*Tabela 34. Parâmetros da página Perfil de ativo (continuação)*

# **Barra de ferramentas da guia Ativos**

A barra de ferramentas da página de Perfis de ativos permite que você procure, salve, inclua, limpe, edite e execute outras ações nos ativos.

A barra de ferramentas da página de Perfis de ativos fornece as seguintes funções:

| Função              | Descrição                                                                                                    |
|---------------------|----------------------------------------------------------------------------------------------------|
| Procura             | Clique em Procurar para executar procuras<br>avançadas em ativos. As opções incluem:<br>• Nova procura – Selecione esta opção para<br>criar uma nova procura de ativo.<br>Editar procura - Selecione esta opção<br>$\bullet$<br>para editar uma procura de ativo.<br>Para obter mais informações sobre o recurso<br>de procura, consulte Procurando perfis de<br>ativos. |
| Procuras rápidas    | Nesta caixa de listagem, é possível executar<br>procuras salvas anteriormente. As opções<br>serão exibidas na caixa de listagem Procuras<br>rápidas apenas quando tiverem sido salvos<br>os critérios de procura que especificam a<br>opção Incluir em minhas procuras rápidas.                                                                                          |
| Salvar critérios    | Clique em Salvar Critérios para salvar os<br>critérios de procura atuais.                                                                                                    |
| Incluir filtro      | Clique em Incluir filtro para incluir um<br>filtro aos resultados da procura atual.                                                                                                    |
| Incluir ativo       | Clique em Incluir ativo para incluir um<br>perfil de ativos. Consulte Incluindo ou<br>editando um perfil de ativos.                                                                                                    |
| <b>Editar</b> ativo | Clique em Editar ativo para editar um perfil<br>de ativos. Esta opção é ativada apenas se<br>você tiver selecionado um perfil de ativos na<br>lista de resultados. Consulte "Incluindo ou<br>editando um perfil de ativo" na página 122.                                                                                                    |

*Tabela 35. Funções da barra de ferramentas da página de Perfis de Ativos*

| Função        | Descrição                                                                                                    |
|---------------|----------------------------------------------------------------------------------------------------|
| Ações         | Clique em Ações para executar as seguintes<br>ações:                                                                                                    |
|               | <b>Excluir ativo</b> – Selecione esta opção para<br>excluir os perfis de ativos selecionados.<br>Consulte Excluindo ativos.                                   |
|               | Excluir listados - Selecione esta opção<br>para excluir todos os perfis de ativos que<br>estão listados na lista de resultados.<br>Consulte Excluindo ativos. |
|               | Importar ativos - Selecione essa opção<br>$\bullet$<br>para importar ativos. Consulte<br>Importando perfis de ativos.                                         |
|               | Exportar para XML - Selecione esta<br>opção para exportar perfis de ativos no<br>formato XML. Consulte Exportando<br>ativos.                                  |
|               | Exportar para CSV – Selecione esta opção<br>para exportar perfis de ativos no formato<br>CSV. Consulte Exportando ativos.                                     |
|               | <b>Imprimir</b> – Selecione esta opção para<br>imprimir perfis de ativos que são exibidos<br>na página.                                                       |
|               | O menu Ações estará disponível apenas<br>se você tiver privilégios administrativos.                                                                           |
| Limpar filtro | Depois de aplicar um filtro usando a opção<br>Incluir filtro, você pode clicar em Limpar<br>filtro para remover o filtro.                                     |

*Tabela 35. Funções da barra de ferramentas da página de Perfis de Ativos (continuação)*

# **Opções de menu ativado pelo botão direito**

Clicar com o botão direito em um ativo na guia Ativo exibe menus para obter mais informações sobre filtro de eventos.

Na guia **Ativos**, é possível clicar com o botão direito em um ativo para acessar mais informações de filtro de eventos.

| Opção                                 | Descrição                                                                                                    |
|---------------------------------------|----------------------------------------------------------------------------------------------------|
| Informações                           | O menu Informações fornece as seguintes<br>opções:                                                                                                    |
|                                       | Consulta DNS - Procura por entradas<br>DNS que são baseadas no endereço IP.                                                                                                    |
|                                       | Consulta WHOIS - Procura o<br>proprietário registrado de um endereço IP<br>remoto. O servidor de WHOIS padrão é<br>whois.arin.net.                                                                                                    |
|                                       | <b>Varredura de porta</b> – Executa uma<br>varredura do Mapeador de Rede (NMAP)<br>do endereço IP selecionado. Essa opção<br>estará disponível somente se o NMAP<br>estiver instalado em seu sistema. Para<br>obter mais informações sobre a instalação<br>do NMAP, consulte a documentação do<br>seu fornecedor. |
|                                       | Perfil de ativo - Exibe informações de<br>perfil de ativo. Essa opção de menu só<br>ficará disponível quando um dado de<br>perfil for adquirido ativamente por uma<br>varredura.                                                                                                    |
|                                       | Procurar eventos – Selecione a opção<br>Procurar eventos para procurar eventos<br>que são associados a este endereço IP.                                                                                                    |
| Executar Varredura de Vulnerabilidade | Selecione esta opção para executar uma<br>varredura do Gerenciador de<br>Vulnerabilidades no ativo selecionado.                                                                                                    |
|                                       | Essa opção será exibida somente após o<br>QRadar Vulnerability Manager estar<br>instalado.                                                                                                    |

*Tabela 36. Opções de menu ativado pelo botão direito*

### **Visualizando um perfil de ativos**

Na lista de ativos na guia **Ativos**, você pode selecionar e visualizar um perfil de ativo. Um perfil de ativos fornece informações sobre cada perfil.

#### **Sobre Esta Tarefa**

Informações do perfil de ativo são descobertas automaticamente por meio do Server Discovery ou configuradas manualmente. É possível editar informações de perfil de ativo geradas automaticamente.

A página Perfil de Ativo fornece as informações sobre o ativo que está organizado em várias áreas de janela. Para visualizar uma área de janela, você pode clicar na seta **(>)** na área de janela para visualizar mais detalhes ou selecionar a área de janela da caixa de listagem **Exibir** na barra de ferramentas.

A barra de ferramentas da página Perfil de Ativo fornece as seguintes funções:

| Opções                       | Descrição                                                                                                    |
|------------------------------|----------------------------------------------------------------------------------------------------|
| Retornar à lista de ativos   | Clique nesta opção para retornar à lista de ativos.                                                                                                    |
|                              |                                                                                                    |
| Exibir                       | Na caixa de listagem, você pode selecionar a área de<br>janela que você deseja visualizar na área de janela de<br>Perfil de Ativo. As áreas de janela Resumo de Ativo e<br>Resumo de Interface de Rede são sempre exibidas.           |
|                              | Para obter mais informações sobre os parâmetros que<br>são exibidos em cada área de janela, consulte Ativos<br>página parâmetros de perfil.                                                                                           |
| <b>Editar</b> ativo          | Clique nesta opção para editar o Perfil de Ativo.<br>Consulte "Incluindo ou editando um perfil de ativo" na<br>página 122.                                                                                                    |
| Visualizar resumo de destino | Se este ativo for o destino de um crime, essa opção<br>permitirá que você visualize informações de resumo de<br>destino.                                                                                                    |
| Histórico                    | Clique em Histórico para visualizar informações do<br>histórico de eventos para este ativo. Quando você clica<br>no ícone Histórico, a janela Procura de eventos é<br>exibida, pré-preenchida com critérios de procura de<br>eventos: |
|                              | É possível customizar os parâmetros de procura, se<br>necessário. Clique em Procurar para visualizar as<br>informações do histórico de eventos.                                                                                       |
| Aplicativos                  | Clique em Aplicativos para visualizar informações do<br>aplicativo para este ativo. Quando você clica no ícone<br>Aplicativos, a janela Procura de Fluxo é exibida,<br>pré-preenchida com critérios de procura do evento.             |
|                              | É possível customizar os parâmetros de procura, se<br>necessário. Clique em Procurar para visualizar as<br>informações do aplicativo.                                                                                                 |
| Conexões de procura          | Clique em Conexões de procura para procurar por<br>conexões. A janela Procura de conexão é exibida.                                                                                                    |
|                              | Essa opção será exibida apenas quando o IBM Security<br>QRadar Risk Manager estiver sendo comprado e<br>licenciado. Para obter mais informações, consulte Guia<br>do Usuário do IBM Security QRadar Risk Manager.                     |
| Visualizar Topologia         | Essa opção será exibida apenas quando o IBM Security<br>QRadar Risk Manager estiver sendo comprado e<br>licenciado. Para obter mais informações, consulte Guia<br>do Usuário do IBM Security QRadar Risk Manager.                     |
| Ações                        | Na lista Ações, selecione Histórico de vulnerabilidade.                                                                                                    |
|                              | Essa opção será exibida apenas quando o IBM Security<br>QRadar Risk Manager estiver sendo comprado e<br>licenciado. Para obter mais informações, consulte Guia<br>do Usuário do IBM Security QRadar Risk Manager.                     |

*Tabela 37. Funções da barra de ferramentas da página Perfil de Ativo*

- <span id="page-129-0"></span>1. Clique na guia **Ativos**.
- 2. No menu de navegação, clique em **Perfis de ativos**
- 3. Clique duas vezes no ativo que você deseja visualizar.
- 4. Use as opções na barra de ferramentas para exibir várias áreas de janela de informação do perfil de ativos. Consulte [Editando um perfil de ativo.](#page-129-1)
- 5. Para pesquisar as vulnerabilidades associadas, clique em cada vulnerabilidade na área de janela Vulnerabilidades. Consulte a Tabela 10-10
- 6. Se necessário, edite o perfil de ativo. Consulte [Editando um perfil de ativo.](#page-129-1)
- 7. Clique em **Retornar para Lista de Ativos** para selecionar e visualizar outro ativo, se necessário.

### **Incluindo ou editando um perfil de ativo**

<span id="page-129-1"></span>Perfis de ativos são descobertos e incluídos automaticamente; no entanto, talvez seja necessário que você inclua um perfil manualmente

#### **Sobre Esta Tarefa**

Quando ativos são descobertos usando a opção de Descoberta do Servidor, alguns detalhes do perfil de ativos são preenchidos automaticamente. É possível incluir manualmente as informações para o perfil do ativo e você pode editar determinados parâmetros.

Você só pode editar os parâmetros que foram inseridos manualmente. Os parâmetros que foram gerados pelo sistema são exibidos em itálico e não são editáveis. É possível excluir os parâmetros gerados pelo sistema, se necessário.

- 1. Clique na guia **Ativos**.
- 2. No menu de navegação, clique em **Perfis de ativos**.
- 3. Escolha uma das opções a seguir:
	- v Para incluir um ativo, clique em **Incluir ativo** e digite o endereço IP ou intervalo do CIDR do ativo no campo **Novo endereço IP**.
	- v Para editar um ativo, clique duas vezes no ativo que você deseja visualizar e clique em **Editar ativo**.
- 4. Configure os parâmetros na área de janela do Endereço IP & do MAC. Configure uma ou mais das seguintes opções:
	- v Clique no ícone **Novo endereço MAC** e digite um Endereço MAC na caixa de diálogo.
	- v Clique no ícone **Novo endereço IP** e digite um endereço IP na caixa de diálogo.
	- v Se **NIC desconhecido** estiver listado, você poderá selecionar esse item, clicar no ícone **Editar** e digitar um novo endereço MAC na caixa de diálogo.
	- v Selecione um endereço MAC ou IP da lista, clique no ícone **Editar** e digite um novo endereço MAC na caixa de diálogo.
	- v Selecione um endereço MAC ou IP na lista e clique no ícone **Remover**.
- 5. Configure os parâmetros na área de janela Descrição de & Nomes. Configure uma ou mais das seguintes opções:

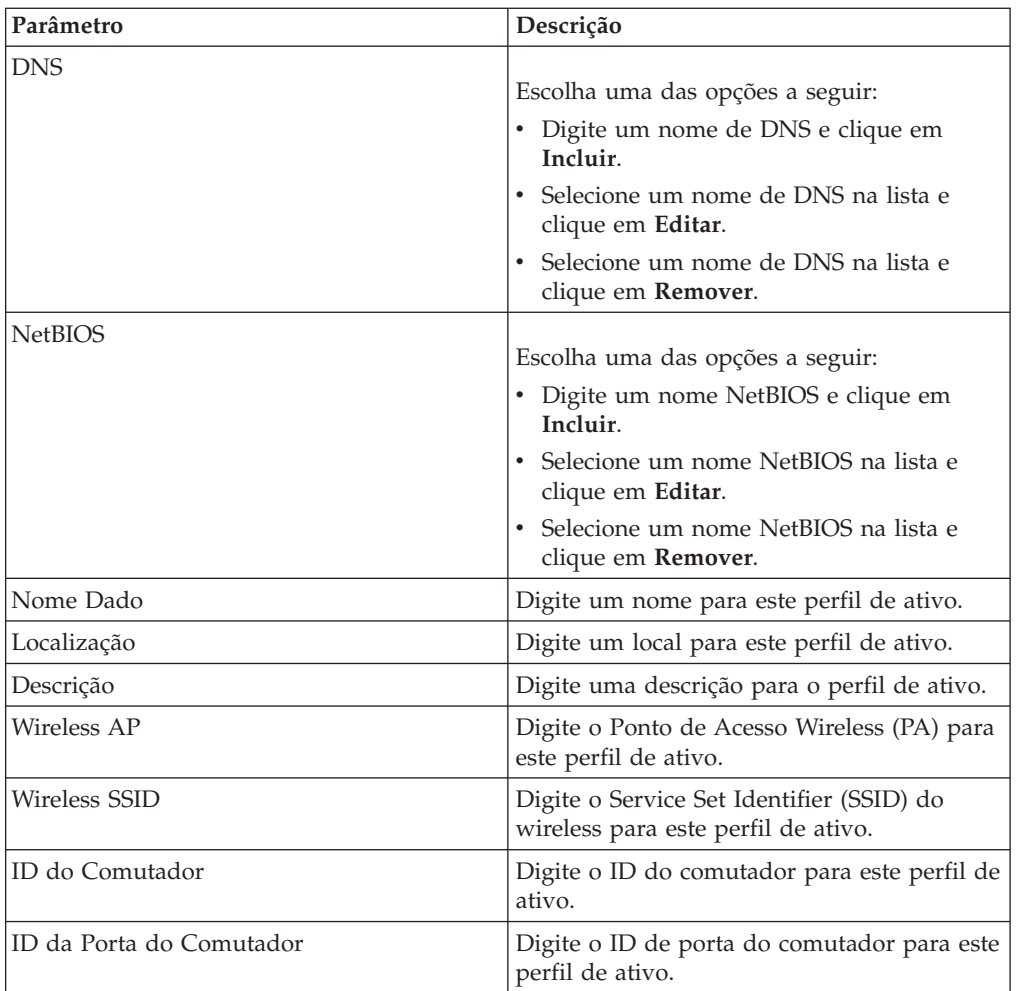

- 6. Configure os parâmetros na área de janela Sistema Operacional:
	- a. Na caixa de listagem **Fornecedor**, selecione um fornecedor do sistema operacional.
	- b. Na caixa de listagem **Produto**, selecione o sistema operacional para o perfil de ativo.
	- c. Na caixa de listagem **Versão**, selecione a versão para o sistema operacional selecionado.
	- d. Clique no ícone **Incluir**.
	- e. Na caixa de listagem **Substituir**, selecione uma das seguintes opções:
		- v **Até a próxima varredura** Selecione esta opção para especificar que o scanner fornece informações do sistema operacional e as informações podem ser temporariamente editadas. Se você editar os parâmetros do sistema operacional, o scanner irá restaurar as informações em sua próxima varredura.
		- v **Para sempre** Selecione esta opção para especificar que você deseja inserir manualmente as informações do sistema operacional e desativar o scanner de atualizar as informações.
	- f. Selecione um sistema operacional na lista.
	- g. Selecione um sistema operacional e clique no ícone **Alternar substituição**.
- 7. Configure os parâmetros na área de janela CVSS & de Peso. Configure uma ou mais das seguintes opções:

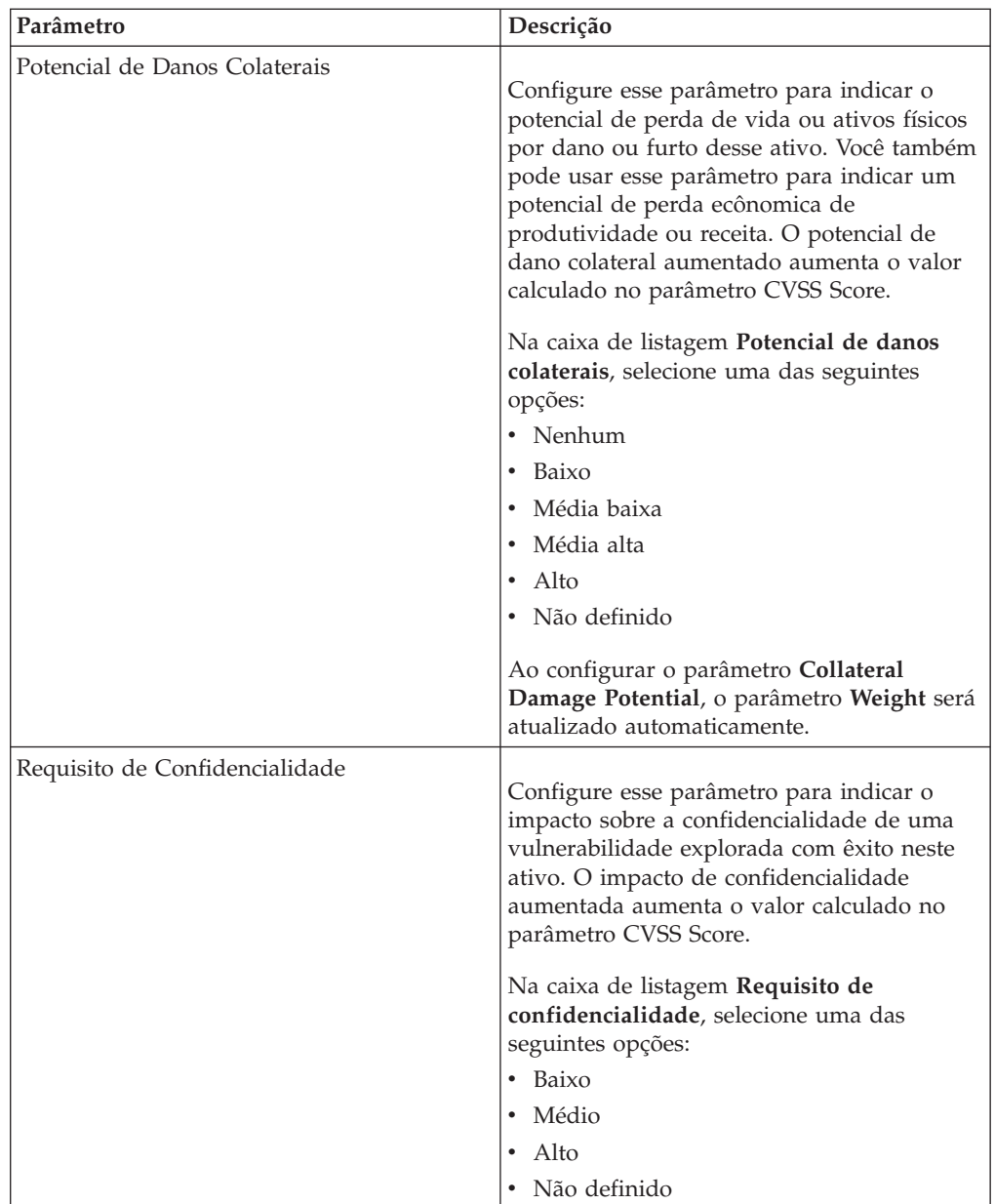

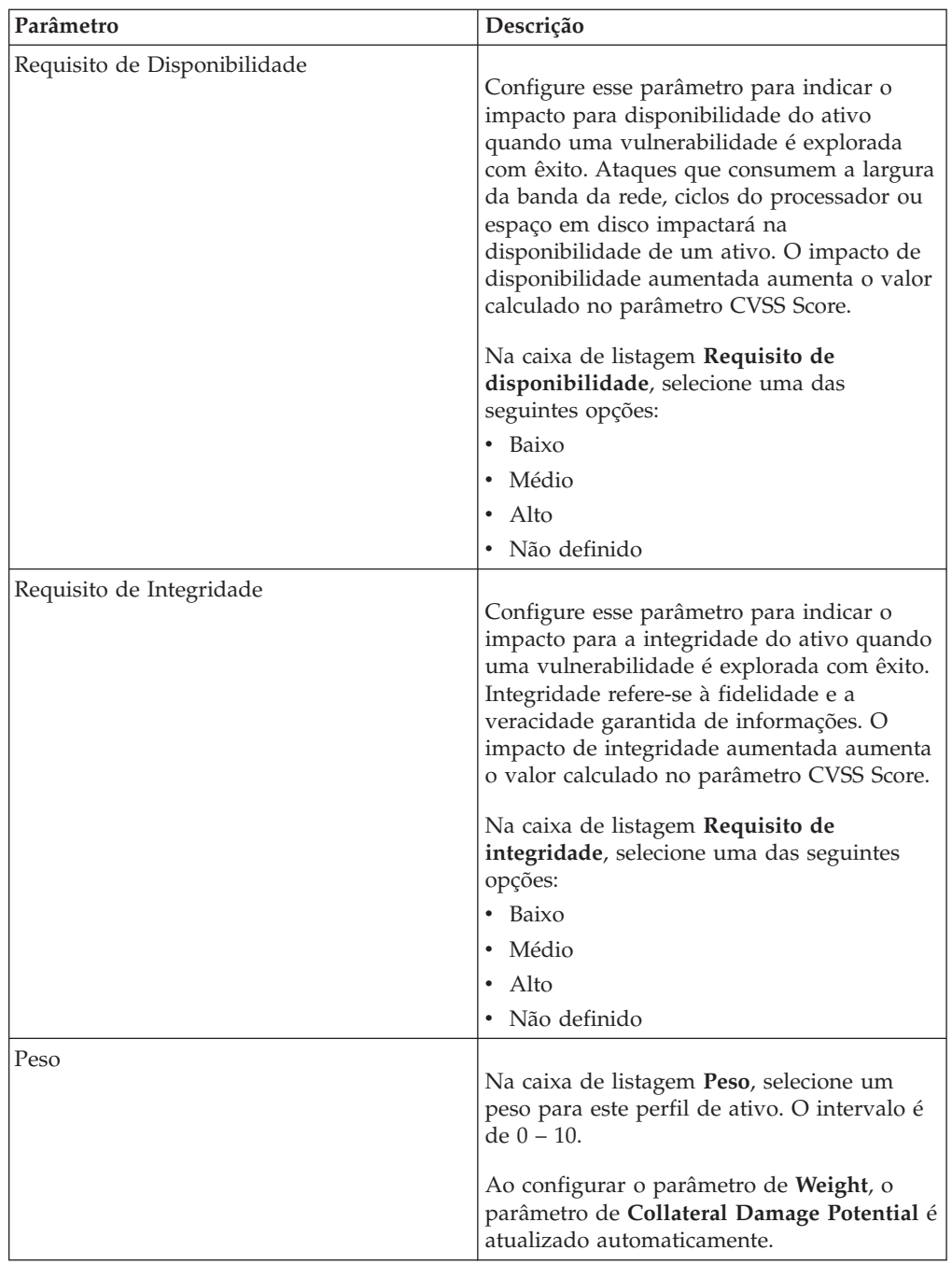

8. Configure os parâmetros na área de janela Proprietário. Escolha uma ou mais das seguintes opções:

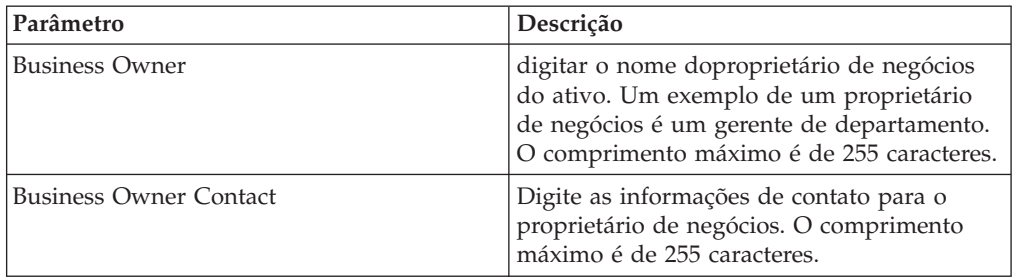

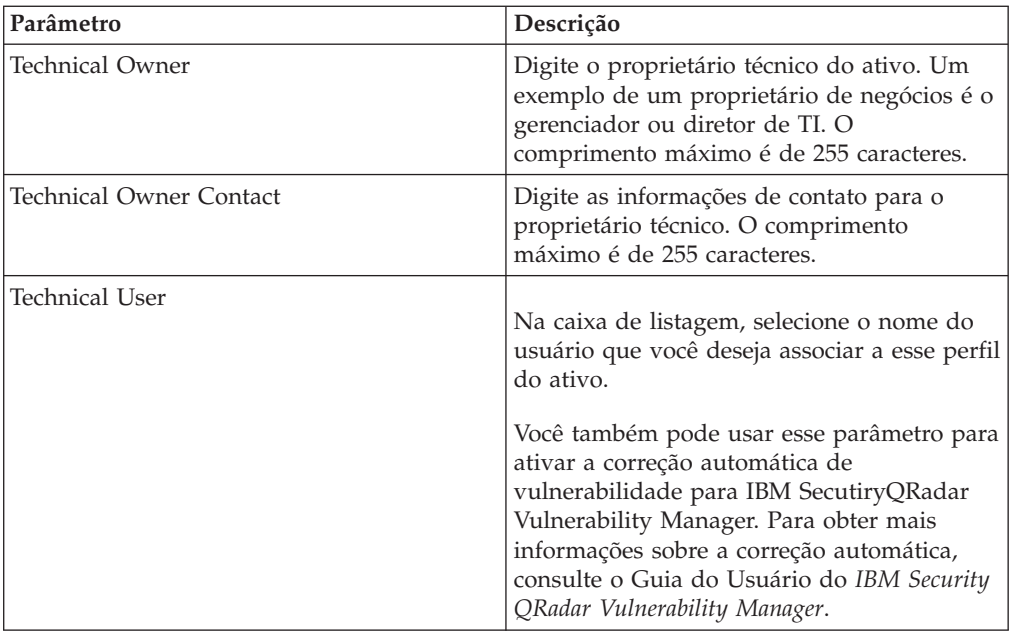

9. Clique em **Salvar**.

# **Procurando perfis de ativos**

<span id="page-133-0"></span>É possível configurar os parâmetros de procura para exibir apenas os perfis de ativos que você deseja investigar a partir da página Ativo na guia **Ativos**.

#### **Sobre Esta Tarefa**

Ao acessar a guia **Ativos**, a página Ativo é exibida preenchida com todos os ativos descobertos em sua rede. Para refinar esta lista, você pode configurar os parâmetros de procura para exibir apenas os perfis de ativos que você deseja investigar.

Na página Procura de ativos, você pode gerenciar os Grupos de Procura de Ativos. Para obter mais informações sobre Grupos de procura de ativo. [Consulte Grupos](#page-135-0) [de procura de ativo.](#page-135-0)

O recurso de procura permite que você procure perfis do host, ativos e informações de identificação. As informações de identificação fornecem mais detalhes sobre as origens de log em sua rede, incluindo informações de DNS, logins do usuário e endereços MAC.

Usando o recurso de procura de ativo, você pode procurar por ativos pelas referências de dados externos para determinar se as vulnerabilidades conhecidas existem em sua implementação.

#### Por exemplo:

Você receberá uma notificação de que ID CVE: CVE-2010-000 é ativamente usada no campo. Para verificar se quaisquer hosts em sua implementação são vulneráveis a esta exploração, você pode selecionar **Referência externa de vulnerabilidade** na lista de parâmetros de procura, selecionar **CVE**, e, em seguida, inserir o 2010-000

Para visualizar uma lista de todos os hosts vulneráveis a este ID CVE específico.

**Nota:** Para obter mais informações sobre o OSVDB, consulte *<http://osvdb.org/>* . Para obter mais informações sobre o NVDB, consulte *<http://nvd.nist.gov/>* .

#### **Procedimento**

- 1. Clique na guia **Ativos**.
- 2. No menu de navegação, clique em **Perfis de ativos**.
- 3. Na barra de ferramentas, clique em **Procura** > **Nova procura**.
- 4. Escolha uma das opções a seguir:
	- v Para carregar uma procura salva anteriormente, vá para a Etapa 5.
	- v Para criar uma nova procura, vá para a Etapa 6.
- 5. Selecione uma procura salva anteriormente:
	- a. Escolha uma das opções a seguir:
		- v Opcional. Na caixa de listagem **Grupo**, selecione o grupo de procura de ativo que você deseja exibir na lista **Procuras salvas disponíveis**.
		- v Na lista **Procuras salvas disponíveis**, selecione a procura salva que deseja carregar.
		- v No campo **Digitar procura salva ou selecionar na lista**, digite o nome da procura que você deseja carregar.
	- b. Clique em **Carregar**.
- 6. Na área de janela Parâmetros de Procura, defina seus critérios de procura:
	- a. Na primeira caixa de listagem, selecione o parâmetro de ativos que você deseja procurar. Por exemplo, **Nome do host**, **Classificação de risco de vulnerabilidade** ou **Responsável técnico**.
	- b. Na segunda caixa de listagem, selecione o modificador que você deseja usar para a procura.
	- c. No campo de entrada, digite as informações específicas relacionadas ao seu parâmetro de procura.
	- d. Clique em **Incluir filtro**.
	- e. Repita estas etapas para cada filtro que você deseja incluir no critério de procura.
- 7. Clique em **Procurar**.

#### **Resultados**

É possível salvar seu critério de procura de ativo. Consulte [Salvando critério de](#page-134-0) [procura de ativo.](#page-134-0)

# **Salvando critérios de procura de ativos**

<span id="page-134-0"></span>Na guia **Ativos**, você pode salvar o critério de procura configurado para que você possa reutilizar os critérios. Os critérios de procura salvos não expiram.

- 1. Clique na guia **Ativos**.
- 2. No menu de navegação, clique em **Perfis de ativos**.
- 3. Execute uma procura. Consulte [Procurando perfis de ativo.](#page-133-0)
- 4. Clique em **Salvar critérios**.
- 5. Insira os valores para os parâmetros:

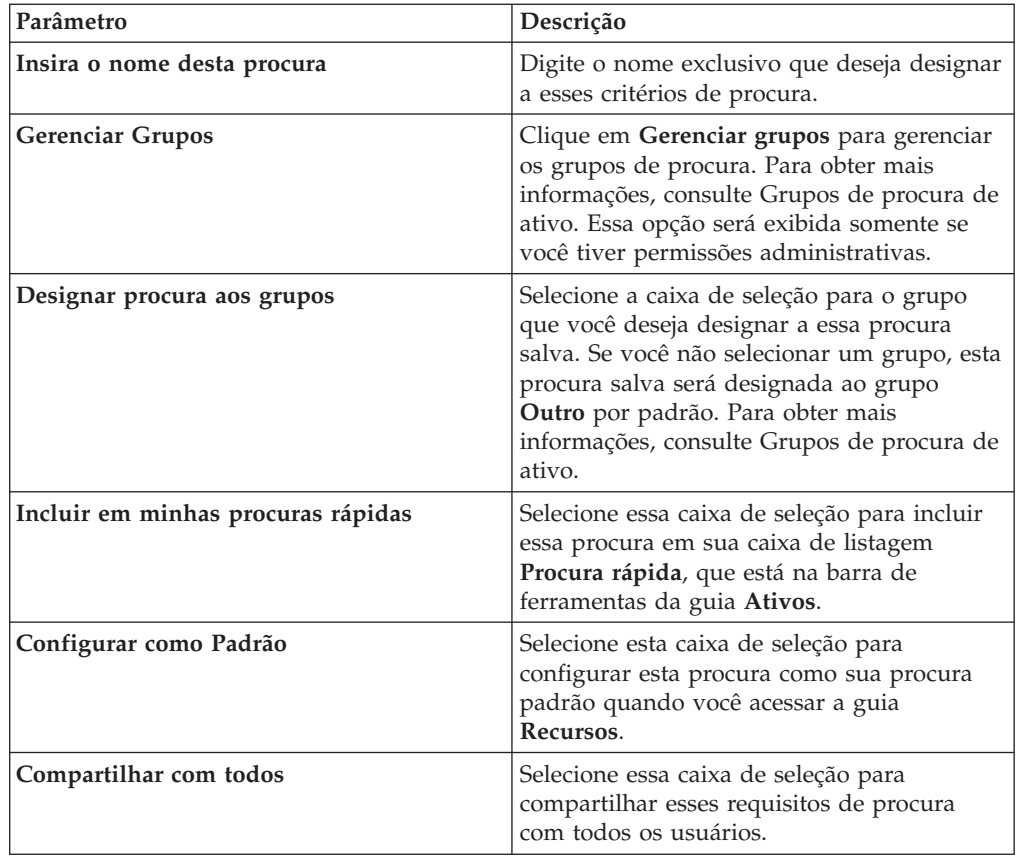

### **Grupos de procura de ativos**

<span id="page-135-0"></span>Usando a janela Grupos de procura de ativos, é possível criar e gerenciar grupos de procura de ativos.

Esses grupos permitem localizar facilmente critérios de procura salvos na guia **Ativos**.

### **Visualizando grupos de procura**

Use a janela Grupos de Procura de Ativo para visualizar um grupo e subgrupos de lista.

### **Sobre Esta Tarefa**

Na janela Grupos de procura de ativos, é possível visualizar detalhes sobre cada grupo, incluindo uma descrição e a data em que o grupo foi modificado pela última vez.

Todas as procuras salvas não designadas a um grupo estão no grupo **Outro**.

A janela Grupos de Procura de Ativos exibe os seguintes parâmetros para cada grupo:

| Função     | Descrição                                                                                                    |
|------------|----------------------------------------------------------------------------------------------------|
| Novo grupo | Para criar um novo grupo de procura, você<br>pode clicar em Novo grupo. Consulte<br>Criando um novo grupo de procura.                                                                                                    |
| Editar     | Para editar um grupo de procura existente,<br>você pode clicar em Editar. Consulte<br>Editando um grupo de procura.                                                                                                    |
| Copiar     | Para copiar uma procura salva em outro<br>grupo de procura, você pode clicar em<br>Copiar. Consulte Copiando uma procura<br>salva para outro grupo.                                                                      |
| Remover    | Para remover um grupo de procura ou uma<br>procura salva de um grupo de procura,<br>selecione o item que você deseja remover e<br>clique em Remover. Consulte Removendo<br>um grupo ou uma procura salva de um<br>grupo. |

*Tabela 38. Funções da barra de ferramentas da janela Grupos de Procura de Ativos*

- 1. Clique na guia **Ativos**.
- 2. No menu de navegação, clique em **Perfis de ativos**.
- 3. Selecione **Procurar** > **Nova procura**.
- 4. Clique em **Gerenciar grupos**.
- 5. Visualize os grupos de procura.

# **Criando um novo grupo de procura**

<span id="page-136-0"></span>Na janela Grupos de Procura de Ativo, você pode criar um novo grupo de procura.

### **Procedimento**

- 1. Clique na guia **Ativos**.
- 2. No menu de navegação, clique em **Perfis de ativos**.
- 3. Selecione **Procurar** > **Nova procura**.
- 4. Clique em **Gerenciar grupos**.
- 5. Selecione a pasta para o grupo no qual você deseja criar o novo grupo.
- 6. Clique em **Novo grupo**.
- 7. No campo **Nome**, digite um nome exclusivo para o novo grupo.
- 8. Opcional. No campo **Descrição**, digite uma descrição.
- 9. Clique em **OK**.

### **Editando um grupo de procura**

<span id="page-136-1"></span>É possível editar os campos **Nome** e **Descrição** de um grupo de procura.

- 1. Clique na guia **Ativos**.
- 2. No menu de navegação, clique em **Perfis de ativos**.
- 3. Selecione **Procurar** > **Nova procura**.
- 4. Clique em **Gerenciar grupos**.
- 5. Selecione o grupo que você deseja editar.
- 6. Clique em **Editar**.
- 7. Digite um novo nome no campo **Nome**.
- 8. Digite uma nova descrição no campo **Descrição**.
- 9. Clique em **OK**.

### **Copiando uma procura salva em outro grupo**

<span id="page-137-0"></span>É possível copiar uma procura salva para outro grupo. Você também pode copiar a procura salva em mais de um grupo.

#### **Procedimento**

- 1. Clique na guia **Ativos**.
- 2. No menu de navegação, clique em **Perfis de ativos**.
- 3. Selecione **Procurar** > **Nova procura**.
- 4. Clique em **Gerenciar grupos**.
- 5. Selecione a procura salva que deseja copiar.
- 6. Clique em **Copiar**.
- 7. Na janela Grupos de item, selecione a caixa de seleção para o grupo que você deseja copiar a procura salva.
- 8. Clique em **Designar grupos**.

### **Removendo um grupo ou uma procura salva de um grupo**

<span id="page-137-1"></span>É possível usar o ícone **Remover** para remover uma procura de um grupo ou remover um grupo de procura.

### **Sobre Esta Tarefa**

Ao remover uma procura salva de um grupo, a procura salva não será excluída do sistema. A procura salva é removida do grupo e automaticamente movida para o grupo **Outros**.

Não é possível remover os seguintes grupos do sistema:

- v Grupos de Procura de Ativo
- Outro

#### **Procedimento**

- 1. Clique na guia **Ativos**.
- 2. No menu de navegação, clique em **Perfis de ativos**.
- 3. Selecione **Procurar** > **Nova procura**.
- 4. Clique em **Gerenciar grupos**.
- 5. Selecione a procura salva que você deseja remover do grupo:
	- v Selecione a procura salva que você deseja remover do grupo.
	- v Selecione o grupo que você deseja remover.

# **Tarefas de gerenciamento de perfil do ativo**

É possível excluir, importar e exportar perfis de ativo usando a guia Ativos.

### **Sobre Esta Tarefa**

Usando a guia **Ativos**, é possível excluir, importar e exportar perfis de ativos.

# **Excluindo ativos**

<span id="page-138-0"></span>É possível excluir ativos específicos ou todos os perfis de ativo listados.

#### **Procedimento**

- 1. Clique na guia **Ativos**.
- 2. No menu de navegação, clique em **Perfis de ativos**.
- 3. Selecione o ativo que deseja excluir e, em seguida, selecione **Excluir ativo** na caixa de listagem **Ações**.
- 4. Clique em **OK**.

# **Importando perfis de ativos**

<span id="page-138-1"></span>É possível importar informações do perfil de ativos.

### **Antes de Iniciar**

O arquivo importado deve ser um arquivo CSV no seguinte formato: ip,name,weight,description

Em que:

- v **IP** Especifica qualquer endereço IP válido no formato de número com decimal. Por exemplo: 192.168.5.34.
- v **Nome** Especifica o nome deste ativo até 255 caracteres de comprimento. Vírgulas não são válidas neste campo e invalidam o processo de importação. Por exemplo: WebServer01 está correto.
- v **Peso** Especifica um número de 0 a 10, que indica a importância deste ativo em sua rede. Um valor de 0 denota importância baixa e 10 é muito alta.
- v **Descrição** Especifica uma descrição textual para este ativo até 255 caracteres de comprimento. Esse valor é opcional.

Por exemplo, as entradas a seguir podem ser incluídas em um arquivo CSV:

192.168.5.34,WebServer01,5,Main Production Web Server

v

v

192.168.5.35,MailServ01,0,

O processo de importação mescla os Perfis de ativos importados com informações do perfil de ativos que você tem atualmente armazenado no sistema.

### **Procedimento**

- 1. Clique na guia **Ativos**.
- 2. No menu de navegação, clique em **Perfis de ativos**.
- 3. Na caixa de listagem **Ações**, selecione **Importar ativos**.
- 4. Clique em **Navegar** para localizar e selecionar o arquivo CSV que você deseja importar.
- 5. Clique em **Importar ativos** para iniciar o processo de importação.

# **Exportando ativos**

<span id="page-138-2"></span>É possível exportar Perfis de ativos listados em um arquivo Extended Markup Language (XML) ou Comma-Separated Value (CSV).

- 1. Clique na guia **Ativos**.
- 2. No menu de navegação, clique em **Perfis de ativos**.
- 3. Na caixa de listagem **Ações**, selecione uma das opções a seguir:
	- Exportar para XML
	- Exportar para CSV
- 4. Visualize a janela de status para o status do processo de exportação.
- 5. Opcional: Se você desejar usar outras guias e páginas enquanto a exportação estiver em andamento, clique no link **Notificar quando estiver pronto**. Quando a exportação for concluída, a janela Download de Arquivo será exibida.
- 6. Na janela Download de Arquivo, escolha uma das seguintes opções:
	- v **Abrir** Selecione esta opção para abrir os resultados de exportação em sua opção de navegador.
	- v **Salvar** Selecione esta opção para salvar os resultados em seu desktop.
- 7. Clique em **OK**.

# **Pesquisar vulnerabilidades de ativos**

A área de janela de Vulnerabilidades na página Perfil de Ativo exibe uma lista de vulnerabilidades descobertas para o ativo.

### **Sobre Esta Tarefa**

É possível clicar duas vezes na vulnerabilidade para exibir mais detalhes de vulnerabilidade.

A janela Pesquisar Detalhes de Vulnerabilidade fornece os seguintes detalhes:

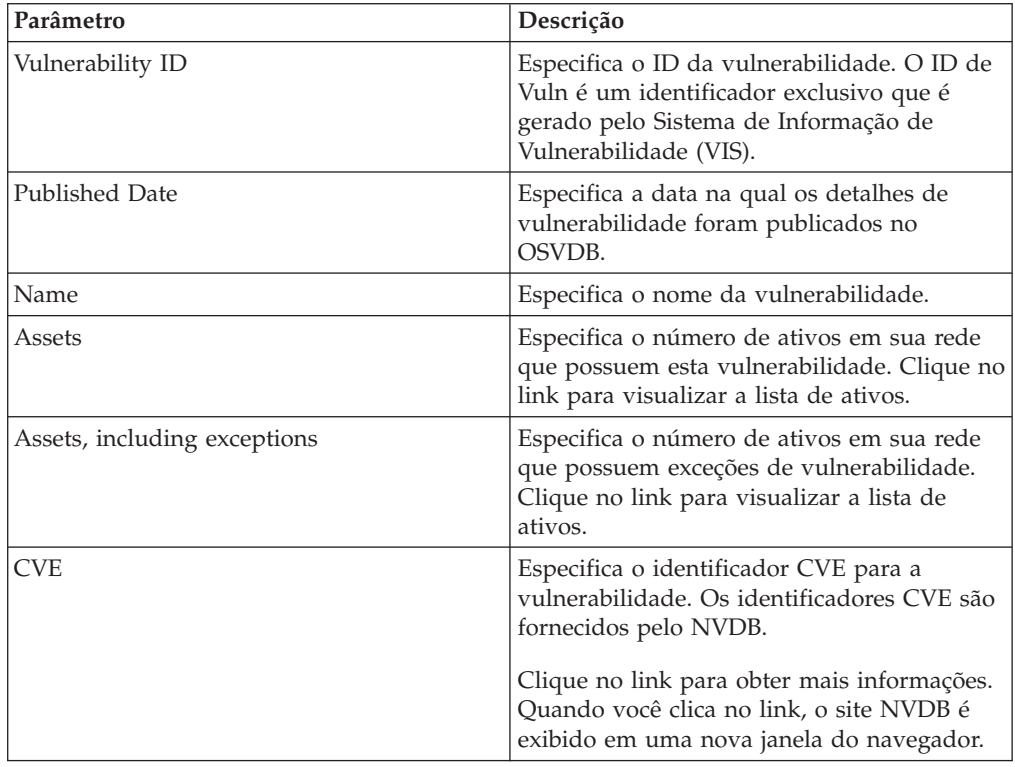

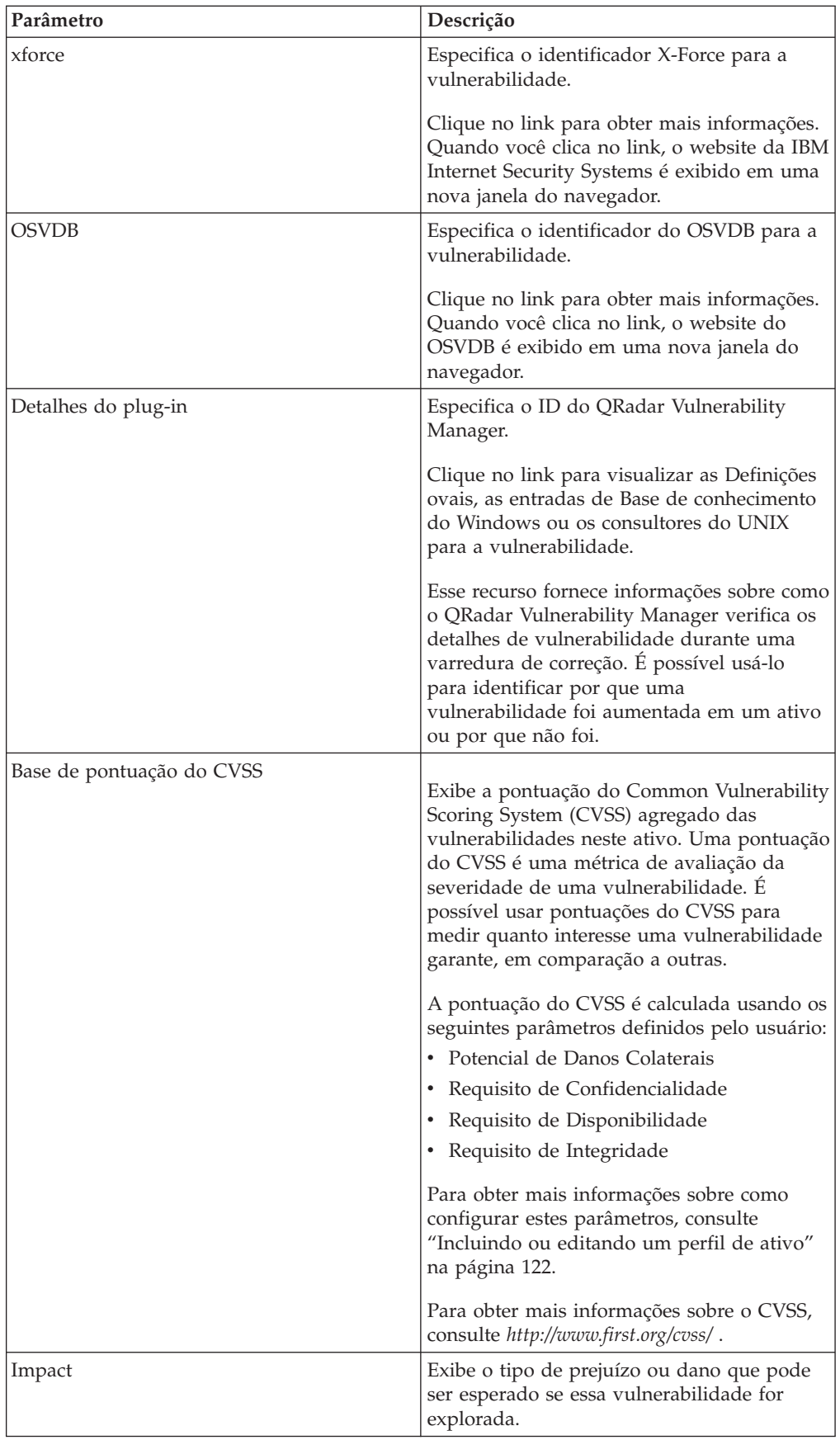

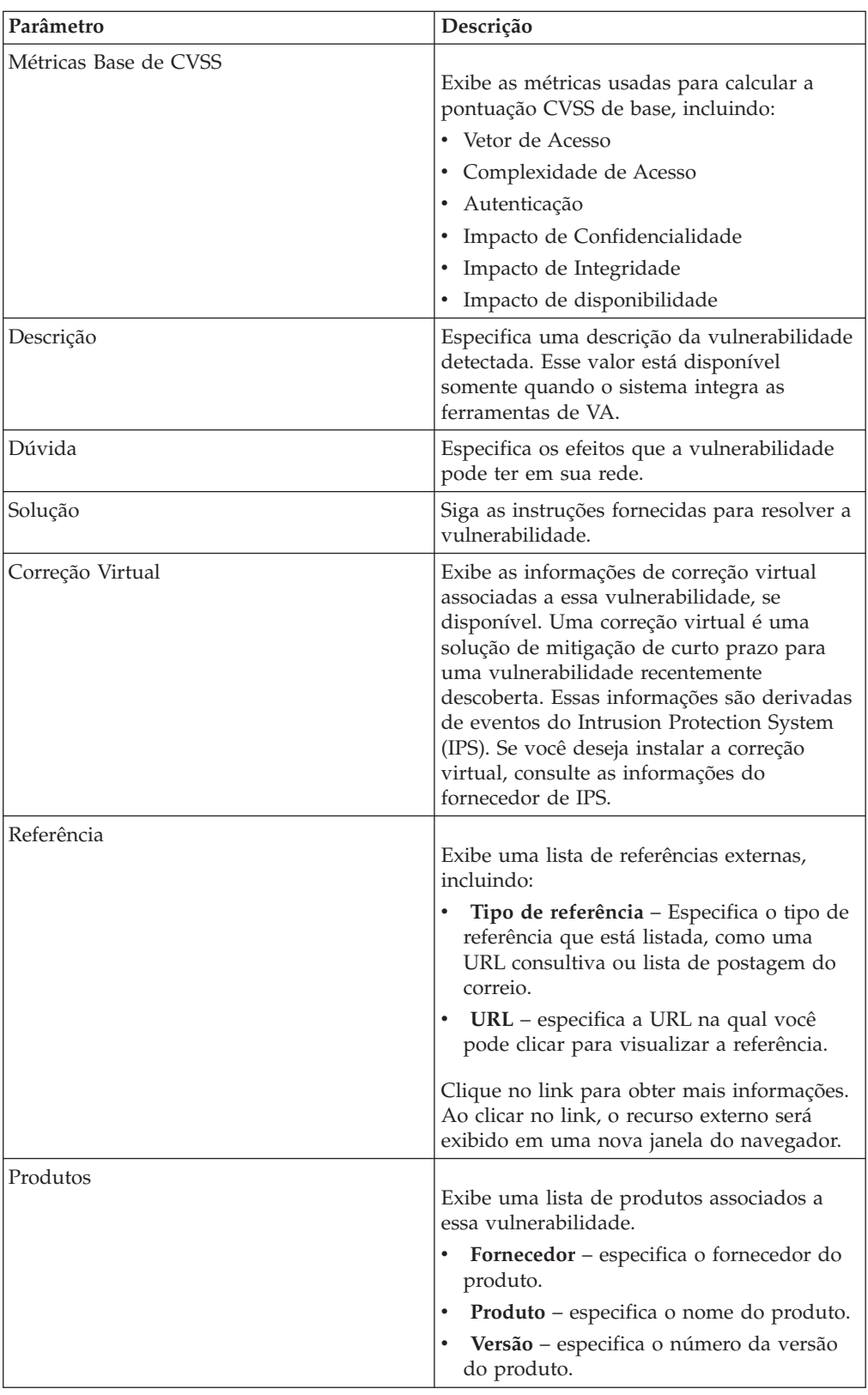

- 1. Clique na guia **Ativos**.
- 2. No menu de navegação, clique em **Perfis de ativos**.
- 3. Selecione um perfil de ativos.
- 4. Na área de janela Vulnerabilidades, clique no valor do parâmetro **ID** ou **Vulnerability** para a vulnerabilidade que você deseja investigar.

# **Parâmetros da página Perfil de ativo**

<span id="page-142-0"></span>É possível localizar as descrições de parâmetro da página Perfil de ativo para a área de janela Resumo de ativo, Interface de rede, Vulnerabilidade, Serviços, Pacotes, Correções do Windows, Propriedades, Políticas de risco e Produtos.

Esta referência inclui tabelas que descrevem os parâmetros que são exibidos em cada área de janela da guia **Perfil de ativo**.

# **Área de janela de resumo de ativo**

É possível localizar Descrições de parâmetros da área de janela Resumo de ativo que é acessada a partir da página Perfil de ativo.

A área de janela Resumo de ativo na página Perfil de ativo fornece as seguintes informações:

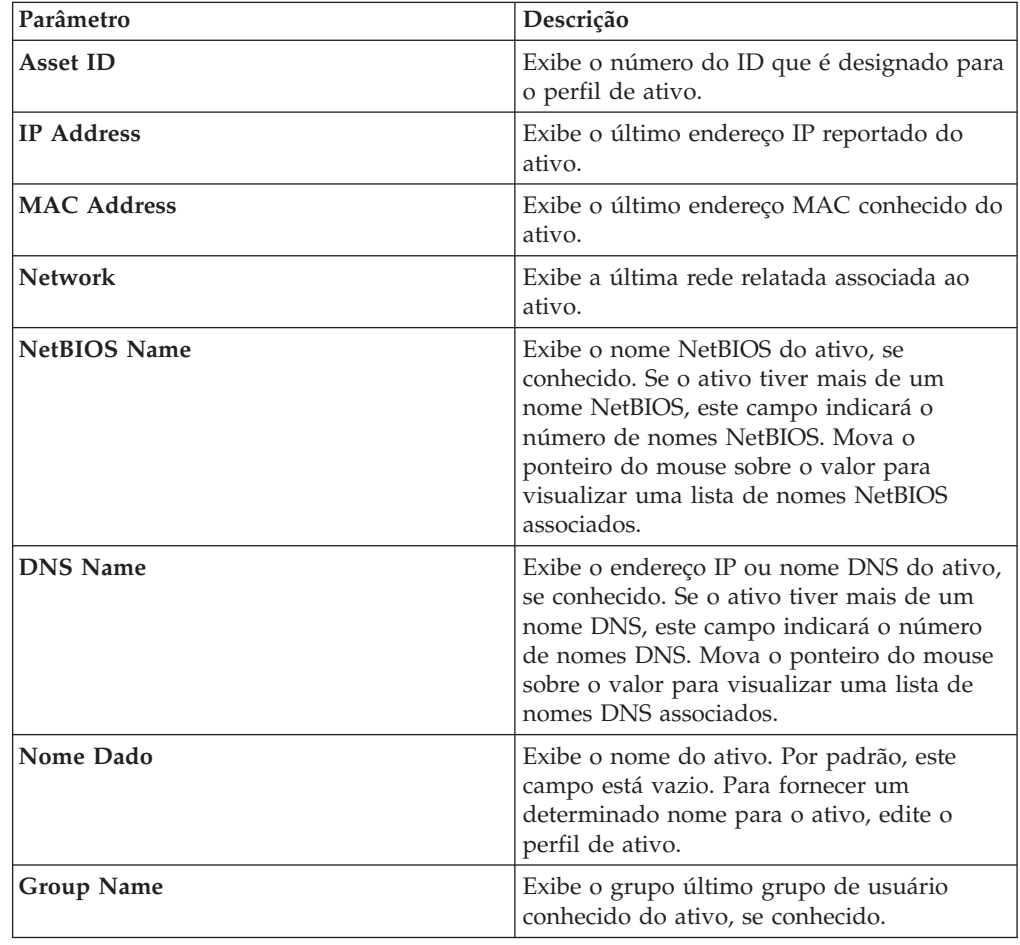

Tabela 10-8 Parâmetros da área de janela Resumo de ativo

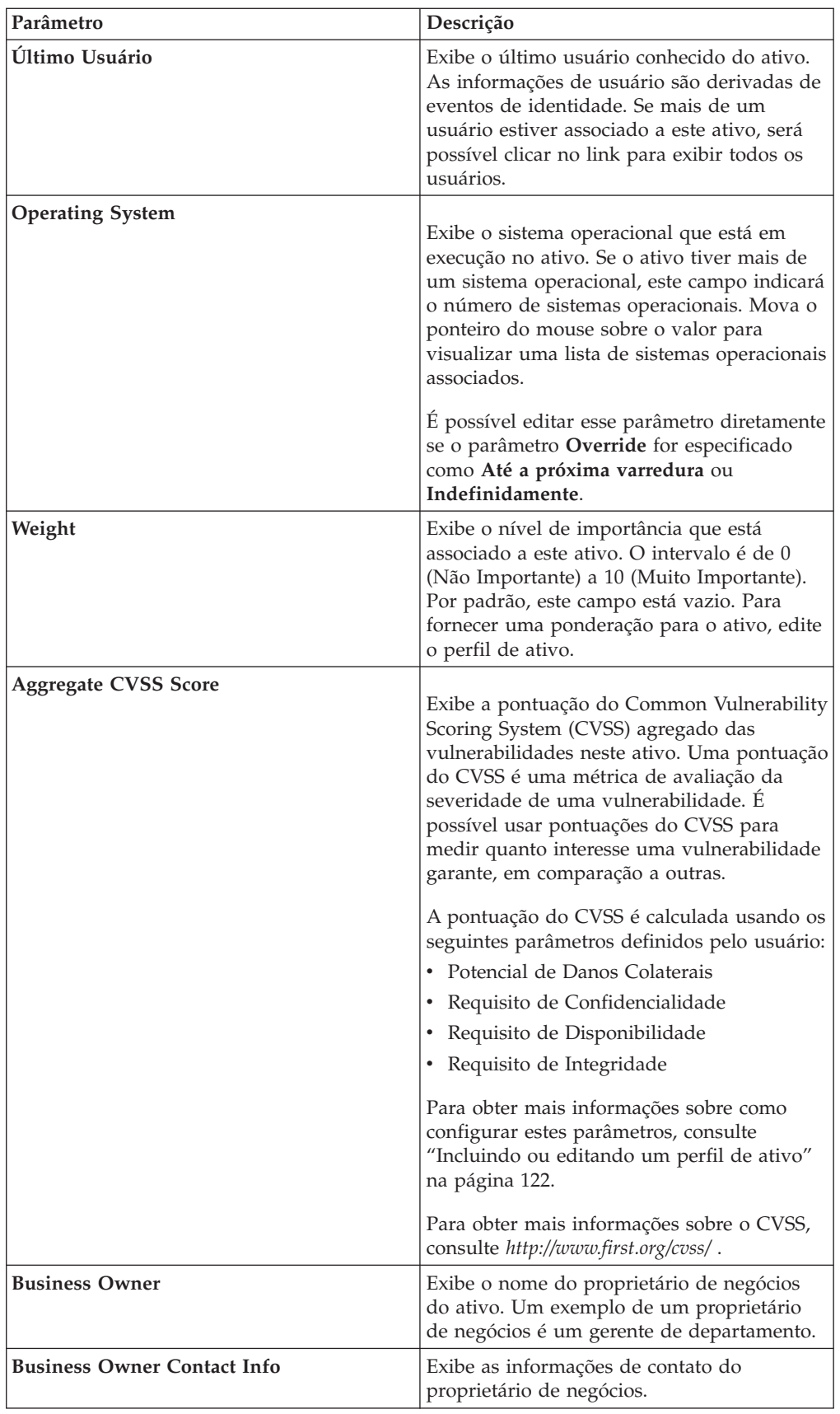
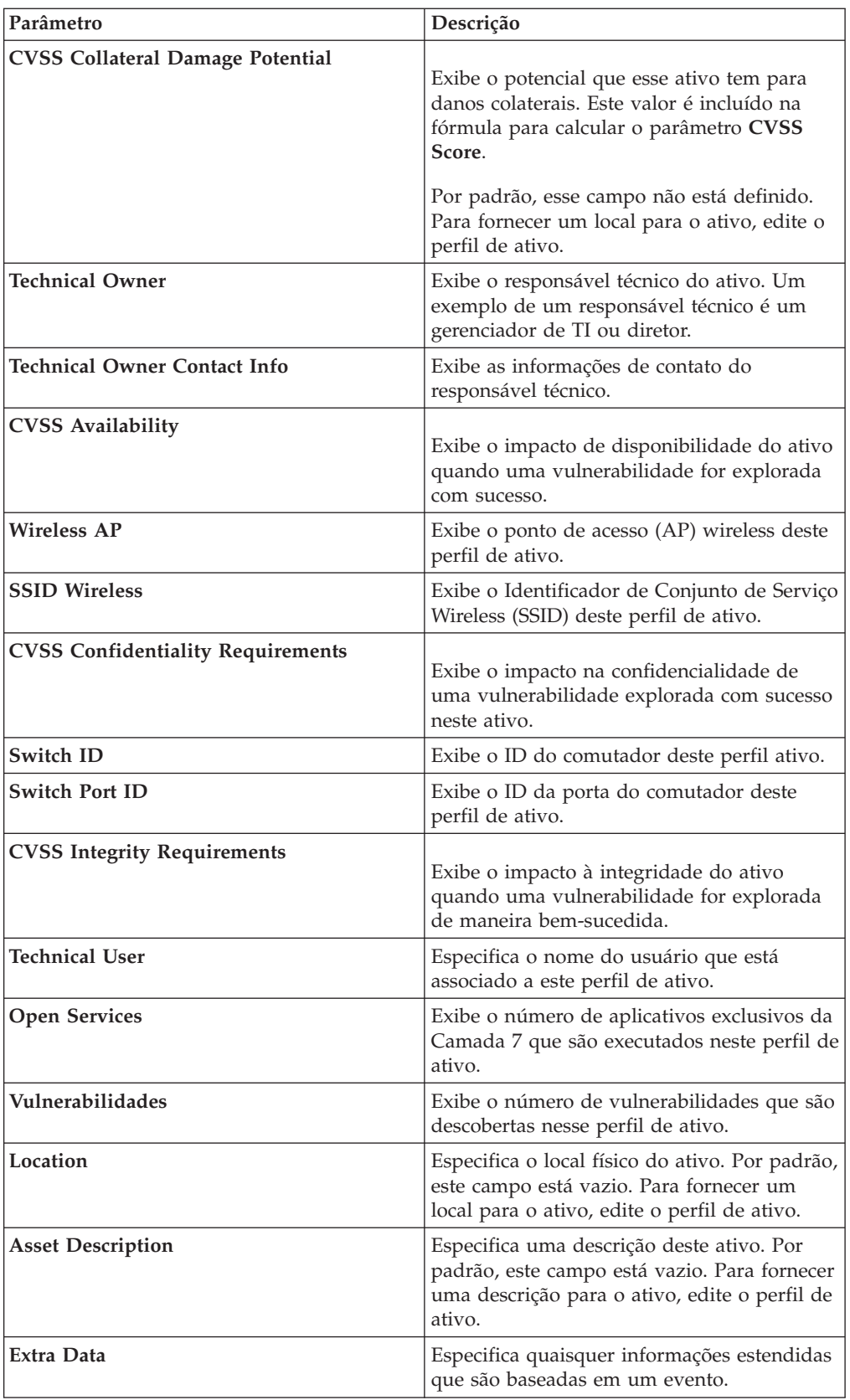

# **Área de janela de resumo da interface de rede**

É possível localizar as descrições de parâmetros para a área de janela Resumo da interface de rede acessada a partir da página Perfil de ativo.

A área de janela Resumo da interface de rede na página Perfil de ativo fornece as seguintes informações:

Tabela 1 Parâmetros de área de janela Resumo de interface de rede

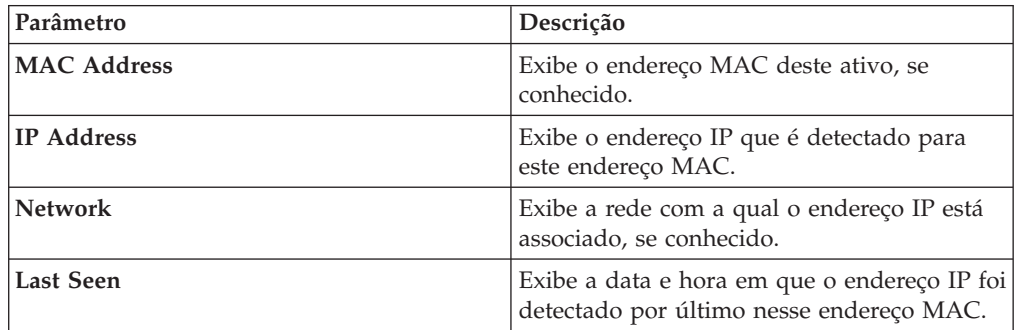

# **Área de janela Vulnerabilidade**

É possível localizar descrições de parâmetros da área de janela Vulnerabilidade acessada a partir da página Perfil de ativo.

A área de janela Vulnerabilidade na página Perfil de ativo fornece as seguintes informações:

*Tabela 39. Parâmetros da área de janela Vulnerabilidade*

| Parâmetro      | Descrição                                                                                                    |
|----------------|----------------------------------------------------------------------------------------------------|
| ID             | Exibe o ID da vulnerabilidade. O ID é um<br>identificador exclusivo que é gerado pelo<br>Sistema de Informação de Vulnerabilidade<br>$(VIS)$ .                                                                                                    |
| Gravidade      | Exibe a severidade da Indústria de<br>Segurança de Pagamento (PCI) que está<br>associada à vulnerabilidade.                                                                                                    |
| <b>Risk</b>    | O nível de risco que está associado à<br>vulnerabilidade. A classificação nessa coluna<br>deve ser pelo código de nível de risco<br>subjacente                                                                                                    |
| <b>Service</b> | O serviço que está associado à<br>vulnerabilidade (como descoberto pela<br>varredura). Se somente um serviço estiver<br>associado, exibe o serviço. Caso contrário,<br>exibe Vários (N) onde N indica ao número<br>total de serviços associados a esta<br>vulnerabilidade.                |
| Port           | Exibe o número da porta na qual esta<br>vulnerabilidade foi descoberta. Se a<br>vulnerabilidade for descoberta em mais de<br>uma porta, este campo indicará o número de<br>números de portas. Mova o ponteiro do<br>mouse sobre o valor para visualizar uma<br>lista de números da porta. |

| Parâmetro         | Descrição                                                                                                    |
|-------------------|----------------------------------------------------------------------------------------------------|
| Vulnerability     | Nome ou título desta vulnerabilidade.                                                                                                    |
| Details           | Texto detalhado específico que está<br>associado a essa vulnerabilidade, conforme<br>determinado pela varredura. Se somente um<br>detalhe estiver associado, exibe o texto desse<br>Detalhe. Caso contrário, exibe Vários (N)<br>onde N indica ao número total de Detalhes<br>que estão associados a esta vulnerabilidade.                                                                                                    |
| <b>CVSS Score</b> | Exibe a pontuação do Common Vulnerability<br>Scoring System (CVSS) agregado das<br>vulnerabilidades neste ativo. Uma pontuação<br>do CVSS é uma métrica de avaliação da<br>severidade de uma vulnerabilidade. É<br>possível usar pontuações do CVSS para<br>medir quanto interesse uma vulnerabilidade<br>garante, em comparação a outras.<br>A pontuação do CVSS é calculada usando os<br>seguintes parâmetros definidos pelo usuário:<br>• Potencial de Danos Colaterais<br>• Requisito de Confidencialidade<br>• Requisito de Disponibilidade<br>• Requisito de Integridade<br>Para obter mais informações sobre como<br>configurar estes parâmetros, consulte<br>"Incluindo ou editando um perfil de ativo"<br>na página 122.<br>Para obter mais informações sobre o CVSS,<br>consulte http://www.first.org/cvss/. |
| Found             | Exibe a data na qual essa vulnerabilidade foi<br>originalmente encontrada em uma<br>varredura.                                                                                                    |
| Last seen         | Exibe a data na qual essa vulnerabilidade foi<br>vista pela última vez em uma varredura.                                                                                                    |

*Tabela 39. Parâmetros da área de janela Vulnerabilidade (continuação)*

# **Área de janela Serviços**

É possível localizar descrições de parâmetros da área de janela Serviços acessada a partir da página Perfil de ativo.

A área de janela Serviços na página Perfil de ativo fornece as seguintes informações:

*Tabela 40. parâmetros da área de janela serviços*

| Parâmetro      | Descrição                                                  |
|----------------|------------------------------------------------------------|
| <b>Service</b> | Exibe o nome do serviço aberto.                            |
| Produto        | Exibe o produto que executa este serviço, se<br>conhecido. |

| Parâmetro                    | Descrição                                                                                                    |
|------------------------------|----------------------------------------------------------------------------------------------------|
| Port                         | Exibe a porta na qual o aplicativo Camada 7<br>foi descoberto. Se esse serviço tiver mais que<br>uma porta, esse campo indicará o número<br>de portas. Mova o ponteiro do mouse sobre<br>o valor para visualizar uma lista de números<br>da porta. |
| Protocol                     | Exibe uma lista separada por vírgula de<br>protocolos que são descobertos na porta que<br>executa o serviço aberto.                                                                                                    |
| <b>Last Seen Passive</b>     | Exibe a data e hora em que o serviço aberto<br>foi visto pela última vez passivamente.                                                                                                    |
| Last Seen Active             | Exibe a data e hora em que o serviço aberto<br>foi visto pela última vez ativamente.                                                                                                    |
| <b>Service Default Ports</b> | Exibe uma lista separada por vírgula de<br>portas conhecidas que o aplicativo Camada<br>7 é conhecido por executar.                                                                                                    |
| <b>Vulnerabilities</b>       | Exibe o número de vulnerabilidades que<br>estão associadas a este serviço aberto.                                                                                                    |

*Tabela 40. parâmetros da área de janela serviços (continuação)*

# **Área de janela de Serviços do Windows**

É possível localizar as descrições de parâmetros da área de janela Serviços do Windows acessada a partir da página Perfil de ativo. A área de janela Serviços do Windows será exibida apenas quando o QRadar Vulnerability Manager for instalado em seu sistema.

A área de janela Serviços do Windows na página Perfil de ativo fornece as seguintes informações:

| Parâmetro   | Descrição                                                                            |
|-------------|--------------------------------------------------------------------------------------|
| <b>Name</b> | Exibe o nome do serviço do Windows que<br>foi visto ativamente no ativo.             |
| Status      | Exibe o status do serviço do Windows. As<br>opções incluem:<br>• Ativado<br>• Manual |
|             | Desativado                                                                           |

*Tabela 41. Parâmetros da área de janela Serviços do Windows*

# **Área de janela de pacotes**

É possível localizar as descrições de parâmetros para a área de janela Pacotes acessada a partir da página Perfil de ativo.

A área de janela Pacotes será exibida apenas quando o QRadar Vulnerability Manager for instalado em seu sistema. A área de janela Pacotes na página Perfil de ativo fornece as seguintes informações:

*Tabela 42. Parâmetros da área de janela Pacotes*

| Parâmetro             | Descrição                                             |
|-----------------------|-------------------------------------------------------|
| Packages              | Exibe o nome do pacote que é aplicado ao<br>ativo.    |
| <i><b>Version</b></i> | Exibe a versão do pacote que é aplicada ao<br>ativo.  |
| <b>Revision</b>       | Exibe a revisão do pacote que é aplicada ao<br>ativo. |

# **Área de janela de correções do Windows**

É possível localizar descrições de parâmetros para a área de janela Correções do Windows que é acessada a partir da página Perfil de ativo.

A área de janela Correções do Windows será exibida apenas quando oQRadar Vulnerability Manager for instalado em seu sistema. A área de janela Correções do Windows na página Perfil de ativo fornece as seguintes informações:

*Tabela 43. Parâmetros da área de janela Correções do Windows*

| Parâmetro             | Descrição                                                                                                    |
|-----------------------|----------------------------------------------------------------------------------------------------|
| Microsoft KB Number   | Exibe número da Base de Conhecimento<br>(KB) da Microsoft da correção do Windows<br>que é executada no ativo.                                                                                                    |
| Description           | Exibe a descrição da correção do Windows.                                                                                                    |
| <b>Bulletin ID</b>    | Exibe o número do ID do boletim da<br>correção do Windows.                                                                                                    |
| ID de vulnerabilidade | Exibe o ID de vulnerabilidade da correção<br>do Windows.                                                                                                    |
| <b>CVE-ID</b>         | Exibe o ID de CVE associado à correção do<br>Windows. Se mais de um ID de CVE for<br>associado à correção do Windows, mova o<br>seu mouse sobre o link Vários para exibir a<br>lista de IDs de CVE. É possível clicar em um<br>link do ID de CVE para acessar mais<br>informações. |
| <b>System</b>         | Exibe o sistema Windows para a correção.                                                                                                    |
| <b>Service Pack</b>   | Exibe o Service Pack da correção.                                                                                                    |

# **Área de janela de propriedades**

É possível localizar descrições de parâmetros para a área de janela Propriedades acessada na página Perfil de ativo. A área de janela Propriedades será exibida apenas quando o QRadar Vulnerability Manager for instalado em seu sistema.

A área de janela Propriedades na página Perfil de ativo fornece as seguintes informações:

*Tabela 44. Parâmetros da área de janela Propriedades*

| Parâmetro | Descrição                                                                            |
|-----------|--------------------------------------------------------------------------------------|
| Name      | Exibe o nome da propriedade de<br>configuração que foi vista ativamente no<br>ativo. |

*Tabela 44. Parâmetros da área de janela Propriedades (continuação)*

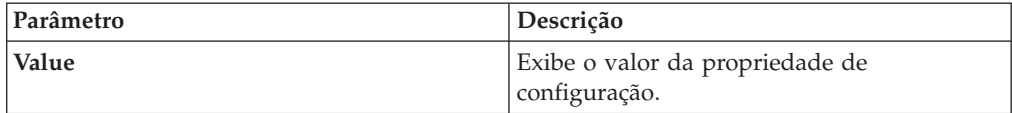

# **Área de janela Políticas de risco**

É possível localizar descrições de parâmetros da área de janela Políticas de risco, acessada a partir da página Perfil de ativo. A área de janela Políticas de riscos será exibida apenas quando o QRadar Vulnerability Manager for instalado em seu sistema.

A área de janela Políticas de risco em Perfil de ativo fornece as seguintes informações:

*Tabela 45. Parâmetros da área de janela Políticas de risco*

| Parâmetro      | Descrição                                                     |
|----------------|---------------------------------------------------------------|
| Policy         | Especifica o nome da política associada a<br>esse ativo.      |
| Pass/Fail      | Indica se a política tem um status Aprovado<br>ou Reprovado.  |
| Last Evaluated | Exibe a data da última vez que esta política<br>foi avaliada. |

# **Área de janela Produtos**

É possível localizar descrições de parâmetros para a área de janela de Produtos que você acessa na página Perfil de ativos.

A área de janela de Produtos na página Perfil de ativos fornece as seguintes informações:

*Tabela 46. parâmetros da área de janela de produtos*

| Parâmetro                    | Descrição                                                                  |
|------------------------------|----------------------------------------------------------------------------|
| Produto                      | Exibe o nome do produto que é executado<br>no ativo.                       |
| Porta                        | Exibe a porta que o produto usa.                                           |
| Vulnerabilidade              | Exibe o número de vulnerabilidades que<br>estão associadas a este produto. |
| <b>ID</b> de vulnerabilidade | Exibe o ID de vulnerabilidade.                                             |

# **Capítulo 11. Gerenciamento de relatório**

É possível usar a guia **Relatórios** para criar, editar, distribuir e gerenciar relatórios.

As opções de relatório flexíveis e detalhadas satisfazem seus vários padrões regulatórios, como conformidade de PCI.

É possível criar seus próprios relatórios customizados ou usar relatórios padrão. É possível customizar e remarcar relatórios padrão e distribui-los para outros usuários.

A guia **Relatórios** poderá requerer um período de tempo estendido para ser atualizada se seu sistema incluir muitos relatórios.

**Nota:** Se estiver executando o Microsoft Exchange Server 5.5, caracteres de fontes indisponíveis poderão ser exibidos na linha de assunto de relatórios enviados por email. Para resolver isso, faça download e instale o Service Pack 4 do Microsoft Exchange Server 5.5. Para obter mais informações, entre em contato com o suporte da Microsoft.

## **Considerações sobre fuso horário**

Para assegurar-se de que o recurso Relatórios use data e hora corretas para relatar dados, sua sessão deverá estar sincronizada com o fuso horário.

Durante a instalação e configuração de produtos QRadar, o fuso horário é configurado. Verifique com seu administrador, para assegurar-se de que sua sessão do QRadar esteja sincronizada com o fuso horário.

## **Permissões da guia Relatório**

Os usuários administrativos podem visualizar todos os relatórios que são criados por outros usuários.

Os usuários não administrativos podem visualizar somente relatórios que eles criaram ou relatórios que são compartilhados por outros usuários.

### **Parâmetros da guia Relatório**

A guia **Relatórios** exibe uma lista de relatórios padrão e customizados.

Na guia **Relatórios**, é possível visualizar informações estatísticas sobre o modelo de relatórios, executar ações nos modelos de relatório, visualizar os relatórios gerados e excluir conteúdo gerado.

Se um relatório não especificar um planejamento de intervalo, será necessário [gerar](#page-161-0) [manualmente o relatório.](#page-161-0)

É possível passar o mouse sobre qualquer relatório para visualizar um resumo do relatório em uma dica de ferramenta. O resumo especifica a configuração do relatório e o tipo de conteúdo que o relatório gera.

# **Visão geral da guia Relatórios**

É possível criar seus próprios relatórios customizados ou usar relatórios padrão. É possível customizar e remarcar relatórios padrão e distribui-los para outros usuários.

A guia **Relatórios** poderá requerer um período de tempo estendido para ser atualizada se seu sistema incluir muitos relatórios.

**Nota:** Se estiver executando o Microsoft Exchange Server 5.5, caracteres de fontes indisponíveis poderão ser exibidos na linha de assunto de relatórios enviados por email. Para resolver isso, faça download e instale o Service Pack 4 do Microsoft Exchange Server 5.5. Para obter mais informações, entre em contato com o suporte da Microsoft.

# **Considerações sobre fuso horário**

Para assegurar-se de que o recurso Relatórios use data e hora corretas para relatar dados, sua sessão deverá estar sincronizada com o fuso horário.

Durante a instalação e configuração de produtos QRadar, o fuso horário é configurado. Verifique com seu administrador, para assegurar-se de que sua sessão do QRadar esteja sincronizada com o fuso horário.

# **Permissões da guia Relatório**

Os usuários administrativos podem visualizar todos os relatórios que são criados por outros usuários.

Os usuários não administrativos podem visualizar somente relatórios que eles criaram ou relatórios que são compartilhados por outros usuários.

# **Parâmetros da guia Relatório**

A guia **Relatórios** exibe uma lista de relatórios padrão e customizados.

Na guia **Relatórios**, é possível visualizar informações estatísticas sobre o modelo de relatórios, executar ações nos modelos de relatório, visualizar os relatórios gerados e excluir conteúdo gerado.

A guia **Relatórios** fornece as seguintes informações:

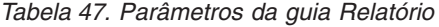

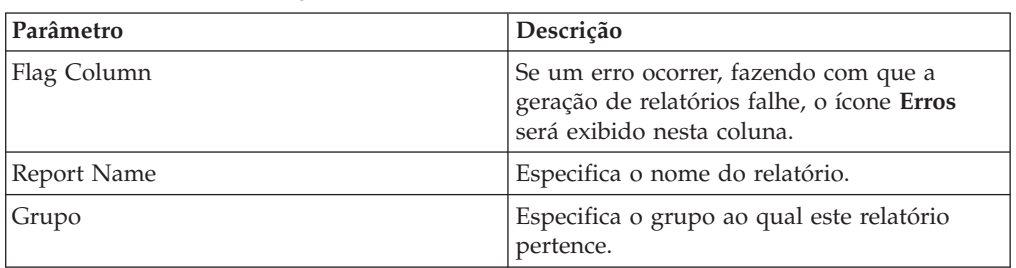

| Parâmetro         | Descrição                                                                                                    |
|-------------------|----------------------------------------------------------------------------------------------------|
| Schedule          | Especifica a frequência com que o relatório é<br>gerado. Relatórios que especificam um<br>planejamento de intervalo, quando ativados,<br>são automaticamente gerados de acordo com<br>o intervalo especificado. Se um relatório não<br>especificar um planejamento de intervalo,<br>será necessário gerar manualmente o<br>relatório. |
| Next Run Time     | Especifica a duração de tempo, em horas e<br>minutos, até que o próximo relatório seja<br>gerado.                                                                                                    |
| Last Modification | Especifica a última data na qual este<br>relatório foi modificado.                                                                                                    |
| Owner             | Especifica o usuário que possui o relatório.                                                                                                    |
| Author            | Especifica o usuário que criou o relatório.                                                                                                    |
| Generated Reports | Nessa caixa de listagem, selecione o registro<br>de data do relatório gerado que deseja<br>visualizar. Ao selecionar o registro de data, o<br>parâmetro Format exibe os formatos<br>disponíveis para os relatórios gerados. Se<br>nenhum relatório for gerado, Nenhum será<br>exibido.                                                |
| Formats           | Especifica os formatos de relatório do<br>relatório selecionado atualmente na coluna<br>Relatórios gerados. Clique no ícone para o<br>formato que deseja visualizar.                                                                                                    |

*Tabela 47. Parâmetros da guia Relatório (continuação)*

É possível passar o mouse sobre qualquer relatório para visualizar um resumo do relatório em uma dica de ferramenta. O resumo especifica a configuração do relatório e o tipo de conteúdo que o relatório gera.

# **Ordem de classificação na guia Relatório**

Por padrão, os relatórios são classificados pela coluna **Última modificação**. No menu de navegação **Relatórios**, os relatórios são classificados pelo planejamento de intervalo.

Para filtrar o relatório para exibir somente relatórios de uma frequência específica, clique na seta ao lado do item de menu **Relatório** no menu de navegação e selecione a pasta do grupo (frequência).

## **Barra de ferramentas da guia Relatório**

É possível usar a barra de ferramentas para executar várias ações em relatórios.

A tabela a seguir identifica e descreve as opções da barra de ferramentas Relatórios.

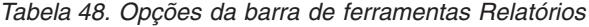

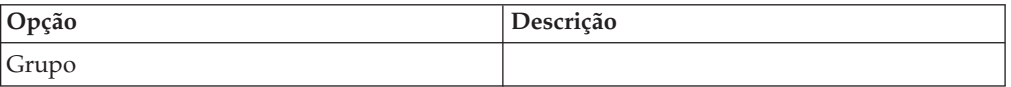

| Opção            | Descrição                                                                                                    |
|------------------|----------------------------------------------------------------------------------------------------|
| Gerenciar grupos | Clique em Gerenciar grupos para gerenciar<br>os grupos de relatórios. Usando o recurso<br>Gerenciar grupos, é possível organizar seus<br>relatórios em grupos funcionais. É possível<br>compartilhar grupos de relatórios com<br>outros usuários. |

*Tabela 48. Opções da barra de ferramentas Relatórios (continuação)*

| Opção | Descrição                                                                                                    |
|-------|----------------------------------------------------------------------------------------------------|
| Ações | Clique em Ações para executar as seguintes<br>ações:                                                                                                    |
|       | · Criar - Selecione esta opção para criar um<br>novo relatório.                                                                                                    |
|       | · Editar - Selecione esta opção para editar o<br>relatório selecionado. É possível também<br>clicar duas vezes em um relatório para<br>editar o conteúdo.                                                                                                    |
|       | · Duplicar - Selecione esta opção para<br>duplicar ou renomear o relatório<br>selecionado.                                                                                                    |
|       | • Designar grupos – Selecione esta opção<br>para designar o relatório selecionado para<br>um grupo de relatórios.                                                                                                    |
|       | · Compartilhar - Selecione essa opção para<br>compartilhar o relatório selecionado com<br>outros usuários. Deve-se ter privilégios<br>administrativos para compartilhar<br>relatórios.                                                                                                    |
|       | Alternar planejamento - Selecione esta<br>opção para alternar o relatório selecionado<br>para o estado Ativo ou Inativo.                                                                                                    |
|       | · Executar relatório - Selecione esta opção<br>para gerar o relatório selecionado. Para<br>gerar vários relatórios, mantenha<br>pressionada a tecla Control e clique nos<br>relatórios que deseja gerar.                                                                                                    |
|       | Executar relatório em dados brutos –<br>٠<br>Selecione esta opção para gerar o relatório<br>selecionado usando dados brutos. Essa<br>opção será útil quando desejar gerar um<br>relatório antes que os dados acumulados<br>requeridos estejam disponíveis. Por<br>exemplo, se desejar executar um relatório<br>semanal antes que uma semana completa<br>tenha decorrido desde a criação do<br>relatório, será possível gerar o relatório<br>usando esta opção. |
|       | Excluir relatório - Selecione esta opção<br>para excluir o relatório selecionado. Para<br>excluir vários relatórios, mantenha a tecla<br>Control pressionada e clique nos relatórios<br>que deseja excluir.                                                                                                    |
|       | · Excluir conteúdo gerado - Selecione esta<br>opção para excluir todo o conteúdo<br>gerado nas linhas selecionadas. Para<br>excluir vários relatórios gerados,<br>mantenha pressionada a tecla Control e<br>clique em gerar relatórios que deseja<br>excluir.                                                                                                    |

*Tabela 48. Opções da barra de ferramentas Relatórios (continuação)*

| Opção                          | Descrição                                                                                                    |
|--------------------------------|----------------------------------------------------------------------------------------------------|
| Ocultar relatórios interativos | Selecione esta caixa de seleção para ocultar<br>os modelos de relatório inativo. A guia<br>Relatórios será atualizada automaticamente<br>e exibirá apenas os relatórios ativos. Limpe a<br>caixa de seleções para mostrar os relatórios<br>inativos ocultos.                                                                                                    |
| Relatórios de procura          | Digite seus critérios de procura no campo<br>Relatórios de procura e clique no ícone<br>Relatórios de procura. Uma pesquisa é<br>executada nos parâmetros a seguir para<br>determinar quais correspondem seus<br>critérios especificados:<br>Título do Relatório<br>Descrição do relatório<br>Grupo de relatórios<br>Grupos de relatórios<br>Nome de usuário do autor do relatório |

*Tabela 48. Opções da barra de ferramentas Relatórios (continuação)*

## **Layout de relatório**

Um relatório pode consistir em vários elementos de dados e pode representar dados de rede e de segurança em vários estilos, como tabelas, gráficos de linha, gráficos de pizza e gráficos de barras.

Quando você seleciona o layout de um relatório, considere o tipo de relatório que você deseja criar. Por exemplo, não escolha um pequeno contêiner de gráfico para o conteúdo de gráfico que exibe muitos objetos. Cada gráfico inclui uma legenda e uma lista de redes a partir das quais o conteúdo é derivado; escolha um contêiner suficientemente grande para conter os dados. Para visualizar como cada gráfico exibe dados, consulte [Tipos de diagrama.](#page-156-0)

# **Tipos de gráfico**

Ao criar um relatório, você deve escolher um tipo de gráfico para cada gráfico que você deseja incluir no relatório.

O tipo de gráfico determina como o relatório gerado apresenta dados e objetos da rede. É possível colocar em gráfico dados com diversas características e criar os gráficos em um único relatório gerado.

É possível usar qualquer um dos seguintes tipos de gráficos:

- v **Nenhum** Use esta opção para exibir um contêiner vazio no relatório. Essa opção pode ser útil para criar espaço em branco em seu relatório. Se selecionar a opção **Nenhum** para qualquer contêiner, nenhuma configuração adicional será necessária para esse contêiner.
- v **Vulnerabilidades do ativo** Use este gráfico para visualizar dados de vulnerabilidade para cada ativo definido em sua implementação. Será possível gerar gráficos de Vulnerabilidade de Ativo quando vulnerabilidades forem detectadas por uma varredura de VA. Este gráfico estará disponível após você instalar IBM Security QRadar Vulnerability Manager.

v **Vulnerabilidades** – A opção Vulnerabilidades será exibida somente quando o IBM Security QRadar Vulnerability Manager for comprado e licenciado. Para obter mais informações, consulte *Guia do Usuário do IBM Security QRadar Vulnerability Manager*.

# **Tipos de diagrama**

<span id="page-156-0"></span>Cada tipo de gráfico suporta vários tipos de diagrama que podem ser usados para exibir dados.

Os seguintes tipos de diagramas estão disponíveis para relatórios do QRadar Log Manager:

- v Gráfico de linhas
- v Gráfico de linhas empilhadas
- v Gráfico de barras
- v Gráfico de barras empilhadas
- Gráfico de pizza
- v Gráfico de tabela

Para exibir o conteúdo em uma tabela, deve-se projetar um relatório com um contêiner com largura de página inteira.

## **Criando relatórios customizados**

Use o assistente de Relatório para criar e customizar um novo relatório.

### **Antes de Iniciar**

Você deve ter permissões da rede apropriadas para compartilhar um relatório gerado com outros usuários.

Para obter mais informações sobre permissões, consulte o *Guia de Administração IBM Security QRadar Log Manager*.

## **Sobre Esta Tarefa**

O assistente de Relatório fornece um guia passo a passo sobre como projetar, planejar e gerar relatórios.

O assistente usa os seguintes elementos chave para ajudar a criar um relatório:

- v **Layout** Posição e tamanho de cada contêiner
- v **Contêiner** Marcador para o conteúdo de recurso
- v **Conteúdo** Definição do gráfico que é colocado no contêiner

Após você criar um relatório que é gerado semanalmente ou mensalmente, o tempo planejado deve ter decorrido antes que o relatório gerado retorne resultados. Para obter um relatório planejado, você deve aguardar o período de tempo planejado para os resultados construam. Por exemplo, uma procura semanal requer sete dias para construir os dados. Essa procura retornará resultados após 7 dias.

Quando você especifica o formato de saída para o relatório, considere que o tamanho do arquivo de relatórios gerados podem ser de um a 2 megabytes, dependendo do formato de saída selecionado. O formato PDF é menor em

tamanho e não usa uma grande quantidade de espaço de armazenamento em disco.

## **Procedimento**

- 1. Clique na guia **Relatórios**.
- 2. Na caixa de listagem de **Ações**, selecione **Criar**.
- 3. Na janela Bem-vindo ao assistente do Relatório! , clique em **Avançar**.
- 4. Selecione uma das opções a seguir:

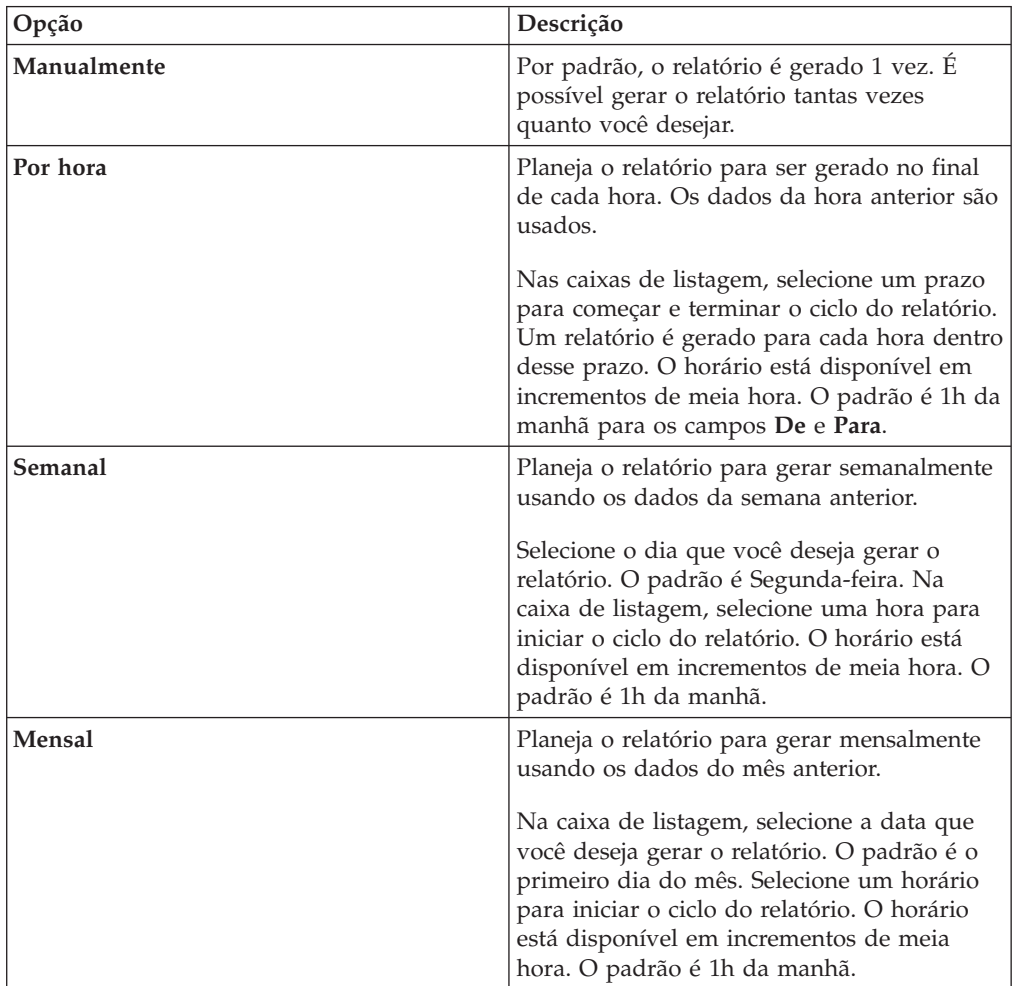

- 5. Na área de janela **Permitir que este relatório gere manualmente**, **Sim** ou **Não**.
- 6. Configure o layout do relatório:
	- a. A partir da caixa de listagem **Orientação**, selecione **Retrato** ou **Paisagem** para a orientação da página.
	- b. Selecione uma das seis opções de layout exibidas no assistente de Relatório.
	- c. Clique em **Avançar**.
- 7. Especifique valores para os seguintes parâmetros:

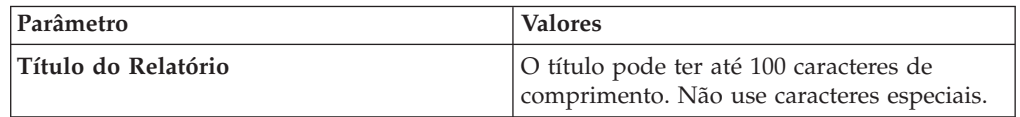

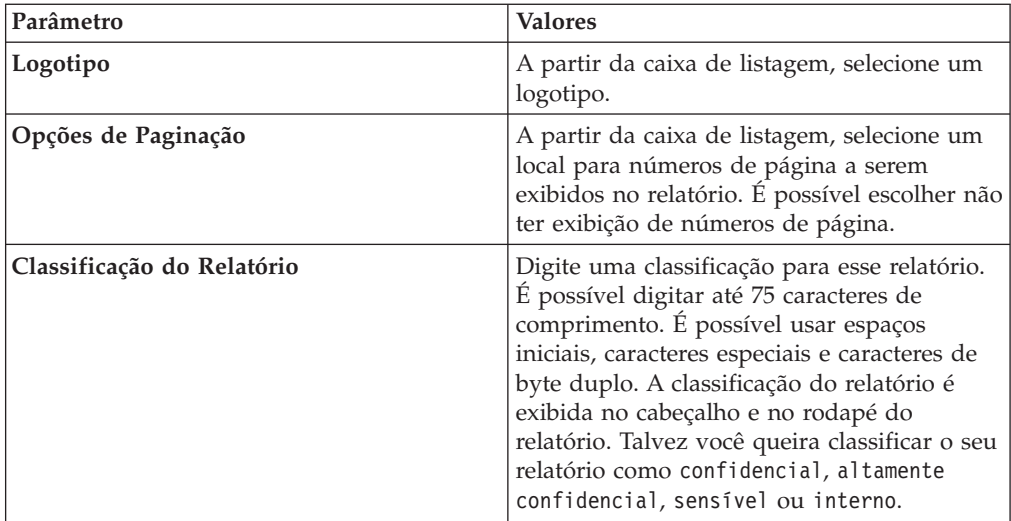

- 8. Configure cada contêiner no relatório:
	- a. Na caixa de listagem **Tipo de gráfico**, selecione um tipo de gráfico.
	- b. Na janela Detalhes do Contêiner, configure os parâmetros do gráfico.

**Nota:** Também é possível criar procuras salvas de ativo. A partir da caixa de listagem **Procurar para usar**, selecione a sua procura salva.

- c. Clique em **Salvar detalhes do contêiner**.
- d. Se você selecionou mais de um contêiner, repita as etapas a até c.
- e. Clique em **Avançar**.
- 9. Visualize a página de Visualização de Layout e, em seguida, clique em **Avançar**.
- 10. Selecione as caixas de seleção para os formatos de relatório que você deseja gerar e, em seguida, clique em **Avançar**.

**Importante:** A Linguagem de Marcação Extensível está disponível apenas para tabelas.

11. Selecione os canais de distribuição para o relatório e, em seguida, clique em **Avançar**. As opções incluem os seguintes canais de distribuição:

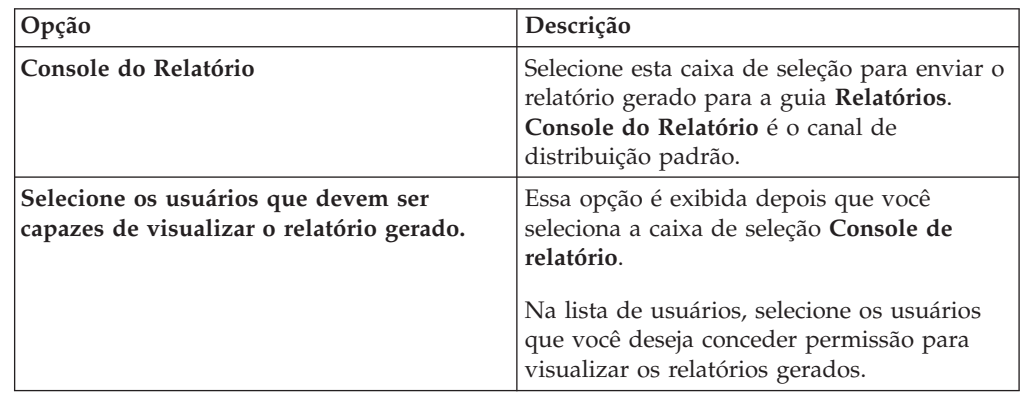

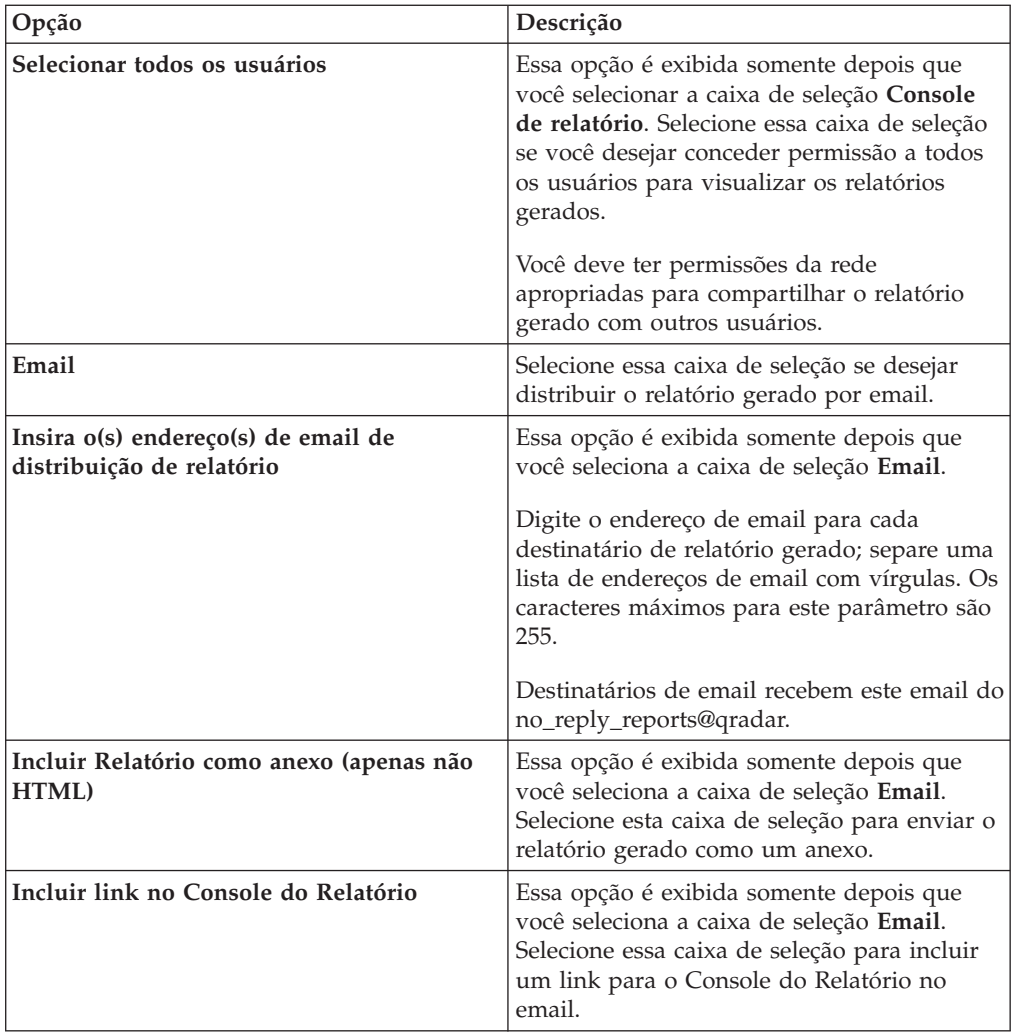

12. Na página Concluindo, insira os valores para os parâmetros a seguir.

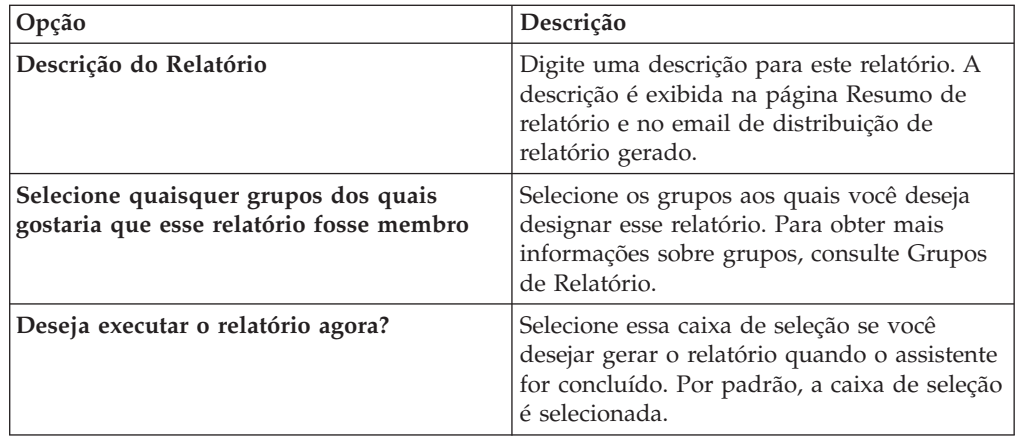

- 13. Clique em **Avançar** para visualizar o resumo do relatório.
- 14. Na página Resumo de relatório, selecione as guias disponíveis no relatório de resumo para visualizar suas configurações do relatório.

### **Resultados**

O relatório é gerado imediatamente. Se você limpou a caixa de seleção **Você gostaria de executar o relatório agora** na página final do assistente, o relatório será salvo e irá gerar na hora programada. O título do relatório é o título padrão para o relatório gerado. Se você reconfigurar um relatório para inserir um novo título de relatório, o relatório será salvo como um novo relatório com o novo nome; no entanto, o relatório original permanecerá o mesmo.

## **Tarefas de gerenciamento de relatório**

A guia Relatórios e o assistente de relatórios são usados para gerenciar relatórios.

É possível editar, duplicar, compartilhar e marcar relatórios. É possível também excluir relatórios gerados.

## **Editando um relatório**

<span id="page-160-1"></span>Usando o assistente Relatório, você pode editar qualquer relatório padrão ou customizado a ser alterado.

### **Sobre Esta Tarefa**

É possível usar ou customizar um número significativo de relatórios padrão. A guia padrão **Relatórios** exibe a lista de relatórios. Cada relatório captura e exibe os dados existentes.

**Nota:** Quando você customizar um relatório planejado para ser gerado manualmente, selecione o período de tempo **Data de Encerramento** antes de selecionar a **Data de Início**.

### **Procedimento**

- 1. Clique na guia **Relatórios**.
- 2. Dê um clique duplo no relatório que você deseja customizar.
- 3. No assistente Relatório, altere os parâmetros para customizar o relatório para gerar o conteúdo que necessitar.

#### **Resultados**

Se você reconfigurar um relatório para inserir um novo título de relatório, o relatório será salvo como um novo relatório com o novo nome; no entanto, o relatório original permanecerá o mesmo.

## **Visualizando relatórios gerados**

<span id="page-160-0"></span>Na guia **Relatórios**, um ícone será exibido na coluna **Formatos** se um relatório possuir conteúdo gerado. É possível clicar no ícone para visualizar o relatório.

### **Sobre Esta Tarefa**

Quando um relatório gerado possui conteúdo, a coluna **Relatórios gerados** exibe uma caixa de listagem. A caixa de listagem exibe todo o conteúdo gerado, que é organizado pelo registro de data e hora do relatório. Os relatórios mais recentes são exibidos no topo da lista. Se um relatório não possui conteúdo gerado, o valor **Nenhum** é exibido na coluna **Relatórios gerados**.

Ícones que representam o formato do relatório gerado são exibidos na coluna **Formatos**.

Os relatórios podem ser gerados nos formatos de PDF, HTML, RTF, XML e XLS.

**Nota:** Os formatos XML e XLS estão disponíveis apenas para relatórios que usam um formato de tabela de gráfico único (retrato ou paisagem).

É possível visualizar apenas os relatórios para o qual você tenha recebido acesso do administrador. Os usuários administrativos podem acessar todos os relatórios.

Se você usar o navegador da web Mozilla Firefox e selecionar o formato do relatório RTF, o navegador da web Mozilla Firefox iniciará uma nova janela do navegador. Essa ativação da nova janela é o resultado da configuração do navegador da web Mozilla Firefox e não afeta o QRadar. É possível fechar a janela e continuar com a sessão QRadar.

### **Procedimento**

- 1. Clique na guia **Relatórios**.
- 2. Na caixa de listagem da coluna **Relatórios gerados**, selecione o registro de data e hora de relatório que você deseja visualizar.
- 3. Clique no ícone para o formato que deseja visualizar.

## **Excluindo conteúdo gerado**

Ao excluir o conteúdo gerado, todos os relatórios que foram gerados a partir do modelo de relatório serão eliminados, mas o modelo de relatório será retido.

#### **Procedimento**

- 1. Clique na guia **Relatório**s.
- 2. Selecione os relatórios para o qual você deseja excluir o conteúdo gerado.
- 3. Na caixa de listagem **Ações**, clique em **Excluir conteúdo gerado**.

## **Gerando um relatório manualmente**

<span id="page-161-0"></span>Um relatório pode ser configurado para gerar automaticamente; entretanto, você pode gerar um relatório manualmente a qualquer momento.

### **Sobre Esta Tarefa**

Enquanto um relatório é gerado, a coluna Próximo tempo de execução exibirá uma das três mensagens a seguir:

- v **Gerando** o relatório está sendo gerado.
- v **Enfileirado (posição na fila)** o relatório é enfileirado para a geração. A mensagem indica a posição que o relatório está na fila. Por exemplo, 1 de 3.
- v **(x hora(s) x min.(s) y seg.(s))** o relatório é planejado para ser executado. A mensagem é um cronômetro de contagem decrescente que especifica quando o relatório irá executar o próximo.

É possível selecionar o ícone **Atualizar** para atualizar a visualização, incluindo as informações na coluna **Próximo tempo de execução**.

### **Procedimento**

- 1. Clique na guia **Relatórios**.
- 2. Selecione o relatório que deseja gerar.

3. Clique em **Executar relatório**.

## **O que Fazer Depois**

Depois que o relatório for gerado, será possível [visualizar o relatório gerado](#page-160-0) na coluna Relatórios gerados.

# **Duplicando um relatório**

<span id="page-162-0"></span>Para criar um relatório muito parecido com um relatório existente, você pode duplicar o relatório que deseja modelar e, em seguida, customizá-lo.

## **Procedimento**

- 1. Clique na guia **Relatórios**.
- 2. Selecione o relatório que deseja duplicar.
- 3. Na caixa de listagem **Ações**, clique em **Duplicar**.
- 4. Insira um novo nome, sem espaços, para o relatório.

## **O que Fazer Depois**

É possível [customizar](#page-160-1) o relatório duplicado.

# **Compartilhando um relatório**

<span id="page-162-1"></span>É possível compartilhar relatórios com outros usuários. Ao compartilhar um relatório, você fornecerá uma cópia do relatório selecionado para outro usuário editar ou planejar.

## **Sobre Esta Tarefa**

Quaisquer atualizações que o usuário fizer em um relatório compartilhado não afetarão a versão original do relatório.

Você deve ter os privilégios administrativos para compartilhar os relatórios. Além disso, para um novo usuário visualizar e acessar relatórios, um usuário administrativo deverá compartilhar todos os relatórios necessários com o novo usuário.

Você só pode compartilhar o relatório com usuários que possuam o acesso apropriado.

## **Procedimento**

- 1. Clique na guia **Relatórios**.
- 2. Selecione os relatórios que você deseja compartilhar.
- 3. Na caixa de listagem **Ações**, clique em **Compartilhar**.
- 4. Na lista de usuários, selecione os usuários com quem você deseja compartilhar esse relatório.

# **Relatórios de marca**

Para colocar marca em relatórios, você pode importar logotipos e imagens específicas. Para colocar marca em relatórios com logotipos customizados, você deve fazer upload e configurar os logotipos antes de começar a usar o assistente de relatório.

## **Antes de Iniciar**

Assegure-se de que o gráfico que você deseja usar seja de 144 x 50 pixels com um plano de fundo branco.

Para se certificar de que seu navegador exiba o novo logotipo, limpe o cache do navegador.

### **Sobre Esta Tarefa**

Atribuir marca ao relatório será benéfico para sua empresa se você suportar mais de um logotipo. Ao fazer upload de uma imagem, a imagem é automaticamente salva como Gráfico de Rede Móvel (PNG).

Quando você faz upload de uma nova imagem e configura a imagem como seu padrão, a nova imagem padrão não é aplicada aos relatórios que foram gerados anteriormente. Atualizar o logotipo nos relatórios gerados anteriormente requer que você gere manualmente o novo conteúdo do relatório.

Se você fizer upload de uma imagem que seja maior em comprimento do que o cabeçalho do relatório pode suportar, a imagem será automaticamente redimensionada para ajustar o cabeçalho; isso é de aproximadamente 50 pixels de altura.

### **Procedimento**

- 1. Clique na guia **Relatórios**.
- 2. No menu de navegação, clique em **Atribuir marca**.
- 3. Clique em **Navegar** para procurar os arquivos que estão localizados em seu sistema.
- 4. Selecione o arquivo que contém o logotipo que você deseja fazer upload. Clique em **Abrir**.
- 5. Clique em **Carregar imagem**.
- 6. Selecione o logotipo que você deseja usar como padrão e clique em **Configurar imagem padrão**.

## **Grupos de relatórios**

<span id="page-163-0"></span>É possível classificar relatórios em grupos funcionais. Se categorizar relatórios em grupos, será possível organizar de forma eficiente e localizar os relatórios.

Por exemplo, é possível visualizar todos os relatórios que são relacionados à conformidade com o Padrão de Segurança de Dados para a Indústria de Cartões de Pagamento (PCIDSS).

Por padrão, a guia **Relatórios** exibe a lista de todos os relatórios, no entanto, é possível categorizar relatórios em grupos como:

- Conformidade
- Executivo
- v Fontes de log
- v Gerenciamento de redes
- Segurança
- $\bullet$  VoIP
- Outro

Ao criar um novo relatório, será possível designar o relatório em um grupo existente ou criar um novo grupo. Deve-se ter acesso administrativo para criar, editar ou excluir grupos.

Para obter mais informações sobre funções de usuário, consulte o *Guia de Administração IBM Security QRadar Log Manager*.

# **Criando um grupo de relatórios**

É possível criar novos grupos.

## **Procedimento**

- 1. Clique na guia **Relatórios**.
- 2. Clique em **Gerenciar grupos**.
- 3. Usando a árvore de navegação, selecione o grupo no qual você deseja criar um novo grupo.
- 4. Clique em **Novo grupo**.
- 5. Insira os valores para os parâmetros a seguir:
	- v **Nome** Digite o nome para o novo grupo. O nome pode ter até 255 caracteres de comprimento.
	- v **Descrição** Opcional. Digite uma descrição para este grupo. A descrição pode ter até 255 caracteres de comprimento.
- 6. Clique em **OK**.
- 7. Para alterar o local do novo grupo, clique no novo grupo e arraste a pasta para o novo local na árvore de navegação.
- 8. Feche a janela Grupos de relatórios.

# **Editando um grupo**

É possível editar um grupo de relatórios para alterar o nome ou a descrição.

## **Procedimento**

- 1. Clique na guia **Relatórios**.
- 2. Clique em **Gerenciar grupos**.
- 3. Na árvore de navegação, selecione o grupo que você deseja editar.
- 4. Clique em **Editar**.
- 5. Atualize os valores para os parâmetros, conforme necessário:
	- v **Nome** Digite o nome para o novo grupo. O nome pode ter até 255 caracteres de comprimento.
	- v **Descrição** Opcional. Digite uma descrição para este grupo. A descrição pode ter até 255 caracteres de comprimento. Esse campo é opcional.
- 6. Clique em **OK**.
- 7. Feche a janela Grupos de relatórios.

# **Compartilhando grupos de relatórios**

É possível compartilhar grupos de relatórios com outros usuários.

## **Antes de Iniciar**

Você deve ter permissões administrativas para compartilhar um grupo de relatórios com outros usuários.

Para obter mais informações sobre permissões, consulte o *Guia de Administração IBM Security QRadar Log Manager*.

Não é possível usar a Ferramenta de Gerenciamento de Conteúdo (CMT) para compartilhar grupos de relatórios.

Para obter informações adicionais sobre a CMT, consulte o *IBM Security QRadar SIEM Administration Guide*

### **Sobre Esta Tarefa**

Na janela Grupos de Relatórios, usuários compartilhados podem ver o grupo de relatórios na lista de relatórios.

Quaisquer atualizações que o usuário fizer em um grupo de relatórios compartilhados não afetam a versão original do relatório. Somente o proprietário pode excluir ou modificar.

Uma cópia do relatório é criada quando um usuário duplica ou executa o relatório compartilhado. O usuário pode editar ou planejar relatórios dentro do grupo de relatórios copiado.

A opção de compartilhamento de grupo substitui opções de compartilhamento de relatório anterior que foram configuradas para relatórios no grupo.

### **Procedimento**

- 1. Clique na guia **Relatórios**.
- 2. Na janela **Relatórios**, clique em **Gerenciar Grupos**.
- 3. Na janela **Grupos de Relatórios**, selecione o grupo de relatórios que você deseja compartilhar e clique em **Compartilhar**.
- 4. Na janela **Opções de Compartilhamento**, selecione uma das opções a seguir.

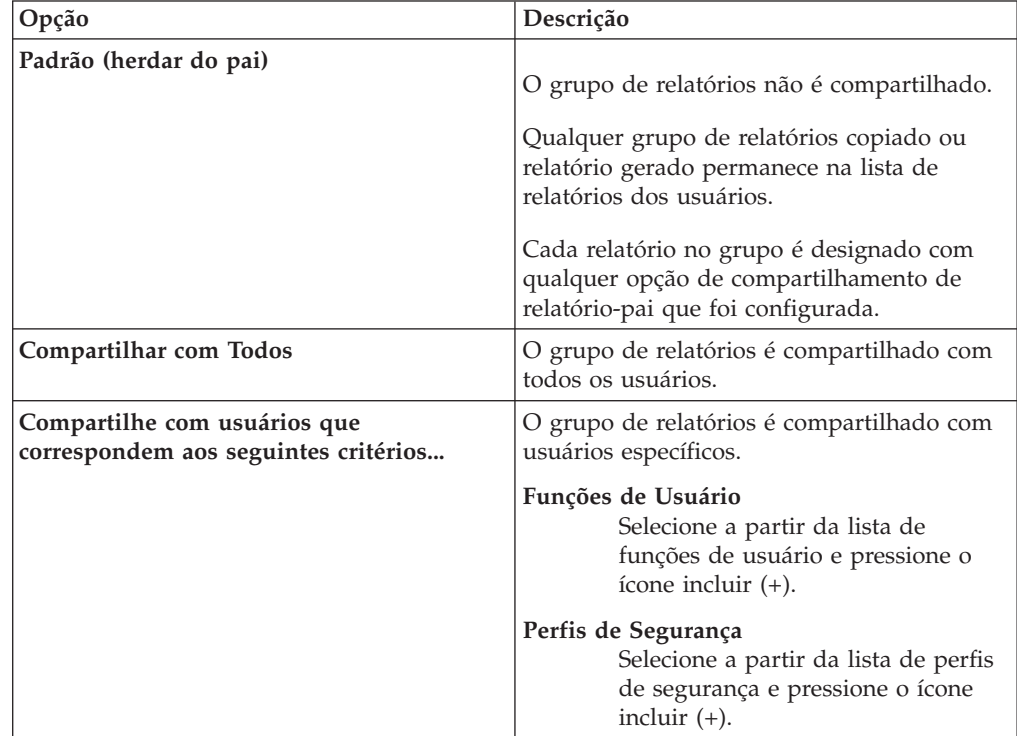

5. Clique em **Salvar**.

### **Resultados**

Na janela Grupos de Relatórios, usuários compartilhados veem o grupo de relatórios na lista de relatórios. Relatórios gerados exibem conteúdo com base na configuração do perfil de segurança.

## **Designar um relatório a um grupo**

<span id="page-166-0"></span>É possível usar a opção **Designar grupos** para designar um relatório para outro grupo.

### **Procedimento**

- 1. Clique na guia **Relatórios**.
- 2. Selecione o relatório que deseja designar para um grupo.
- 3. Na caixa de listagem **Ações**, selecione **Designar grupos**.
- 4. Na lista **Grupos de itens**, selecione a caixa de seleção do grupo que deseja designar para este relatório.
- 5. Clique em **Designar grupos**.

# **Copiando um relatório para outro grupo**

Use o ícone **Copiar** para copiar um relatório para um ou mais grupos de relatórios

## **Procedimento**

- 1. Clique na guia **Relatórios**.
- 2. Clique em **Gerenciar grupos**.
- 3. Na árvore de navegação, selecione o relatório que você deseja copiar.
- 4. Clique em **Copiar**.
- 5. Selecione o grupo ou grupos aos quais você deseja copiar o relatório.
- 6. Clique em **Designar grupos**.
- 7. Feche a janela Grupos de relatórios.

# **Removendo um relatório**

Use o ícone **Remover** para remover um relatório de um grupo.

## **Sobre Esta Tarefa**

Ao remover um relatório de um grupo, ele ainda existirá na guia **Relatórios**. O relatório não é removido do sistema.

## **Procedimento**

- 1. Clique na guia **Relatórios**.
- 2. Clique em **Gerenciar grupos**.
- 3. Na árvore de navegação, navegue até a pasta que contém o relatório ao qual você deseja remover.
- 4. Na lista de grupos, selecione o relatório que você deseja remover.
- 5. Clique em **Remover**.
- 6. Clique em **OK**.
- 7. Feche a janela Grupos de relatórios.

# **Avisos**

Estas informações foram desenvolvidas para produtos e serviços oferecidos nos Estados Unidos.

É possível que a IBM não ofereça os produtos, serviços ou recursos discutidos nesta publicação em outros países. Consulte um representante IBM local para obter informações sobre produtos e serviços disponíveis atualmente em sua área. Qualquer referência a produtos, programas ou serviços IBM não significa que apenas produtos, programas ou serviços IBM possam ser utilizados. Qualquer produto, programa ou serviço funcionalmente equivalente, que não infrinja nenhum direito de propriedade intelectual da IBM poderá ser utilizado em substituição a este produto, programa ou serviço. Entretanto, a avaliação e verificação da operação de qualquer produto, programa ou serviço não IBM são de responsabilidade do Cliente.

A IBM pode ter patentes ou solicitações de patentes pendentes relativas a assuntos tratados nesta publicação. O fornecimento desta publicação não lhe garante direito algum sobre tais patentes. Pedidos de licença devem ser enviados, por escrito, para:

Gerência de Relações Comerciais e Industriais da IBM Brasil Av. Pasteur, 138-146 Botafogo Rio de Janeiro, RJ CEP 22290-240

Para pedidos de licença relacionados a informações de DBCS (Conjunto de Caracteres de Byte Duplo), entre em contato com o Departamento de Propriedade Intelectual da IBM em seu país ou envie pedidos de licença, por escrito, para:

Intellectual Property Licensing Legal and Intellectual Property Law IBM Japan Ltd. 19-21, Nihonbashi-Hakozakicho, Chuo-ku Tokyo 103-8510, Japan

**O parágrafo a seguir não se aplica a nenhum país em que tais disposições não estejam de acordo com a legislação local:**

A INTERNATIONAL BUSINESS MACHINES CORPORATION FORNECE ESTA PUBLICAÇÃO "NO ESTADO EM QUE SE ENCONTRA", SEM GARANTIA DE NENHUM TIPO, SEJA EXPRESSA OU IMPLÍCITA, INCLUINDO, MAS A ELAS NÃO SE LIMITANDO, AS GARANTIAS IMPLÍCITAS DE NÃO INFRAÇÃO, COMERCIALIZAÇÃO OU ADEQUAÇÃO A UM DETERMINADO PROPÓSITO. Alguns países não permitem a exclusão de garantias expressas ou implícitas em certas transações; portanto, essa disposição pode não se aplicar ao Cliente.

Essas informações podem conter imprecisões técnicas ou erros tipográficos. São feitas alterações periódicas nas informações aqui contidas; tais alterações serão

incorporadas em futuras edições desta publicação. A IBM pode, a qualquer momento, aperfeiçoar e/ou alterar os produtos e/ou programas descritos nesta publicação, sem aviso prévio.

Referências nestas informações a websites não IBM são fornecidas apenas por conveniência e não representam de forma alguma um endosso a esses websites. Os materiais contidos nesses websites não fazem parte dos materiais desse produto IBM e a utilização desses websites é de inteira responsabilidade do Cliente.

A IBM pode utilizar ou distribuir as informações fornecidas da forma que julgar apropriada sem incorrer em qualquer obrigação para com o Cliente.

Os licenciados deste programa que desejarem obter informações sobre este assunto com o propósito de permitir: (i) a troca de informações entre programas criados independentemente e outros programas (incluindo este) e (ii) o uso mútuo das informações trocadas, deverão entrar em contato com:

Gerência de Relações Comerciais e Industriais da IBM Brasil Av. Pasteur, 138-146 Botafogo Rio de Janeiro, RJ CEP 22290-240

Tais informações podem estar disponíveis, sujeitas a termos e condições apropriadas, incluindo em alguns casos o pagamento de uma taxa.

O programa licenciado descrito nesta publicação e todo o material licenciado disponível são fornecidos pela IBM sob os termos do Contrato com o Cliente IBM, do Contrato Internacional de Licença do Programa IBM ou de qualquer outro contrato equivalente.

Todos os dados de desempenho aqui contidos foram determinados em um ambiente controlado. Portanto, os resultados obtidos em outros ambientes operacionais podem variar significativamente. Algumas medidas podem ter sido tomadas em sistemas em nível de desenvolvimento e não há garantia de que estas medidas serão iguais em sistemas geralmente disponíveis. Além disso, algumas medidas podem ter sido estimadas por extrapolação. Os resultados reais podem variar. Os usuários deste documento devem verificar os dados aplicáveis para seu ambiente específico.

As informações relativas a produtos não IBM foram obtidas junto aos fornecedores dos respectivos produtos, de seus anúncios publicados ou de outras fontes disponíveis publicamente. A IBM não testou estes produtos e não pode confirmar a precisão de seu desempenho, compatibilidade nem qualquer outra reivindicação relacionada a produtos não IBM. Dúvidas sobre os recursos de produtos não IBM devem ser encaminhadas diretamente a seus fornecedores.

Todas as declarações relacionadas aos objetivos e intenções futuras da IBM estão sujeitas a alterações ou cancelamento sem aviso prévio e representam apenas metas e objetivos.

Os preços da IBM mostrados são preços de varejo sugeridos pela IBM, são atuais e estão sujeitos a mudança sem aviso prévio. Os preços do revendedor podem variar.

Estas informações contêm exemplos de dados e relatórios utilizados nas operações diárias de negócios. Para ilustrá-los da forma mais completa possível, os exemplos incluem nomes de indivíduos, empresas, marcas e produtos. Todos estes nomes são fictícios e qualquer semelhança com os nomes e endereços utilizados por uma empresa real é mera coincidência.

Se estas informações estiverem sendo exibidas em cópia eletrônica, as fotografias e ilustrações coloridas podem não aparecer.

### **Marcas comerciais**

IBM, o logotipo IBM e ibm.com são marcas comerciais ou marcas registradas da International Business Machines Corporation nos Estados Unidos e/ou em outros países. Se estes e outros termos de marca comercial da IBM estiverem marcados em sua primeira ocorrência nestas informações com um símbolo de marca comercial (® ou ™), estes símbolos indicarão marcas comerciais dos Estados Unidos ou de direito consuetudinário de propriedade da IBM no momento em que estas informações foram publicadas. Estas marcas comerciais também podem ser marcas registradas ou de direito consuetudinário em outros países. Uma lista atual de marcas comerciais da IBM está disponível na web em [Copyright and trademark](http://www.ibm.com/legal/copytrade.shtml) [information](http://www.ibm.com/legal/copytrade.shtml) (www.ibm.com/legal/copytrade.shtml).

Java e todas as marcas comerciais e logotipos baseados em Java são marcas comerciais ou marcas registradas da Sun Microsystems, Inc. nos Estados Unidos

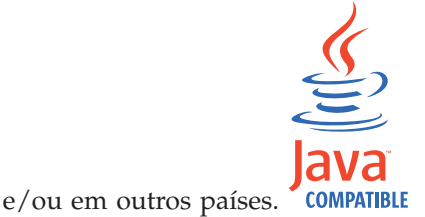

Linux é uma marca comercial de Linus Torvalds nos Estados Unidos e/ou em

outros países.

Microsoft, Windows NT, e o logotipo Windows são marcas comerciais da Microsoft Corporation nos Estados Unidos e/ou em outros países.

Outros nomes de empresas, produtos e serviços podem ser marcas comerciais ou marcas de serviço de terceiros.

## **Considerações sobre política de privacidade**

Os produtos de Software IBM, including software as a service solutions, ("Ofertas de software") podem usar cookies ou outras tecnologias para coletar informações de uso do produto, ajudar a melhorar a experiência do usuário final, customizar interações com o usuário final ou para outros propósitos. Em muitos casos, nenhuma informação de identificação pessoal é coletada pelas Ofertas de Software. Algumas de nossas Ofertas de Software podem ajudar na coleta de informações de identificação pessoal. Se esta Oferta de Software usar cookies para coletar informações de identificação pessoal, informações específicas sobre o uso de cookies desta oferta serão estabelecidas a seguir.

Dependendo das configurações implementadas, esta Oferta de Software pode usar cookies de sessão que coletam o ID de sessão de cada usuário para propósitos de gerenciamento e autenticação de sessão. Esses cookies podem ser desativados, mas desativá-los também eliminará a funcionalidade ativada.

Se as configurações implementadas para esta Oferta de Software fornecerem a você como cliente a capacidade de coletar informações de identificação pessoal de usuários finais por meio de cookies e outras tecnologias, você deverá consultar seu próprio conselho jurídico sobre as leis aplicáveis a essa coleta de dados, incluindo requisitos para aviso e consentimento.

Para obter mais informações sobre o uso de várias tecnologias, incluindo cookies, para esses propósitos, consulte a Política de privacidade da IBM em <http://www.ibm.com/privacy> e a Declaração de privacidade online da IBM em [http://www.ibm.com/privacy/details,](http://www.ibm.com/privacy/details/us/en/) a seção intitulada "Cookies, web beacons e outras tecnologias" e a "Declaração de privacidade de produtos de software IBM e de software como serviço" em [http://www.ibm.com/software/info/product](http://www.ibm.com/software/info/product-privacy)[privacy.](http://www.ibm.com/software/info/product-privacy)

# <span id="page-172-1"></span>**Glossário**

Este glossário fornece termos e definições para os produtos e o software [nome do produto].

As referências cruzadas a seguir são usadas neste glossário:

- v *Consulte* o encaminha de um termo não preferencial para um termo preferencial ou de forma de abreviação para uma forma integral.
- v *Consulte também* o encaminha para um termo relacionado ou contrastante.

Para outros termos e definições adicionais, veja o website [IBM Terminology](http://www.ibm.com/software/globalization/terminology/) (abre em uma nova janela).

"A" "B" "C" ["D" na página 166](#page-173-0) ["E" na página](#page-174-0) [167 "F" na página 167 "G" na página 167 "H" na](#page-174-0) [página 167 "I" na página 167](#page-174-0) ["L" na página 168](#page-175-0) ["M" na página 168 "N" na página 168](#page-175-0) ["O" na](#page-176-0) [página 169 "P" na página 169 "R" na página 169](#page-176-0) ["S" na página 170](#page-177-0) ["T" na página 171 "V" na](#page-178-0) [página 171](#page-178-0)

# **A**

#### **acumulador**

Um registro no qual um operando de uma operação pode ser armazenada e, subsequentemente, substituído pelo resultado dessa operação.

#### **agregação de link**

O agrupamento de placas da interface de rede física, como cabos ou portas, em uma única interface de rede lógica. A agregação de link é usada para aumentar a disponibilidade da rede e da largura da banda.

### **Alta disponibilidade (HA)**

Pertencente a um sistema em cluster, que é reconfigurado quando nó ou falhas daemon ocorrem, para que as cargas de trabalho possam ser redistribuídos para os nós restantes no cluster.

#### **anomalia**

<span id="page-172-0"></span>Um desvio do comportamento esperado da rede.

**ARP** Consulte [Protocolo de Resolução de](#page-172-0) [Endereço.](#page-172-0)

#### **ARP (Address Resolution Protocol)**

Um protocolo que mapeia dinamicamente um endereço de IP para um adaptador de rede, mapeia em uma rede local.

#### **arquivo-chave**

Em segurança de computador, um arquivo que contém chaves públicas, chaves privadas, raízes confiáveis e certificados.

#### **arquivo de armazenamento confiável**

Um arquivo de banco de dados de chave que contém as chaves públicas para uma entidade confiável.

**ASN** Consulte [número de sistema autônomo.](#page-172-1)

#### **assinatura de aplicativo**

Um conjunto exclusivo de características que são derivadas pelo exame da carga útil do pacote e, em seguida, são usadas para identificar um aplicativo específico.

**ativo** Um objeto gerenciável que é implementado ou que se pretende que seja implementado em um ambiente operacional.

## **B**

**burst** Um aumento súbito e nítido na taxa dos eventos ou fluxos recebidos, de forma que o limite da taxa do evento ou do fluxo licenciado seja excedido.

# **C**

#### **camada de rede**

Na arquitetura de OSI, a camada que fornece serviços para estabelecer um caminho entre os sistemas abertos com uma qualidade de serviço previsíveis.

#### **captura de conteúdo**

<span id="page-172-2"></span>Um processo que captura um valor configurável de carga útil e em seguida, armazena os dados em um log do fluxo.

**CIDR** Consulte [Classless Inter-Domain Routing.](#page-172-2)

#### **Classless Inter-Domain Routing (CIDR)**

Um método para incluir a classe C de endereços IP (Internet Protocol). Os endereços são oferecidos aos Provedores

<span id="page-173-0"></span>de Serviço Internet (ISPs) para utilização de seus clientes. Endereços CIDR reduzem o tamanho das tabelas de roteamento e tornam disponíveis mais endereços IP nas organizações.

#### **cliente**

Um programa ou computador de software que atende os serviços a partir de um servidor.

#### **Cluster HA**

Uma configuração de alta disponibilidade que consiste em um servidor principal e um servidor secundário.

#### **compartilhamento administrativo**

Um recurso de rede que fica oculto dos usuários sem privilégios administrativos. Os compartilhamentos administrativos fornecem aos administradores acesso a todos os recursos em um sistema de rede.

#### **comportamento**

Os efeitos observáveis de uma operação ou de um evento, incluindo seus resultados.

#### **conjunto de referência**

Uma lista de elementos únicos que são derivados de eventos ou fluxos em uma rede. Por exemplo, uma lista de endereços IP de uma lista de nomes de usuários.

#### **console**

Uma estção de exibição, da qual um operador pode controlar e observar um sistema de produção.

### **contexto do host**

Um serviço que monitora os componentes para assegurar que cada componente está operando conforme o esperado.

#### **conversão de endereço de rede (NAT)**

Em um firewall, a conversão de segurança de Internet Protocol (IP) endereça para endereços registrados externos. Isto permite comunicações com redes externas, mas mascara os endereços IP usados dentro do firewall.

#### **credencial**

Um conjunto de informações que é concedida a um usuário ou certos processos de direitos de acesso.

#### **credibilidade**

Uma classificação numérica entre 0-10 que é utilizada para determinar a integridade de um evento ou uma ofensa.

Credibilidade aumenta à medida que várias fontes relatam o mesmo evento ou ofensa.

#### **criptografia**

Na segurança do computador, o processo de transformação de dados em uma forma ininteligível, de tal maneira que os dados originais, quer não pode ser obtido ou só pode ser obtida por meio de um processo de decriptografia.

**CVSS** Veja [Common Vulnerability System.](#page-172-1)

### **D**

#### **dados de carga útil**

os dados do aplicativo contidos em um fluxo de IP, excluindo cabeçalho e informações administrativas.

#### **destino de encaminhamento**

Um ou mais sistemas fornecedores que recebem dados brutos e normalizados a partir de fontes de log e fontes de fluxo.

#### **destino externo**

<span id="page-173-2"></span>Um dispositivo que está fora do local primário que recebe fluxo de evento ou dados de um coletor de eventos.

### **Device Support Module (DSM)**

Um arquivo de configuração que analisa eventos recebidos de múltiplas fontes de log e os converte para um formato de taxonomia padrão, que pode ser exibida como saída.

**DHCP** Consulte [Dynamic Host Configuration](#page-173-1) [Protocol.](#page-173-1)

#### **dispositivo de varredura externo**

Uma máquina que está conectada à rede para reunir informações de vulnerabilidade sobre ativos na rede.

- **DNS** Consulte [Domain Name System.](#page-172-1)
- **DSM** Consulte [Módulo de Suporte de](#page-173-2) [Dispositivo.](#page-173-2)

#### **Dynamic Host Configuration Protocol (DHCP)**

<span id="page-173-1"></span>Um protocolo de comunicação utilizado para gerenciar centralmente as informações de configuração. Por exemplo, o DHCP automaticamente designa endereços IP para computadores em uma rede.

#### <span id="page-174-0"></span>**endereço IP virtual de cluster**

Um endereço IP que é compartilhado entre o host primário ou secundário e o cluster de HA.

### **extensão de origem de log**

Um arquivo XML que inclui todos os padrões de expressão regular necessários para identificar e categorizar eventos da carga útil do evento.

## **F**

#### **falso positivo**

- Um resultado de teste classificado como positivo (indicando que o site está vulnerável ao ataque), que o usuário decide que é na realidade negativo (não uma vulnerabilidade).
- **Fluxo** Uma única de transmissão de dados transmitidos através de um link durante uma conversação.

### **fluxo de log**

Uma coleção de grvação de fluxo.

#### **fluxo duplicado**

Várias instâncias do mesmo fluxo de transmissão recebidos a partir de diferentes origens de dados.

**folha** Em uma árvore, uma entrada ou nó que não possui frutos.

#### **fontes de fluxo**

A orígem na qual o fluxo é capturado. Uma fonte de fluxo é classificada como interna, quando o fluxo vem de um hardware instalado em um gerenciador de host ou é classificado como externo, quando o fluxo é enviado para um coletor de fuxo.

#### **FQDN**

Consulte [nome completo do domínio.](#page-172-1)

#### **FQNN**

Consulte [nome completo da rede.](#page-172-1)

#### **funcionário público**

Um componente interno que analisa o tráfego de rede e os eventos de segurança com relação a regras customizadas definidas.

## **G**

### **Gateway**

Um dispositivo ou programa usado para conectar redes ou sistemas com diferentes arquiteturas de rede.

## **H**

**HA** Consulte [alta disponibilidade.](#page-172-1)

#### **Hash-Com Message Authentication Code (HMAC)**

<span id="page-174-1"></span>O código de criptografia que usa criptografia função hash e chave secreta.

#### **hierarquia de rede**

Um tipo de contêiner que constitui uma coleta hierárquica de objetos da rede.

#### **HMAC**

Consulte [Código de autenticação](#page-174-1) [Hash-Based Message](#page-174-1) .

#### **host de HA primário**

O computador principal que é conectada ao cluster de HA.

#### **host de HA secundário**

O computador espera que o está conectado ao cluster de HA. O host de HA secundário assume a responsabilidade do host de HA primário se o host de HA primário falhar.

## **I**

**ICMP** Consulte [Internet Control Message](#page-174-2) [Protocol.](#page-174-2)

#### **Identifica**

Uma coleta de atributos de uma origem de dados que representa uma pessoa, organização, lugar ou item.

**IDS** Consulte [sistema de detecção de intrusão.](#page-172-1)

#### **Interconexão de sistemas abertos (OSI)**

A interconexão de sistemas abertos em concordância com padrões do International Organization for Standardization (ISO) para a troca de informações.

### **Interface vinculada**

<span id="page-174-2"></span>Consulte [agregação de link.](#page-172-1)

#### **Internet Control Message Protocol (ICMP)**

Um protocolo de Internet que é usado por um getway para comunicar-se com um

host de origem, por exemplo, para reportar um erro em um datagrama.

#### <span id="page-175-0"></span>**intervalo de relatório**

Um intervalo de tempo configurável no final do qual o processador de evento deve enviar todos os eventos capturados e fluxo de dados para o console.

#### **intervalo de união**

O intervalo no qual os eventos são empacotados. o pacote configurável de eventos ocorre em intervalos de 10s. e começa com o primeiro evento que não corresponde a nenhum evento de união atualmente. No intervalo de união, os três primeiros eventos correspondentes são empacotados e enviados para o processador de eventos.

**IP** Consulte [Protocolo da Internet.](#page-172-1)

#### **IP multicast**

Transmissão de um datagrama protocolo de internet (IP), para configurar sistemas que formam um grupo multicast único.

- **IPS** Consulte [sistema de prevenção de](#page-172-1) [intrusão.](#page-172-1)
- **ISP** Consulte [Provedor de serviços da](#page-172-1) [Internet.](#page-172-1)

## **L**

- **LDAP** Consulte [protocolo LDAP.](#page-172-1)
- **L2L** Consulte [Local para Local.](#page-175-1)

#### **Local para Local (L2L)**

Pertencente ao tráfego interno de uma rede local para outra rede local.

#### **Local para Remoto (R2L)**

O tráfego externo a partir de uma rede remota a uma rede local.

**L2R** Consulte [Local para Remoto.](#page-172-1)

## **M**

#### **magnitude**

Uma medida da importância relativa de uma determinada falha crítica. Magnitude é um valor calculado a partir de peso a relevância, gravidade e credibilidade.

#### **mapa de referência**

Um registro de dados de mapeamento

direto de uma chave para um valor, por exemplo, um nome de usuário para um ID global.

#### **mapa de referência de conjuntos**

Um registro de dados de uma chave mapeada para muitos valores. Por exemplo, o mapeamento de uma lista de usuários privilegiados para um host.

#### **mapa de referência de mapas**

Um registro de dados de duas chaves mapeadas para muitos valores. Por exemplo, o mapeamento do total de bytes de um aplicativo para um IP de origem.

#### **Mapear QID**

Uma taxonomia que identifica cada evento único e mapeia os eventos de categoria baixo e alto nível, para determinar como um evento deve ser correlacionado e organizado.

#### **máscara de sub-rede**

Para sub-rede da Internet, uma máscara de 32 bits usada para identificar os bits do endereço da sub-rede na parte do host de um endereço IP.

### **N**

**NAT** Consulte [conversão de endereço de rede.](#page-172-1)

#### <span id="page-175-1"></span>**NetFlow**

Um protocolo de rede Cisco que monitora dados do fluxo do tráfego de rede. Dados NetFlow incluem informações do cliente e informações de servidores, cujas portas são usadas, e o número de bytes e pacotes que fluem através de roteadores conectados a uma rede. Os dados são enviados para os coletores NetFlow onde dados são analisados.

#### **Nome completo da rede (FQNN)**

Em uma hierarquia da rede, o nome de um objeto que inclui todos os departamentos. Um exemplo de um nome completo de rede é CompanyA.Department.Marketing.

#### **Nome completo do domínio (FQDN)**

Em comunicações da Internet, o nome de um sistema de host que inclui todos os subnomes do nome de domínio. Um exemplo de um nome de domínio completo é rchland.vnet.ibm.com.

#### **número do sistema autônomo (ASN)**

Em TCP/IP, um número que é designado

<span id="page-176-0"></span>para um sistema autônomo pela mesma autoridade central que designa endereços IP. O número de sistema autônomo possibilita que algoritmos de roteamento automatizado façam distinção entre sistemas autônomos.

# **O**

#### **objeto rede**

Um componente de uma hierarquia de rede.

**ofensa** Uma mensagem enviada ou um evento gerado em resposta a uma condição monitorada. Por exemplo, uma ofensa fornecerá informações sobre se uma política tiver sido infringida ou a rede está sofrendo um ataque.

#### **O objeto folha de banco dados**

Um nó ou um objeto terminal em uma hierarquia de banco de dados.

#### **ordem de análise**

Uma definição de origem de log em que o usuário pode definir a ordem de importância de origens de log que compartilham um endereço IP ou um nome de host comum.

#### **origem do log**

O equipamento de segurança ou o equipamento de rede a partir da qual uma origem de log de eventos.

#### **origem externa**

Um dispositivo que está fora do local primário que envia dados normalizados para um coletor de eventos.

#### **o servidor whois**

Um servidor que é utilizado para recuperar as informações sobre uma Internet recursos registrados, como nomes de domínio e alocações de endereço IP.

**OSI** Consulte [interconexão de sistemas](#page-172-1) [abertos.](#page-172-1)

#### **OSVDB**

Consulte [Abrir Origem Vulnerabilidade](#page-172-1) [de Banco de Dados.](#page-172-1)

## **P**

#### **Para Local (Remote L2R)**

Relativo ao tráfego interno de uma rede local para outra rede remota.

#### **para Remoto (Remote R2R)**

O tráfego externo a partir de uma rede remota para outra rede remota.

#### **peso de rede**

O valor numérico aplicado para cada rede que significa a importância da rede. O peso da rede é definido pelo usuário.

#### **ponto de dados**

Um valor calculado de uma métrica em um momento.

#### **protocolo**

Um conjunto de regras que controlam a comunicação e a transferência de dados entre dois ou mais dispositivos ou sistemas em uma rede de comunicação.

#### **Protocolo da Internet(IP)**

Um protocolo que encaminha dados através de uma rede ou redes interconectadas. Este protocolo atua como um intermediário entre as camadas de protocolo superiores e a rede física. Consulte também [Transmission Control](#page-172-1) [Protocol.](#page-172-1)

#### **Protocolo de Controle de Transmissões (TCP)**

Um protocolo de comunicação utilizado na Internet e em todas as redes que seguem os padrões da Internet Engineering Task Force (IETF) para protocolo de interligação de redes. O TCP oferece um protocolo confiável de host a host em redes de comunicação através da comutação de pacotes e em sistemas interconectados dessas redes. Consulte também [Internet Protocol.](#page-172-1)

#### **protocolo LDAP**

Um protocolo que usa TCP/IP para fornecer acesso aos diretórios que suportam um modelo X.500 que não incorra nos requisitos de recursos X.500 Directory Access Protocol (DAP)mais complexos. Por exemplo, LDAP pode ser usado para localizar pessoas, organizações, e outros recursos em um diretório intranet, ou internet.

### **Provedor de serviços da Internet (ISP)**

<span id="page-176-1"></span>Uma organização que fornece acesso à Internet.

### **R**

**recon** Consulte [reconhecimento.](#page-176-1)

#### <span id="page-177-0"></span>**reconhecimento (recon)**

Um método pelo qual informações referentes à identidade de recursos de rede são reunidos. Varredura de rede e outras técnicas são usadas para compilar uma lista de eventos de recurso de rede que são então designados com um nível de severidade.

### **Rede Local**

Consulte [rede local.](#page-172-1)

#### **Rede local (LAN)**

Uma rede que conecta vários dispositivos em uma área limitada (tal como uma única construção ou campus) e que pode ser conectada a uma rede maior.

#### **Redirecionamento do ARP**

Um método ARP para notificar o host se existir um problema em uma rede.

**regra** Um conjunto de instruções condicionais que permitem que os sistemas de computador identifiquem relacionamentos e executem respostas automatizadas adequadamente.

#### **regra de roteamento**

Uma condição que quando seus critérios são satisfeitos por dados do evento, uma coleta de condições e roteamento subsequente são executadas.

#### **relatório**

Em um gerenciamento de consulta, os dados formatados que resultam da execução de uma consulta e da aplicação de um formulário a ela.

#### **relevância**

Uma medida de impacto relativo de um evento, categoria ou ofensa na rede.

**R2L** Consulte [Local para Remoto.](#page-172-1)

**R2R** Consulte [Para Remoto Remoto.](#page-172-1)

## **S**

### **scanner**

Um programa de segurança automatizado que procura vulnerabilidades de software nos aplicativos da web.

#### **severidade**

Uma medida da ameaça relativo que uma origem apresenta em um destino.

#### **sistema ativo**

Em um cluster de alta disponibilidade

(HA), o sistema que possui todos os seus serviços em execução.

### **Sistema de detecção de intrusão (intrusion detection system) (IDS)**

Software que detecta tentativas de ataque ou ataques bem sucedidos nos recursos monitorados que são parte de uma rede ou de um host de sistema.

#### **sistema de espera**

Um sistema que automaticamente se torna ativo quando o sistema ativo falhar. Se a replicação de disco estiver ativado, replica dados do sistema ativo.

#### **Sistema de Nomes de Domínio (DNS)**

O sistema de banco de dados distribuído que mapeia nomes de domínio para endereços IP.

#### **Sistema de Pontuação de Vulnerabilidade Comum - Common Vulnerability Scoring System (CVSS)**

Um sistema de pontuação cuja severidade de vulnerabilidade é medida.

#### **Sistema de prevenção de intrusão (IPS)**

Um sistema que tenta negar a atividade potencialmente dolosa. Os mecanismos de negação podem envolver filtragem, rastreamento ou configuração de taxa limite.

#### **SNMP**

<span id="page-177-1"></span>Consulte [Simple Network Management](#page-177-1) [Protocol.](#page-177-1)

### **SNMP (Simple Network Management Protocol)** Um conjunto de protocolos para sistemas de monitoramento e os dispositivos em redes complexas. As informações sobre os dispositivos gerenciados são definidas e armazenadas em uma Management Information Base (MIB).

**SOAP** Um protocolo leve, baseado em XML para troca de informações em um ambiente distribuído, descentralizado. SOAP pode ser utilizado para consultar e retornar informações e chamar os serviços através da Internet.

#### **sub-procura**

Uma função que permite que uma consulta de procura para ser executada dentro de um conjunto de resultados de procura concluídas.

#### **sub-rede**

<span id="page-177-2"></span>Consulte [sub-rede.](#page-177-2)

#### <span id="page-178-0"></span>**sub-rede (sub-rede)**

Uma rede que é dividida em subgrupos independentes menores, que ainda estão interconectados.

#### **superflow**

Um único fluxo que é composto de vários fluxos com propriedades semelhantes para aumentar a capacidade de processamento reduzindo as restrições de armazenamento.

# **T**

#### **tabela de referência**

Uma tabela em que o registro de dados mapeia chaves que têm um tipo designado para outras chaves que são, em seguida, mapeadas para um único valor.

**TCP** Consulte [Protocolo de Controle de](#page-172-1) [Transmissões.](#page-172-1)

#### **Tempo de atualização**

Um dispositivo interno que é disparado manualmente ou automaticamente em intervalos de tempo que atualiza os dados da atividade de rede atual.

#### **terminal**

O endereço de uma API ou de um serviço em um ambiente. Uma API expõe um terminal e, ao mesmo tempo, chama os terminais de outros serviços.

## **V**

#### **varredura em tempo real**

Uma varredura de vulnerabilidade que gera dados de relatório a partir dos resultados da varredura com base no nome da sessão.

#### **violação**

Um ato que ignora ou contrária à política corporativa.

#### **visualização do sistema**

Uma representação visual de ambos primário e os hosts gerenciados que compõem um sistema.

#### **vulnerabilidade**

Uma exposição de segurança em um sistema operacional, software do sistema ou componente de software de aplicativo.

**Vulnerabilidade de Banco de Dados de Origem Aberta (OSVDB)**

Criado pela comunidade de segurança de

rede para a segurança da comunidade de rede, um banco de dados aberto que fornece informações técnicas en uma rede de vulnerabilidade de segurança.
# **Índice Remissivo**

### **A**

[administrador da rede vii](#page-6-0) [área de janela correções do](#page-142-0) [Windows 135](#page-142-0) [Área de janela de pacotes 135](#page-142-0) [área de janela interface de rede 135](#page-142-0) [Área de janela Políticas de risco 135](#page-142-0) [Área de janela Produtos 135](#page-142-0) [área de janela propriedades 135](#page-142-0) [Área de janela Serviços 135](#page-142-0) [Área de janela Vulnerabilidade 135](#page-142-0) [as funções da barra de ferramentas de](#page-48-0) [detalhes do evento 41](#page-48-0) [assistente de regras customizadas 6](#page-13-0)[, 16](#page-23-0) [assistente Regra de Detecção de](#page-108-0) [Anomalias 101](#page-108-0) [ativar regras 103](#page-110-0) [atividade de log 9](#page-16-0)[, 12](#page-19-0)[, 13](#page-20-0)[, 17](#page-24-0)[, 21](#page-28-0)[, 23](#page-30-0)[, 43](#page-50-0)[,](#page-68-0) [61](#page-68-0)[, 63](#page-70-0)[, 67](#page-74-0)[, 81](#page-88-0)[, 82](#page-89-0)[, 85](#page-92-0)[, 86](#page-93-0)[, 87](#page-94-0)[, 88](#page-95-0)[, 89](#page-96-0)[, 97](#page-104-0) [critérios de procura 73](#page-80-0) [visão geral 23](#page-30-0) [atividade de rede 12](#page-19-0)[, 21](#page-28-0)[, 61](#page-68-0)[, 63](#page-70-0)[, 67](#page-74-0)[, 81](#page-88-0) [ativo 117](#page-124-0) [ativos 5](#page-12-0)[, 12](#page-19-0)[, 13](#page-20-0) [atualizando detalhes do usuário 11](#page-18-0) [atualizar dados 9](#page-16-0)

## **B**

[barra de ferramentas 23](#page-30-0) [barra de ferramentas da página](#page-115-0) [regras 108](#page-115-0) [barra de ferramentas de detalhes do](#page-48-0) [evento 41](#page-48-0) [barra de status 27](#page-34-0) [blocos de construção 97](#page-104-0) [editando 107](#page-114-0)

## **C**

[caixa de lista de exibição 33](#page-40-0) [cancelar uma procura 85](#page-92-0) [classificar resultados em tabelas 8](#page-15-0) [coluna de dados do PCAP 44](#page-51-0)[, 46](#page-53-0) [compartilhando grupos de relatórios 157](#page-164-0) [compartilhar relatórios 155](#page-162-0) [configurando atividade de log 18](#page-25-0) [configurando conexões 18](#page-25-0) [configurando gráficos 63](#page-70-0) [configurando itens do painel 18](#page-25-0) [configurar e gerenciar redes, plug-ins e](#page-13-0) [componentes 6](#page-13-0) [configurar e gerenciar sistemas 6](#page-13-0) [configurar e gerenciar usuários 6](#page-13-0) [configurar tamanho da página 13](#page-20-0) [controles 6](#page-13-0) [copiar procura salva 88](#page-95-0)[, 130](#page-137-0) [copiar um item para um grupo 106](#page-113-0) [copiar uma regra 104](#page-111-0) [criando grupos de procura 86](#page-93-0)

[criando regras customizadas 100](#page-107-0) [criando um novo grupo de procura 87](#page-94-0) [criar novo grupo de procura 129](#page-136-0) [criar relatórios 5](#page-12-0) [criar um grupo de regras 105](#page-112-0) critérios de procura [excluindo 82](#page-89-0) [guia atividade de log 82](#page-89-0) [salvando 73](#page-80-0) [salvos disponíveis 82](#page-89-0)

## **D**

[dados de Captura de Pacotes \(PCAP\) 44](#page-51-0) [dados do evento bruto 31](#page-38-0) [dados do evento não analisados 31](#page-38-0) [dados do PCAP 44](#page-51-0)[, 45](#page-52-0) [desativar regras 103](#page-110-0) [descrição do evento 38](#page-45-0) [designar itens para um grupo 105](#page-112-0) [detalhes da vulnerabilidade 132](#page-139-0) [detalhes do evento 41](#page-48-0) [detalhes do evento único 38](#page-45-0) [distribuir relatórios 5](#page-12-0) [Duplicar um relatório 155](#page-162-0)

### **E**

[editar ativo 122](#page-129-0) [editar blocos de construção 107](#page-114-0) [editar grupo de procura 129](#page-136-0) [editar um grupo 106](#page-113-0)[, 157](#page-164-0) [editar um grupo de procura 87](#page-94-0) [endereço IP 9](#page-16-0)[, 116](#page-123-0) [especificar o número de objetos de dados](#page-25-0) [para visualizar 18](#page-25-0) [especificar tipo de gráfico 18](#page-25-0) [eventos 15](#page-22-0)[, 42](#page-49-0)[, 63](#page-70-0)[, 67](#page-74-0) [eventos normalizados 28](#page-35-0) [excluindo ativos 131](#page-138-0) [excluindo uma procura 86](#page-93-0) [excluir painel 20](#page-27-0) [excluir perfil de ativo 130](#page-137-0) [excluir uma regra 104](#page-111-0) [executando uma subprocura 81](#page-88-0) [executar dados 9](#page-16-0) [exibir em uma nova janela 20](#page-27-0) [exibir itens 15](#page-22-0) [exportando ativos 132](#page-139-0) [exportando eventos 46](#page-53-0) [exportar perfil de ativo 130](#page-137-0)

#### **F**

[fazer download do arquivo PCAP 46](#page-53-0) [fazer o download do arquivo de dados](#page-52-0) [do PCAP 45](#page-52-0) [filtro rápido 67](#page-74-0) [fluxo de eventos 28](#page-35-0) [fluxos 63](#page-70-0)[, 67](#page-74-0)[, 74](#page-81-0)

[funções 97](#page-104-0) [fuso horário 144](#page-151-0)

### **G**

[gerar um relatório manualmente 154](#page-161-0) [Gerenciador de Vulnerabilidade](#page-122-0) [QRadar 115](#page-122-0) [gerenciamento de grupo de regras 104](#page-111-0) [gerenciamento de painel 13](#page-20-0) [gerenciamento de regras 97](#page-104-0)[, 103](#page-110-0) [gerenciando grupos de procura 86](#page-93-0) [Gerenciar grupos 130](#page-137-0) [gerenciar rede 115](#page-122-0) [gerenciar relatórios 5](#page-12-0)[, 145](#page-152-0) [gerenciar resultados da procura 85](#page-92-0)[, 86](#page-93-0) [Glossário 165](#page-172-0) [gráfico de série temporal 61](#page-68-0) grupo [copiando um item 106](#page-113-0) [designando itens 105](#page-112-0) [editando 106](#page-113-0) [excluindo 107](#page-114-0) [excluindo um item 106](#page-113-0) [removendo 88](#page-95-0) grupo de procura [criando 87](#page-94-0) [editando 87](#page-94-0) [grupo de procura de eventos 87](#page-94-0) grupo de regras [criando 105](#page-112-0) [visualizando 105](#page-112-0) grupos de procura [gerenciando 86](#page-93-0) [visualizando 86](#page-93-0) [grupos de procura de ativos 128](#page-135-0) [grupos de relatórios 157](#page-164-0) [Guia Administração 6](#page-13-0) [guia atividade de log 4](#page-11-0)[, 8](#page-15-0)[, 23](#page-30-0)[, 27](#page-34-0)[, 28](#page-35-0)[, 31](#page-38-0)[,](#page-40-0) [33](#page-40-0)[, 42](#page-49-0)[, 44](#page-51-0)[, 46](#page-53-0)[, 67](#page-74-0)[, 83](#page-90-0) [guia atividade de rede 8](#page-15-0)[, 67](#page-74-0) [guia ativo 115](#page-122-0)[, 116](#page-123-0)[, 119](#page-126-0)[, 128](#page-135-0) [guia ativos 122](#page-129-0)[, 128](#page-135-0)[, 131](#page-138-0) [Guia Ativos 5](#page-12-0)[, 115](#page-122-0)[, 117](#page-124-0)[, 120](#page-127-0)[, 129](#page-136-0)[, 130](#page-137-0)[,](#page-138-0) [131](#page-138-0) [guia ofensas 8](#page-15-0) [guia padrão 4](#page-11-0) [guia painel 4](#page-11-0)[, 6](#page-13-0)[, 13](#page-20-0)[, 17](#page-24-0)[, 19](#page-26-0)[, 20](#page-27-0) [Guia Painel 4](#page-11-0)[, 13](#page-20-0) [guia relatório 144](#page-151-0)[, 145](#page-152-0) [guia relatórios 8](#page-15-0)[, 144](#page-151-0) [Guia Relatórios 5](#page-12-0) [guias 4](#page-11-0) [guias da interface com o usuário 4](#page-11-0)[, 6](#page-13-0)

#### **H**

[hosts 5](#page-12-0)

### **I**

[IBM Security QRadar Vulnerability](#page-12-0) [Manager 5](#page-12-0) [ícone Remover 130](#page-137-0) [ID 116](#page-123-0) imagem relatórios [atribuição de marca 156](#page-163-0) [upload 156](#page-163-0) [importar ativos 131](#page-138-0) [importar perfil de ativo 130](#page-137-0) [imprimir perfil de ativo 115](#page-122-0) [incluindo itens de eventos 21](#page-28-0) [incluindo itens de procura de fluxo 21](#page-28-0) [incluir ativo 115](#page-122-0)[, 122](#page-129-0) [incluir filtro 81](#page-88-0) [incluir itens 17](#page-24-0)[, 21](#page-28-0) [informações de login 4](#page-11-0) [informações de login padrão 4](#page-11-0) [informações do filtro de eventos 119](#page-126-0) [informações sobre o usuário 11](#page-18-0) [interface com o usuário 4](#page-11-0) [introdução vii](#page-6-0) [investigando eventos 13](#page-20-0) [investigar a atividade de log 23](#page-30-0) [investigar ativo 115](#page-122-0) [investigar os logs de eventos 4](#page-11-0) [item de painel notificação do sistema 16](#page-23-0) [item de painel resumo do sistema 15](#page-22-0) [item do painel 21](#page-28-0) [itens do painel atividade de log 13](#page-20-0)

### **J**

[janela grupos de procura 86](#page-93-0)

## **L**

[Layout de relatório 148](#page-155-0) [legendas do gráfico 63](#page-70-0) [lista de eventos 38](#page-45-0)

## **M**

[manter a regra customizada 97](#page-104-0) [manter regras customizadas 97](#page-104-0) [mapear evento 43](#page-50-0) [mensagem de notificação 16](#page-23-0) [menu ativado pelo botão direito 27](#page-34-0) [menu de mensagens 6](#page-13-0) [modificar mapeamento de evento 43](#page-50-0) modo de documento [Navegador da Web Internet](#page-10-0) [Explorer 3](#page-10-0) modo de navegador [Navegador da Web Internet](#page-10-0) [Explorer 3](#page-10-0) [monitorando eventos 13](#page-20-0) [mostrar painel 19](#page-26-0)[, 20](#page-27-0)

### **N**

navegador da Web [versões suportadas 3](#page-10-0) [navegar no QRadar 3](#page-10-0)

[nome de usuário 4](#page-11-0) [nome do ativo 116](#page-123-0) [nomes de usuários 11](#page-18-0) [notificação do sistema 21](#page-28-0) [notificações do sistema 6](#page-13-0) [nova procura 129](#page-136-0) novos recursos [visão geral do guia do usuário 1](#page-8-0)

# **O**

[o que há de novo 1](#page-8-0) [objetos do gráfico 63](#page-70-0) [ofensa 42](#page-49-0) [ofensas 13](#page-20-0)[, 67](#page-74-0)[, 87](#page-94-0) [ofensas atualizadas 15](#page-22-0) [opções de eventos agrupados 33](#page-40-0) [opções de menu ativado pelo botão](#page-126-0) [direito 119](#page-126-0) [ordem de classificação 145](#page-152-0) [organizar os itens do painel 13](#page-20-0) [origem do log 31](#page-38-0)

#### **P**

[página de detalhes do evento 38](#page-45-0) [página de procura de ativo 126](#page-133-0) [página perfil de ativo 132](#page-139-0)[, 135](#page-142-0)[, 138](#page-145-0)[, 139](#page-146-0)[,](#page-147-0) [140](#page-147-0)[, 141](#page-148-0)[, 142](#page-149-0) [página perfis de ativo 116](#page-123-0) [painel 21](#page-28-0) [painel gerenciador de](#page-22-0) [vulnerabilidade 15](#page-22-0) [parâmetros da área de janela correções do](#page-148-0) [Windows 141](#page-148-0) [parâmetros da área de janela de](#page-149-0) [produtos 142](#page-149-0) [Parâmetros da área de janela](#page-147-0) [Pacotes 140](#page-147-0) [parâmetros da área de janela políticas de](#page-149-0) [risco 142](#page-149-0) [Parâmetros da área de janela](#page-148-0) [Propriedades 141](#page-148-0) [Parâmetros da área de janela Resumo da](#page-145-0) [interface de rede 138](#page-145-0) [parâmetros da área de janela resumo de](#page-142-0) [ativo 135](#page-142-0) [parâmetros da área de janela](#page-146-0) [serviços 139](#page-146-0) [parâmetros da área de janela serviços do](#page-147-0) [Windows 140](#page-147-0) [Parâmetros da área de janela](#page-145-0) [Vulnerabilidade 138](#page-145-0) [parâmetros da guia relatório 144](#page-151-0) [parâmetros da página perfil de](#page-142-0) [ativo 135](#page-142-0) [parâmetros de eventos agrupados 33](#page-40-0) [parâmetros de regra 107](#page-114-0) [pausar dados 9](#page-16-0) [perfil do ativo 120](#page-127-0)[, 122](#page-129-0) [perfis de ativos 115](#page-122-0)[, 127](#page-134-0)[, 128](#page-135-0)[, 131](#page-138-0)[, 132](#page-139-0) [Perfis de ativos 117](#page-124-0)[, 129](#page-136-0)[, 130](#page-137-0) [permissão de regra 97](#page-104-0) [permissões 144](#page-151-0) [propriedades customizadas 89](#page-96-0) [pontuação do CVSS agregado 116](#page-123-0)

[positivos falsos 115](#page-122-0) [procura 129](#page-136-0) [copiando para um grupo 88](#page-95-0) procura planejada [eventos 74](#page-81-0) [procura 74](#page-81-0) [procura salva 74](#page-81-0) [procurando 67](#page-74-0) [procurando perfis de ativos 126](#page-133-0) [procurar por ativo 115](#page-122-0) [procuras de dados 67](#page-74-0) propriedade [copiando customizada 95](#page-102-0) [modificando customizada 94](#page-101-0) [propriedade customizada 96](#page-103-0) [propriedade de cálculo 92](#page-99-0) [propriedade regex 90](#page-97-0) [propriedades de evento customizado 89](#page-96-0)

## **Q**

[QID 43](#page-50-0)

### **R**

[redimensionar colunas 12](#page-19-0) regra [copiando 104](#page-111-0) [editar 103](#page-110-0) [respostas 98](#page-105-0) [regra de detecção de anomalias 101](#page-108-0) [regra de evento 97](#page-104-0) [regras 97](#page-104-0) [ativando 103](#page-110-0) [desativando 103](#page-110-0) [visualizando 99](#page-106-0) relatório [editando 153](#page-160-0) [relatórios 12](#page-19-0)[, 13](#page-20-0) [visualizando 153](#page-160-0) [Relatórios gerados mais recentemente 15](#page-22-0) [relatórios personalizados 149](#page-156-0) [remover grupo 88](#page-95-0)[, 130](#page-137-0) [remover item do painel 19](#page-26-0) [remover procura salva 130](#page-137-0) [remover procura salva de um grupo 88](#page-95-0) [remover um item do painel 20](#page-27-0) [renomear painel 20](#page-27-0) [Resposta de Regra 110](#page-117-0) resultados da procura [cancelar 85](#page-92-0) [excluindo 86](#page-93-0) [salvando 83](#page-90-0) [visualizando gerenciado 83](#page-90-0) [resultados do processador de evento 27](#page-34-0) [resumo de atividade nas últimas 24](#page-22-0) [horas 15](#page-22-0)

### **S**

[salvando critérios de procura de evento e](#page-35-0) [de fluxo 28](#page-35-0) [salvando resultados da procura 83](#page-90-0) [salvar critérios 127](#page-134-0) [salvar critérios de procura de ativo 127](#page-134-0) [scanners de terceiros 115](#page-122-0)

[senha 4](#page-11-0) [serviços 116](#page-123-0) [servidores 5](#page-12-0) [Sinalizador 16](#page-23-0) [sincronizar tempo 144](#page-151-0)

## **T**

[tabelas 13](#page-20-0) [tempo do console 11](#page-18-0) [tempo do sistema 11](#page-18-0) [tempo real 28](#page-35-0) [tempo real \(fluxo\) 9](#page-16-0) [testes 97](#page-104-0) [tipo de propriedade calculada 89](#page-96-0) [tipo de propriedade regex 89](#page-96-0) [tipos de diagrama 149](#page-156-0) [tipos de gráfico 148](#page-155-0) [tipos de propriedade 89](#page-96-0)

#### **U**

[último minuto \(atualização](#page-16-0) [automática\) 9](#page-16-0)

### **V**

[vários painéis 13](#page-20-0) [visão geral de gráficos 61](#page-68-0) [visualização de dados do PCAP 45](#page-52-0)

[visualização de eventos agrupados 33](#page-40-0) [visualização do grupo de regra 105](#page-112-0) [visualizando eventos de fluxo 28](#page-35-0) [visualizando grupos de procura 86](#page-93-0)[, 128](#page-135-0) [visualizando mensagens 6](#page-13-0) [visualizando ofensas associadas a](#page-49-0) [eventos 42](#page-49-0) [visualizando resultados da procura](#page-90-0) [gerenciada 83](#page-90-0) [visualizar ativos 115](#page-122-0) [visualizar notificações do sistema 21](#page-28-0) [visualizar perfil de ativo 120](#page-127-0) [visualizar regras customizadas 97](#page-104-0) [vulnerabilidades 115](#page-122-0) [Vulnerabilidades 116](#page-123-0) [vulnerabilidades de ativo 132](#page-139-0)